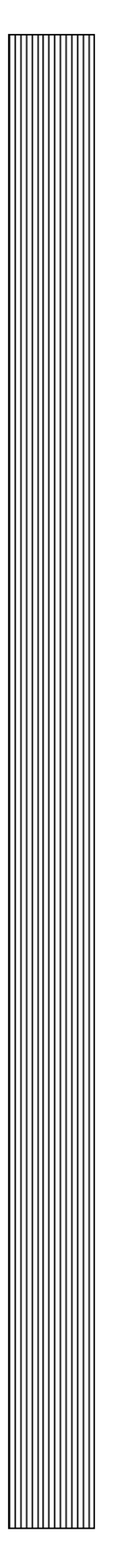

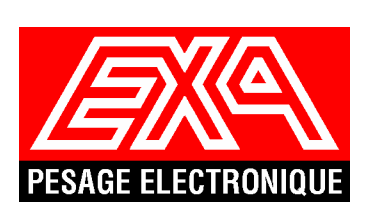

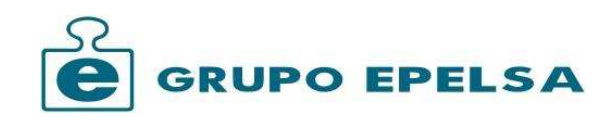

1

 Manuel utilisateur de la balance EASY MARKET IMP ET LABEL

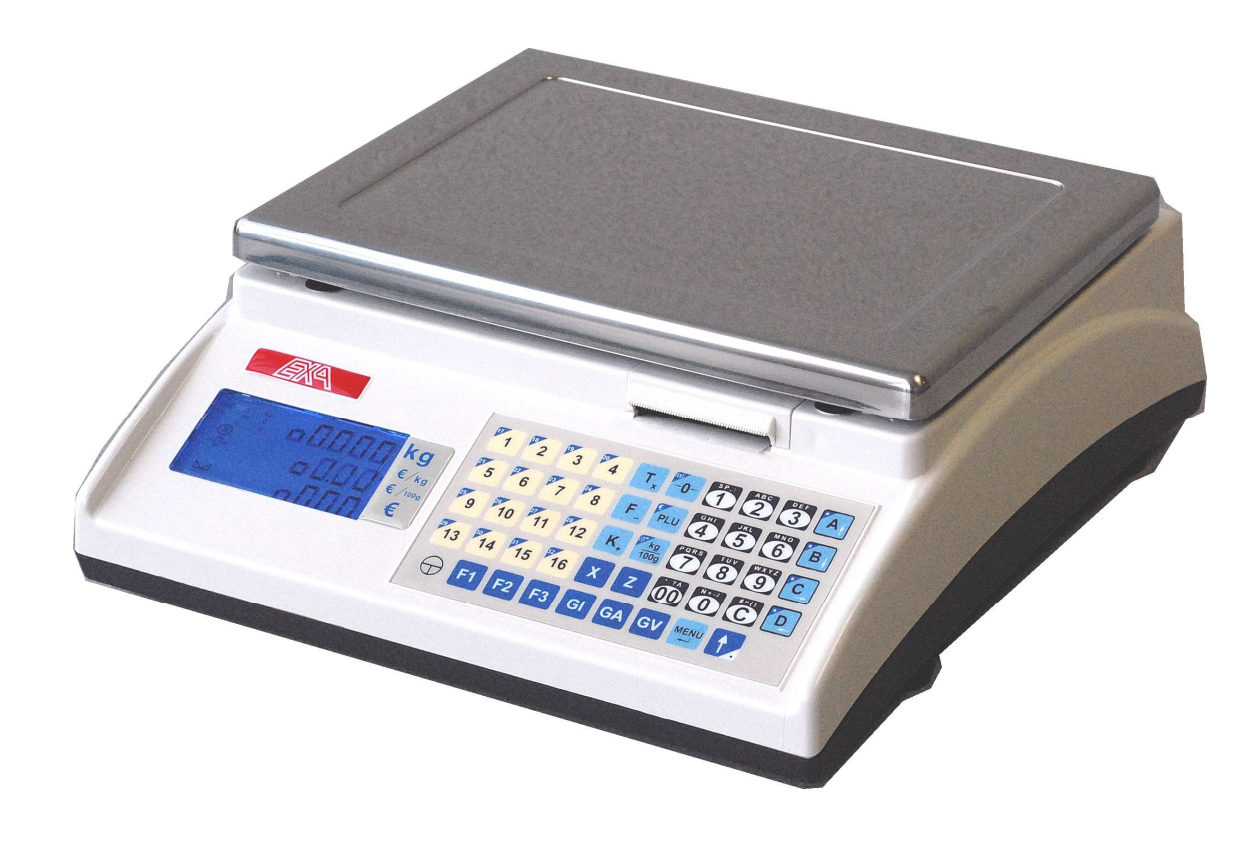

# - SOMMAIRE -

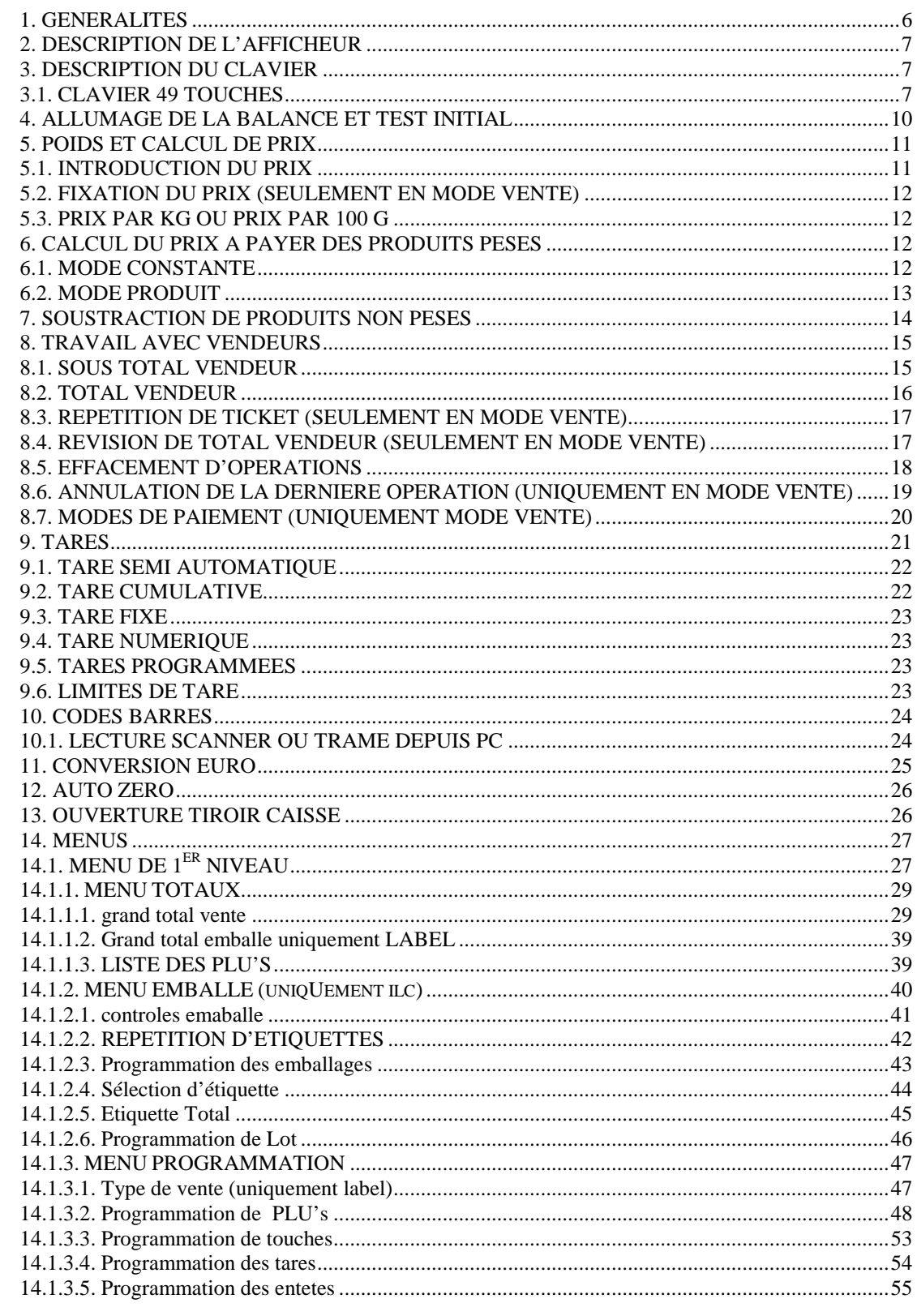

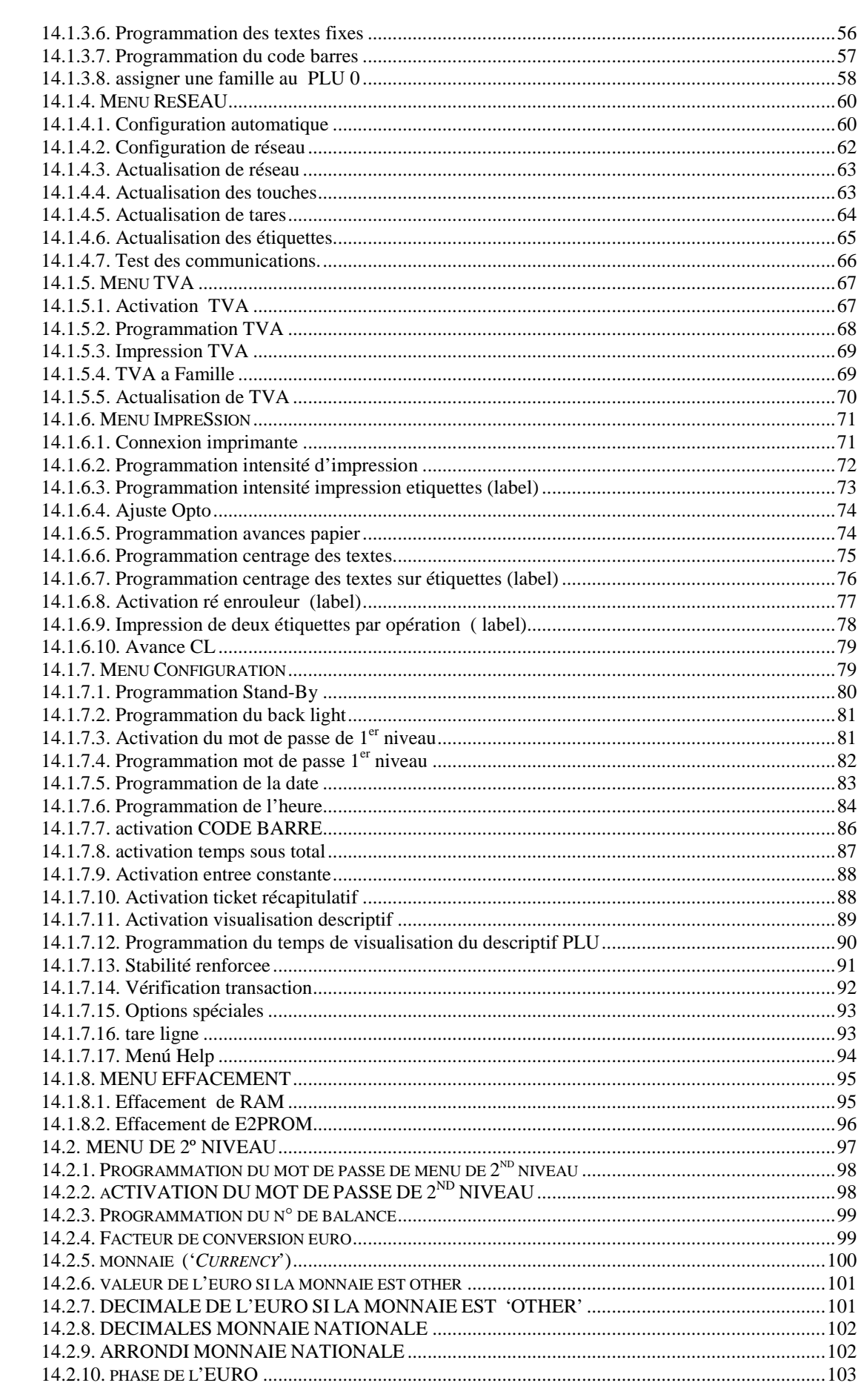

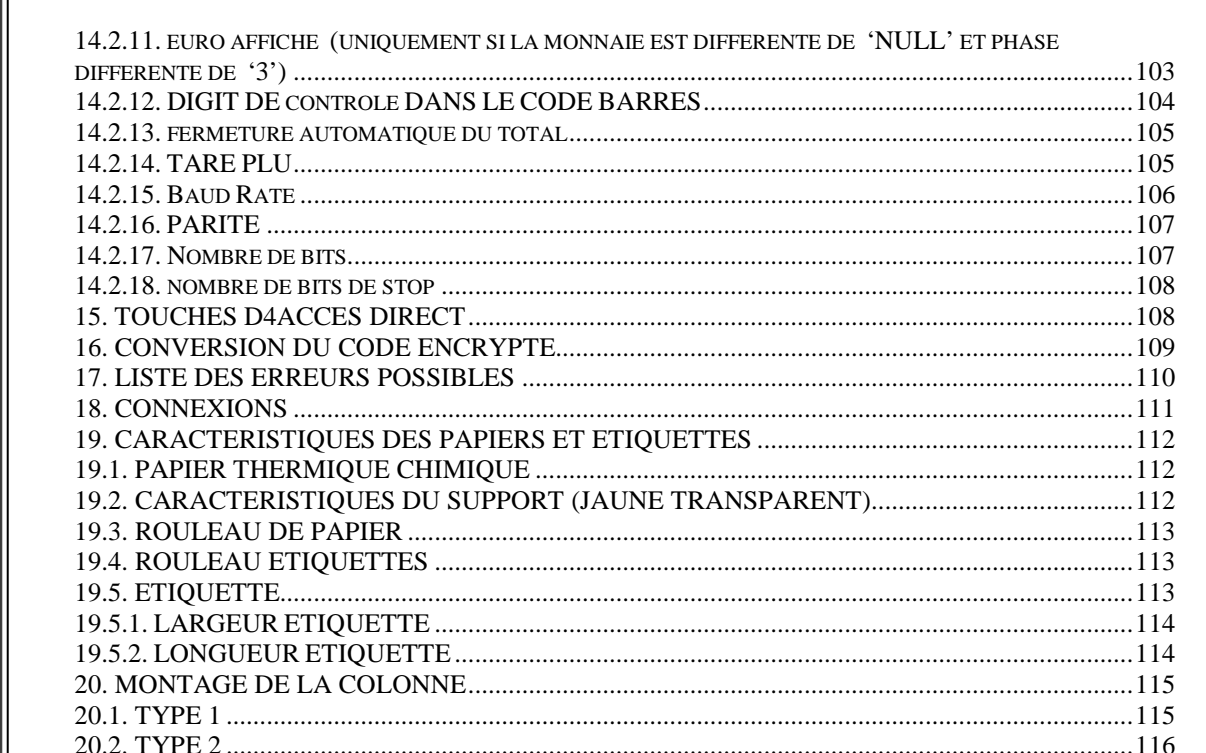

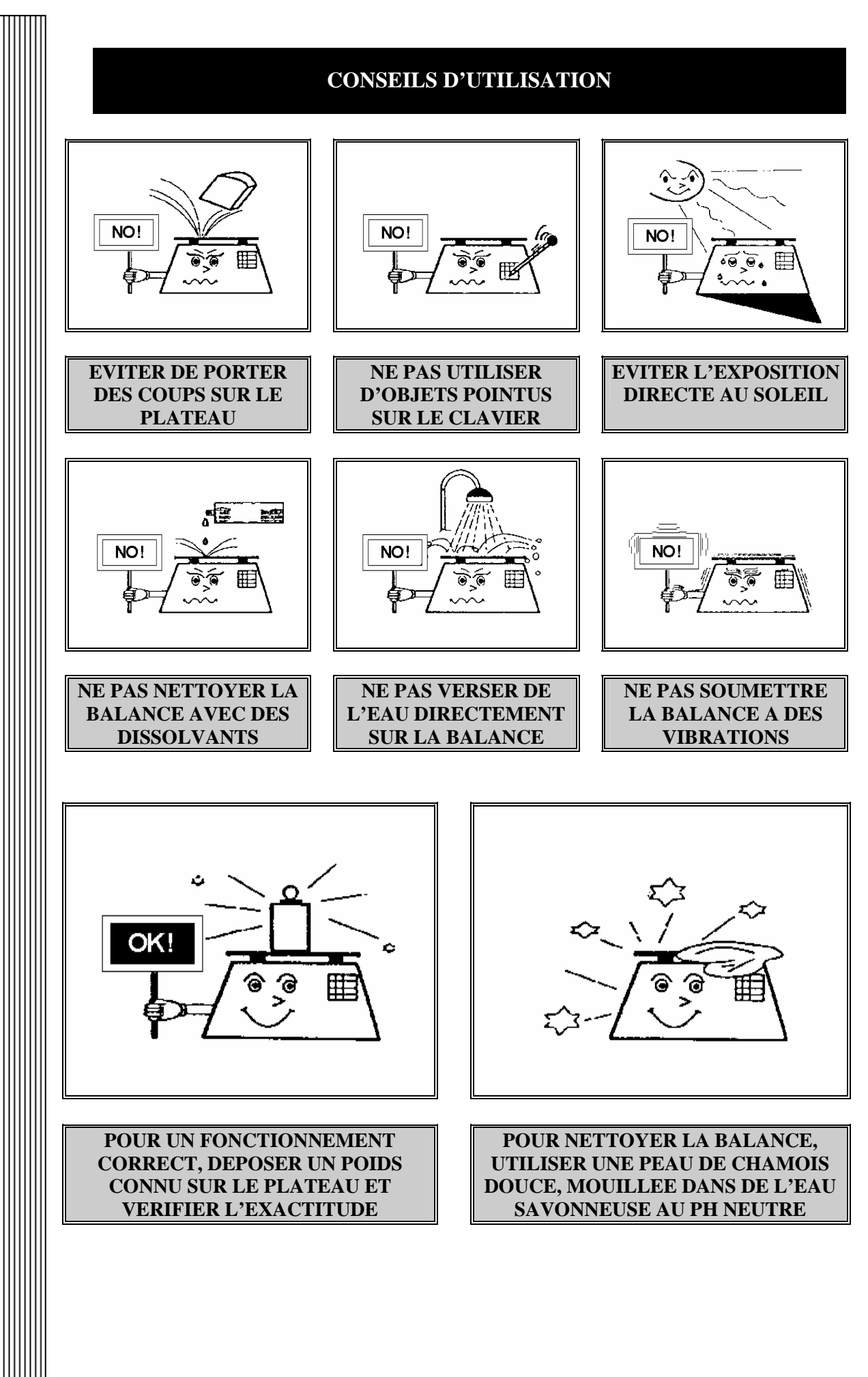

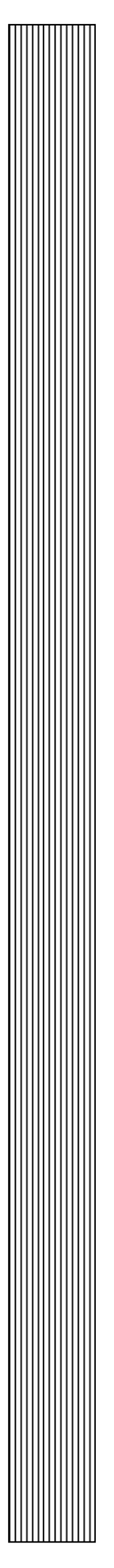

#### **1. GENERALITES**

- 4 Vendeurs.
- Impression sur papier continu et étiquettes
- Connexion RS-232 avec PC et RS-485 entre balances.
- Grands totaux ventes et emballé séparés
- Tare fixe, semi automatique, cumulative et par PLU
- 2 modes de vente: A et C ou SUPER.
- 2000 articles en mode vente (mode emballé 800). Les 800 premiers ont 10 lignes de descriptif de 25 caractères, du 801 au 2000 inclus une ligne de descriptif de 25 caractères.
- 16 Plu's directs et 16 autres en accès par appui préalable sur la touche SHIFT.
- Alimentation interne :
	- o Batterie interne rechargeable 6V, 10A.
- Alimentation externe :
	- o Adaptateur 12Vcc, 500 mA.
	- o Batterie externe 12Vcc.
- 10 Tares assignables à Plu.
- Afficheur auxiliaire d'indication de tare.
- Indication des vendeurs ouverts et du mode de travail dans l'afficheur.
- Répétition d'étiquette
- 5+1 formats d'étiquettes configurables depuis l'application externe type MEDIT (pour le mode emballé).

#### **2. DESCRIPTION DE L'AFFICHEUR**

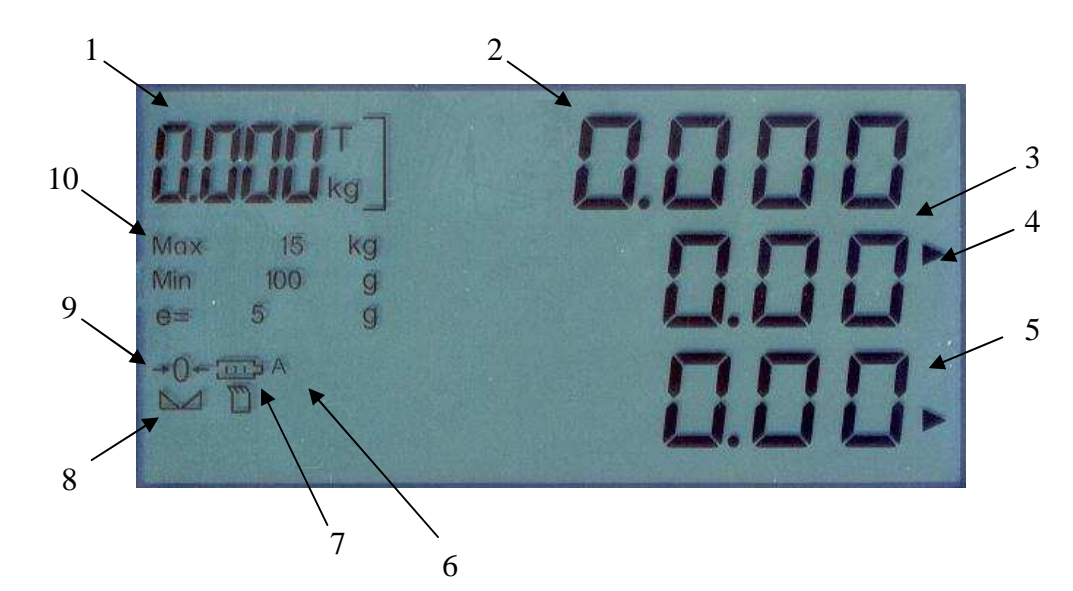

- 1. Indicateur de tare : 5 digits.
- 2. Indicateur de poids : 5 digits.
- 3. Indicateur de prix : 6 digits.
- 4. Indicateur de prix unitaire ou de prix par 100 g.
- 5. Indicateur de prix à payer : 7 digits.
- 6. Indicateur de vendeur avec opérations.
- 7. Indicateur de batterie + indicateur de mode de travail.
- 8. Indicateur de stabilité et de poids net
- 9. Indicateur de poids zéro.
- 10. Indicateur des options spéciales.

NOTA: Lorsque l'indicateur de batterie basse s'allume cela indique qu'il ne reste que 10% d'énergie disponible.

#### **3. DESCRIPTION DU CLAVIER**

#### **3.1. CLAVIER 49 TOUCHES**

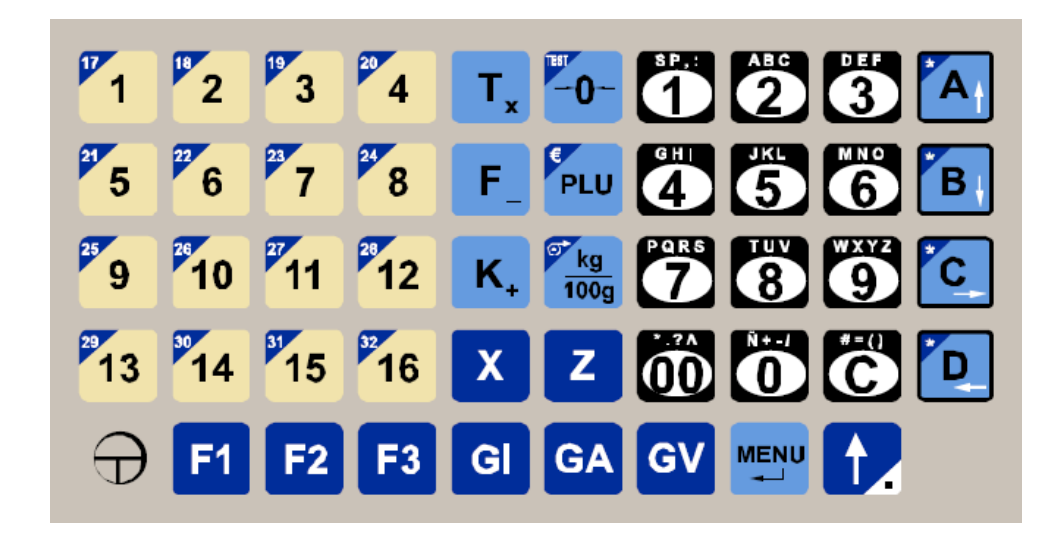

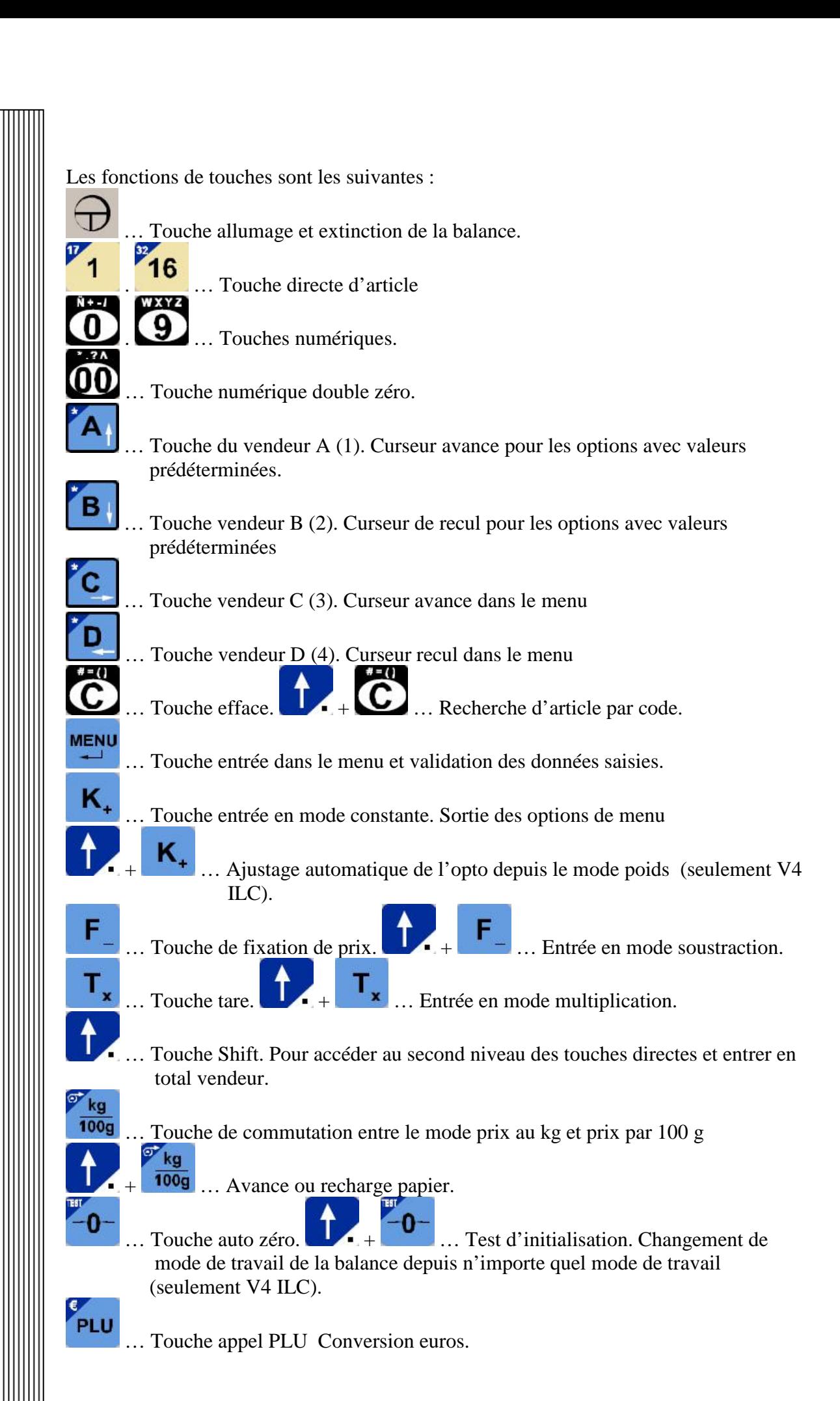

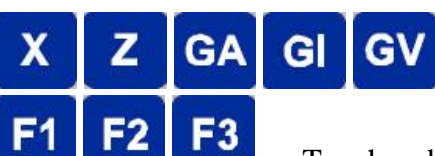

… Touches de fonction des totaux.

… Touches de fonction des articles.

## LEGENDES TOUCHES MANUEL :

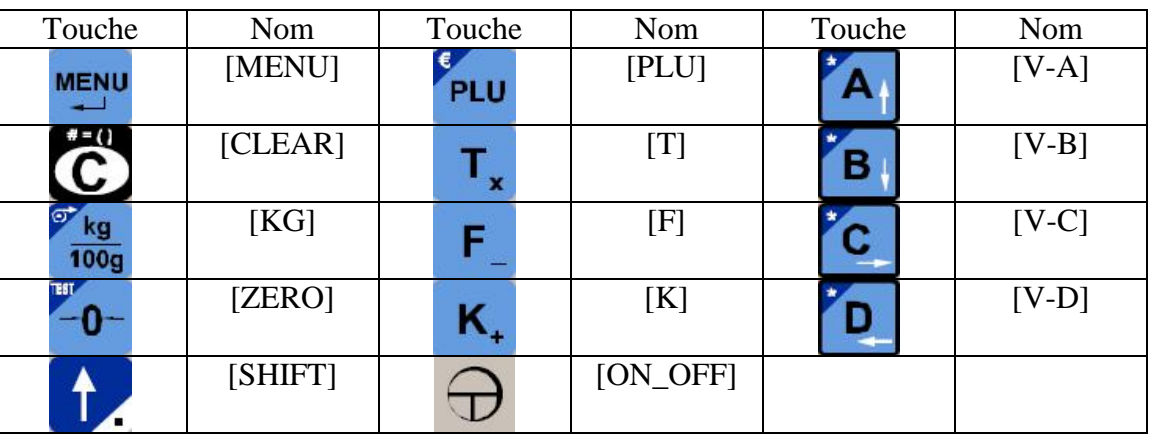

Les touches de fonction ont les correspondances de la forme suivante : [T\_'x'] x étant le

nom de la touche de fonction. Ainsi  $\mathbf{X}$  correspondra à [T\_X].

Programmation des textes :

La saisie des textes se fait de la même façon que sur un téléphone portable pour les touches correspondant à plus d'un caractère. Si on appuie plusieurs fois sur la même touche le caractère saisi change. Après un petit temps avant de ré appuyer ou en appuyant sur une touche différente on valide la saisie et on passe au caractère suivant.

Combinaison de touches pour l'effacement d'un texte :

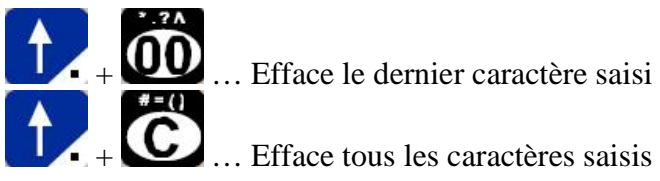

... Efface tous les caractères saisis

Table des caractères :

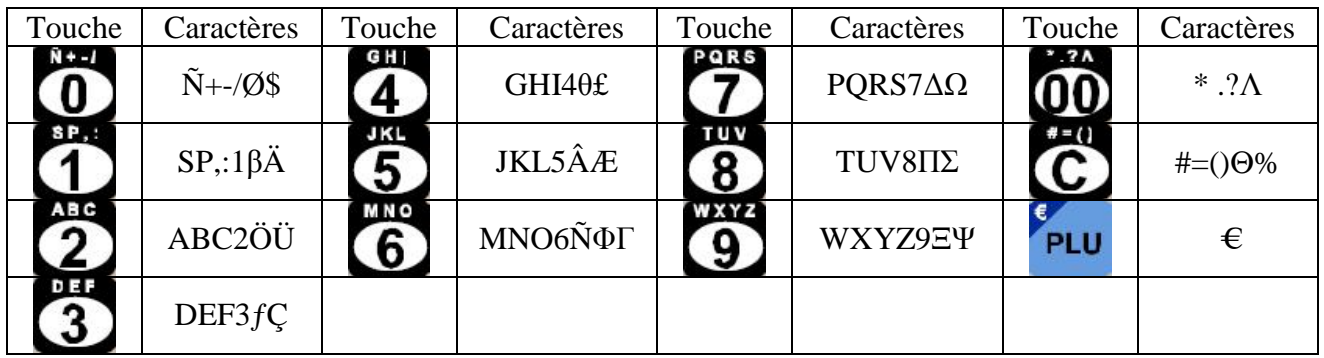

## **4. ALLUMAGE DE LA BALANCE ET TEST INITIAL**

La balance s'allume et s'éteint par appui sur la touche [ON\_OFF]. Au démarrage la balance fait un test (décompte de 0 à 9.)

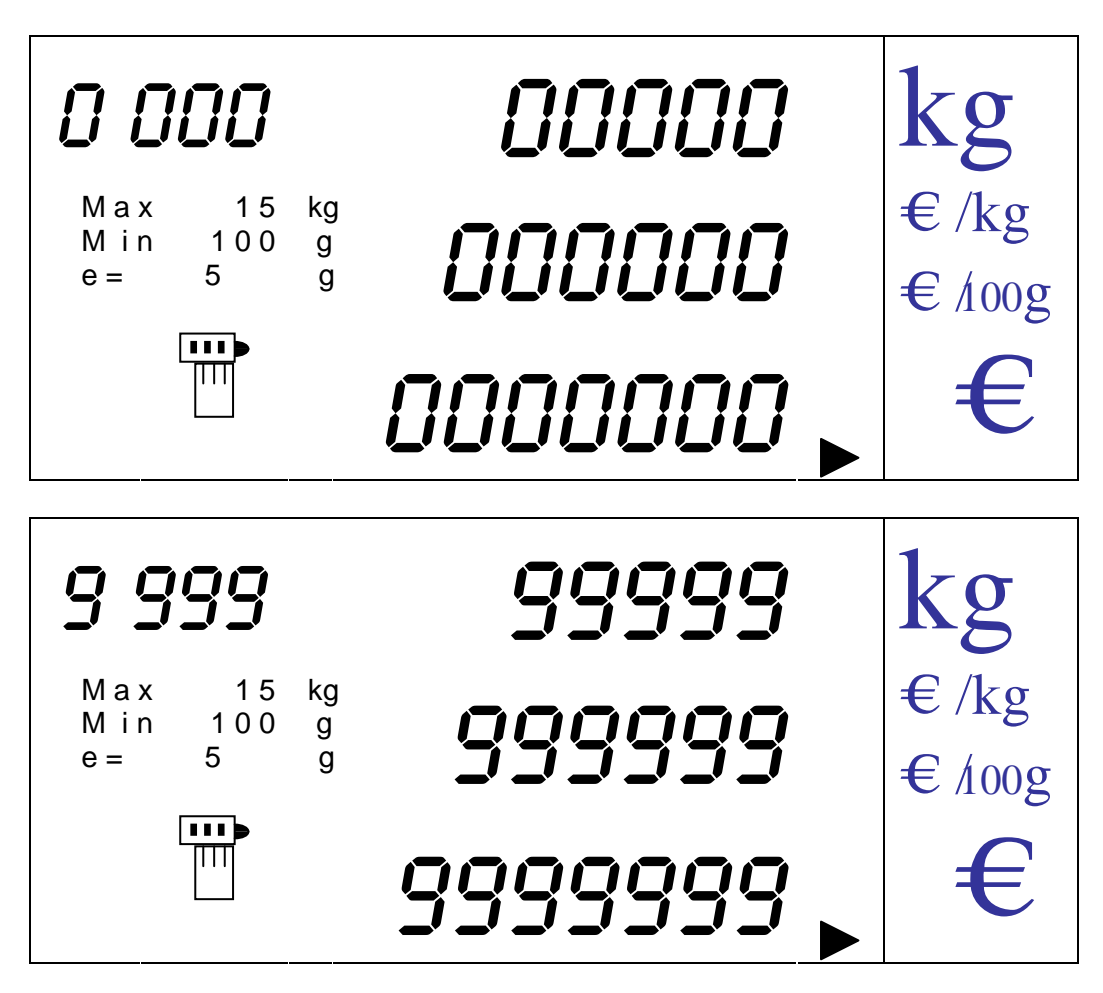

Durant le processus d'initialisation de la balance on peut entrer dans le cycle de test en appuyant sur les touches [SHIFT] + [ZERO]. Alors la balance effectue son cycle test en sens inverse et de façon ininterrompue jusqu'à ce que l'on ré appuie sur la même combinaison de touches.

Une fois le test terminé la balance effectue un auto zéro et se met en mode de travail normal Poids Prix.

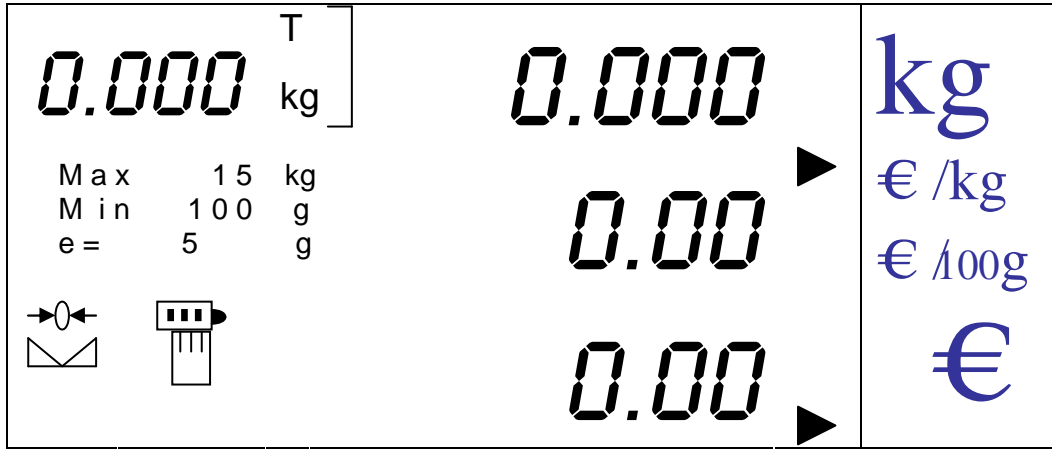

## **5. POIDS ET CALCUL DE PRIX**

#### **5.1. INTRODUCTION DU PRIX**

La balance affiche le poids et le prix de la pesée à partir du prix unitaire saisi. Il existe 4 façons de saisir un prix :

- 1. De façon directe par le clavier numérique
- 2. En saisissant le numéro d'article préalablement programmé et en appuyant sur la touche [PLU].
- 3. En appuyant sur la touche à laquelle l'article est assigné. Il existe 32 Plu's directs. Les 16 premiers sont récupérables directement en appuyant sur la touche correspondant et les 16 suivants en appuyant préalablement sur la touche [SHIFT] puis sur la touche correspondant à l'article. .
- 4. En introduisant le code de l'article programmé et en appuyant sur la combinaison de touches [SHIFT] + [CLEAR]. Cette méthode n'est valide que depuis le mode pesé.

NOTA: Si on appelle un PLU avec un prix à 0 il est possible de lui donner n'importe quel prix à l'aide des touches numériques.

La balance affiche le poids et attend la saisie du prix unitaire pour calculer le prix à payer. Dans l'exemple suivant le poids est de 2 kg

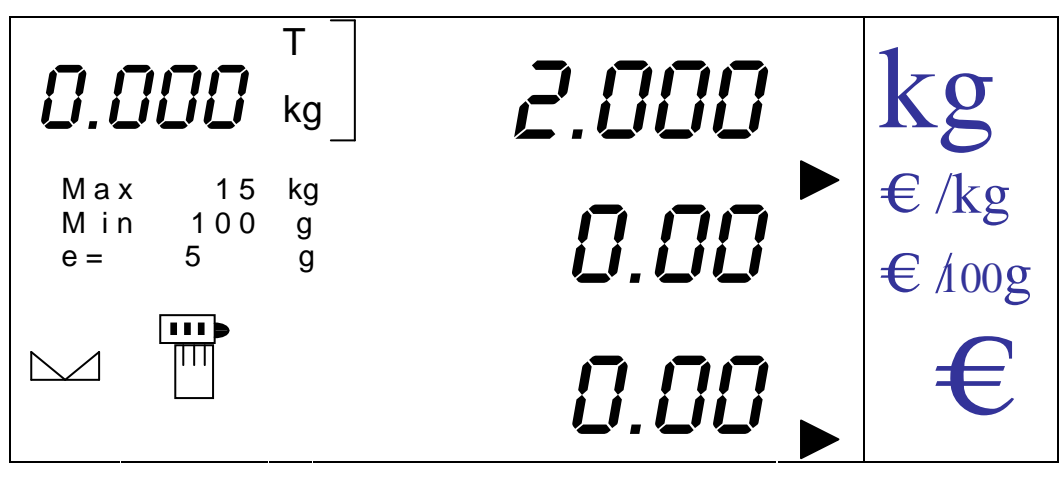

On saisit le prix et la balance calcule automatiquement le prix à payer.

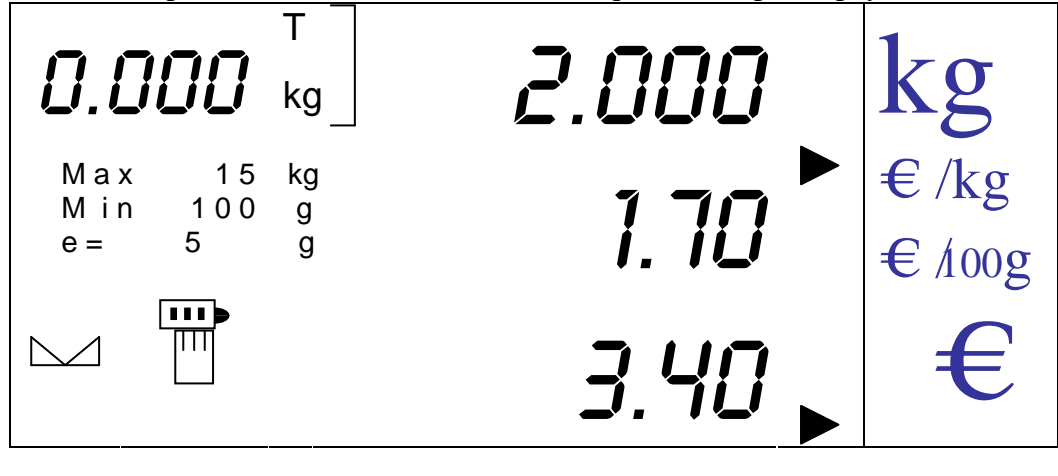

#### **5.2. FIXATION DU PRIX (SEULEMENT EN MODE VENTE)**

Lorsque le poids repasse par zéro le prix unitaire et le prix à payer s'effacent. Pour fixer le prix unitaire actif et empêcher qu'il ne s'efface chaque fois que le poids repasse par zéro, il faut appuyer sur la touche [F].

Le prix unitaire restera fixé jusqu'à ce que l'on le désactive en appuyant de nouveau sur la touche [F].

NOTA: En mode emballé le prix est toujours fixe.

#### **5.3. PRIX PAR KG OU PRIX PAR 100 G**

Le prix à payer est calculé en tenant compte du prix unitaire par kg ou par 100 g. Ce type de prix unitaire se sélectionne en appuyant sur la touche [KG] alors que le prix unitaire est à zéro. Dans le cas contraire il n'est pas possible de changer le type de prix unitaire.

NOTA: Les PLUS programmés ont un prix qui leur est assigné ainsi que le type de prix / kg ou / 100 g.

L'afficheur indique à tout moment le type de prix activé grâce à l'indicateur numéro 4 (voir description de l'afficheur paragraphe 2).

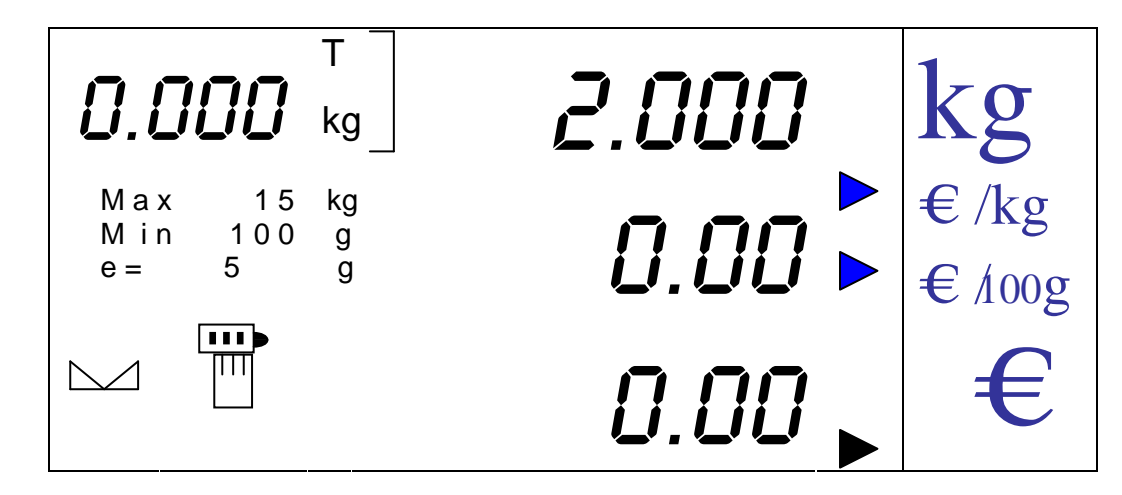

#### **6. CALCUL DU PRIX A PAYER DES PRODUITS PESES**

#### **6.1. MODE CONSTANTE**

Le mode constante permet de travailler avec des produits non pesés. Pour entrer dans ce mode il faut appuyer sur la touche [K] depuis le mode normal de travail poids prix.

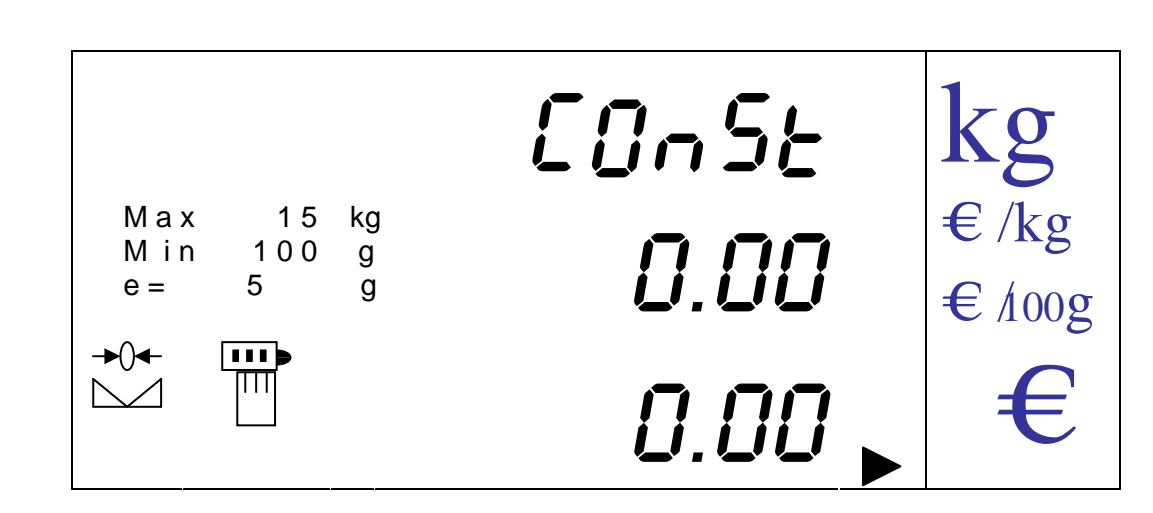

En appuyant sur la touche [K] on entre en mode constante pour les produits non pesés. On peut alors saisir un prix unitaire, et le prix à payer sera exactement le même que le prix unitaire saisi.

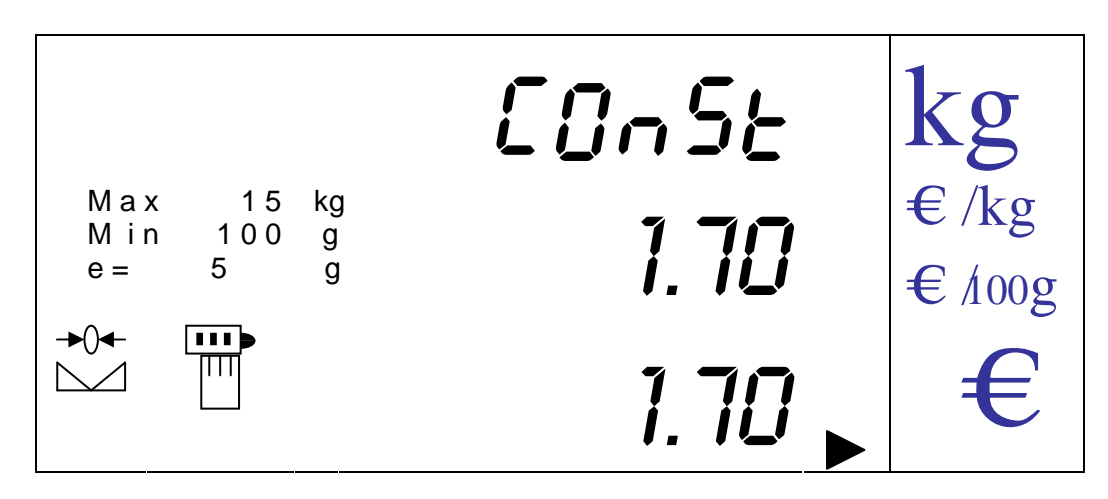

Le prix saisi en mode constante a exactement les mêmes caractéristiques que le prix unitaire précédemment décrit sauf que les indicateurs X 100 g ou X kg ne s'allument pas.

#### **6.2. MODE PRODUIT**

Le mode produit permet de calculer le prix pour N produits non pesés. On y accède par le mode constante.

Une fois en mode constante on saisit le prix unitaire puis on appui sur la touche [T] pour entrer en mode produit. Par défaut la multiplication se fait par 1. Si on suit l'exemple précédent :

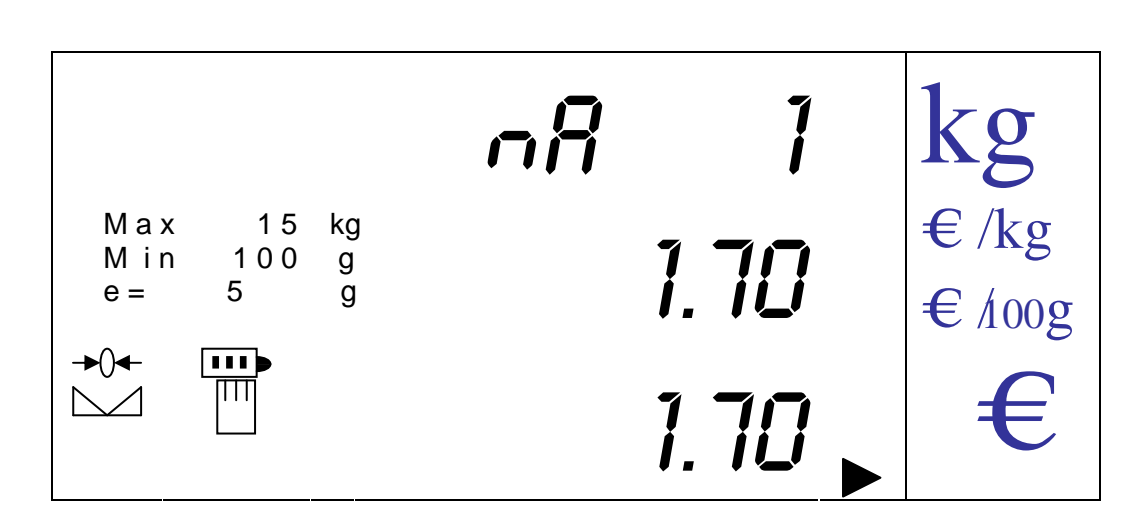

Ensuite on saisit le nombre de produit que l'on désire par appui sur les touches numériques. Le prix à payer sera calculé à partir de cette quantité et du prix unitaire introduit.

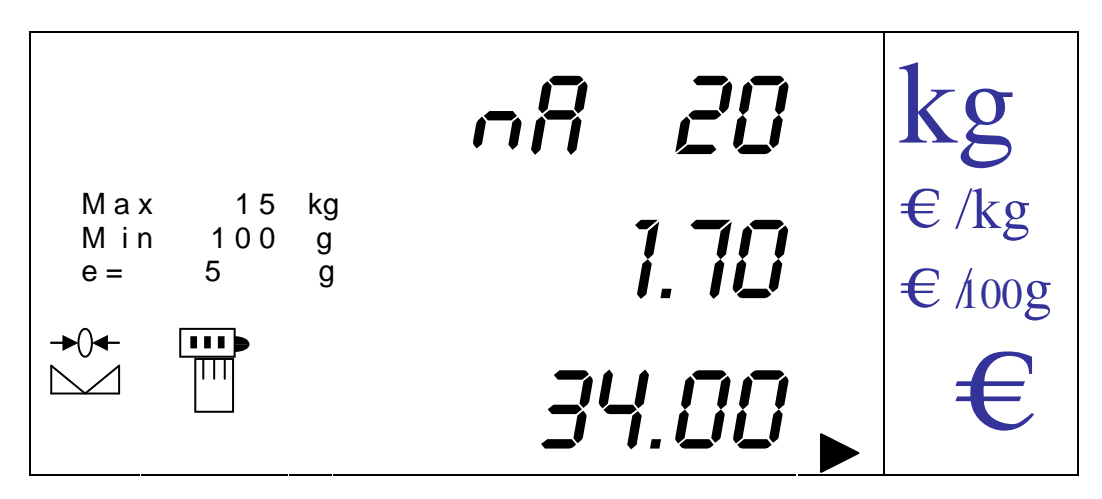

#### **7. SOUSTRACTION DE PRODUITS NON PESES**

La balance offre la possibilité de soustraire des prix à payer sur des produits non pesés (constante et produit) en appuyant sur les touches [SHIFT] + [F] une fois que le prix à payer est affiché. Le signe – s'affiche devant le prix à payer.

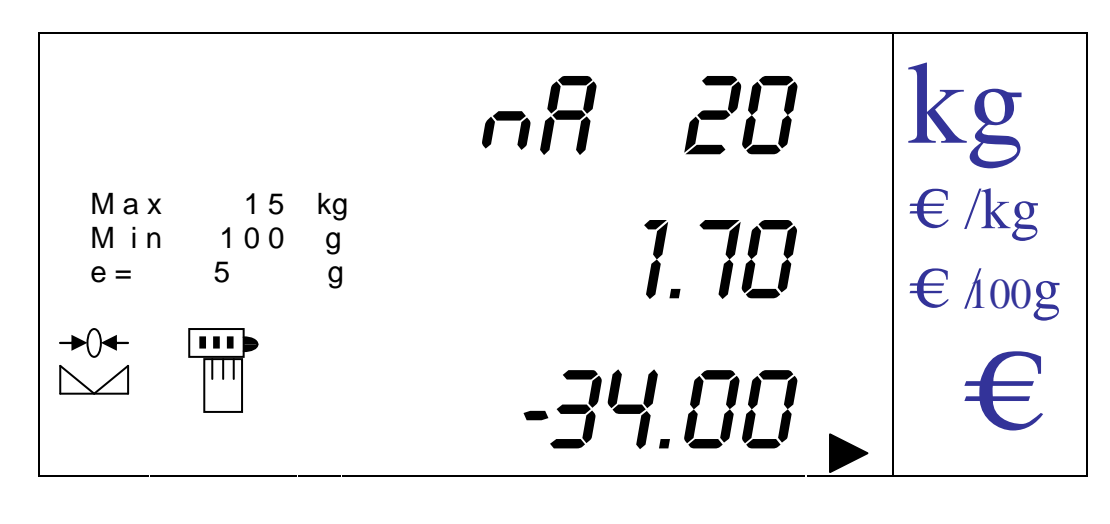

Si on cumule une opération négative sur un vendeur elle se soustrait du total de ce vendeur.

## **8. TRAVAIL AVEC VENDEURS**

On peut cumuler des ventes sur 4 vendeurs différents.

Pour cumuler une opération (pesée, constante ou produit) sur un vendeur on appuie sur la touche correspondante au vendeur choisi (touches [V-A], [V-B], [V-C] et [V-D]), une fois que le prix à payer est affiché. Ce prix à payer se cumule aux enregistrements du vendeur. Le mode de travail vente (ticket), emballé ou emballage automatique (étiquettes) est indiqué dans l'afficheur (voir paragraphe description de l'afficheur).

**NOTA POUR MODELE label** : Depuis n'importe quel mode de travail en appuyant sur les touches [SHIFT] + [ZERO] on passe d'un mode de travail à l'autre (ticket, emballé, ou emballage automatique) à condition qu'il n'y ait aucun poids sur le plateau. L'afficheur indique le message "CALIB" clignotant et un zéro initial se fait. On peut réaliser également un ajustage de la photo cellule de l'étiqueteuse (seulement depuis le mode poids) en appuyant sur les touches [SHIFT] + [K].

#### **8.1. SOUS TOTAL VENDEUR**

Pour consulter le sous total vendeur la séquence de touche à utiliser est : [SHIFT] + [SHIFT] + la touche du vendeur ([V-A], [V-B], [V-C] ou [V-D]). Ainsi le sous total actif s'affiche. La lettre du vendeur concerné s'affiche ainsi que le nombre de transactions réalisées par ce vendeur et le montant cumulé par lui.

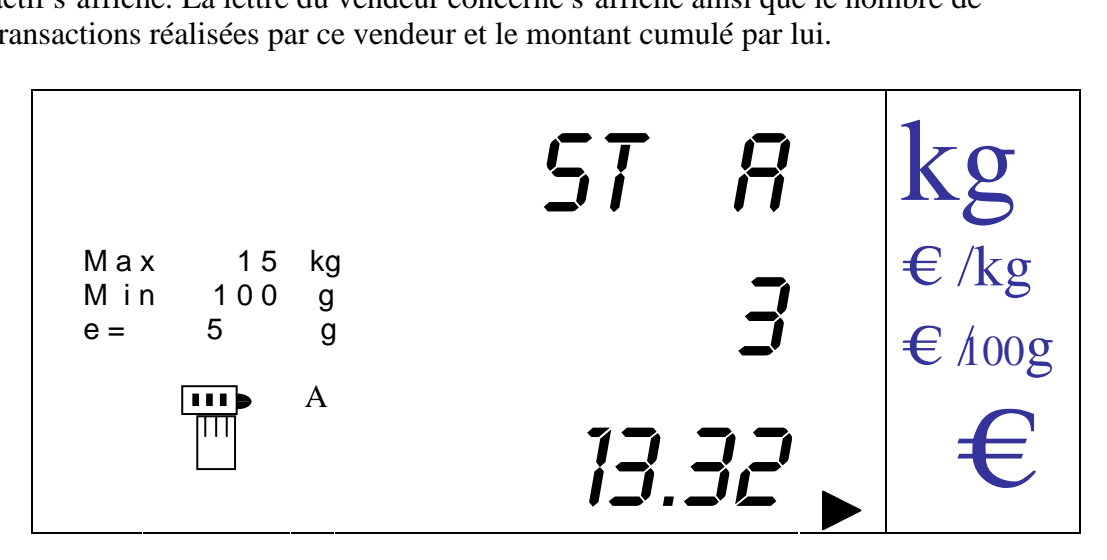

Où '**A**' est le vendeur consulté, '**3**' le nombre d'opérations réalisées sur le compte de ce vendeur et '**13.32**' le montant total cumulé par ce vendeur.

A partir de ce moment là on peut retourner en mode poids en appuyant sur la touche  $[K]$ .

#### **8.2. TOTAL VENDEUR**

Pour consulter le total cumulé par un vendeur, on appuie sur la touche [SHIFT] + la touche du vendeur concerné ([V-A], [V-B], [V-C] o [V-D]) . On affiche ainsi le total cumulé par ce vendeur.

La lettre correspondante au vendeur est affichée ainsi que le nombre d'opérations et le montant correspondant.

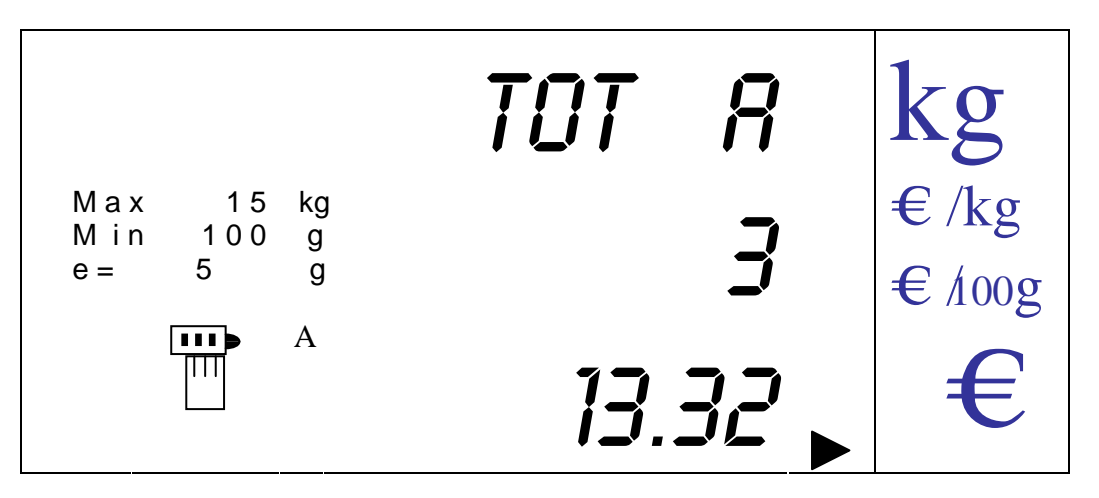

On imprime ensuite un ticket ou une étiquette (en fonction du mode de travail) avec l'information des opérations réalisées par ce vendeur

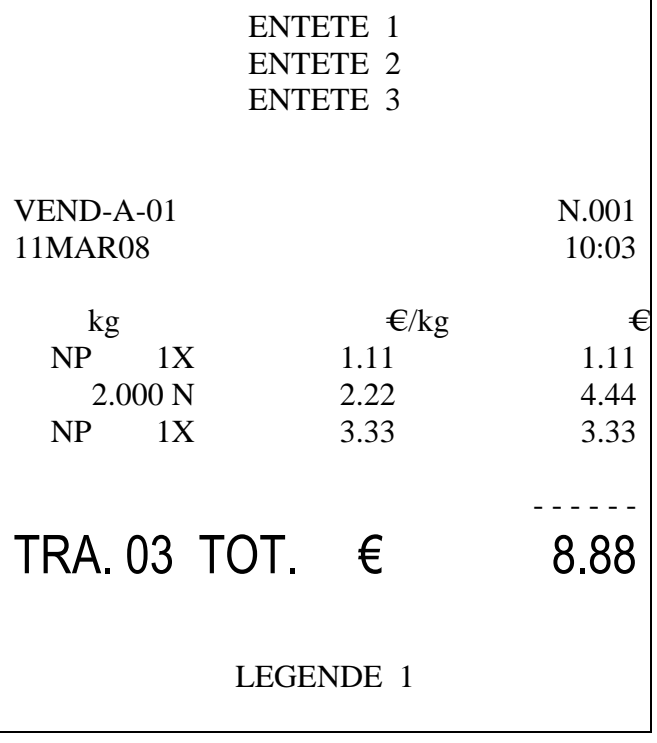

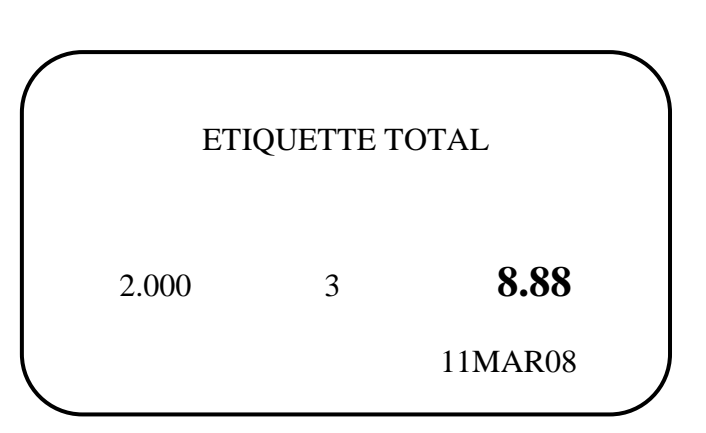

On peut alors retourner en mode de travail normal en appuyant sur la touche [K].

On peut revenir en fermant et effaçant les opérations cumulées en appuyant sur la touche [CLEAR].

NOTA: Le nombre maximal d'opérations cumulables sur une vente est de 20. Le nombre maximal de tickets avec suite est de 99.

D'autre part dans le cas où on essaie de consulter un total cumulé pour un vendeur qui n'a aucune opération enregistrée la balance se met en erreur et affiche « erreur 70 »

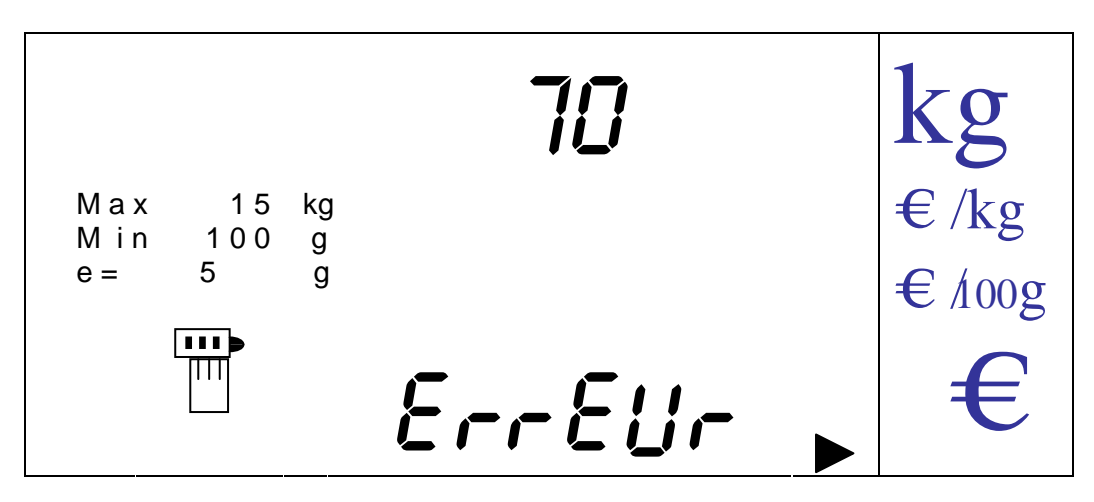

#### **8.3. REPETITION DE TICKET (SEULEMENT EN MODE VENTE)**

On peut effectuer une répétition du dernier ticket imprimé depuis le mode total en appuyant sur la touche [PLU]. On imprime exactement le même ticket mais la mention REPETITION DE TICKET est imprimée en tête du ticket répété.

#### **8.4. REVISION DE TOTAL VENDEUR (SEULEMENT EN MODE VENTE)**

Alors que l'on visualise un total ou sous total vendeur on peut procéder à la révision de toutes les opérations réalisées par ce vendeur.

Pour entrer en révision de ticket il suffit d'appuyer sur les touches [V-C] (on accède à la première opération réalisée par le vendeur) ou [V-D] (on accède à la dernière opération réalisée par le vendeur) depuis le mode total, alors que depuis le mode sous total on doit au préalable appuyer sur la touche [SHIFT] avant d'appuyer sur [V-C].

En appuyant sur [V-C] et [V-D] on visualise les différentes opérations réalisées (poids, prix, prix à payer) qui s'affichent en clignotant.

On sort du mode révision pour revenir au mode précédent (total ou sous total) en appuyant sur la touche [K].

#### **8.5. EFFACEMENT D'OPERATIONS**

Avant de fermer un ticket on peut effacer n'importe quelle opération cumulée. Pour cela on entre en mode révision de ticket et lorsque l'opération à effacer s'affiche on appuie sur la touche [F]. A ce moment là l'opération s'efface et on voit des tirets à la place du montant.

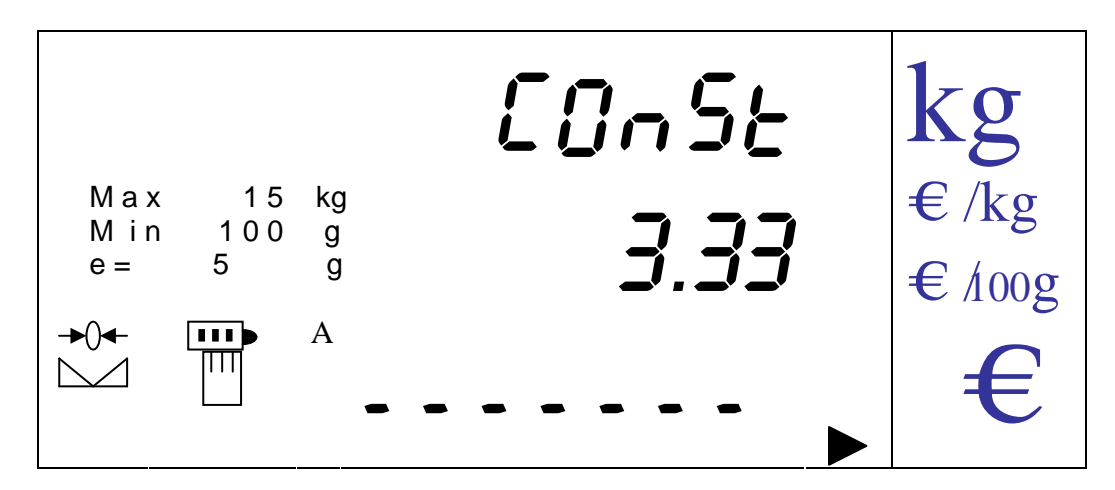

On sort de ce mode comme expliqué précédemment (mode révision) en on revient au mode précédent.

Une fois dans le mode total ou sous total et avec une annulation effectuée on revient au mode poids en appuyant sur la touche [K].

On imprime alors un ticket avec l'information des opérations annulées.

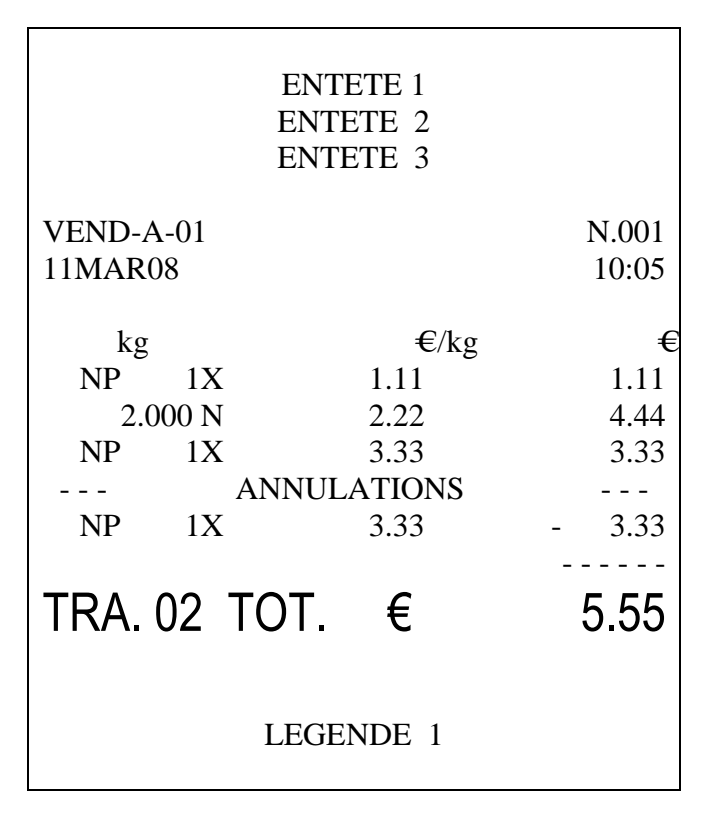

#### **8.6. ANNULATION DE LA DERNIERE OPERATION (UNIQUEMENT EN MODE VENTE)**

On peut annuler la dernière opération réalisée par un vendeur depuis le mode poids en appuyant sur la séquence de touches [SHIFT] + [F]. A ce moment là l'afficheur indique le texte de la vente annulée et demande le N° vendeur dont la dernière opération doit être annulée.

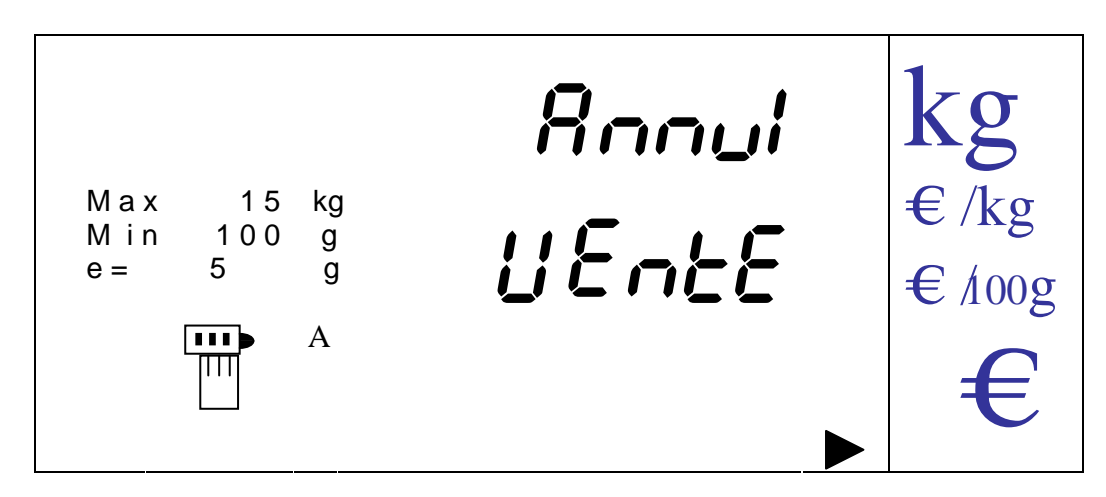

On appuie alors sur la touche du vendeur pour lequel on désire annuler la dernière opération.

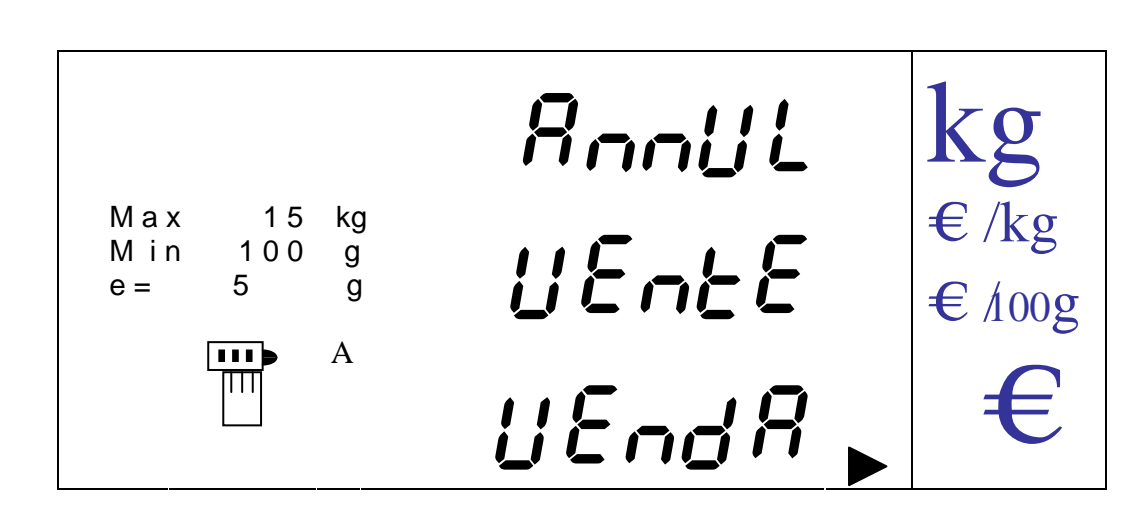

La balance revient alors automatiquement au mode poids en ayant effectué l'annulation de la dernière opération du vendeur sélectionné.

#### **8.7. MODES DE PAIEMENT (UNIQUEMENT MODE VENTE)**

Le paiement peut se réaliser de 5 façons différentes :

La première est le paiement en monnaie.

Depuis le mode total on saisit la somme remise par le client.

L'afficheur indique alors le mode de paiement, dans ce cas 'BILL' (monnaie), ainsi que le vendeur pour lequel on a demandé le total et saisi le montant remis

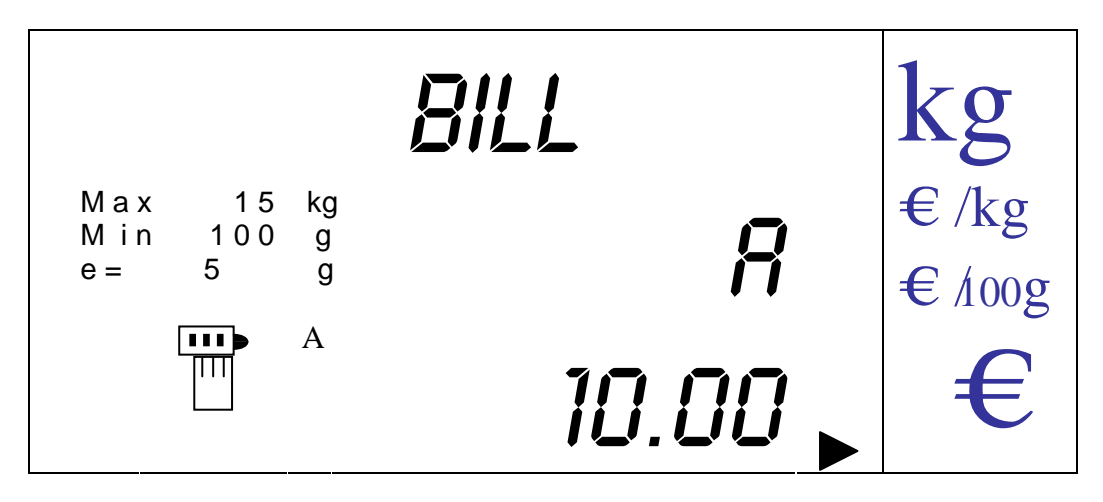

On appuie alors sur la touche du vendeur pour afficher la monnaie à rendre ; monnaie calculée à partir du montant saisi et du prix à payer indiqué sur le ticket.

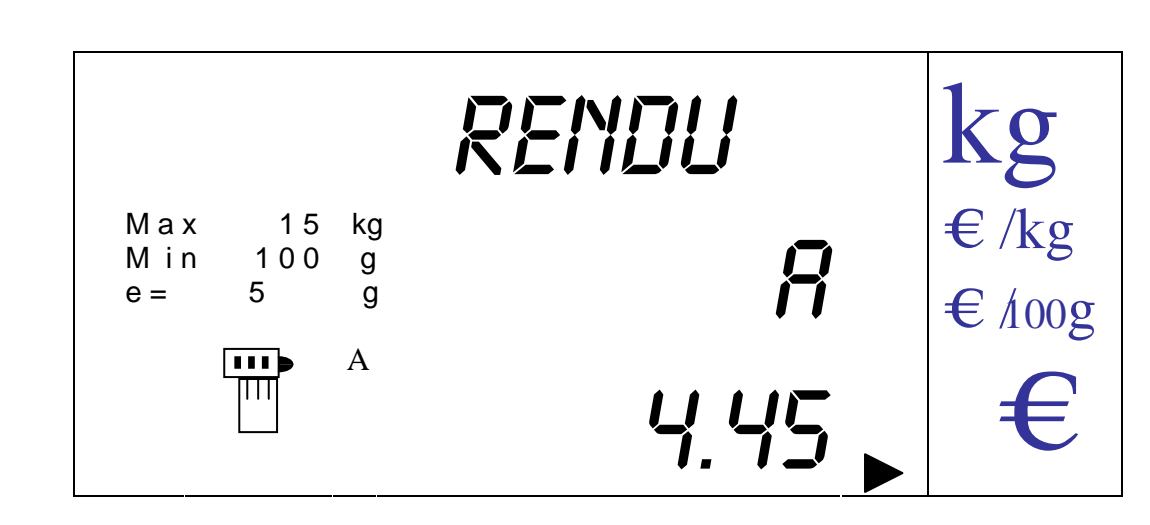

On imprime alors le résumé de cette opération :

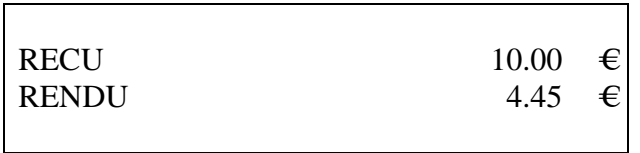

On sort en appuyant sur la touche [CLEAR] et en revenant au mode poids, ce qui ferme le ticket.

Les 4 autres modes de paiement sont : chèque, carte, type 1, type 2. Pour utiliser ces modes de paiement, depuis le mode total appuyer sur la touche [F] autant de fois qu'il le faut pour passer d'un mode de paiement à l'autre. Une fois le mode de paiement sélectionné, appuyer sur la touche [MENU] pour imprimer le ticket et revenir au mode poids en indiquent que le paiement a été effectué avec le mode de paiement choisi. L'exemple suivant correspond à un paiement par cheque

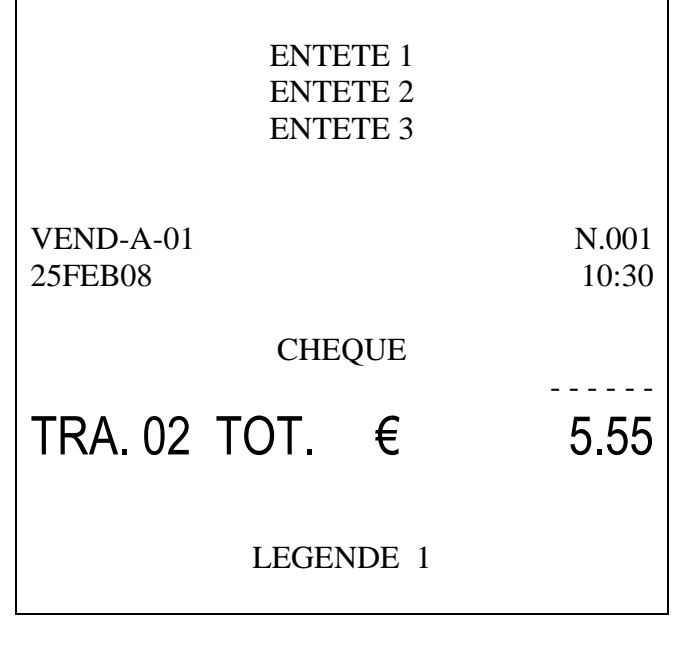

## **9. TARES**

NOTA: La tare imprimée sur le ticket ou l'étiquette et la tare réelle. En communication les tares réalisées sur les autres balances ne seront pas imprimées.

### **9.1. TARE SEMI AUTOMATIQUE**

Avec un poids sur le plateau, on peut effectuer une tare semi automatique en appuyant sur la touche [T]. Le poids présent sur le plateau est alors taré et la balance indique zéro en poids le voyant de poids net s'allumant. Cette tare s'annule automatiquement lorsqu'on retire le poids du plateau

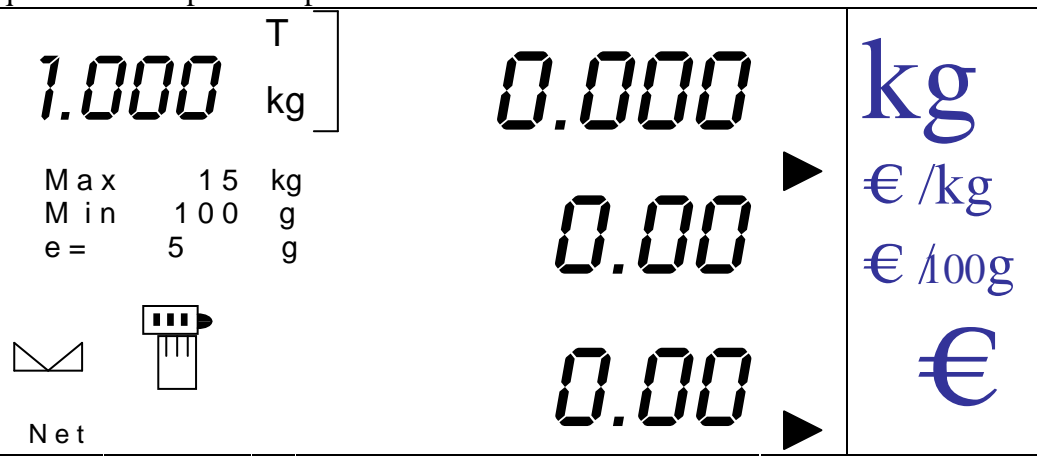

## **9.2. TARE CUMULATIVE**

L'option doit être activée dans le menu d'installation.

A partir du moment où l'on a une tare semi automatique on peut tarer des poids supplémentaires et cumuler les différentes tares en suivant la même procédure que pour faire une tare semi automatique c'est-à-dire, le poids posé sur le plateau on appuie sur la touche [T]. On cumule les tares jusqu'à la limite autorisée par la balance.

Si on enlève le poids du plateau la valeur de poids retirée s'affiche en négatif.

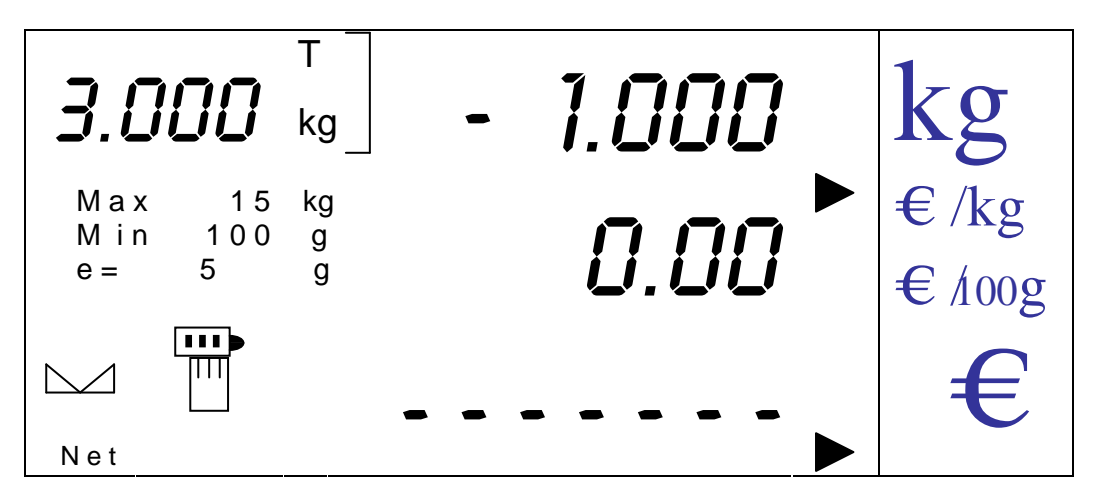

La tare s'annule complètement si on retire tous les poids du plateau.

#### **9.3. TARE FIXE**

Pour éviter que la tare ne s'efface lorsqu'on retire les poids du plateau on peut appuyer sur la touche [T] avec un poids net non nul.

La tare reste alors fixée et ne s'efface pas lorsqu'on retire le poids, à moins que l'on ait réalisé une pesée stable positive. La valeur de tare en négatif restera affichée.

Pour effacer la tare fixe il faut appuyer de nouveau sur la touche [T] après avoir retiré les poids du plateau.

#### **9.4. TARE NUMERIQUE**

Pour introduire une tare numérique on devra d'abord vérifier que la valeur de tare est cohérente avec l'échelon de la balance.

Depuis le mode poids on saisit la valeur de la tare. Cette valeur s'affiche dans l'afficheur de prix unitaire puis en appuyant sur les touches [SHIFT] + [T] cette valeur passe en tare.

S'il n'y a pas de poids sur le plateau la tare reste fixe et on détare en appuyant sur la touche [T]. S'il y a un poids sur le plateau la tare s'effectue et lorsqu'on retire le poids elle s'efface.

#### **9.5. TARES PROGRAMMEES**

Pour récupérer une tare programmée, depuis le mode poids on saisit le numéro de la tare programmée de 0 à 10 et on appuie sur la combinaison de touches [SHIFT] + [T].

S'il n'y a pas de poids sur le plateau la tare reste fixe et on détare en appuyant de nouveau sur la touche [T]. S'il y a un poids sur le plateau la tare se fait et lorsqu'on enlève le poids la tare s'efface.

NOTA: Si on travaille avec un article qui a une tare associée on ne pourra avoir aucune tare fixe donc la tare fixe prévaut sur la tare associée à un article.

#### **9.6. LIMITES DE TARE**

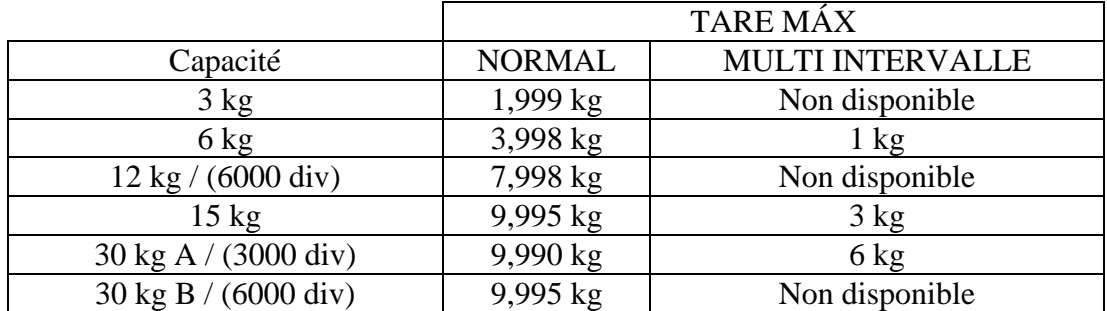

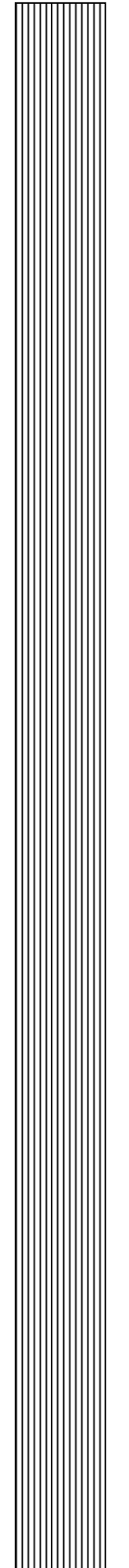

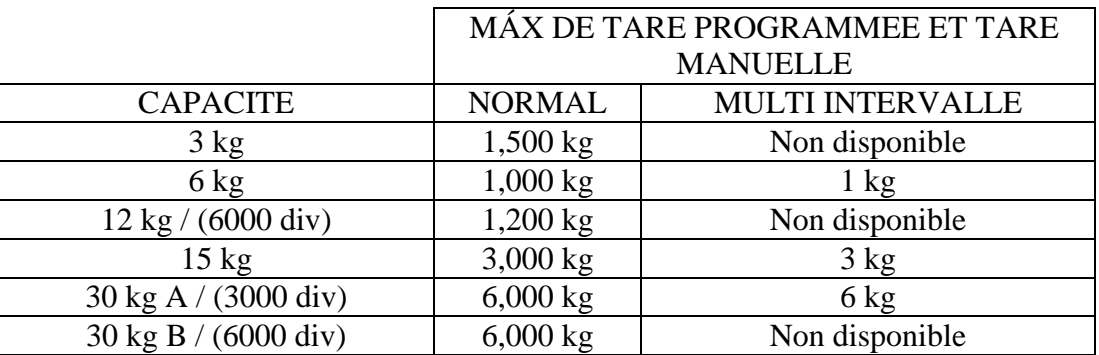

#### **10. CODES BARRES**

Il existe 3 codes barres programmables. Ces codes barres sont associés aux différents modes de travail.

De cette façon le code barre 1 sera celui du mode de travail vente, le code barre 2 sera celui du mode emballé et emballage automatique et enfin le code barre 3 sera celui du scanner ou du lecteur optique.

#### **10.1. LECTURE SCANNER OU TRAME DEPUIS PC**

Câble d'adaptation canal série :

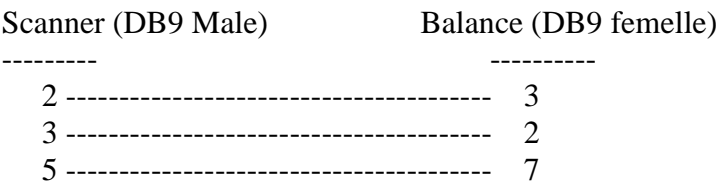

Depuis un PC ou un scanner on peut envoyer les données pour appeler les articles, tarer ou cumuler des ventes.

Le scanner doit être configuré de manière à ce qu'il ne soit pas nécessaire d'avoir plus de signaux que ceux de la réception, transmission et masse. Il peut être configuré ou pas pour l'envoi de STX et/ou ETX. De plus le scanner finalise la transmission avec CR.

Le référentiel d'interprétation des données est défini dans la programmation du code barre 3. Ci-dessous quelques exemples de programmation du code barre 3 pour scanner.

#### **PROGRAMMATION DU CODE BARRE 3 : 2CCCCCC01234**

Lors de la détection de la trame de communication, les digits reçus entre le 2° et le 7 ° (inclus) sont interprétés comme le code article et ceci aura pour conséquence la localisation et l'appel article (le placement de la lettre C peut commencer dans n'importe quel ordre de la trame, c'est-à-dire que le code serait également localisé avec la programmation 2812CCCCCC84 ou 000000CCCCCC.

#### **PROGRAMMATION CODE BARRE 3 : 20893460XXXX**

Lors de la détection de la trame de communication les digits reçus entre le 9<sup>°</sup> et le 12<sup>°</sup> (inclus) seront interprétés comme la tare à appliquer. La tare doit être cohérente avec l'échelon de la balance c'est-à-dire que si on a une balance de 15 kg la tare pourra être 1525 g mais pas 1522. Comme pour le code de l'article la position de début peut être modifiée.

#### **PROGRAMMATION CODE BARRE 3: 2089346V15225**

Lors de la détection de la trame de communication le digit 8º, est interprété comme le vendeur sur lequel on va cumuler l'opération en cours si la valeur est comprise entre 1 et 4.

En combinant les exemples précédents une programmation de données sure le code barre 3 comme: 2CCCCCCVXXXX peut être utilisée pour qu'automatiquement on appelle l'article CCCCCC on lui applique une tare XXXX et que la vente se cumule sur le vendeur V.

#### **11. CONVERSION EURO**

L'option '**EURO DISPLAY**' doit toujours être activée, on peut consulter à l'affichage la conversion EURO ou MONNAIE NATIONALE selon la phase euro dans laquelle on travaille pour le prix en cours.

Pour cela on appuie sur la combinaison de touches [SHIFT] + [PLU] depuis le mode poids, constante ou produit en passant à l'affichage prix et montant convertis EURO ou MONNAIE NATIONALE.

Lorsqu'on travaille en phase 1 on visualise '**EURO**' et lorsqu'on travaille en phase 2 la monnaie correspondante. En phase 2 le prix et le prix à payer sont convertis à la monnaie du pays dans lequel on travaille.

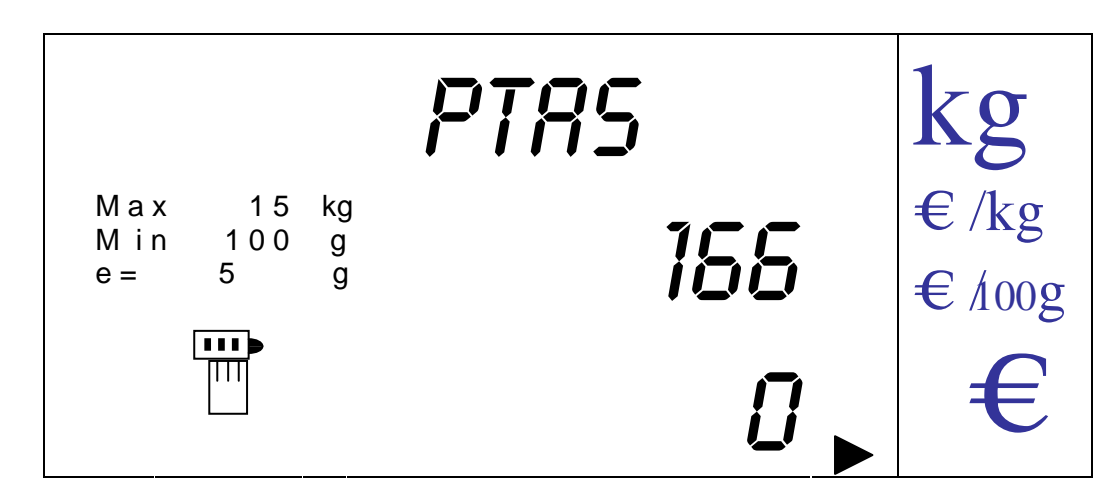

Dans l'exemple précédent on voit la conversion en phase 2 de l'euro d'un montant de '**1.00€**' à la monnaie nationale espagnole, pesetas (´**166ptas**').

Pour revenir au mode précédent de travail (poids, constante ou produit) appuyer sur la touche [CLEAR].

De la même façon on peut revenir au mode précédent de façon automatique lorsque la balance détecte une variation de poids.

### **12. AUTO ZERO**

En appuyant sur la touche [ZERO], il est possible d'effectuer un zéro de la balance à condition que le poids présent sur le plateau ne dépasse pas +/-2% de la portée maximale.

Une fois que l'on a appuyé sur la touche [ZERO] la balance affiche des tirets durant un instant pour indiquer qu'elle a refait le zéro.

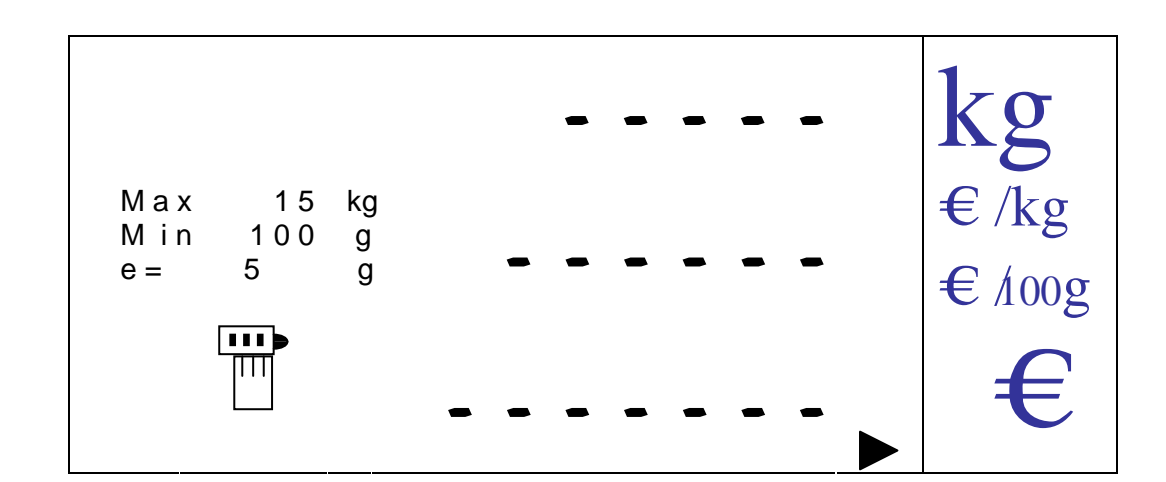

Puis :

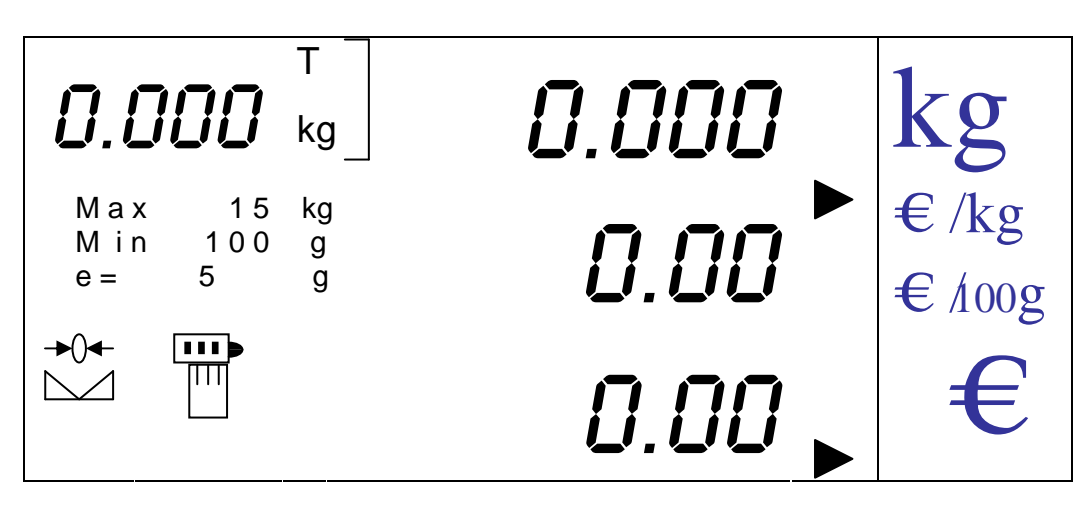

## **13. OUVERTURE TIROIR CAISSE**

Depuis le mode poids on peut ouvrir le tiroir caisse en appuyant sur la combinaison de touches  $[SHIFT] +$ 

## **14. MENUS**

NOTA: Le nombre qui apparait dans l'indicateur de prix au moment où la clef d'accès aux menus est demandée est le code encrypté.

## **14.1. MENU DE 1ER NIVEAU**

Pour entrer dans le menu de programmation appuyer sur la touche [MENU] depuis le mode poids.

La clef d'accès est alors demandée (si elle est activée)

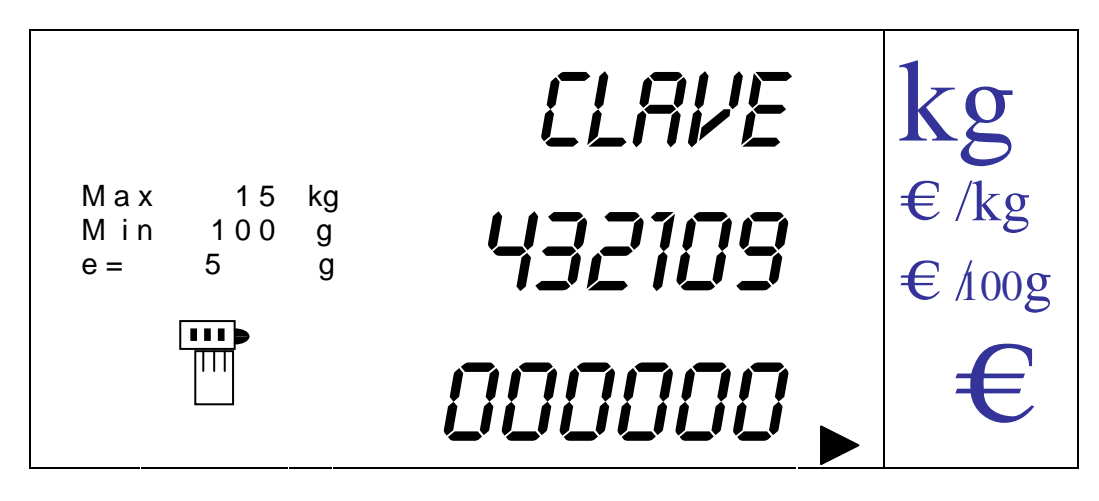

On saisit le code d'accès à l'aide des touches numériques (mot de passe de 6 digits) et on valide avec la touche [MENU]. On entre alors dans le menu de premier niveau.

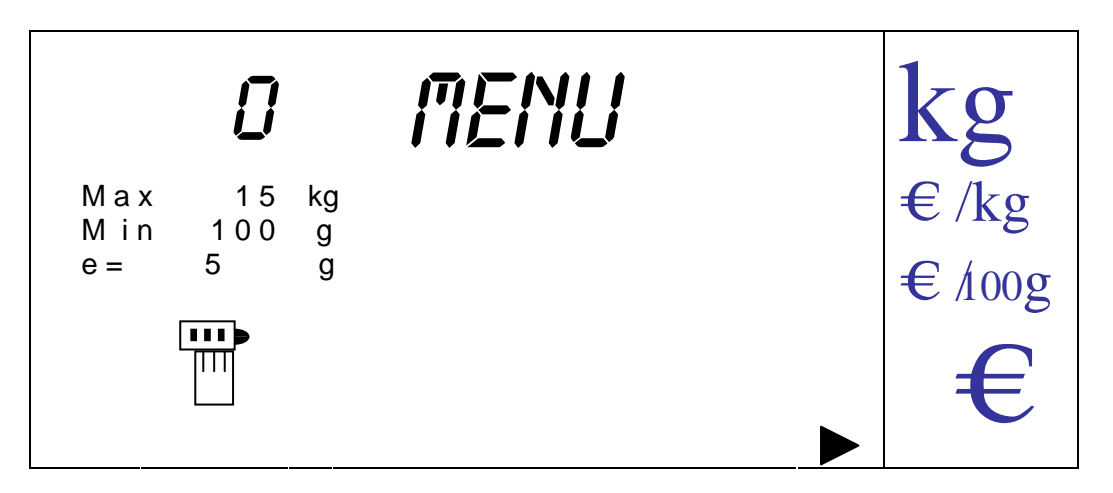

On accède aux différentes options de ce menu en appuyant sur les touches [V-C] (curseur avance) et [V-D] (curseur retour ou recul).

En avançant dans le menu par la touche [V-C], la première option rencontrée est le MENU TOTAUX.

Pour faciliter la recherche dans le menu, les options ont été séparées en 7 (pour IMP et en 8 pour ILC) groupes principaux. On peut accéder à ces différents groupes et aux

options qui les composent en tabulant directement le code correspondant (3 chiffres). Ce code sera affiché à tout moment dans l'indicateur de tare (voir paragraphe description de l'afficheur).

La table des codes de menu est la suivante :

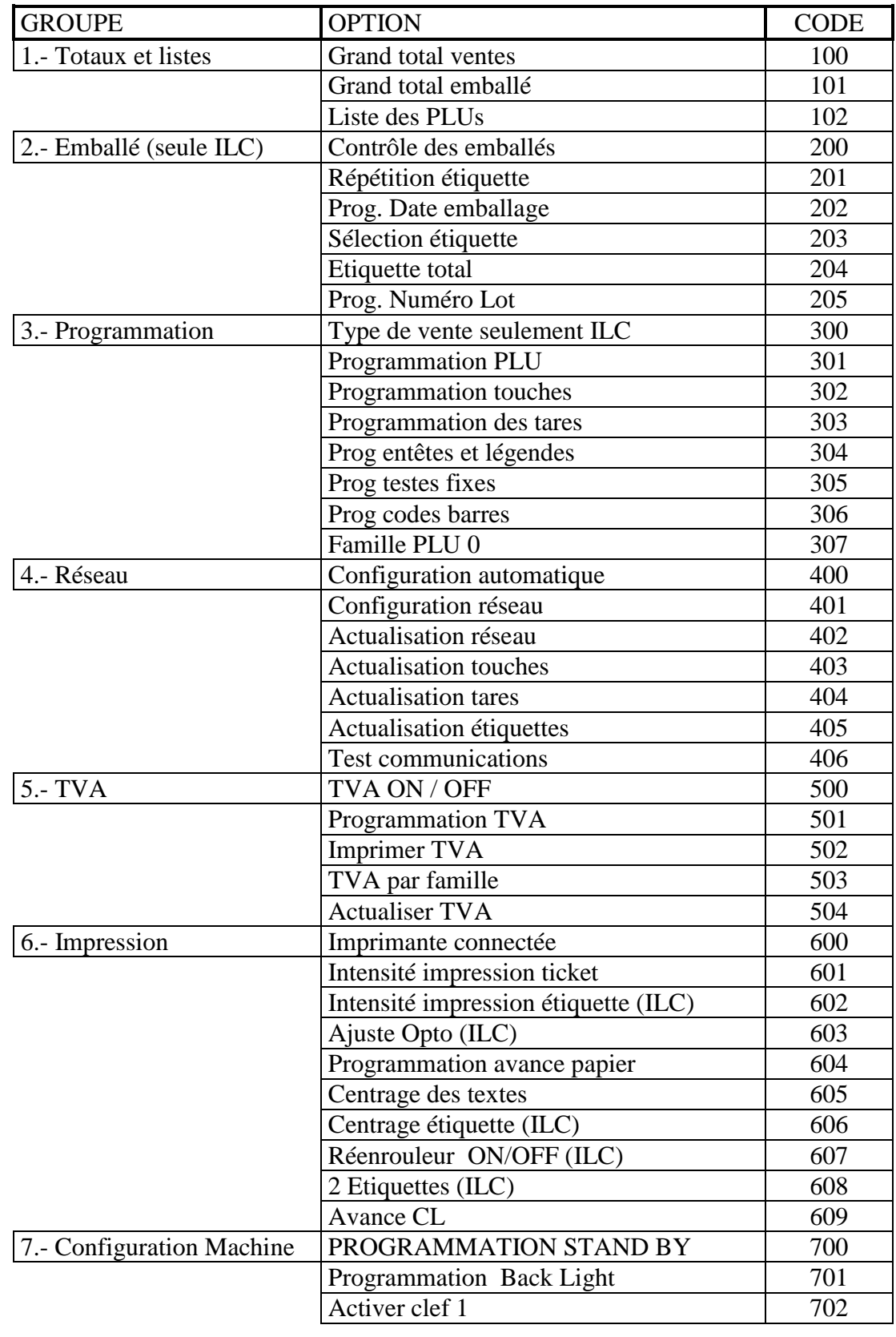

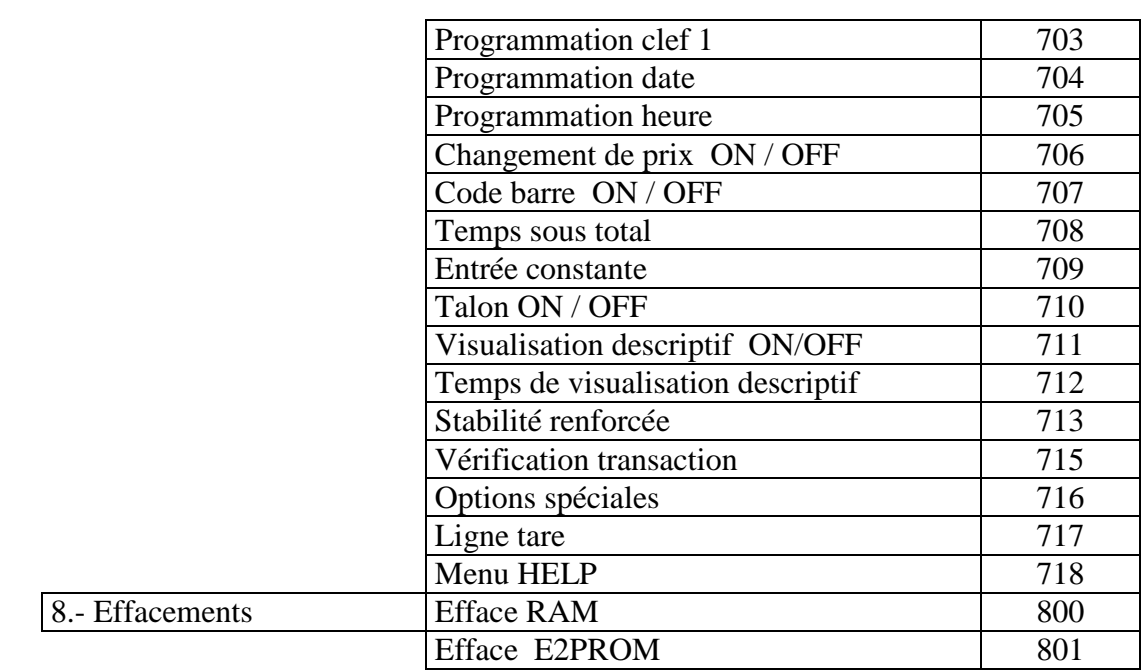

#### 14.1.1. MENU TOTAUX

On entre dans l'option en appuyant sur la touche [MENU].

On trouve 3 nouvelles options de menu auxquelles on peut accéder en appuyant sur la touche [MENU] une fois que l'on s'est positionné sur l'option choisie avec les curseurs.

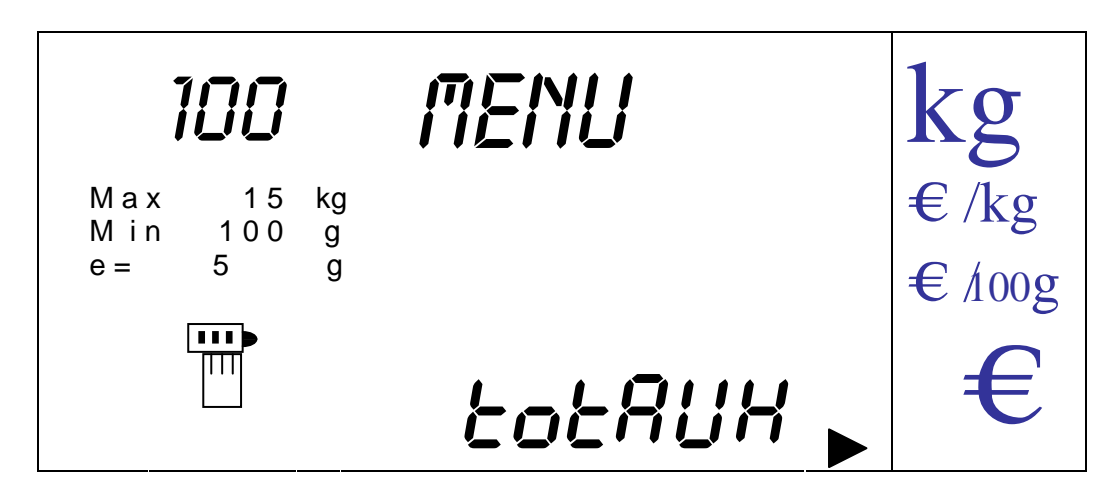

14.1.1.1. GRAND TOTAL VENTE

On entre dans l'option en appuyant sur la touche [MENU].

On affiche le message

:

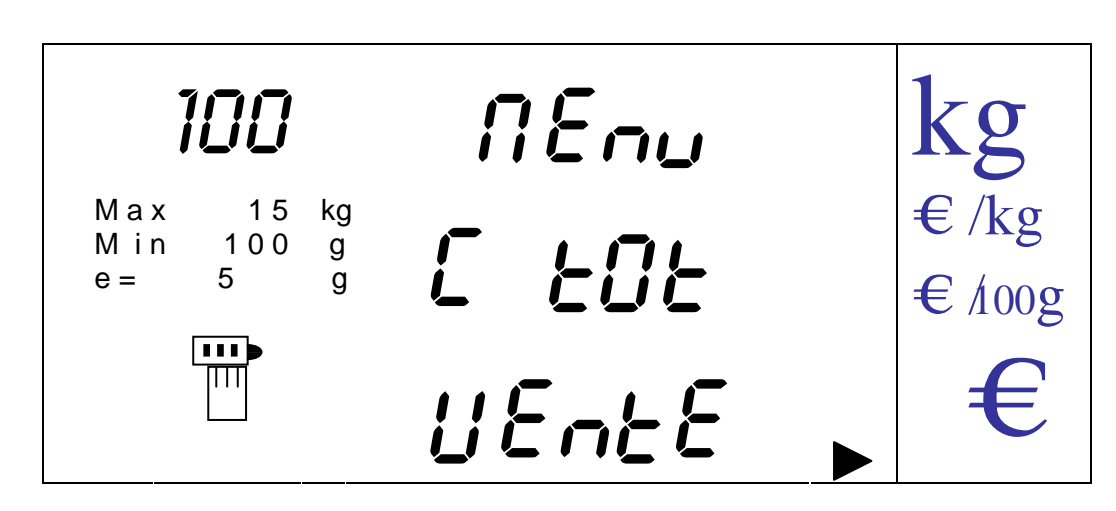

Lorsque une balance entre dans ce mode les autres balances du réseau affiche « ATTENTE » toutes leurs fonction sont alors bloquées.

Elles sortent de cet état lorsque la balance revient au mode **'MENU**', par appui sur la touche [K] ou passé 3 minutes après que les balances soient entrées en mode « ATTENTE ».

L'option grands totaux est un sous menu avec diverses possibilités d'impression des totaux. Avec les touches avance et recul dans les options du menu, on cherche le total que l'on veut imprimer.

Toutes les listes sont imprimées avec une en tête de 3 lignes programmables avant l'entête de la liste en question qui lui est propre.

Une fois la liste terminée on affiche le total correspondant à la liste imprimée.

Pour abandonner une liste appuyer sur la touche [K] on revient alors à l'option du menu précédent.

14.1.1.1.1. Grand total cumulé

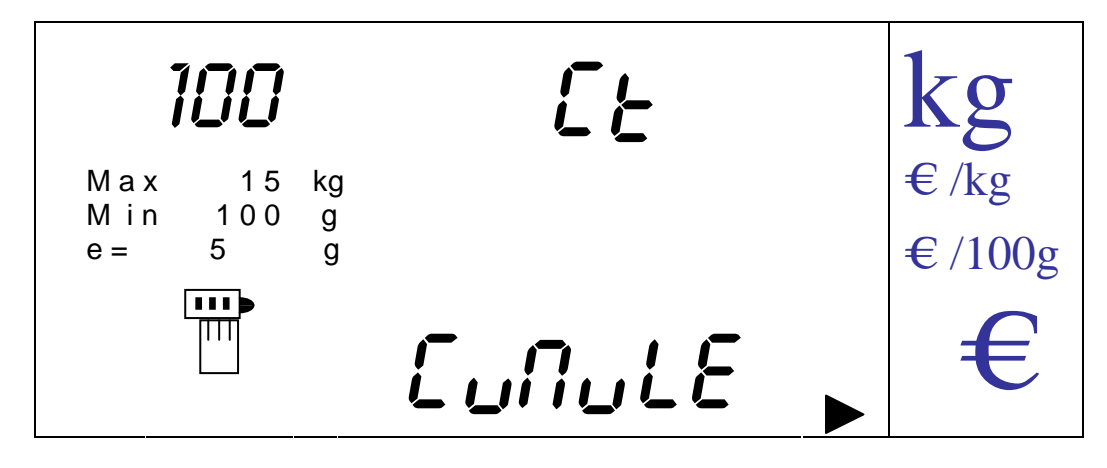

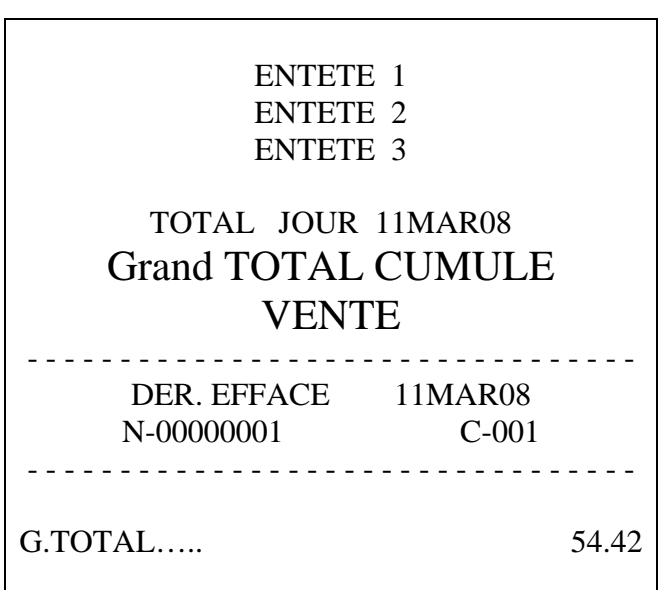

NOTA: Le grand total cumulé s'incrémente lors de l'effacement du grand total absolu.

14.1.1.1.2. Grand total absolu

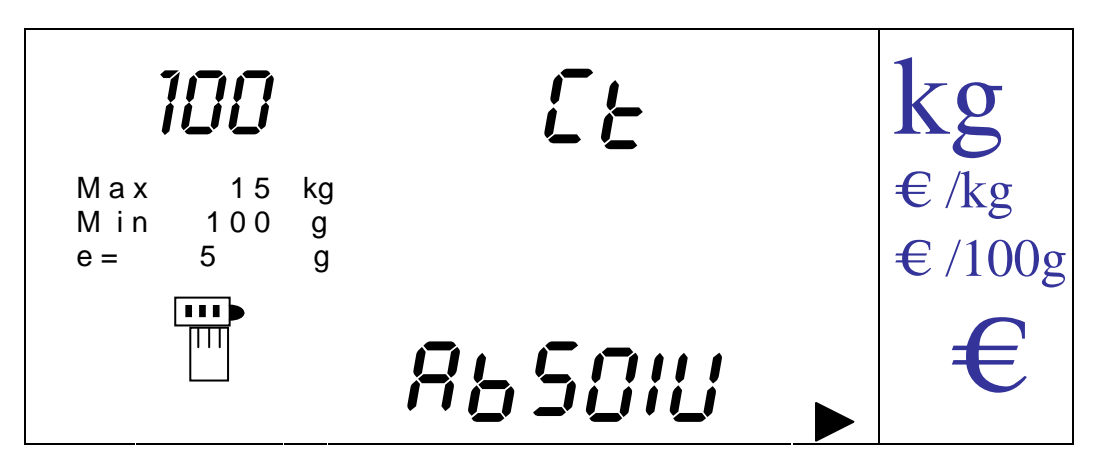

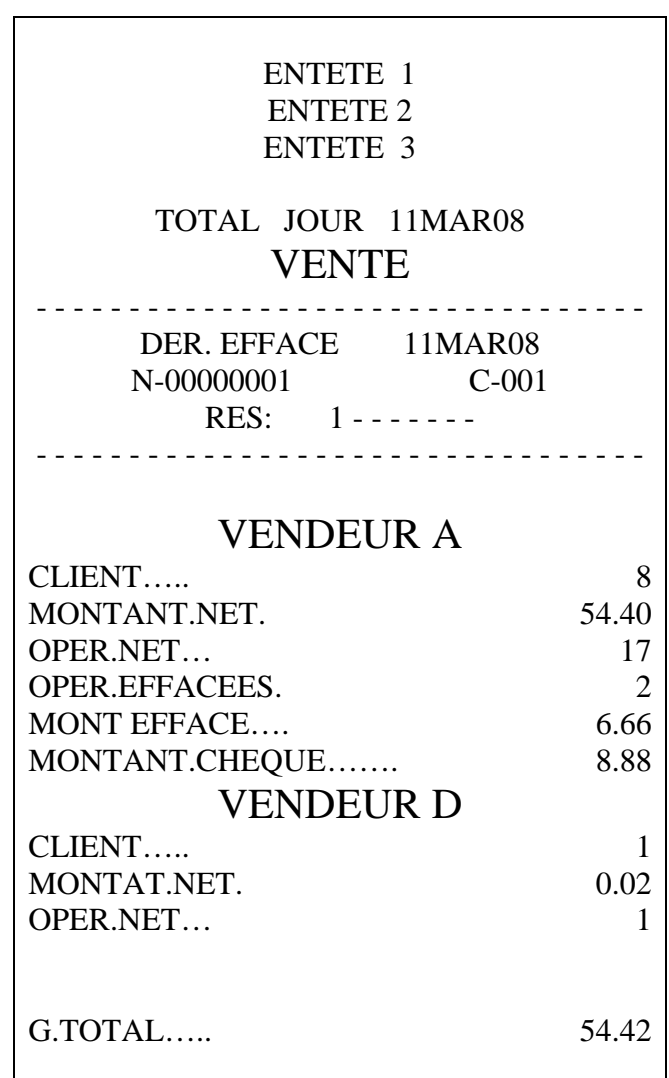

14.1.1.1.3. Grand total famille

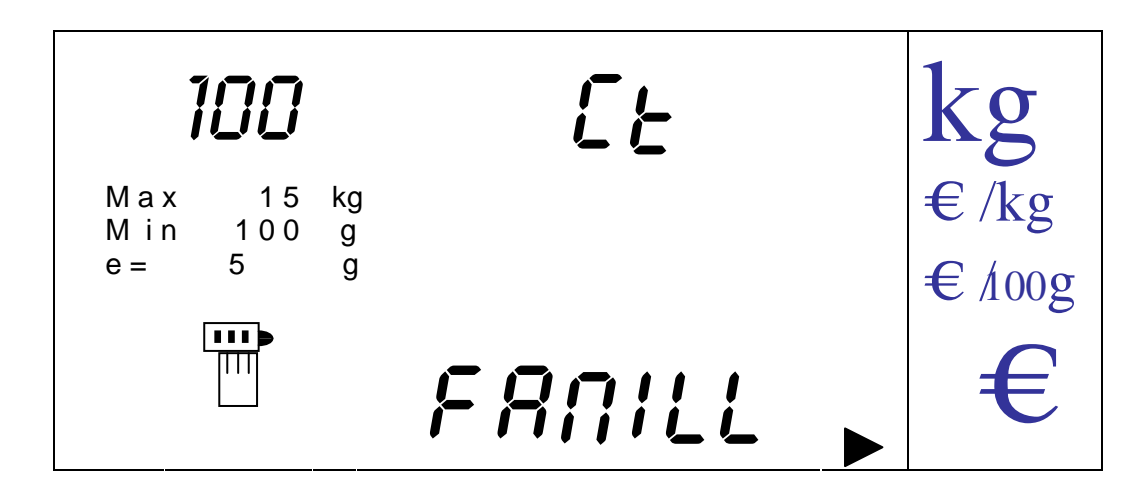

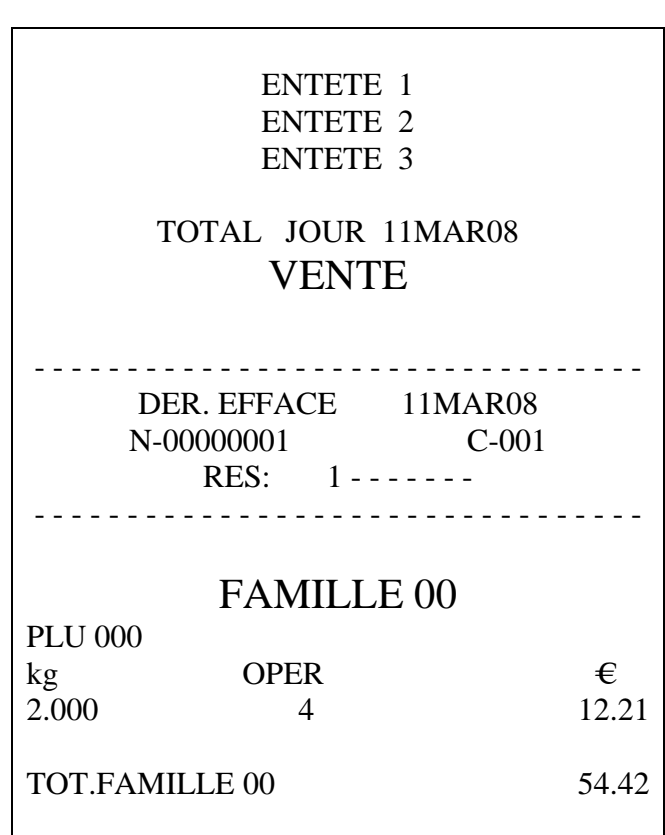

14.1.1.1.4. Grand total de une famille

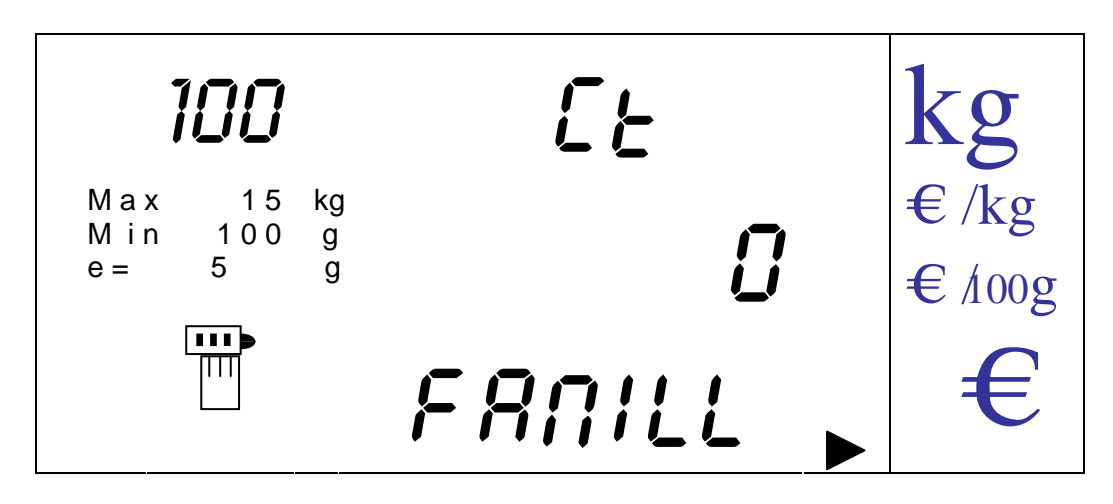

On imprime un ticket avec l'information de la famille sélectionnée au moyen des touches numériques en appuyant sur la touche [MENU].

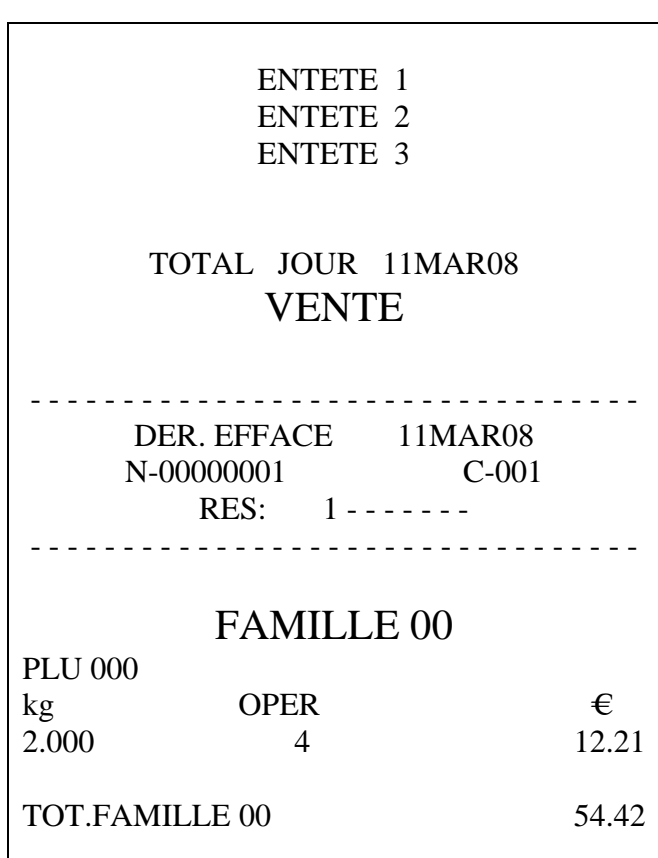

14.1.1.1.5. Grand Total Plu's

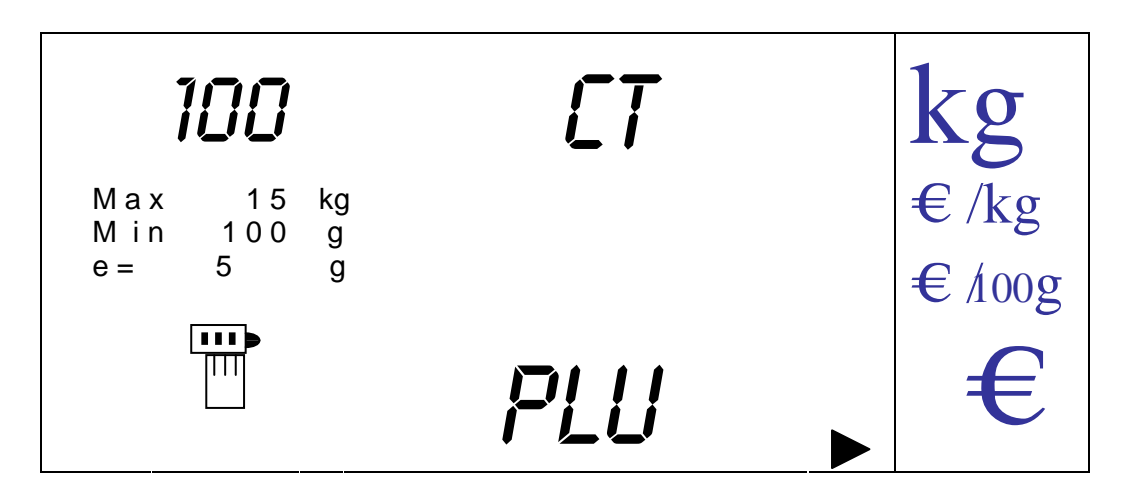

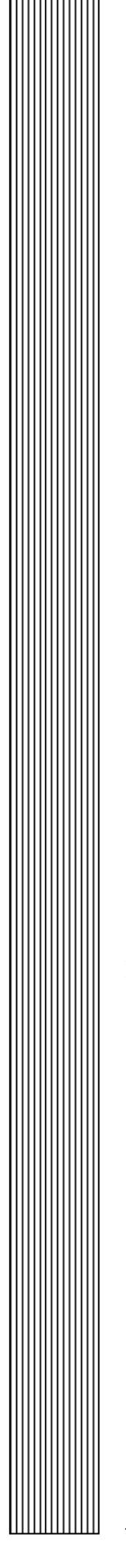

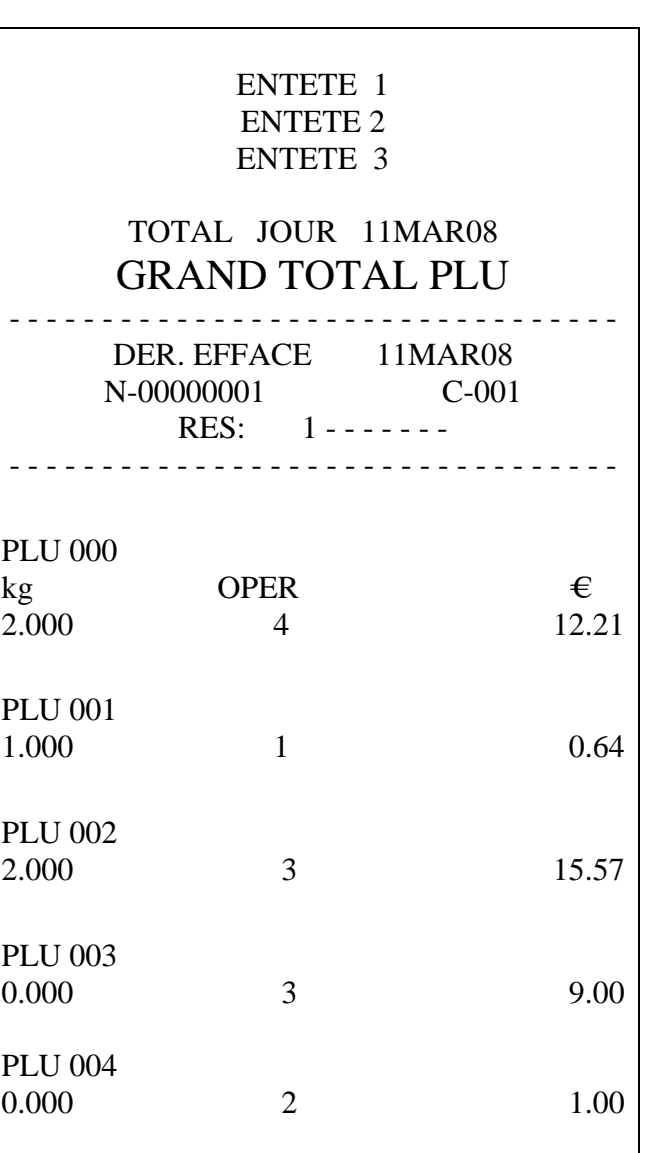

14.1.1.1.6. Grand Total de 1 Plu

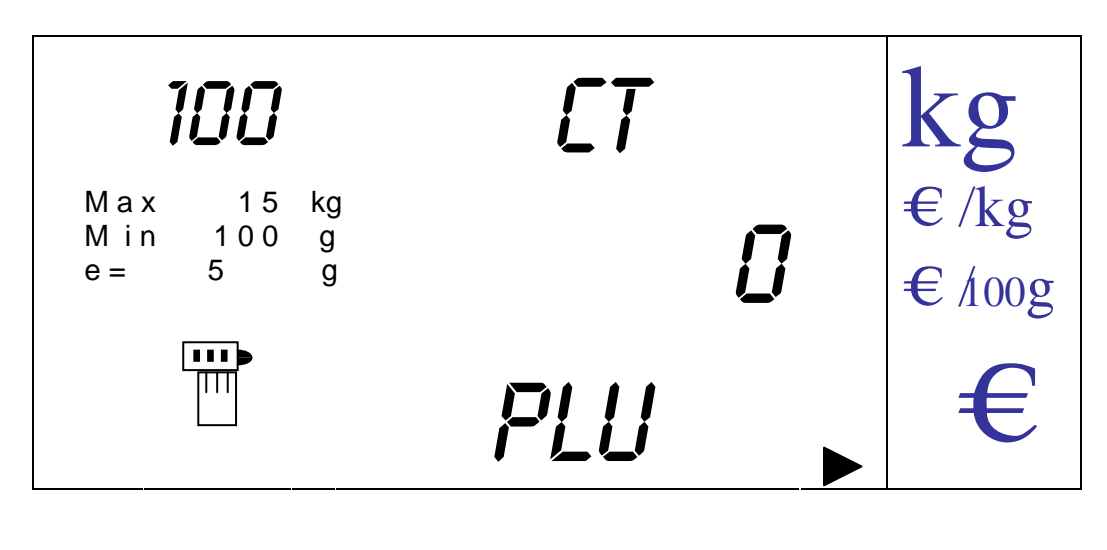

On imprime un ticket avec l'information du PLU sélectionné au moyen des touches numériques par appui sur la touche [MENU].

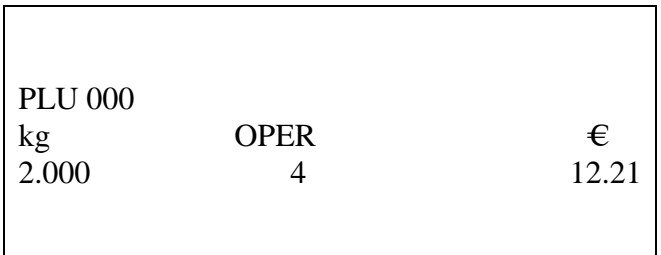

Pour sortir appuyer sur [K].

14.1.1.1.7. Grand Total Horaire

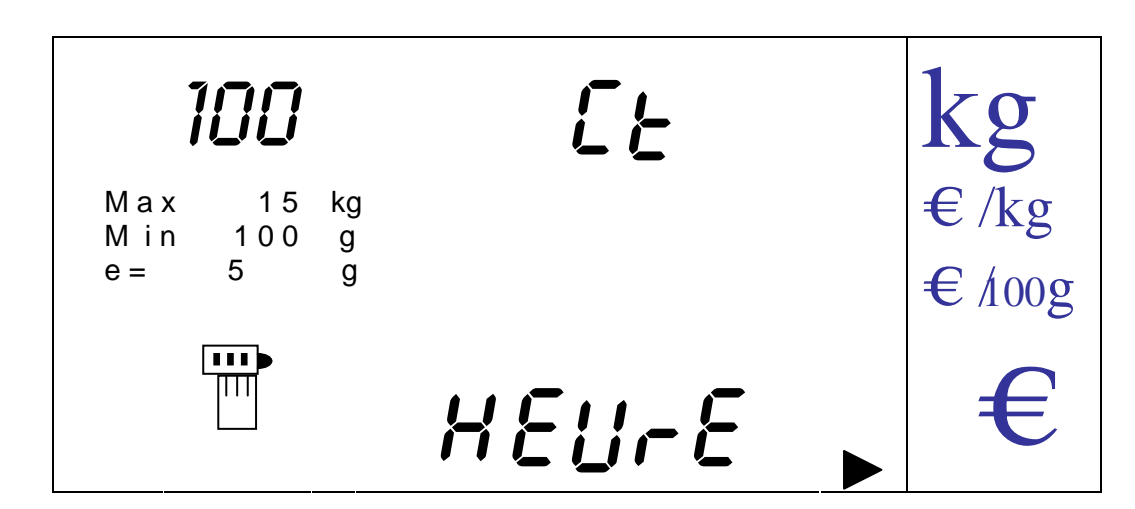

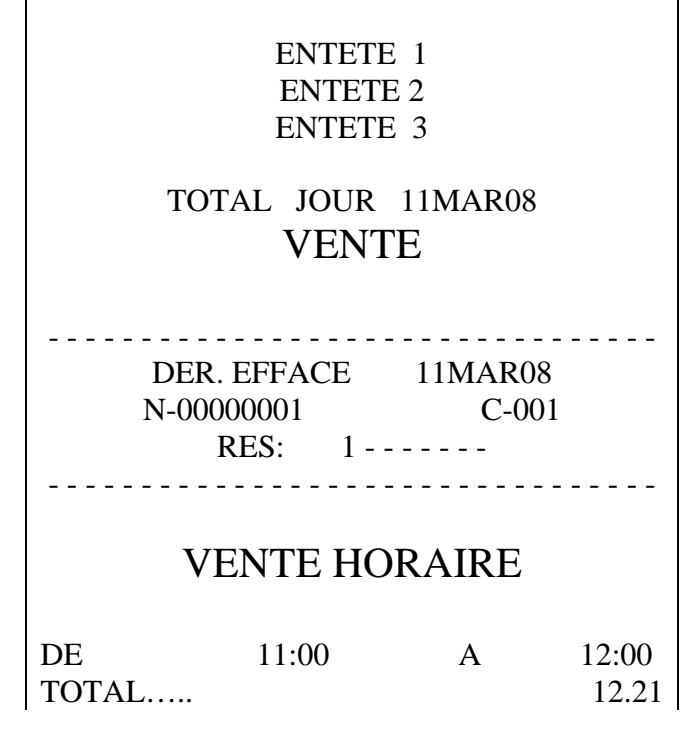
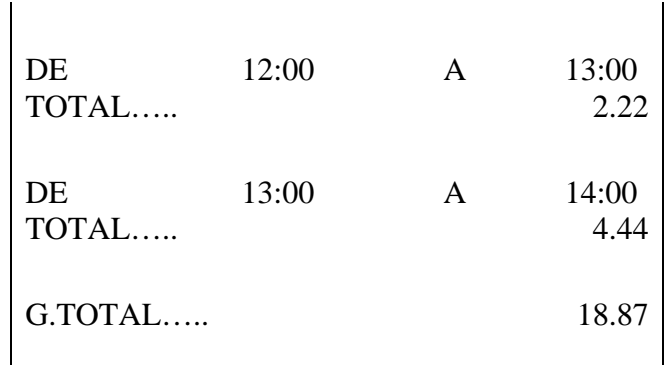

Pour sortir appuyer sur [K].

14.1.1.1.8. Grand total TVA

Г

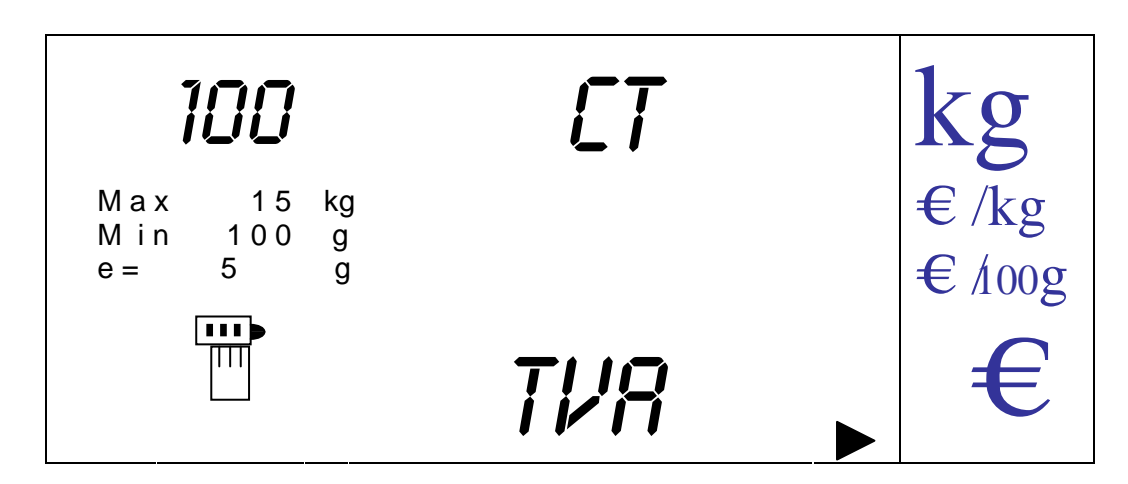

On imprime un ticket comme suit en appuyant sur la touche [MENU].

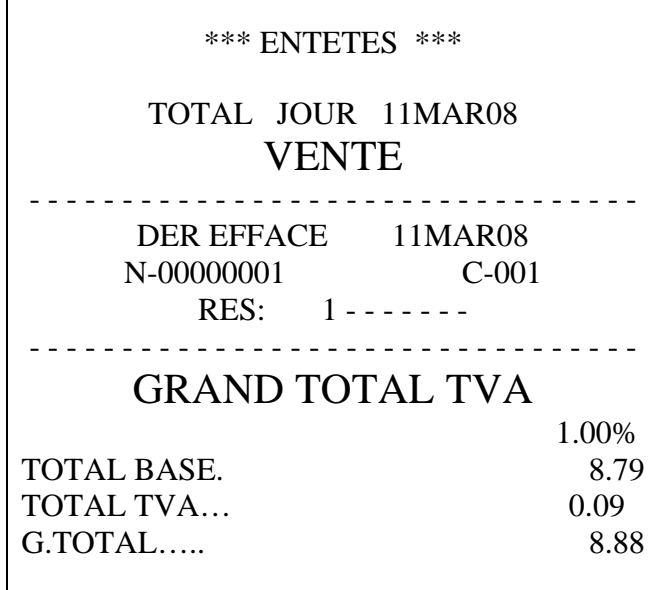

Pour sortir appuyer sur [K].

14.1.1.1.9. Effacement grand total cumulé

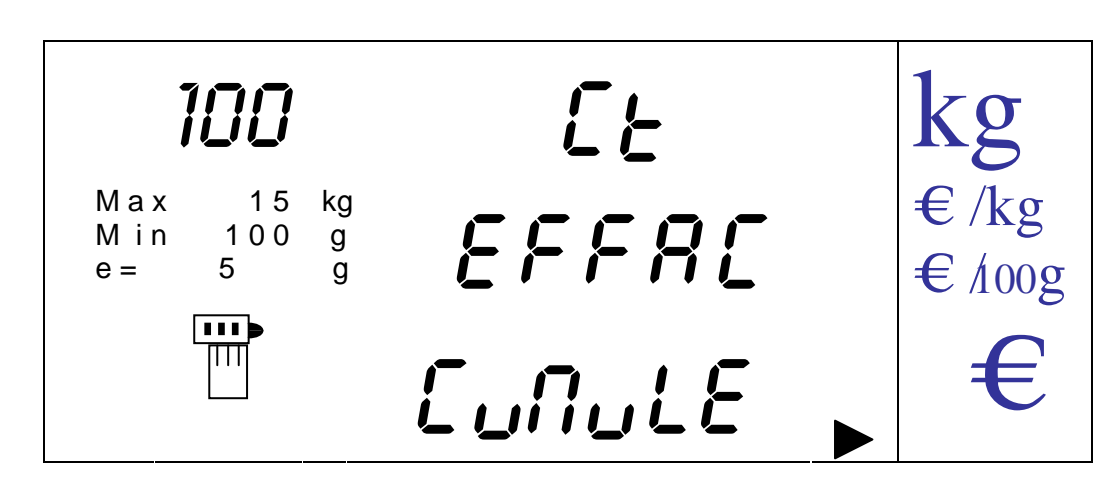

En appuyant sur la touche [MENU] la balance demande la confirmation de l'effacement.

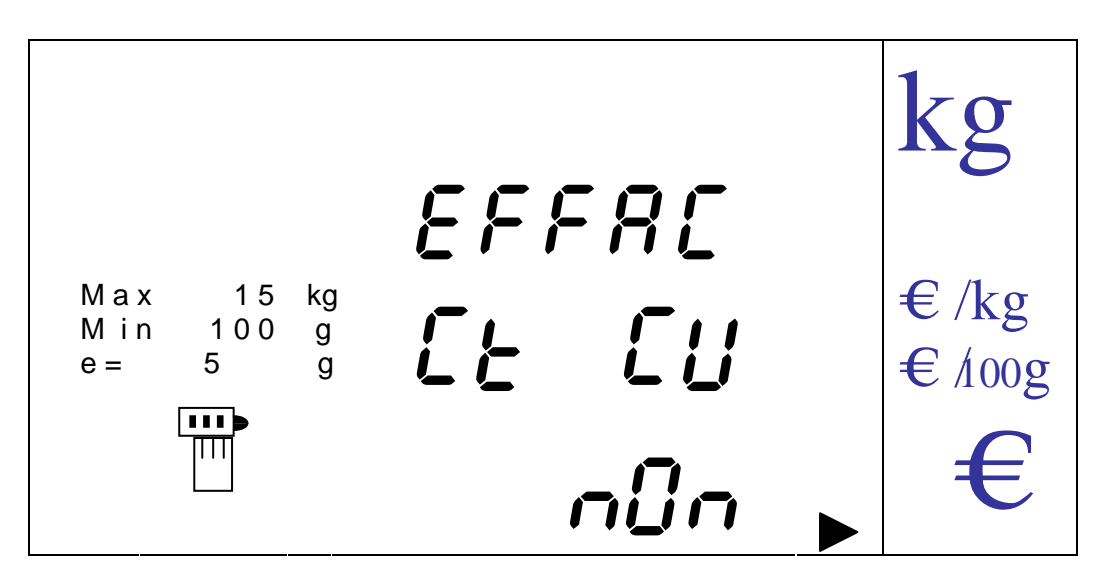

On passe du choix NON à OUI avec les touches vendeur [V-A] et [V-B], pour confirmer l'option choisie appuyer de nouveau sur la touche [MENU]. Pour sortir appuyer sur la touche [K].

Si on choisit OUI l'effacement se fait après impression du ticket correspondant.

14.1.1.1.10. Effacement grand total absolu

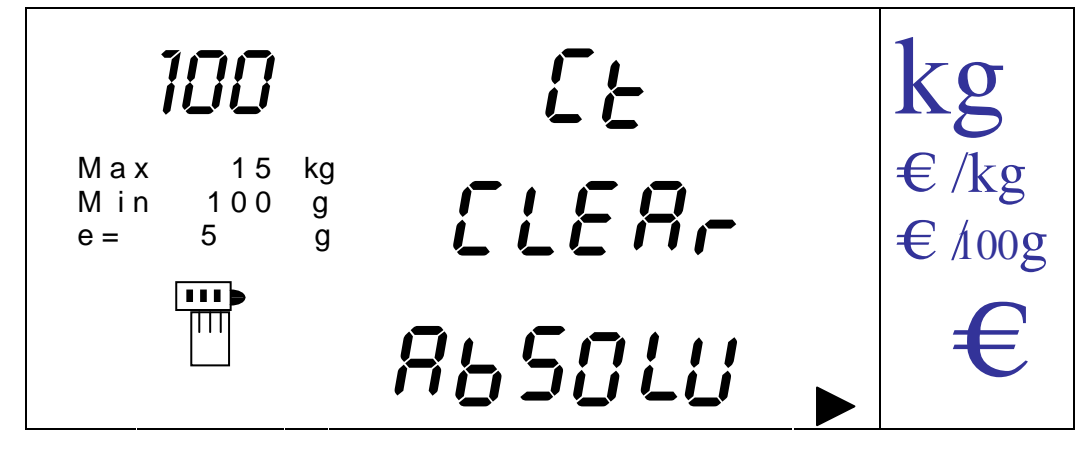

En appuyant sur la touche [MENU] la confirmation de l'effacement est demandée.

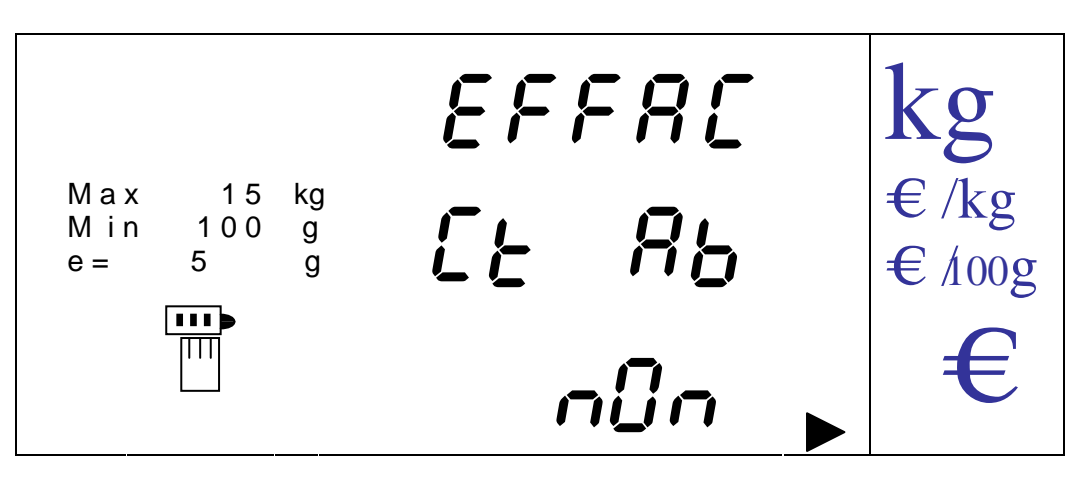

On passe du choix non à oui avec les touches vendeur [V-A] et [V-B], pour confirmer l'option choisie appuyer de nouveau sur la touche [MENU]. Pour sortir appuyer sur la touche [K].

14.1.1.2. GRAND TOTAL EMBALLE UNIQUEMENT LABEL

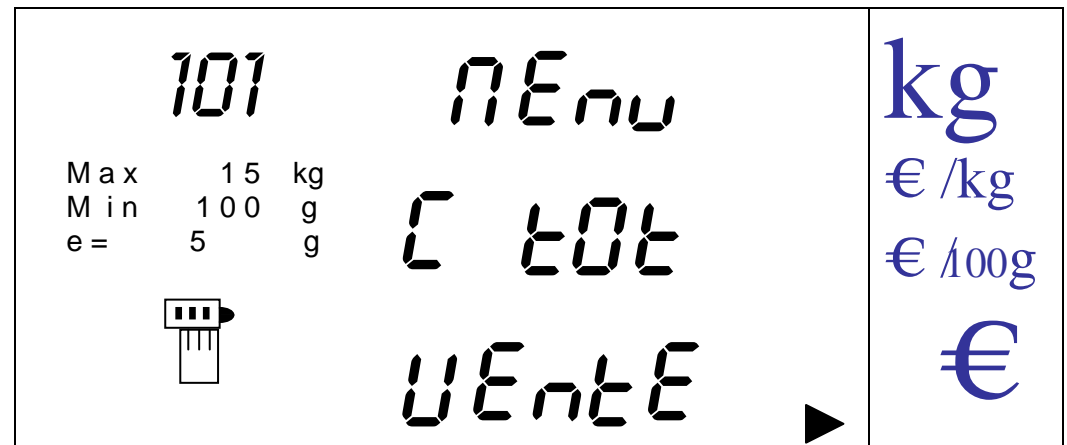

Les options et les procédures de travail sont les mêmes et se font de la même façon que dans le sous menu précédent (grand total vente).

## 14.1.1.3. LISTE DES PLU'S

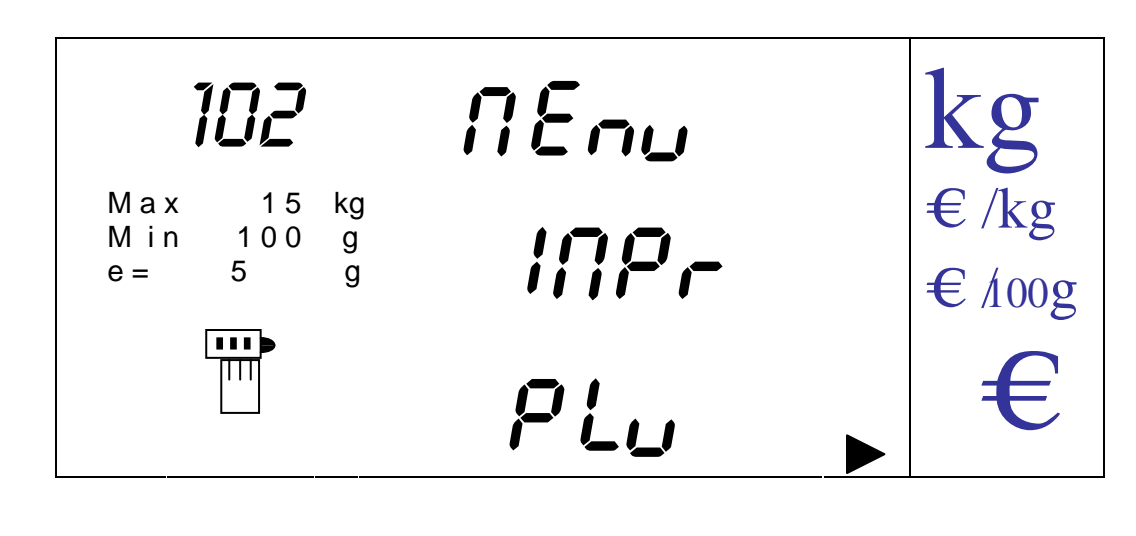

Cette option permet d'imprimer une liste de tous les articles programmés avec leurs principales caractéristiques (famille, caducité, date limite de conso. Type de prix, prix et descriptif).

On imprime un ticket comme suit en appuyant sur la touche [MENU].

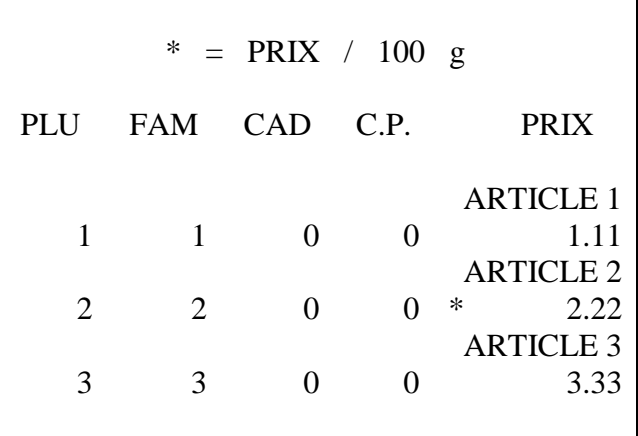

NOTA: Le symbole '\*' s'imprime lorsque l'article a un prix x 100g.

Pour sortir appuyer sur [K].

14.1.2. MENU EMBALLE (UNIQUEMENT ILC)

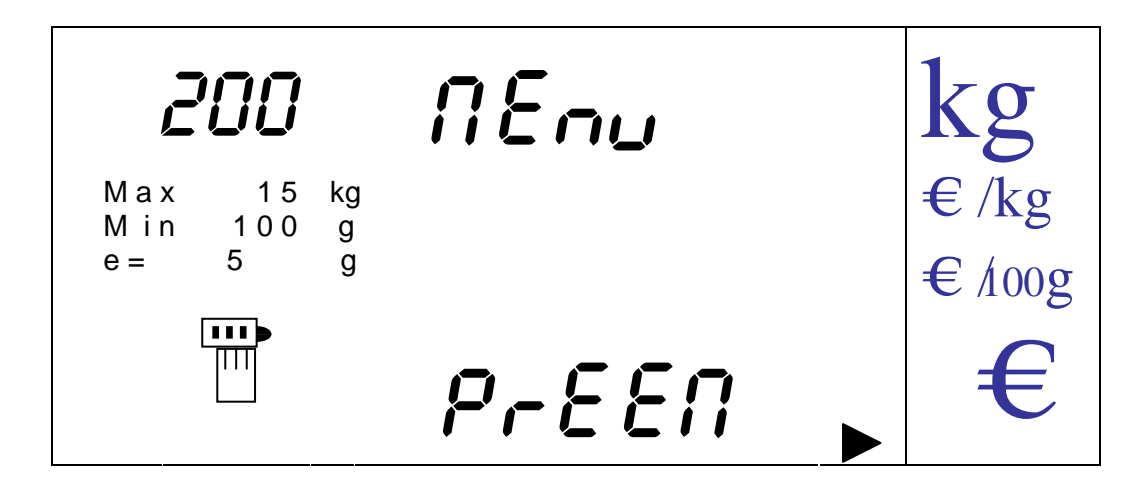

On entre en appuyant sur la touche [MENU].

On trouve ici 6 nouvelles options auxquelles on accède en appuyant sur la touche [MENU] une fois que l'on s'est positionné sur l'option choisie.

#### 14.1.2.1. CONTROLES EMABALLE

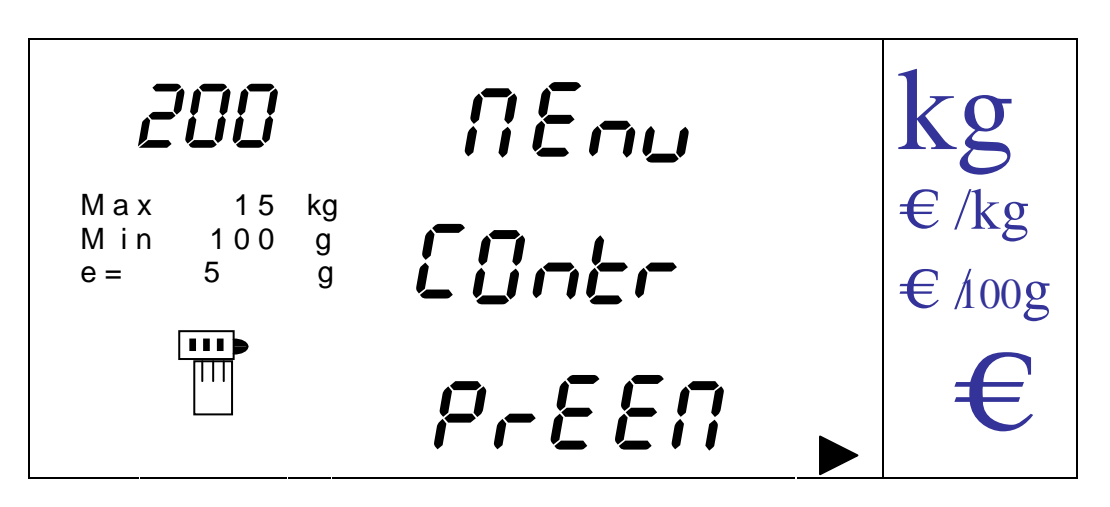

On choisit des valeurs qui lorsqu'elles sont atteintes ou dépassées provoques l'impression d'une étiquette de total.

On entre dans l'option en appuyant sur la touche MENU].

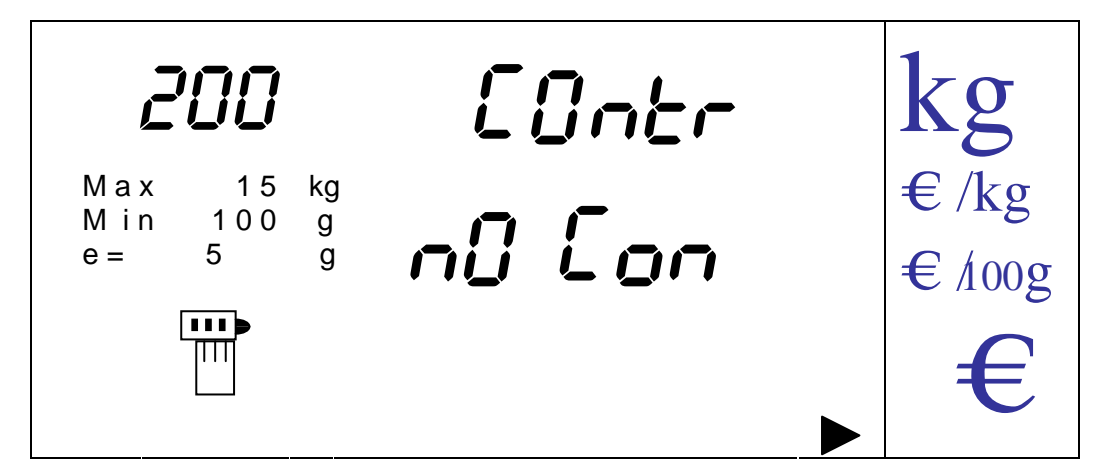

On passe d'une possibilité à l'autre "**NO CON**" (Ne pas effectuer de contrôle emballé (par défaut)), à "**OPER**" (contrôle par n° d'opération), à "**IMPORT**" (contrôle par montant) et "**PESO**" (contrôle par poids), avec les touches [V-A] et [V-B].

On confirme l'option choisie avec la touche [MENU]. Si on choisit "**NO CON**", il n'y aura pas de limite pour fermer les vendeurs. Pour les autres options on devra choisir des valeurs à saisir par les touches numériques (nombre d'opération, ou de montant ou de poids) afin de valider des limites en fonction du contrôle choisi. On valide ces valeurs en appuyant sur la touche [MENU].

Pour sortir à n'importe quel moment et revenir au menu emballé appuyer sur la touche [K].

## 14.1.2.2. REPETITION D'ETIQUETTES

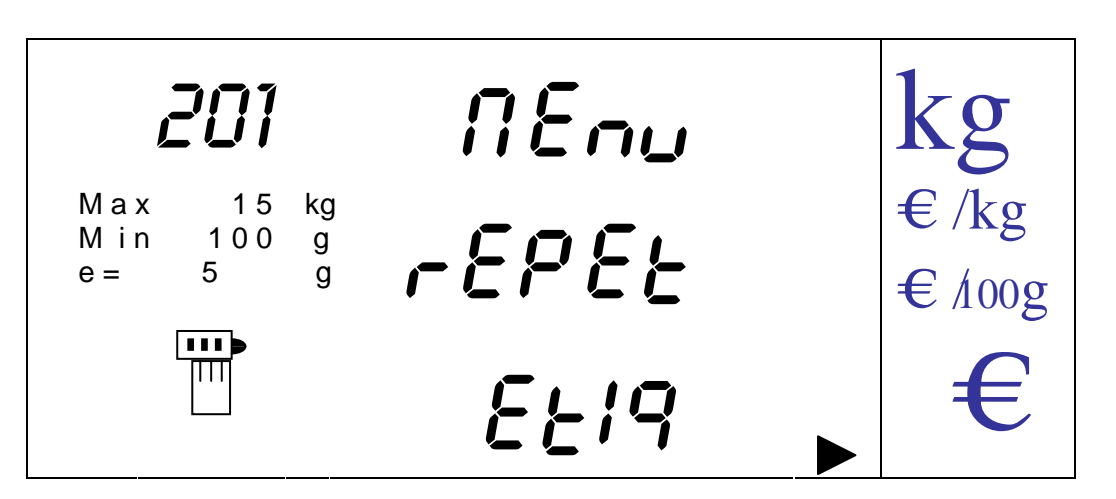

Cette option permet d'imprimer un nombre déterminé d'étiquettes. On choisit une valeur qui lorsqu'elle est atteinte ou dépassée fait imprimer une étiquette total. On peut sélectionner le type d'étiquette (pesé ou produit), le numéro de PLU, poids ou nombre de produits, et nombre d'étiquettes à imprimer.

On entre dans l'option en appuyant sur la touche [MENU].

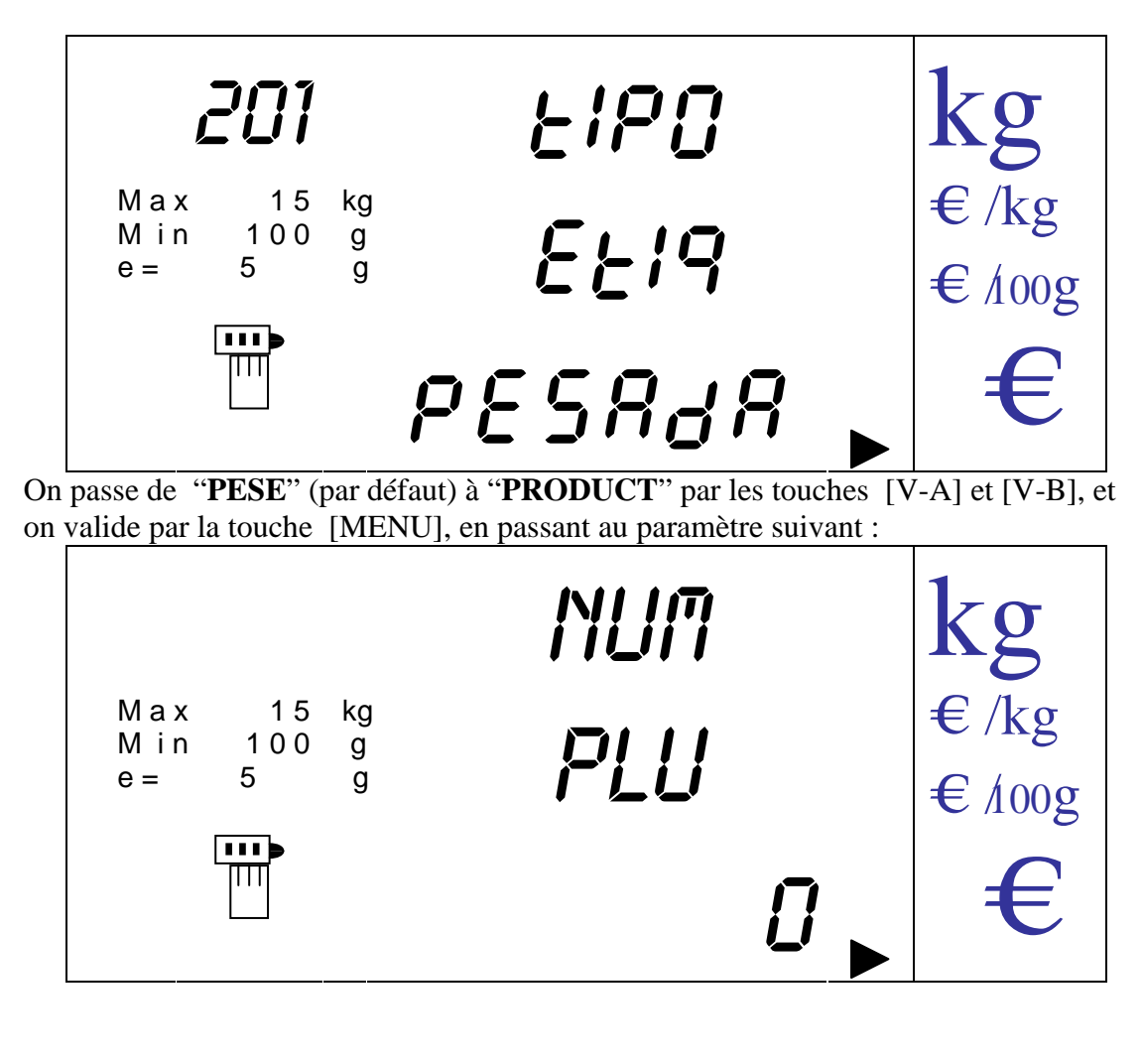

On saisit le numéro du PLU désiré et on valide avec le touche [MENU], en passant au paramètre suivant :

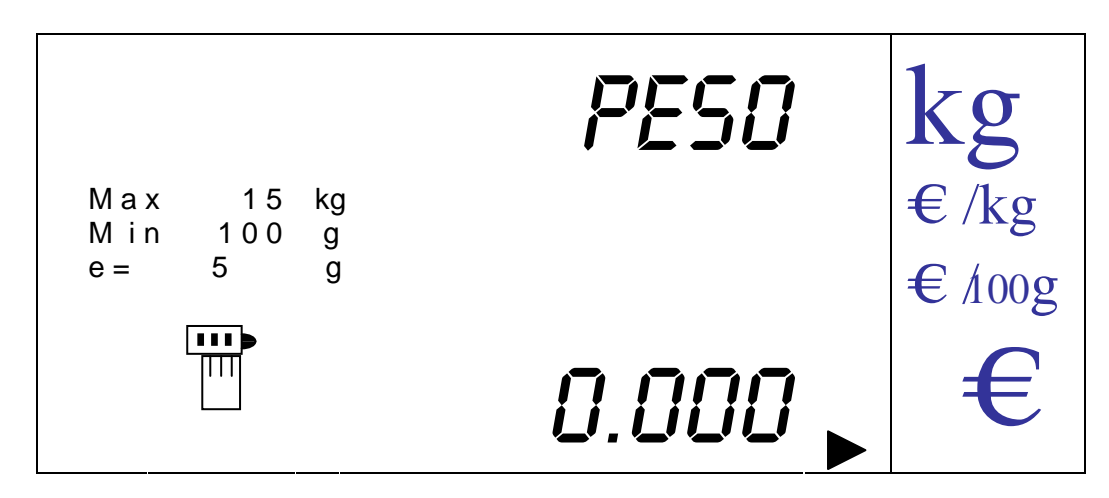

Poids (comme le montre l'affichage ci-dessus) si le type d'étiquette est PESE ou le nombre de produits si le type d'étiquettes est "PRODUCT".

On saisit la valeur avec les touches numériques et on valide avec la touche [MENU], en passant au paramètre suivant :

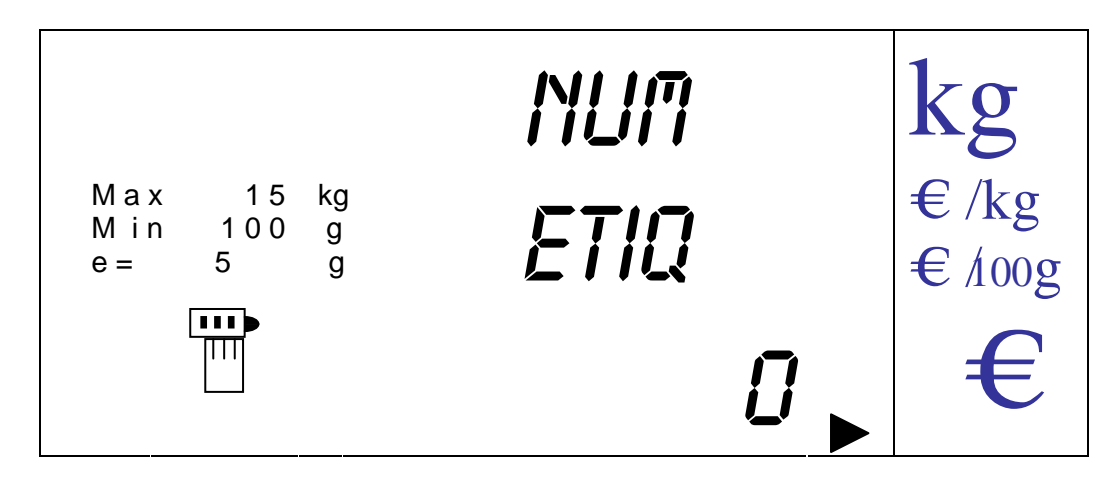

On saisit le nombre d'étiquettes à imprimer avec les touches numériques et on valide avec la touche [MENU], ce qui provoque l'impression des étiquettes demandées suivie de l'impression de l'étiquette total. Les opérations imprimées sur ces étiquettes sont directement attribuées au vendeur D.

On peut sortir à n'importe quel moment en appuyant sur la touche [K].

14.1.2.3. PROGRAMMATION DES EMBALLAGES

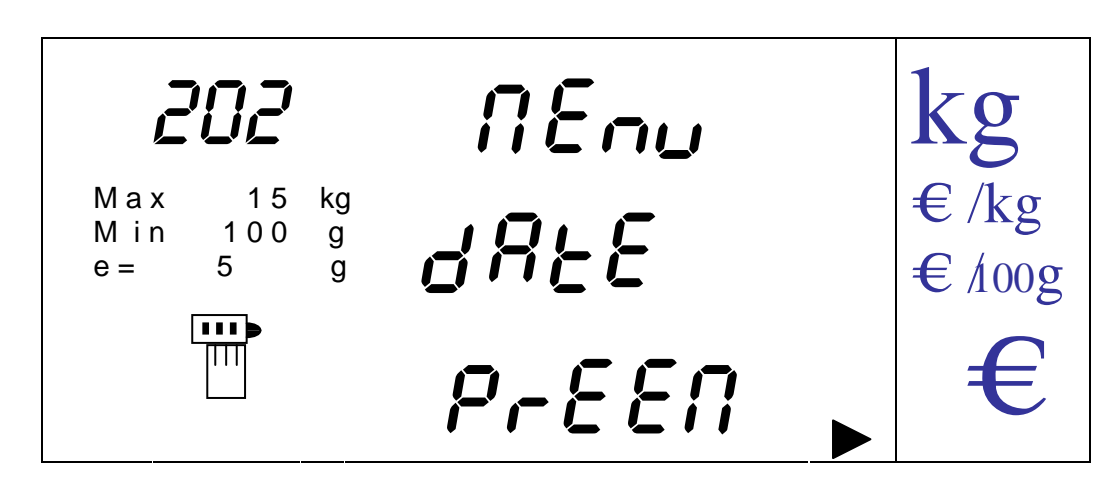

On programme une date (pas antérieure à celle du système) qui sera la date d'emballage et servira de base pour le calcul de la date de caducité et de date de consommation préférentielle.

On entre dans l'option en appuyant sur la touche [MENU].

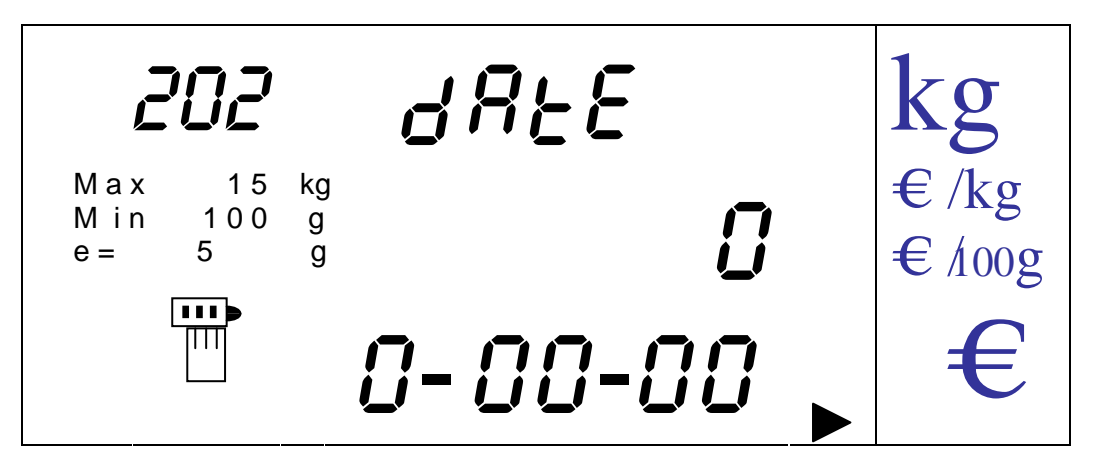

On saisit la date avec les touches numériques et on valide par la touche [MENU].

On peut sortir à n'importe quel moment en appuyant sur la touche [K].

14.1.2.4. SELECTION D'ETIQUETTE

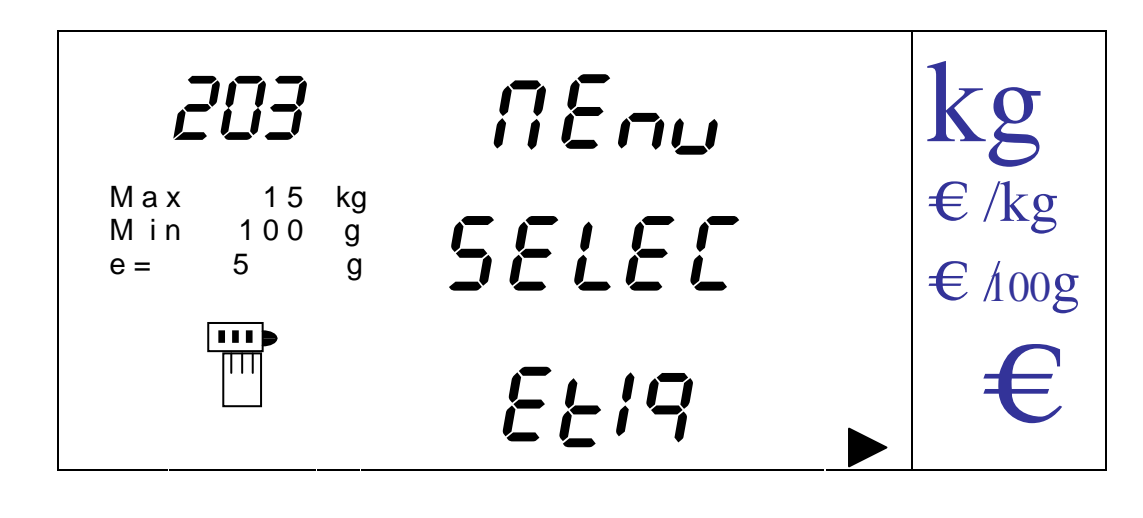

On sélectionne entre un des  $5 + 1$  formats d'étiquettes disponibles, le format que l'on désire. Lors de l'impression ce sera le format utilisé. L'afficheur donne un descriptif associé à chaque étiquette. Les coordonnées, le descriptif, et la taille de chaque étiquette doivent être programmés depuis une application extérieure. (EDITEUR D'ETIQUETTES )

On entre dans l'option par la touche [MENU].

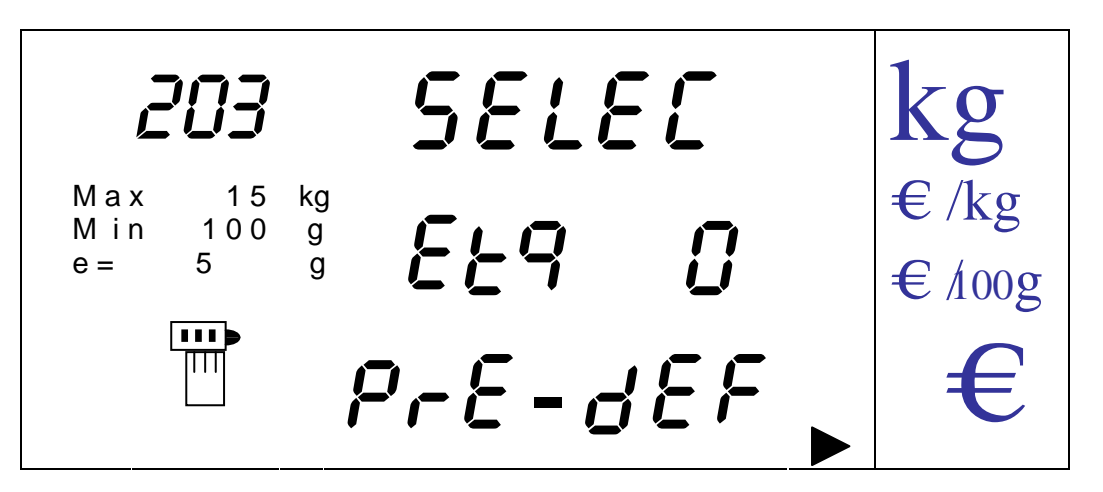

On passe de l'un à l'autre format avec les touches [V-A] et [V-B].

On valide la sélection par la touche [MENU].

On peut sortir à n'importe quel moment en revenant au menu précédent par la touche  $[K]$ .

14.1.2.5. ETIQUETTE TOTAL

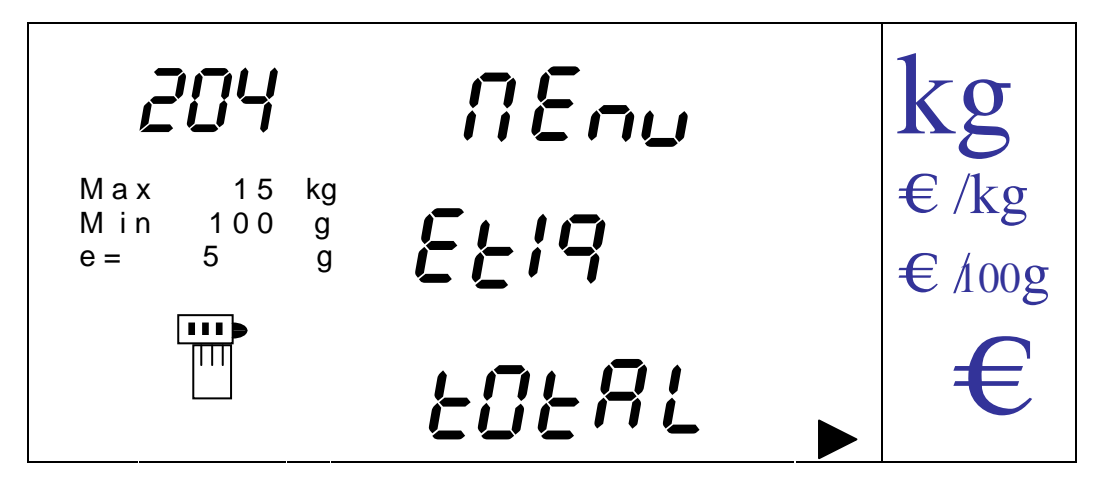

Cette option active ou désactive la possibilité d'imprimer une étiquette total. On entre dans l'option en appuyant sur la touche [MENU].

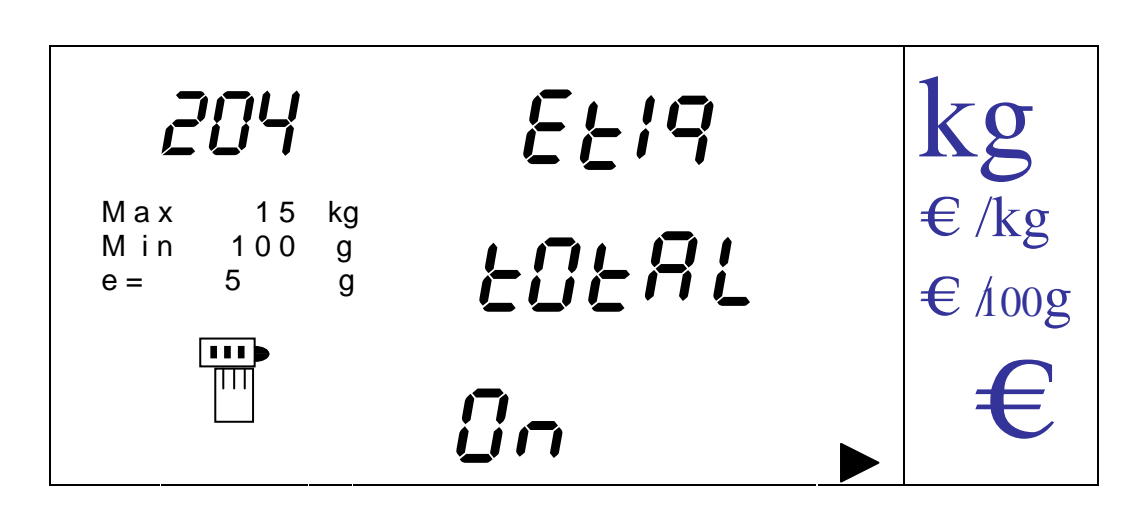

On passe de "**ON**" (activer étiquette total (par défaut )) à "**OFF**" (ne pas activer) par les touches [V-A] et [V-B]. On valide l'état en revenant au menu supérieur en appuyant sur la touche [MENU]. On peut sortir à n'importe quel moment en retournant au menu supérieur par la touche K].

14.1.2.6. PROGRAMMATION DE LOT

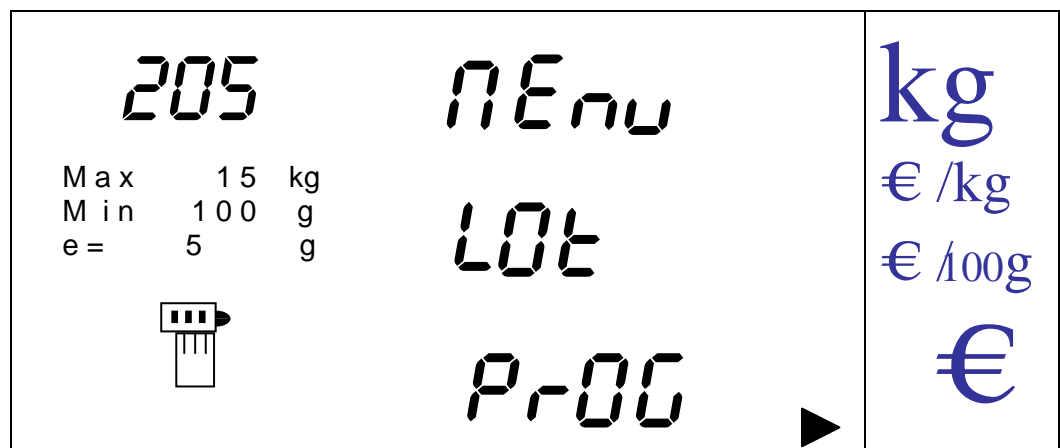

Cette option offre la possibilité de programmer le numéro de lot qui s'imprimera sur l'étiquette

On entre dans l'option en appuyant sur la touche [MENU].

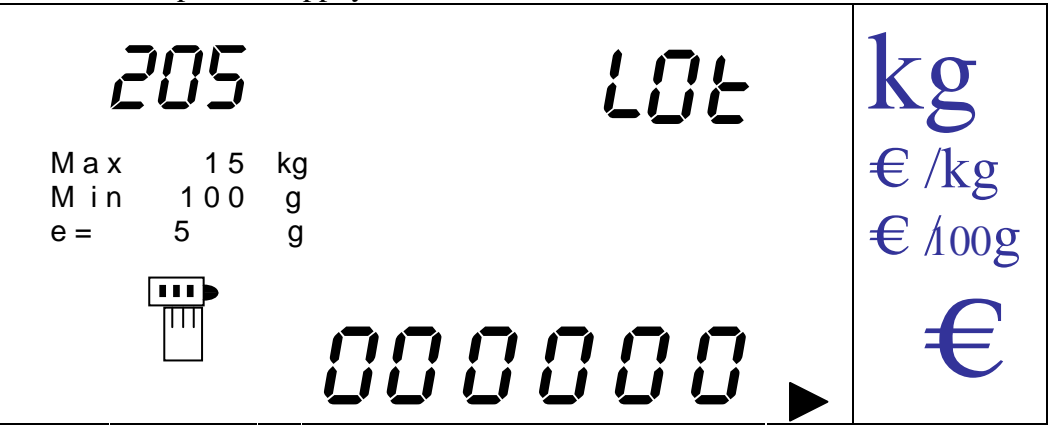

On saisit le numéro de lot par les touches numériques et on valide par la touche [MENU].

On peut sortir à n'importe quel moment en appuyant sur la touche [K].

## 14.1.3. MENU PROGRAMMATION

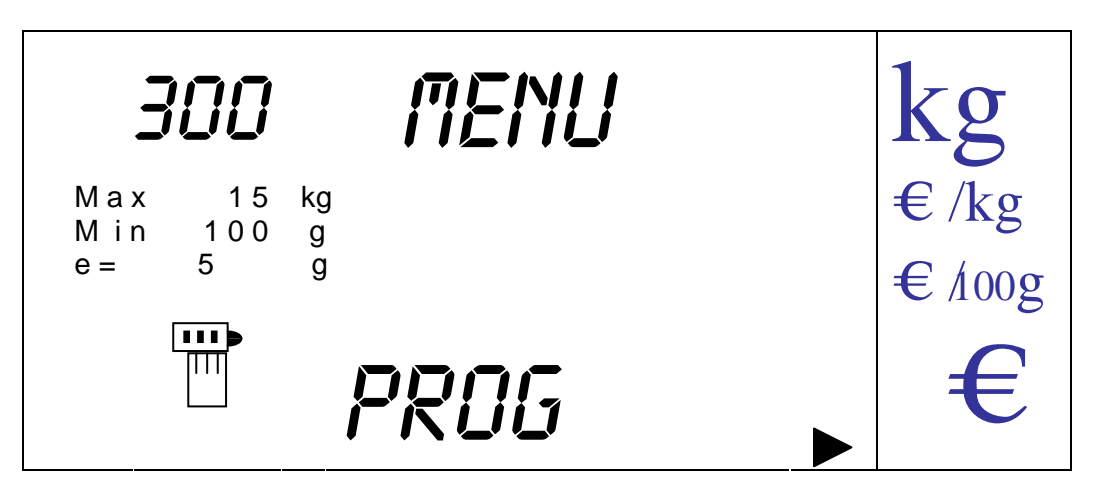

On entre en appuyant sur la touche [MENU].

On trouve là 7 (pour IC et 8 pour ILC) nouvelles options auxquelles on accède en appuyant sur la touche [MENU] après s'être positionné sur l'option désirée.

14.1.3.1. TYPE DE VENTE (UNIQUEMENT LABEL)

On sélectionne vente Ticket (papier continu), ou Emballé et emballé automatique par poids stable (on imprime une étiquette après passage par zéro et poids stable). Ces opérations sont directement assignées au vendeur D.

NOTA: Pour cela le plateau doit être vide. .

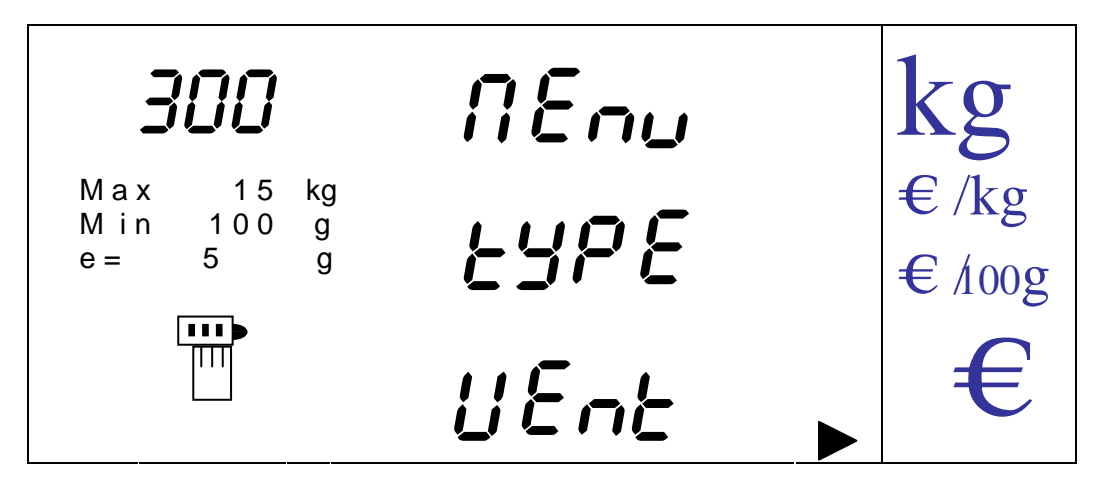

On entre dans l'option en appuyant sur la touche [MENU].

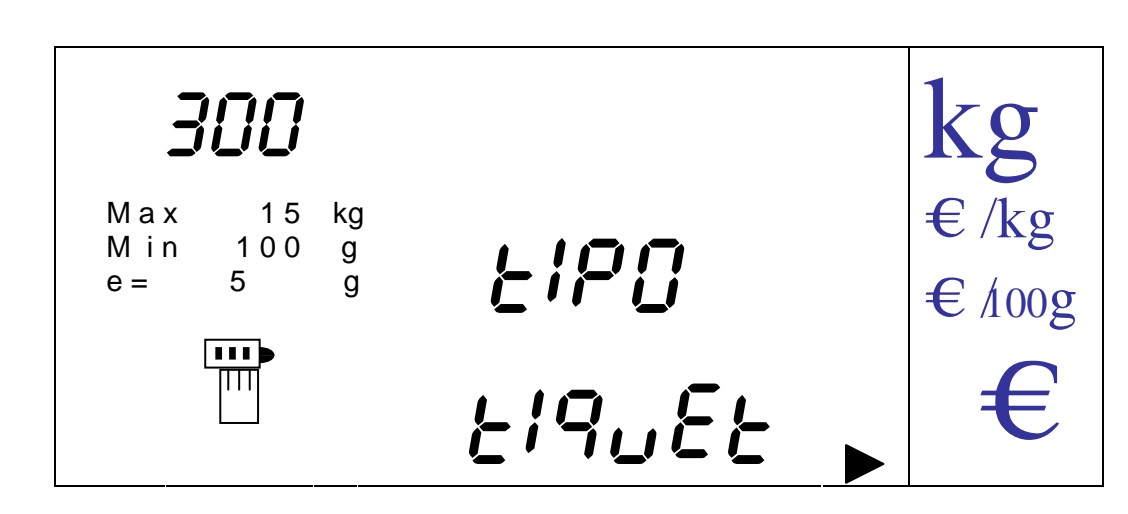

On passe de "**TIQUET**" (par défaut), à "**ETIQ**" et "**AUTOM**" par les touches [V-A] et [V-B].

On valide l'état en appuyant sur la touche [MENU]. L'afficheur indique le message "**CALIbr**" clignotant et la balance fait un zéro initial.

On peut sortir à n'importe quel moment en revenant au menu supérieur en appuyant sur la touche [K].

14.1.3.2. PROGRAMMATION DE PLU'S

On peut programmer 2000 PLUs en leur associant un prix, une famille, un touche, une tare, un mode de vente, un code, une caducité et une date de consommation préférentielle, un descriptif, une TVA, et un type de prix x kg ou x 100 g.

Les 800 premiers (de 1 à 800) PLUs ont la possibilité d'avoir 10 lignes de descriptif

D'autre part à partir du PLU 800 (de 801 à 2000) on ne peut programmer qu'une ligne de descriptif.

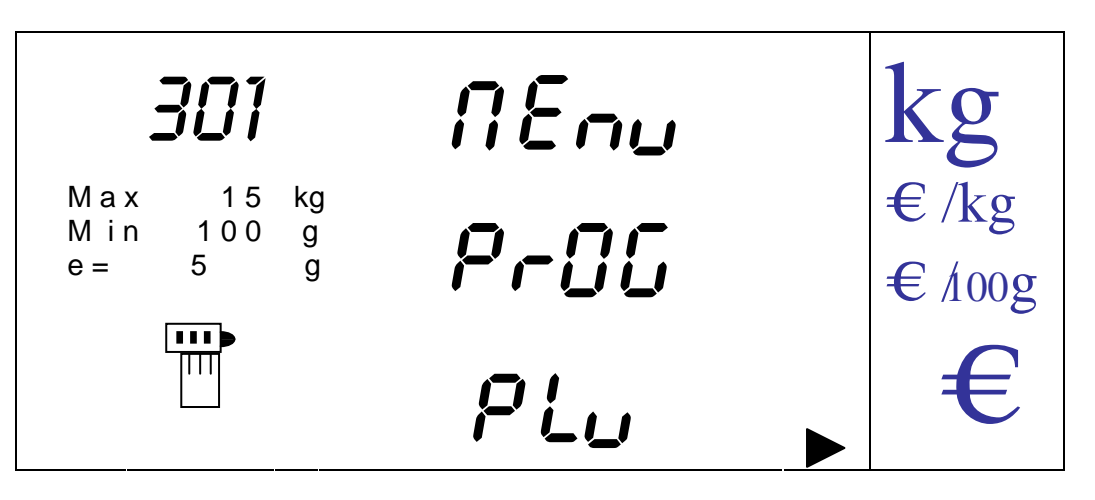

On entre dans l'option en appuyant sur la touche [MENU] et la balance demande le N° de PLU que l'on va programmer. De 1 à 2000.

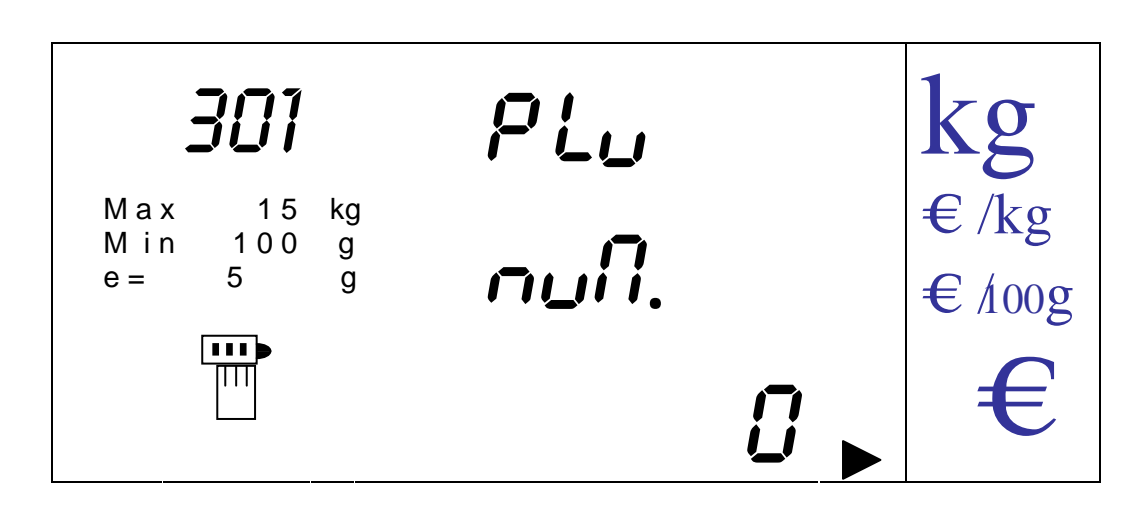

On saisit le numéro de PLU à programmer avec les touches numériques et on valide avec la touche [MENU]. On passe alors à la programmation du prix.

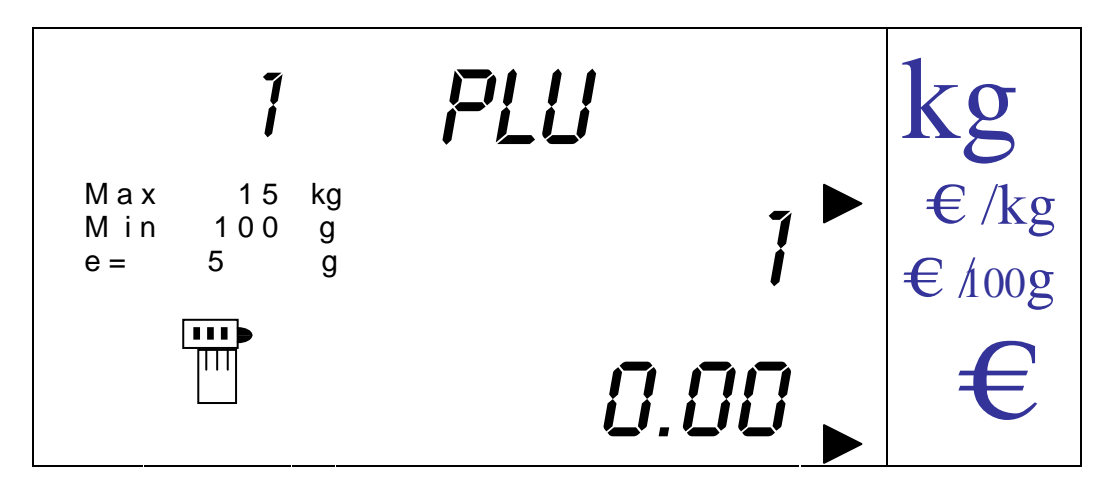

En cas d'erreur de saisie du code on peut effacer en appuyant sur [CLEAR].

Jusqu'à ce que nous sortions de ce sous menu le numéro de PLU en programmation restera affiché dans l'afficheur de tare.

On saisit le prix avec les touches (0 à 999999). En cas d'erreur de saisie on peut effacer en appuyant sur [CLEAR].

On sélectionne ici également le type de prix à appliquer (x kg ou x 100g) en appuyant successivement sur la touche [KG]. Chaque fois que l'on appuie, l'indicateur de type de prix se mettra sur la position correspondante.

Un fois le prix et le type de prix saisi on passe au champ suivant (famille) en appuyant sur la touche [V-C]. On saisit le numéro entre 1 et 15 avec les touches numériques.

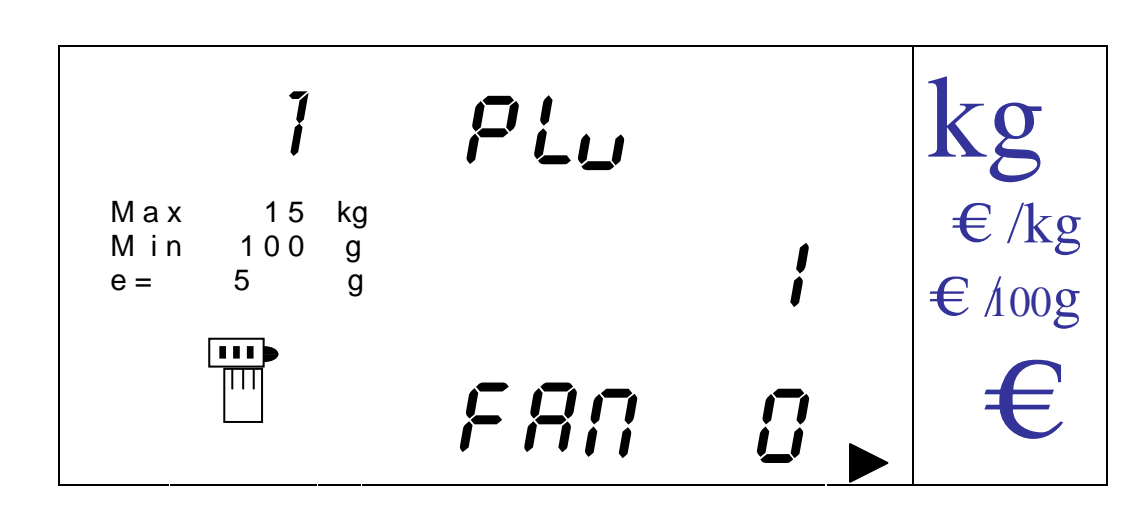

En cas d'erreur de saisie de donnée on peut effacer en appuyant sur la touche [CLEAR].

On passe au champ suivant (touche) en appuyant sur la touche [V-C].

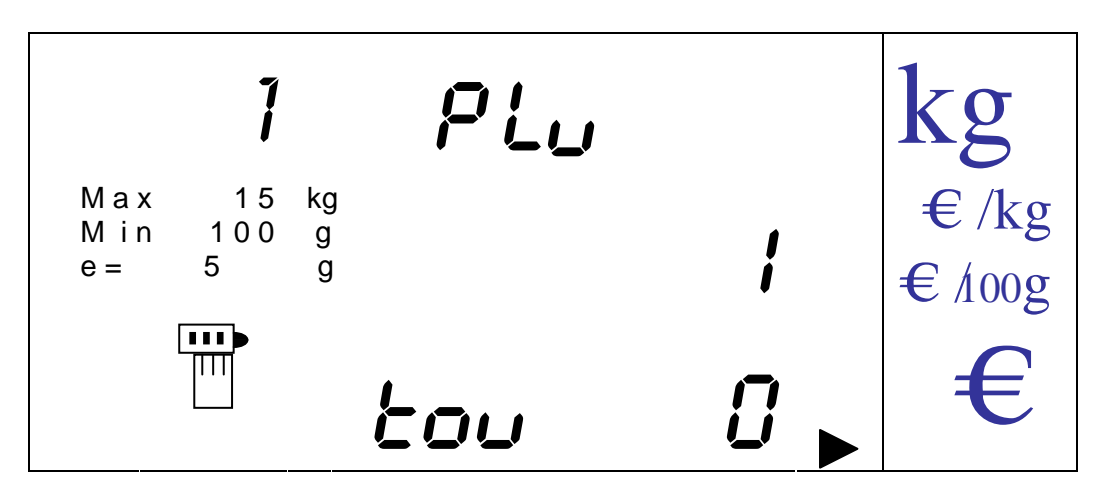

Pour associer une touche à un article on appuie sur la touche directe désirée ou bien sur le numéro correspondant à cette touche par le clavier numérique. La donnée a une valeur comprise entre 0 (pas de touche) et 32.

Une fois la donnée saisie on passe au champ suivant (tare) en appuyant sur la touche [V-C].

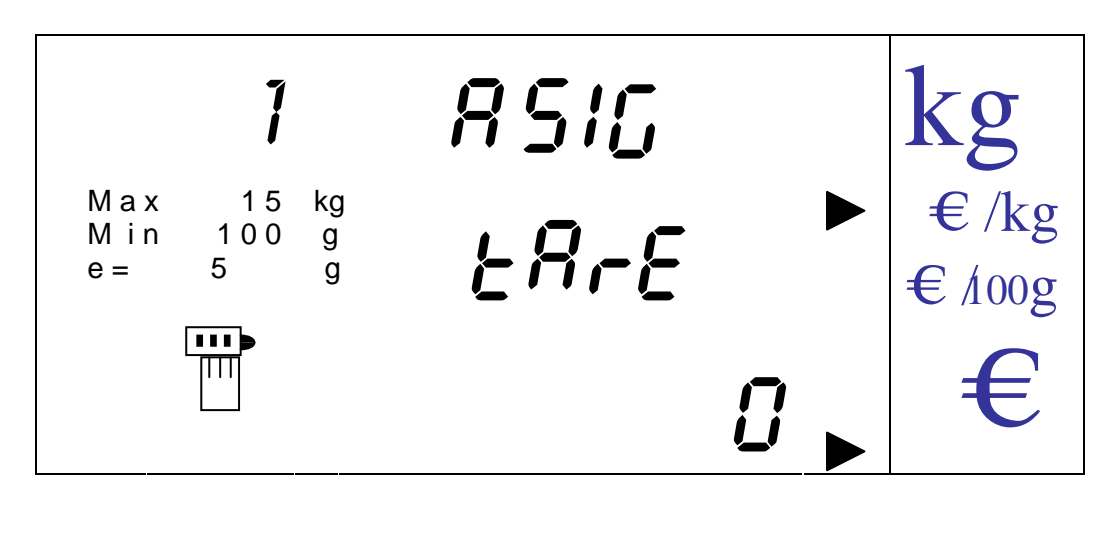

On saisie la valeur de tare avec les touches numériques de 0 à 10

En cas d'erreur on peut effacer en appuyant sur la touche [CLEAR].

On passe au champ suivant (type de Plu) en appuyant sur la touche [V-C].

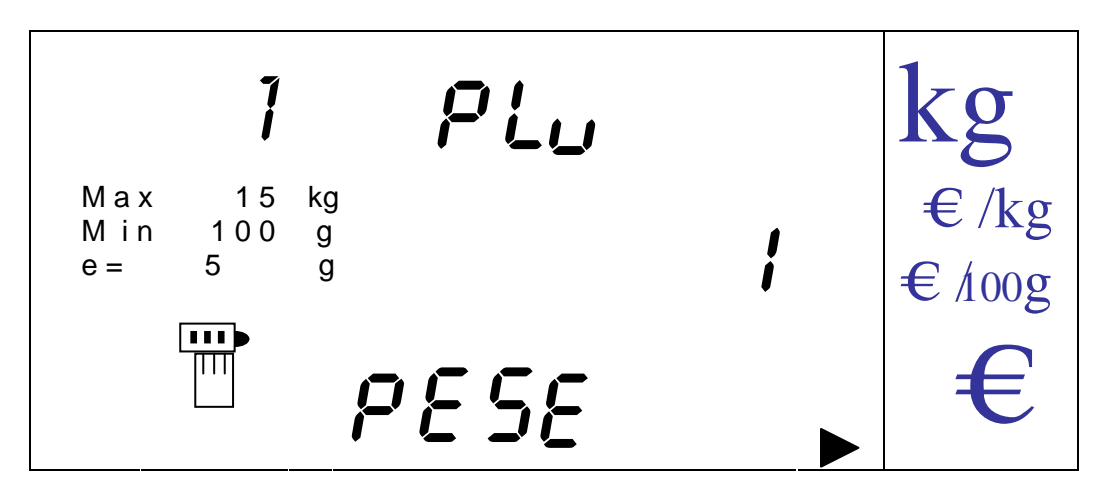

On passe d'une option à l'autre (pesé non pesé) en appuyant sur les touches [V-A] ou  $[V-B]$ .

On passe au champ suivant (code) en appuyant suer la touche [V-C].

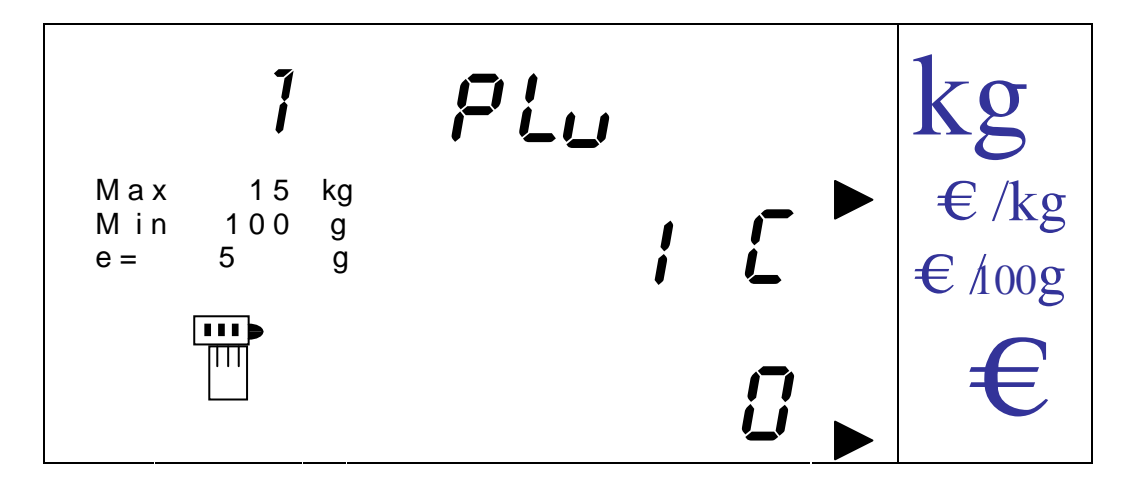

On saisit le code du PLU avec les touches numériques (0 à 999999).

En cas d'erreur on peut effacer en appuyant sur la touche [CLEAR].

Une fois la donnée saisie on passe au champ suivant (jour de caducité) en appuyant sur la touche [V-C].

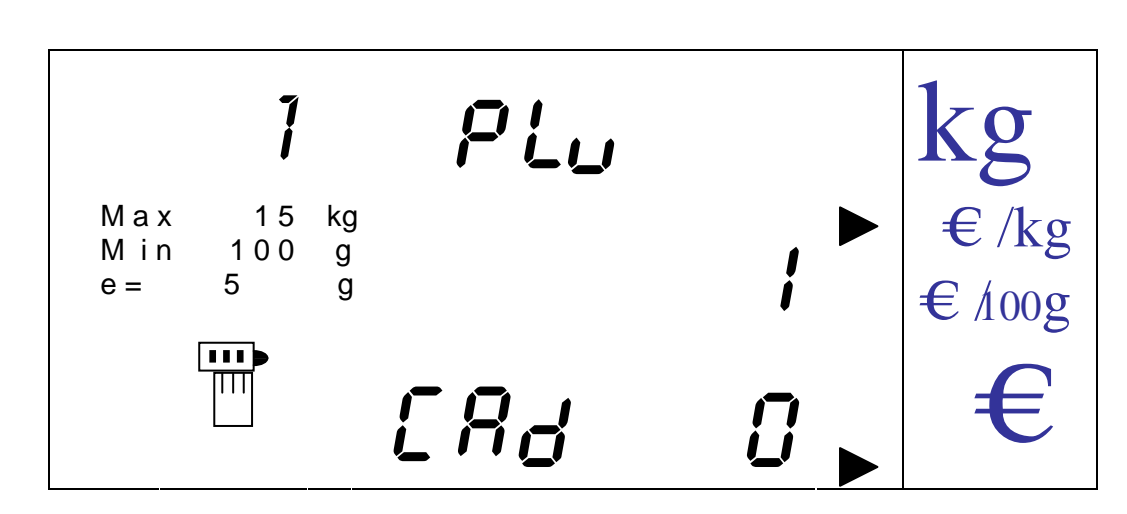

On saisit la donnée en utilisant les touches numériques (0 à 999).

En cas d'erreur on peut effacer en appuyant sur la touche [CLEAR].

On passe au champ suivant (consommer de préférence) en appuyant sur la touche  $[V-C].$ 

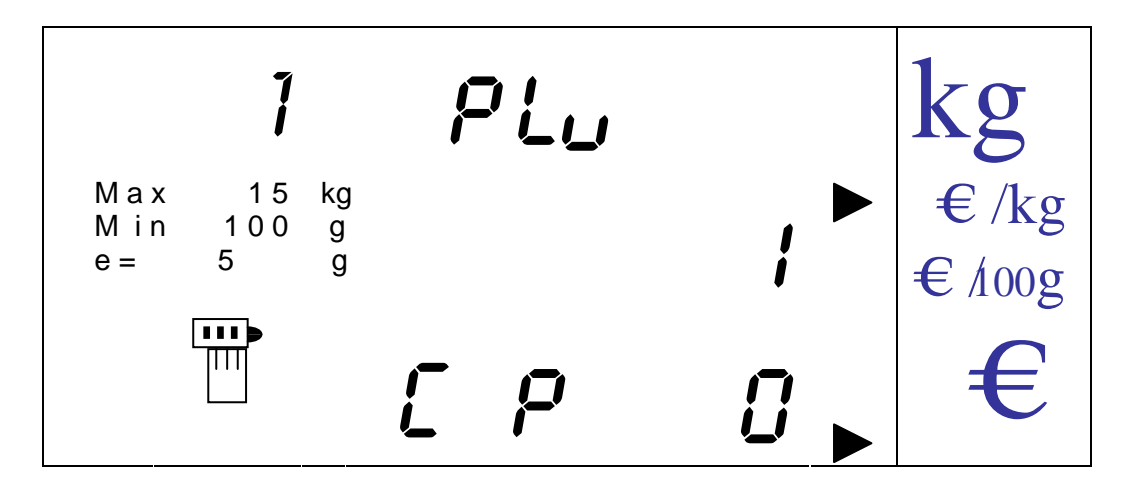

On saisit la donnée de jours de consommation avec les touches numériques (0 à 999).

En cas d'erreur on peut effacer en appuyant sur la touche [CLEAR]. On passe au champ suivant (descriptif) en appuyant sur la touche [V-C].

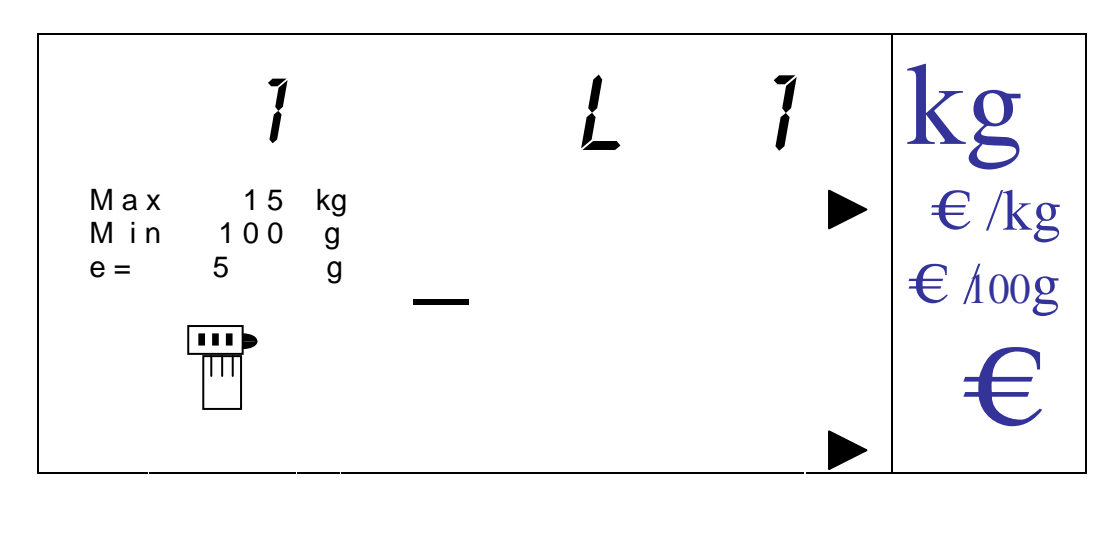

Le premier digit à saisir dans le champ descriptif nous est indiqué par un tiret clignotant. On saisit le descriptif de 25 caractères au moyen des touches alphanumériques en utilisant la table de caractères du paragraphe description de clavier.

Pour passer à la ligne suivante (PLU INFERIEUR A 800) on utilise la séquence de touches [SHIFT] + [MENU].

On passe au champ suivant (type de TVA) en appuyant sur la touche [V-C].

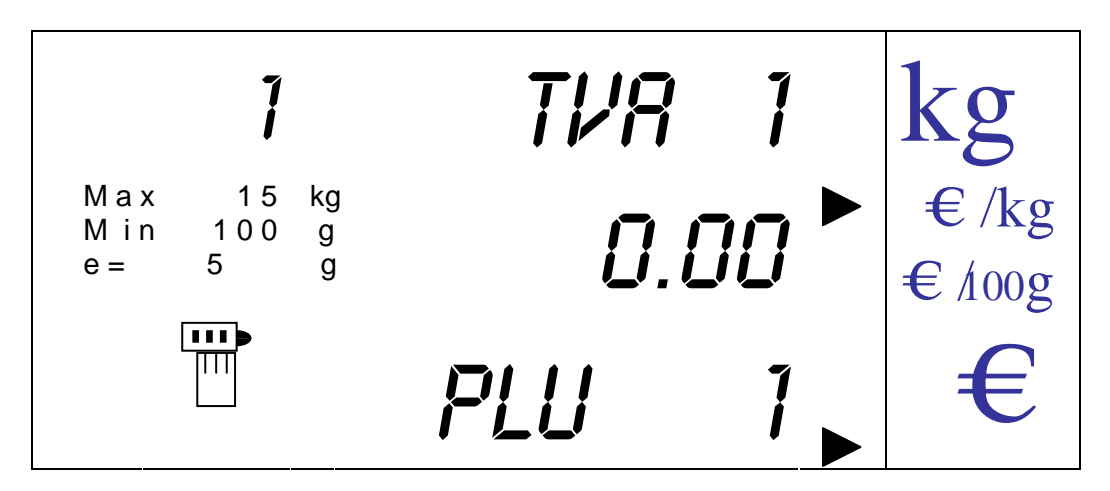

On saisit le type de TVA par les touches numériques de 1 à 5.

L'afficheur indique le type de TVA ainsi que la valeur programmée. Si elle n'est pas programmée l'afficheur indique 0.00.

Un fois la TVA saisie on revient sur le premier champ (prix) en appuyant sur la touche [V-C].

Pour sortir de cette option et revenir au menu de programmation on appuie sur la touche  $[K]$ .

Pour programmer le PLU suivant il suffit d'appuyer sur la touche [MENU] à partir de n'importe quel champ de programmation et automatiquement on passe au même champ du PLU suivant.

14.1.3.3. PROGRAMMATION DE TOUCHES

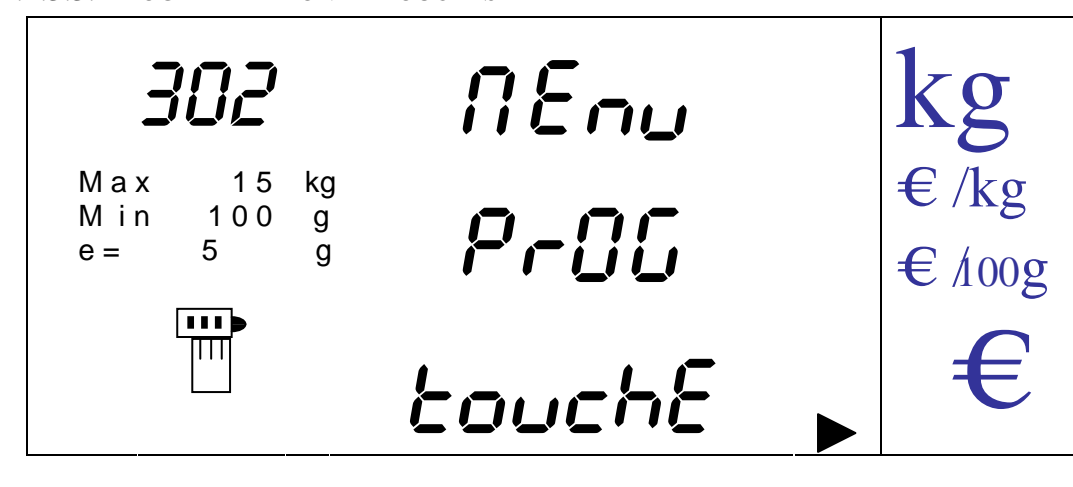

On peut programmer jusqu'à 32 touches directes d'article.

La balance demande d'abord le n° de PLU auquel on va associer la touche directe  $N^{\circ}1$ ; Si cette touche est déjà programmée la balance indique à quel PLU elle est associée.

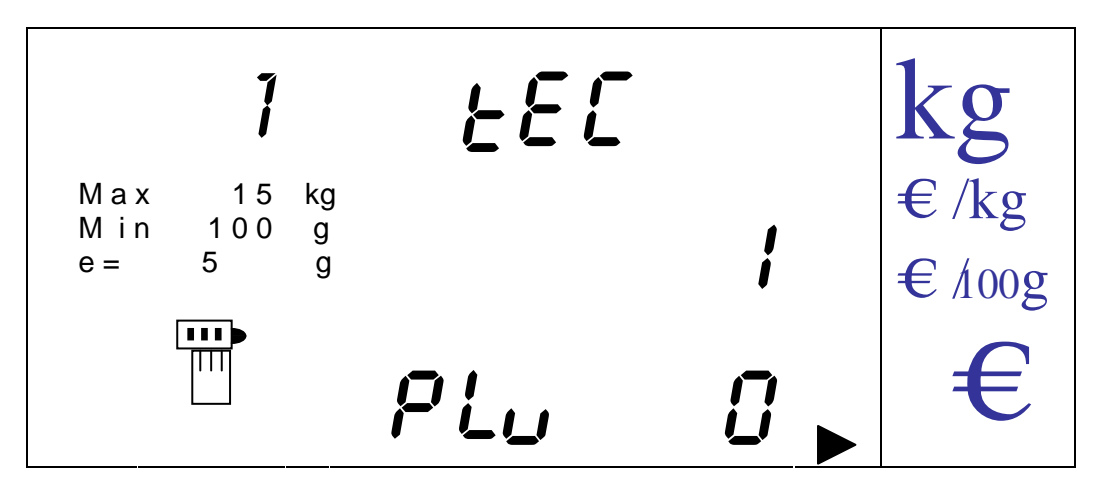

On saisit le n° du PLU avec les touches (0 a 2000).

En cas d'erreur on peut effacer en utilisant la touche [CLEAR].

Pour confirmer la donnée saisie appuyer sur la touche [MENU] on passe ainsi à la programmation de la touche suivante. Dans le cas où on arrive au nombre max de touches programmables un appui sur la touche [MENU] permet de se repositionner sur la programmation de la touche N°1.

Si on souhaite programmer une touche en dur, il suffit d'appuyer sur la touche en question pour la programmer.

Pour sortir appuyer sur la touche [K].

14.1.3.4. PROGRAMMATION DES TARES

Il est possible de programmer de façon séquentielle les 10 valeurs de tare que l'on peut associer à un PLU.

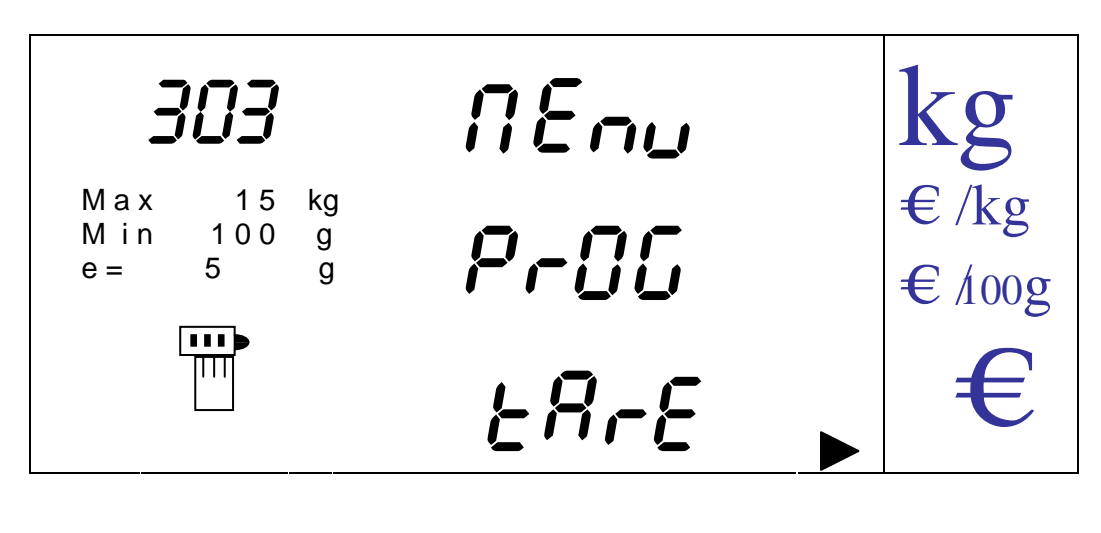

On entre dans l'option en appuyant sur la touche [MENU], apparaît alors la programmation de la première tare.

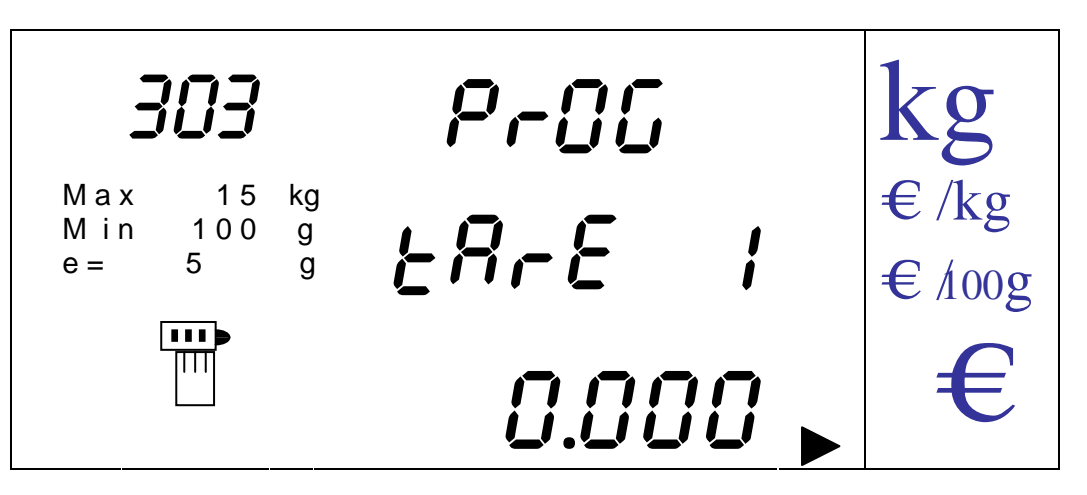

On saisit la valeur de la tare 1 avec les touches numériques.

En cas d'erreur de saisie on peut effacer en appuyant sur la touche [CLEAR].

Pour sortir de l'option et retourner au menu précédent appuyer sur [K].

On valide la donnée saisie en appuyant sur la touche [MENU], et on passe à la programmation de la seconde tare. De cette façon on programme le reste des tares jusqu'à la dernière qui une fois validée nous permet de retourner au menu de programmation des tares.

14.1.3.5. PROGRAMMATION DES ENTETES

On peut programmer de façon séquentielle 3 entêtes et une légende qui s'imprimeront sur le ticket.

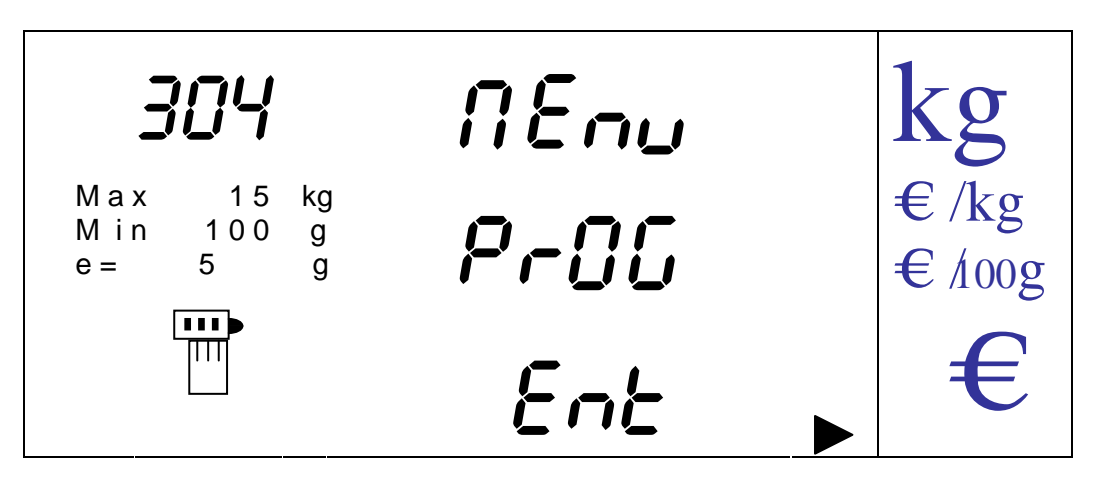

On entre dans l'option en appuyant sur la touche [MENU], apparaît alors la programmation du type de lettre du premier entête

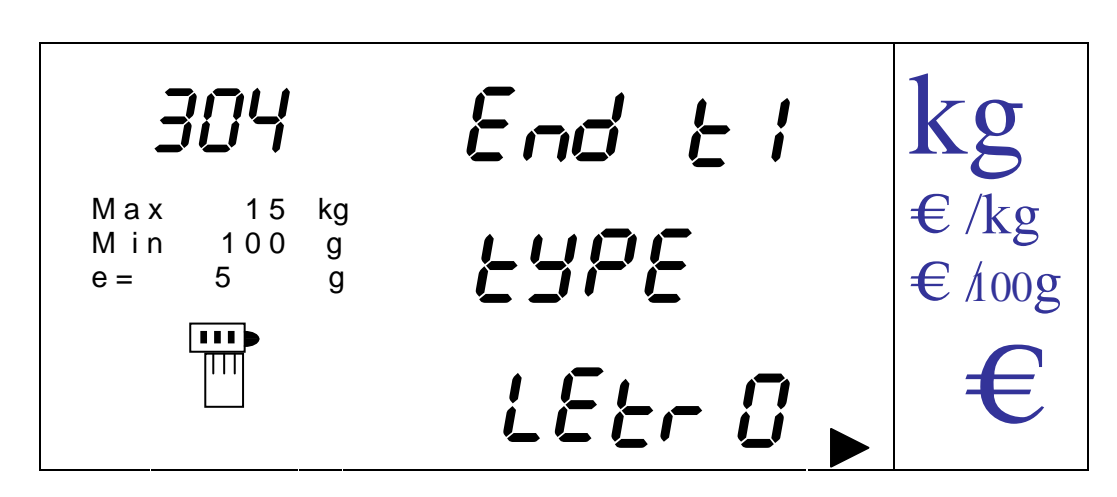

Il existe 3 types de lettres programmables 0,1, 2. On passe de l'un à l'autre en appuyant sur la touche [F].

Une fois le type de lettre sélectionné pour la ligne 1 on valide par la touche [MENU].

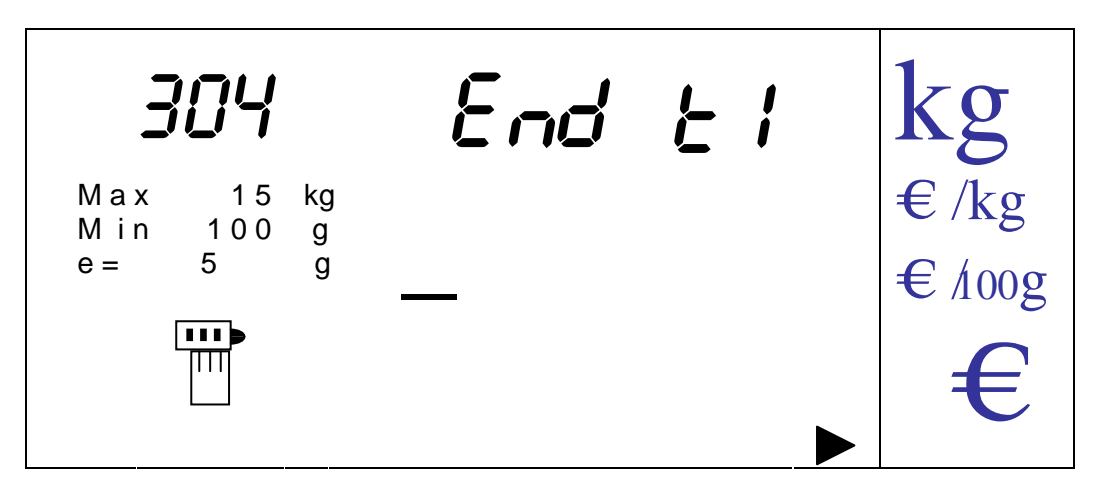

On saisit le texte de l'entête de maximum 25 caractères en utilisant les touches alphanumériques décrites dans le paragraphe description du clavier.

Pour effacer un caractère ou tous les caractères saisis on utilise les séquences de touches décrites dans ce même paragraphe.

On valide les saisies en appuyant sur la touche [MENU], et on passe ainsi à la programmation de la seconde ligne d'entête.

On fait de même pour programmer la 3eme ligne d'entête et la ligne de légende. A la validation de celle-ci on retourne automatiquement au mode menu.

14.1.3.6. PROGRAMMATION DES TEXTES FIXES

On peut programmer deux lignes de texte fixe d'étiquette.

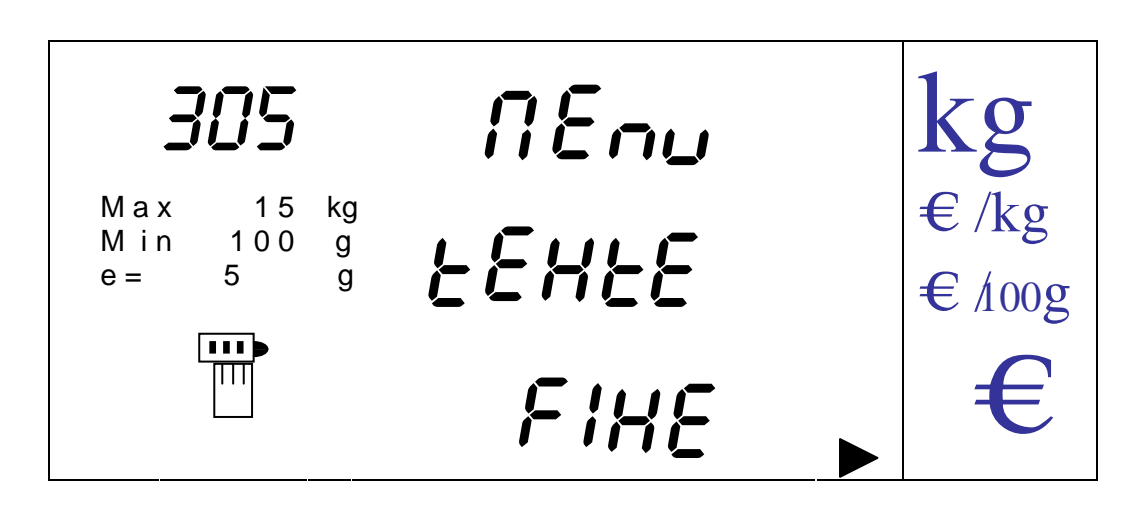

On entre dans l'option en appuyant sur la touche [MENU], apparaît la programmation du type de lettre de la première ligne.

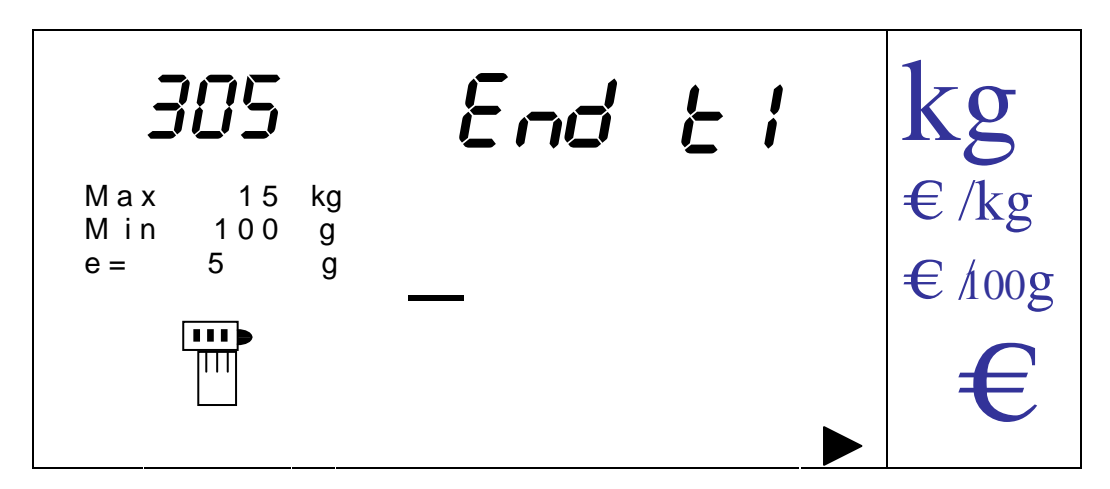

On saisit les deux lignes de texte de la même façon que celle décrite dans le paragraphe PROGRAMMATION DES ENTETES

14.1.3.7. PROGRAMMATION DU CODE BARRES

On peut programmer jusqu'à 3 codes barres, un pour chaque mode de travail.

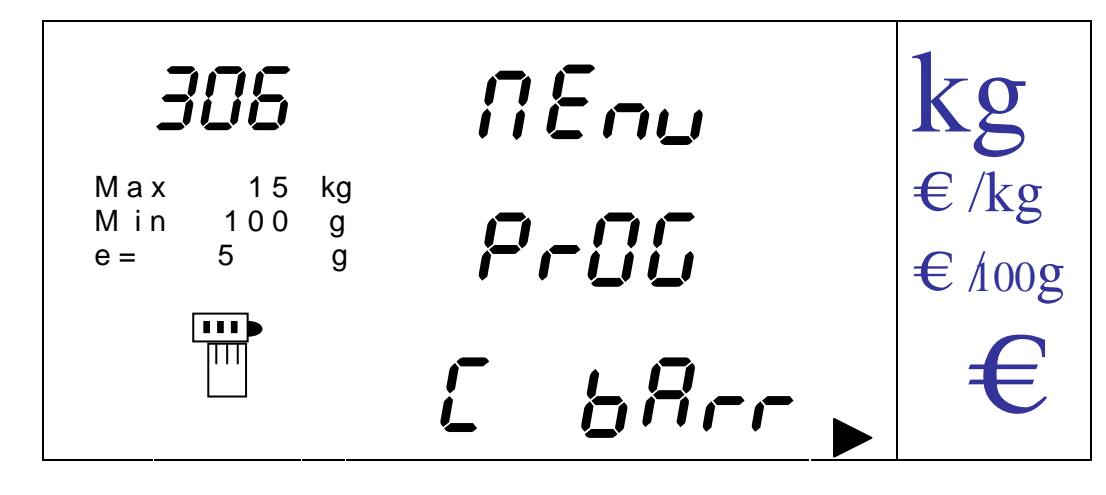

On entre dans l'option en appuyant sur la touche [MENU].

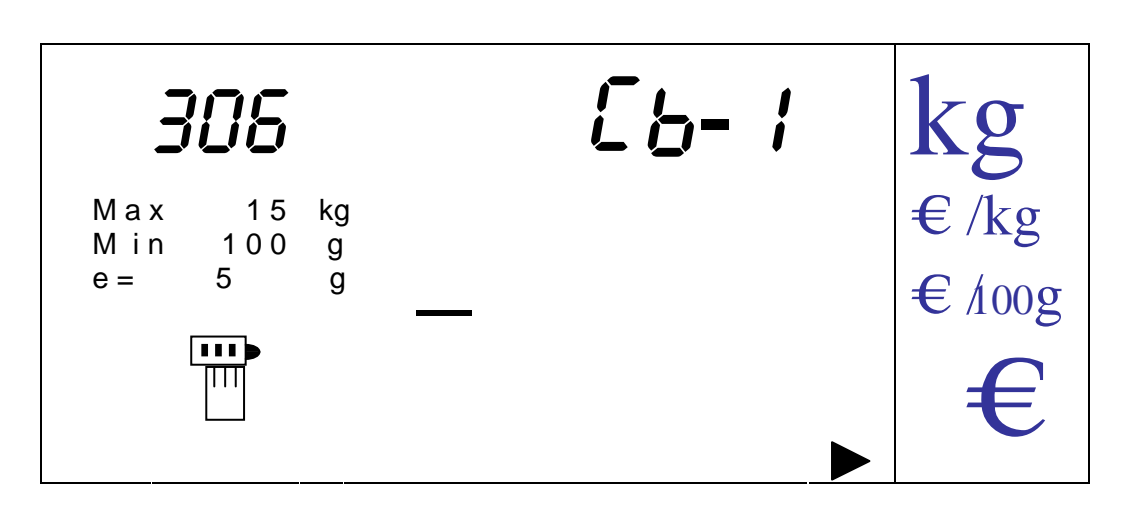

Le premier digit à programmer est signalé par un tiret clignotant. On programme le code barre en saisissant les 12 caractères au moyen des touches alphanumériques (voir table de caractères du paragraphe description du clavier.)

On valide le code barre en appuyant sur la touche [MENU], la balance passe alors au deuxième code barre. Lors de la validation du troisième la balance revient automatiquement au mode programmation des codes barres.

Les caractères possibles sont :

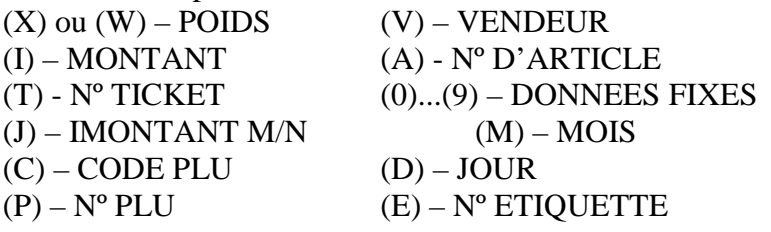

Le caractère '**C**' imprimera le code du PLU avec lequel s'est effectuée la transaction. Si on a utilisé des PLU avec des codes différents on imprimera des zéros. Si les PLU ont le même code celui-ci sera imprimé.

14.1.3.8. ASSIGNER UNE FAMILLE AU PLU 0

On active ou désactive la possibilité d'assigner une vente réalisée à prix direct (PLU 0) à une famille au moment de la vente.

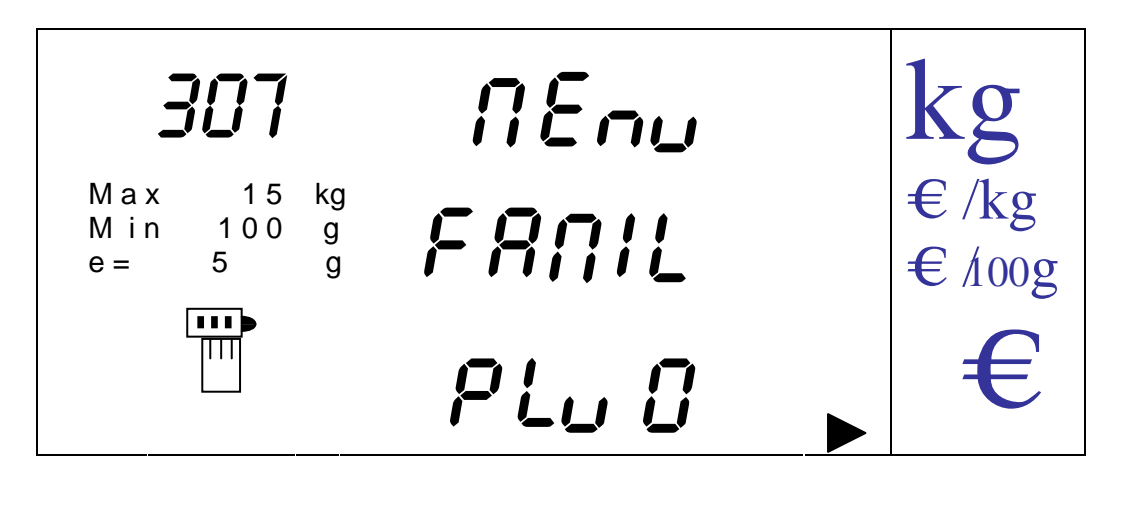

On entre dans l'option en appuyant sur la touche [MENU].

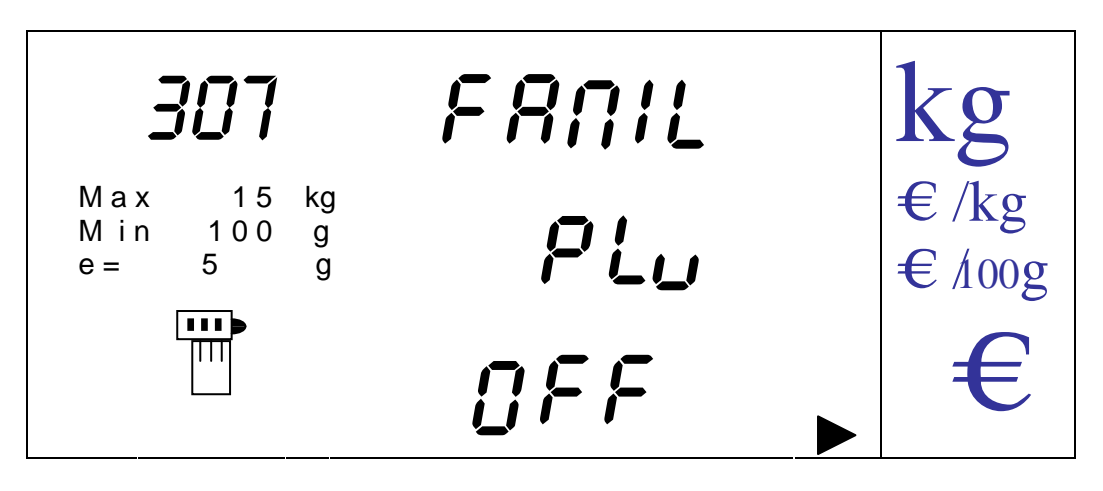

On passe de'ON' (assigner famille) 'OFF' (ne pas assigner famille), par les touches [V-A] et [V-B]. On valide en revenant au menu en appuyant sur la touche [MENU].

Si cette option est activée, au moment de cumuler une vente à prix direct en appuyant sur la touche du vendeur, la balance demandera le numéro de famille du produit.

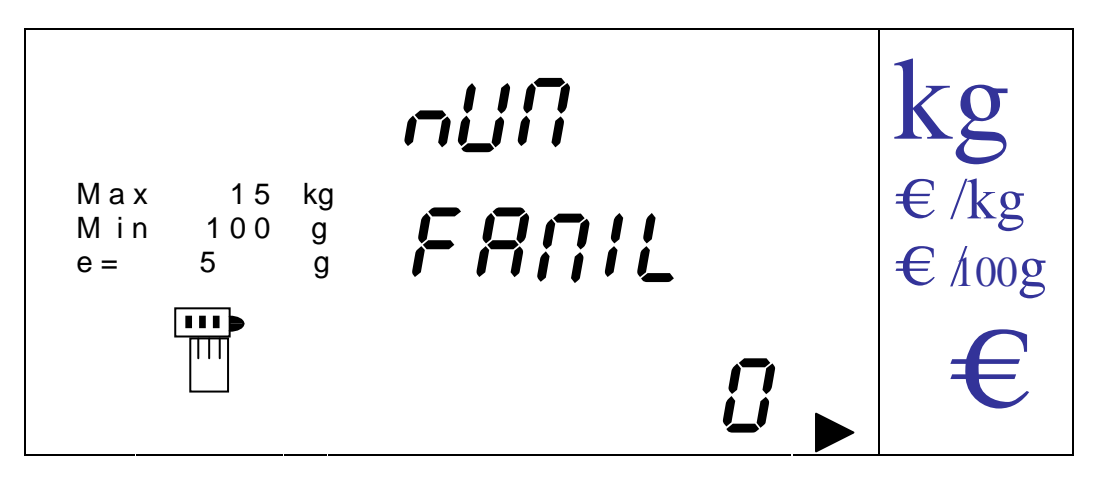

On saisit alors le numéro de la famille à laquelle on souhaite assigner la vente au moyen des touches numériques.

On valide la donnée en appuyant sur la touche [MENU], assignant ainsi l'opération à la famille choisie.

# 14.1.4. MENU RESEAU

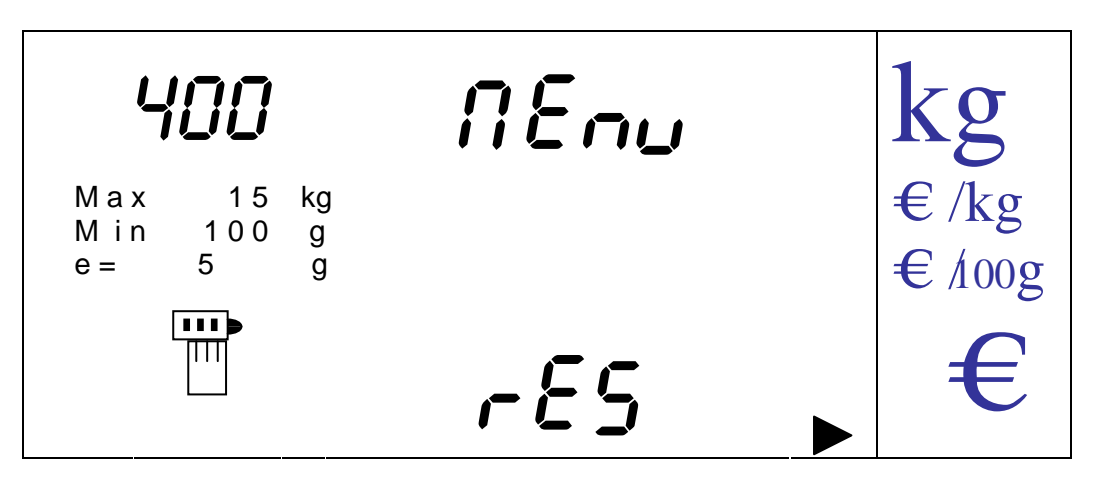

On entre dans l'option en appuyant sur la touche [MENU], on trouve alors 7 nouvelles options de menu auxquelles on accède en appuyant sur la touche [MENU].

#### 14.1.4.1. CONFIGURATION AUTOMATIQUE

Permet de configurer un réseau de balances interconnectées de façon automatique indépendamment de leur connexion.

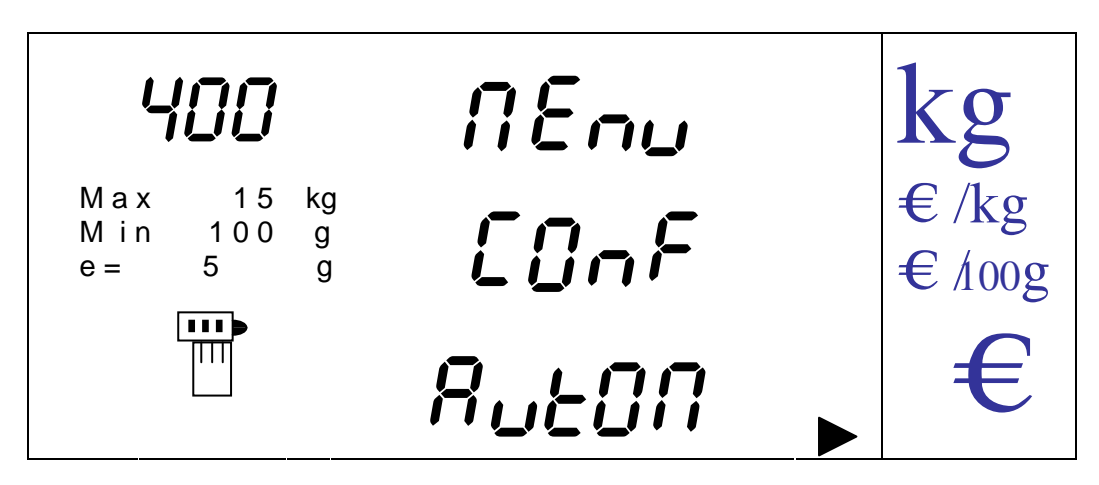

En appuyant sur la touche [MENU] les tickets en cours s'impriment.

Puis le grand total cumulé et absolu de toutes les balances s'effacent.

Enfin on peut imprimer la configuration du réseau de balances interconnectées existant.

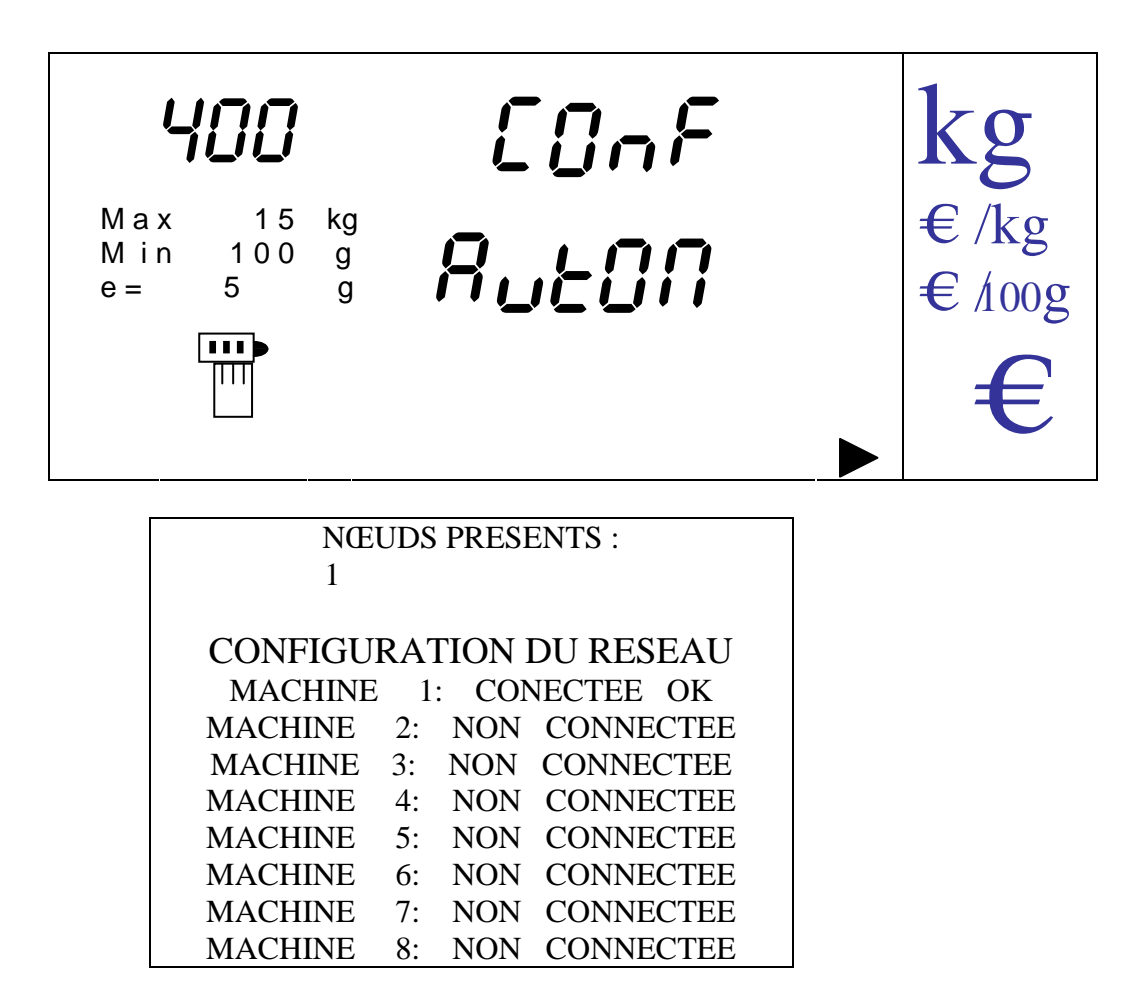

On effectue ensuite une recharge des données de toutes les balances en demandant quelle balance est choisie pour être l'origine des données. On saisit ensuite le numéro de la balance serveur et on appuie sur [MENU].

Si on ne souhaite pas effectuer d'actualisation des données appuyer sur la touche [K] lorsque le numéro de la balance origine est demandé.

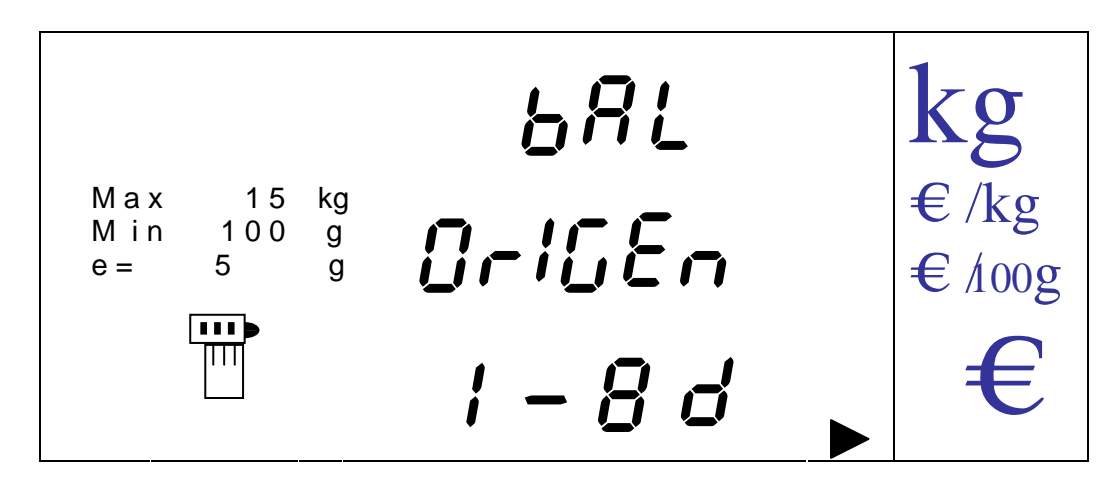

NOTA: Attention de ne pas connecter des balances qui portent le même numéro.

.

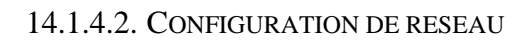

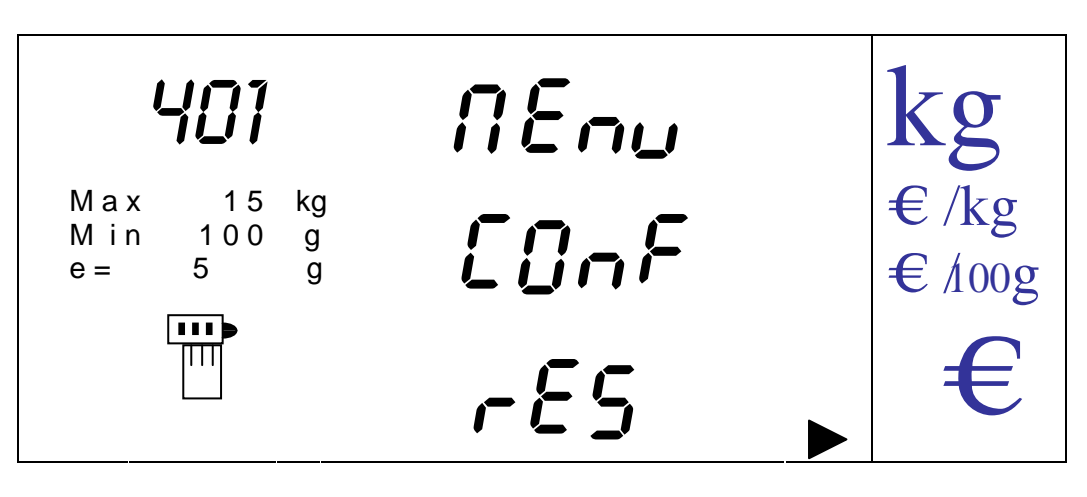

On indique les balances qui vont être connectées au réseau.

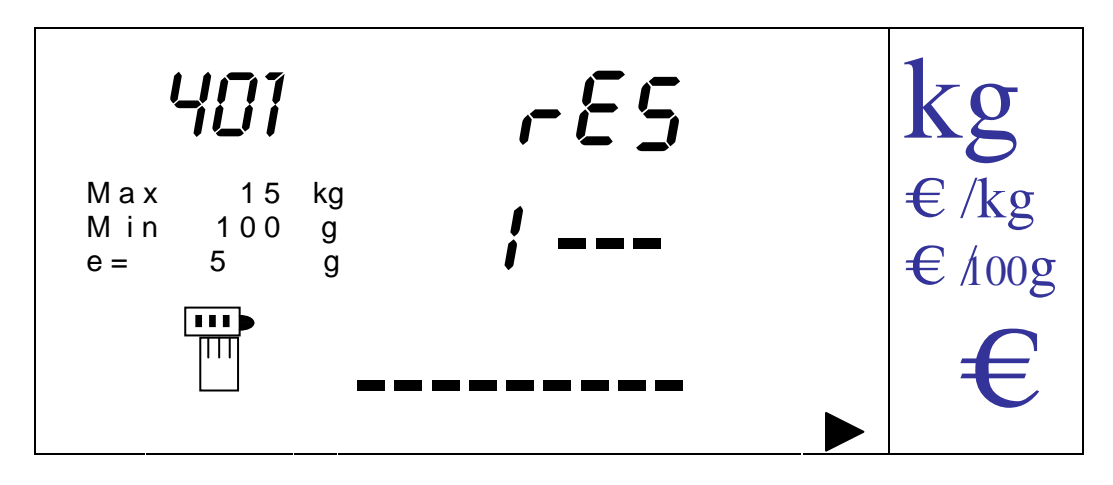

Chaque tiret indique que la balance en question ne fait pas partie du réseau.

Si on souhaite connecter cette balance au réseau on appuie sur la touche numérique correpondant au numéro de la balance. Par exemple pour connecter ou déconnecter la balance n° 1 il faut appuyer sur la touche numérique 1.

NOTA: La machine depuis laquelle on configure le réseau ne peut pas être déconnectée.

Si on appuie sur la touche numérique 0 on imprime un rapport reprenant l'ensemble des machines présentes sur le réseau à ce moment de la façon suivante :

Si on sélectionne une balance pour qu'elle fasse partie du réseau et que la communication est satisfaisante sur le rapport sera imprimé : **'MACHINE X: CONNECTEE OK**' ('X' est le numéro de la balance), si la communication n'est pas satisfaisante on imprime : **MACHINE X: NE COMMUNIQUE PAS,** et si elle n'est pas sélectionnée on imprime '**MACHINE X: NON CONNECTEE**'.

On peut sortir à n'importe quel moment de l'option en appuyant sur la touche [K].

#### 14.1.4.3. ACTUALISATION DE RESEAU

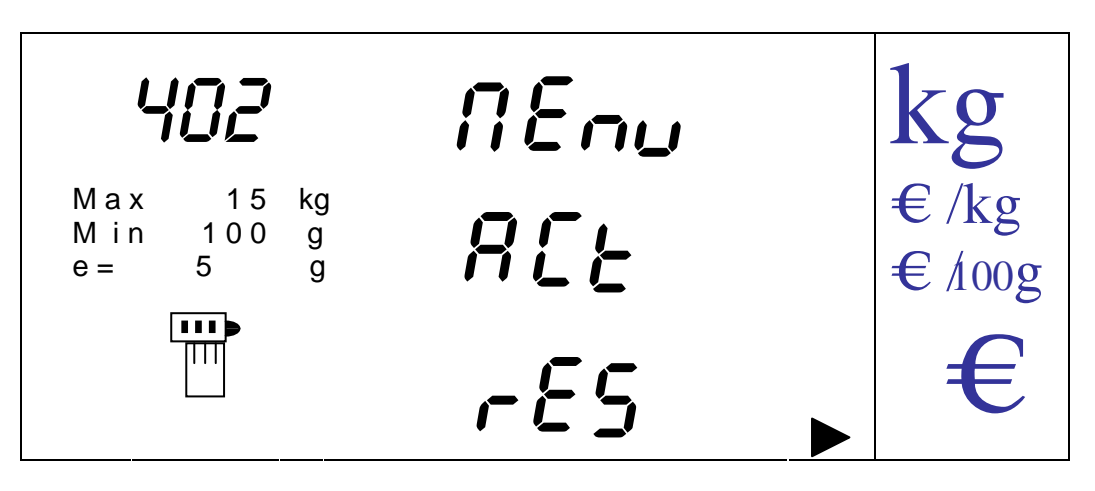

On actualise ainsi les PLU les entêtes, les légendes, les codes barres, date et heure d'une balance sur tout le réseau.

Le numéro de PLU à partir duquel on effectue l'actualisation est d'abord demandé.

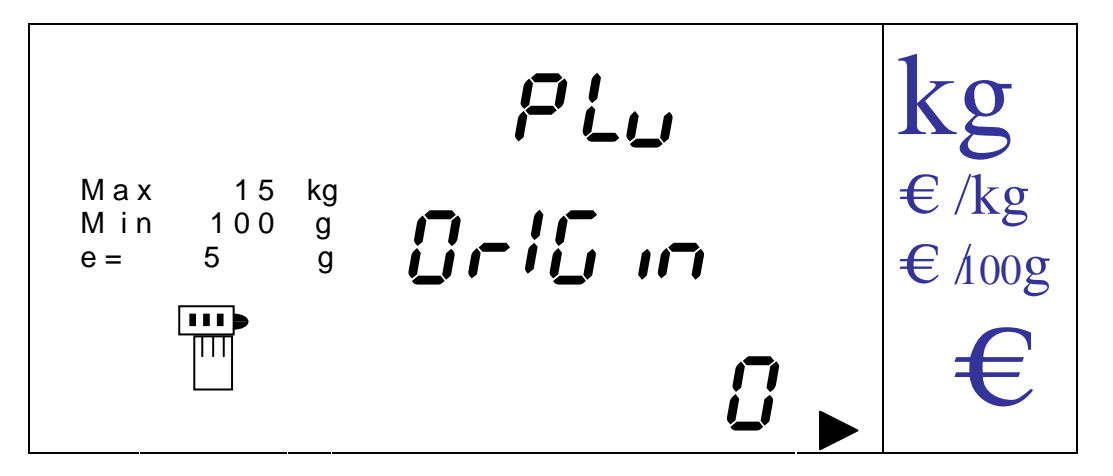

On appuie sur la touche [MENU] pour démarrer l'initialisation.

14.1.4.4. ACTUALISATION DES TOUCHES

On actualise les touches d'une balance sur tout le réseau.

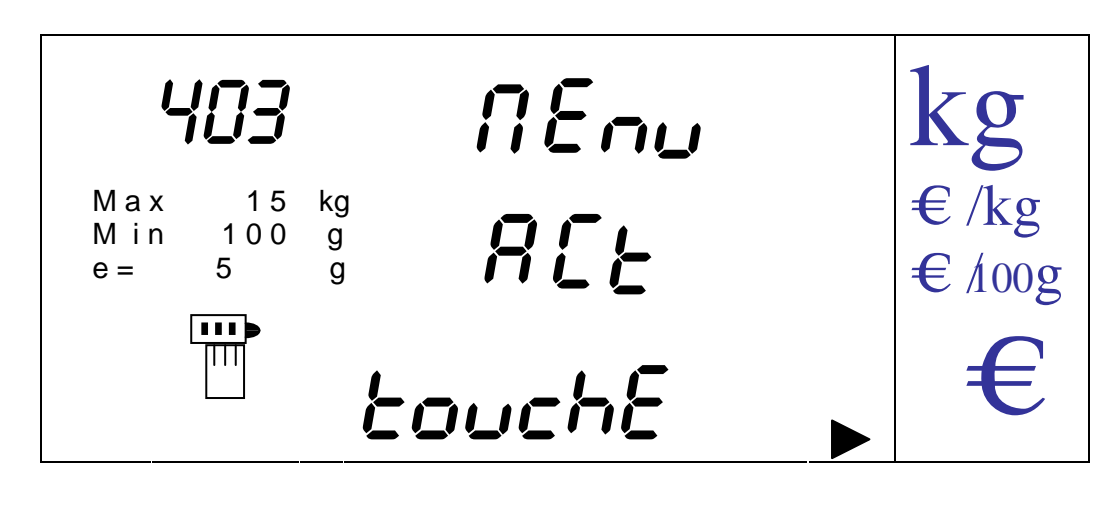

On saisit par les touches numériques le numéro de balance à laquelle on souhaite envoyer la programmation des touches. Le numéro des balances apparaîtra à la place des tirets.

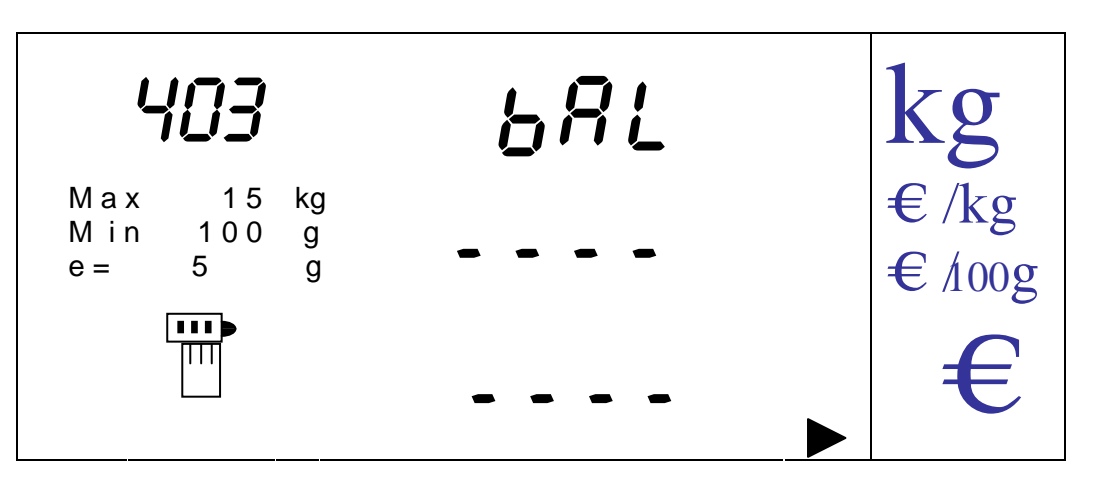

Ensuite appuyer sur la touche [MENU] pour démarrer l'actualisation des touches sur le réseau de balances. Une fois les touches actualisées sur les balances du réseau la balance revient au mode menu précédent.

Si on ne souhaite pas actualiser on appuie sur la touche [K] pour revenir au menu actualisation de touches.

14.1.4.5. ACTUALISATION DE TARES

On actualise les tares programmées d'une balance sur la totalité du réseau des balances connectées.

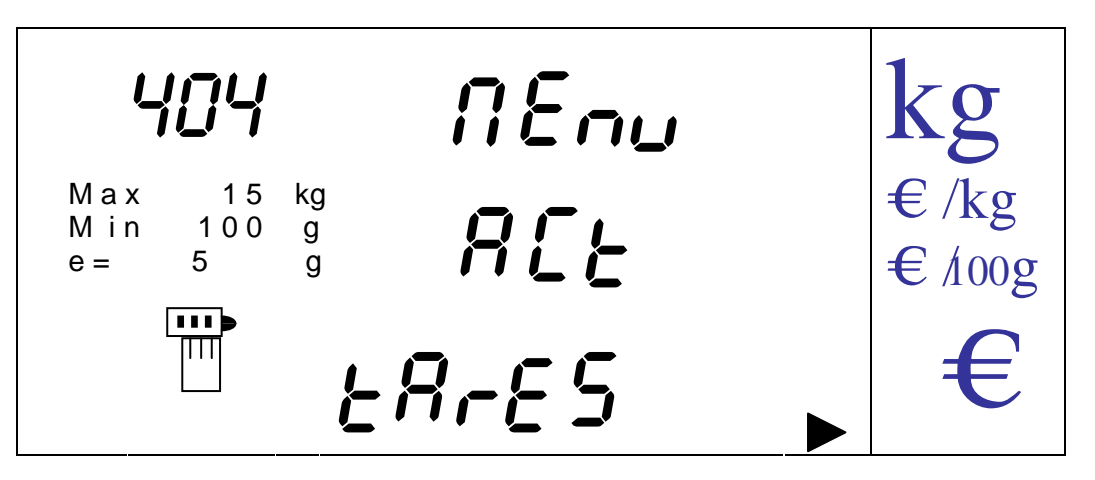

On utilise les touches numériques pour désigner les balances auxquelles on désire envoyer l'actualisation des tares programmées puis on appuie sur la touche [MENU] pour démarrer l'actualisation.

Une fois les tares envoyées au réseau la balance revient automatiquement au mode menu.

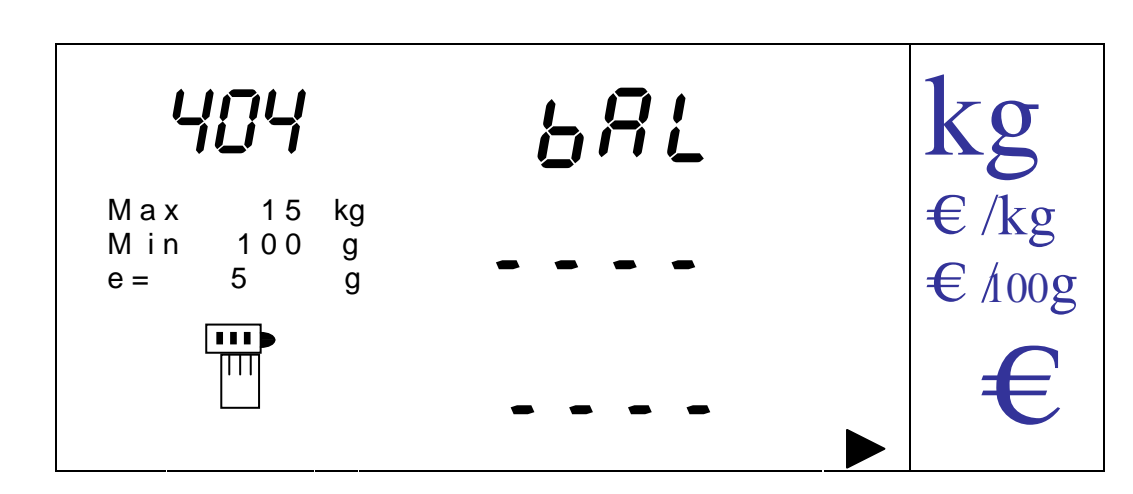

Si on ne souhaite pas actualiser les tares on appuie sur la touche [K] pour revenir au menu.

14.1.4.6. ACTUALISATION DES ETIQUETTES

Cette option envoie les formats d'étiquettes aux autres balances.

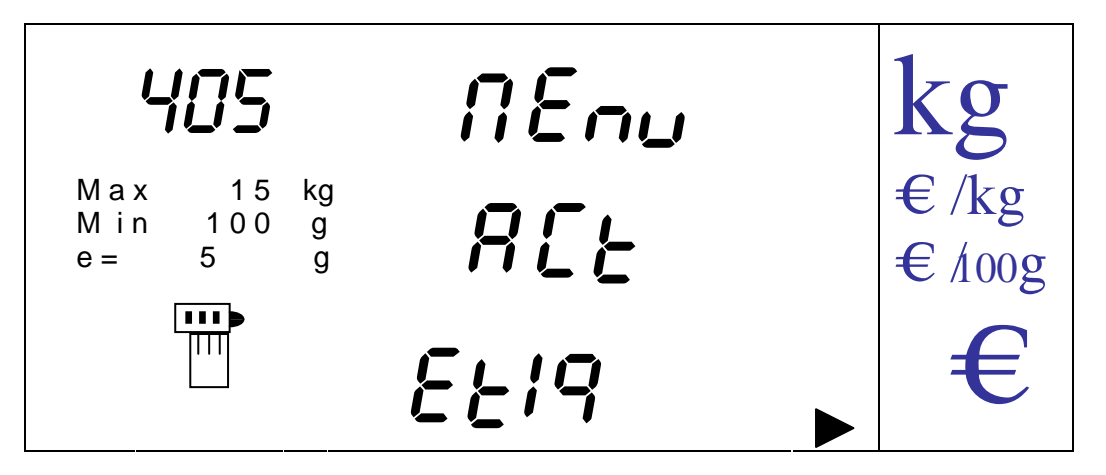

Le numéro d'étiquette que l'on va envoyer est indiqué. On valide avec la touche [MENU]. Le numéro de format d'étiquette va de 0 à 5

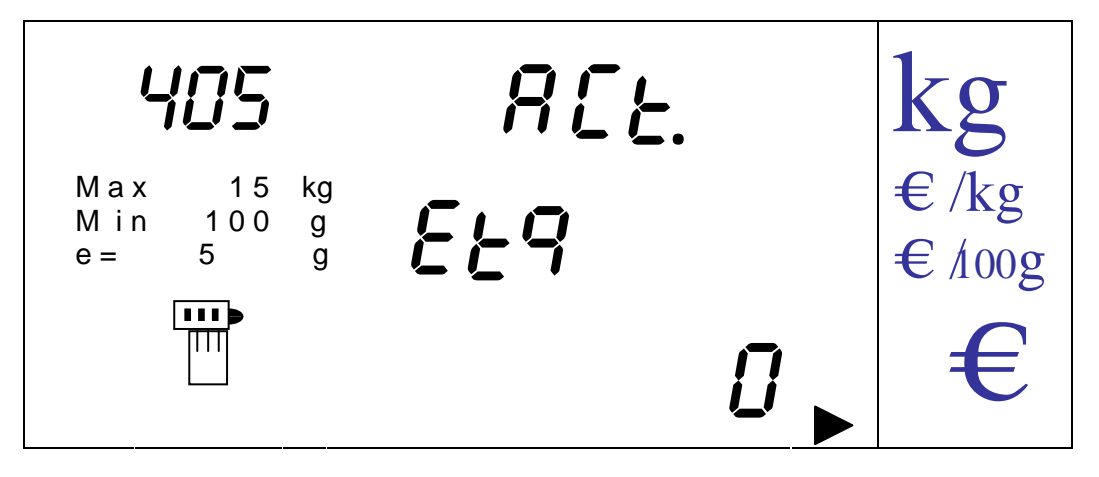

Si on ne souhaite pas effectuer l'actualisation on appuie sur la touche [K] pour revenir au menu.

#### 14.1.4.7. TEST DES COMMUNICATIONS.

Cette option permet de faire un test qui montre l'état des communications du réseau.

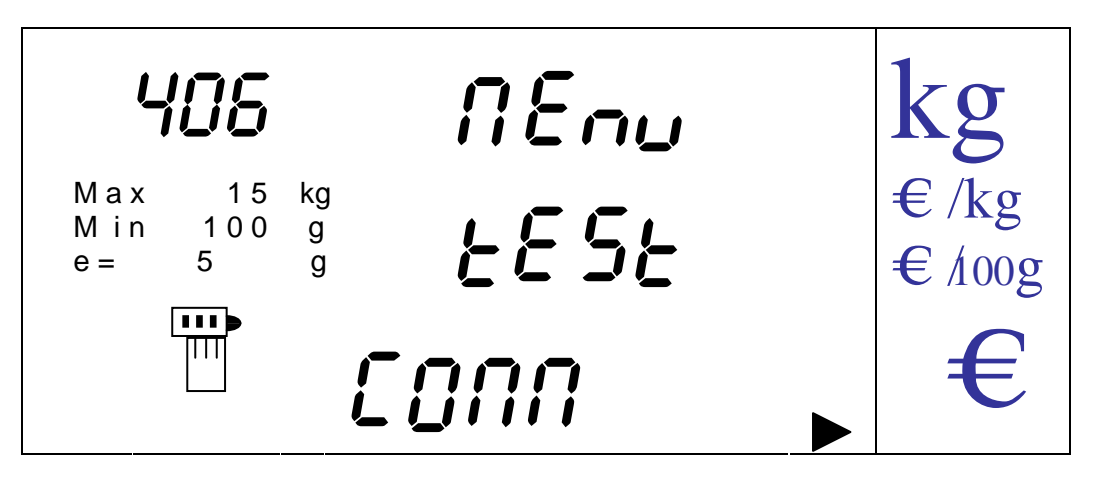

On entre dans l'option en appuyant sur la touche [MENU].

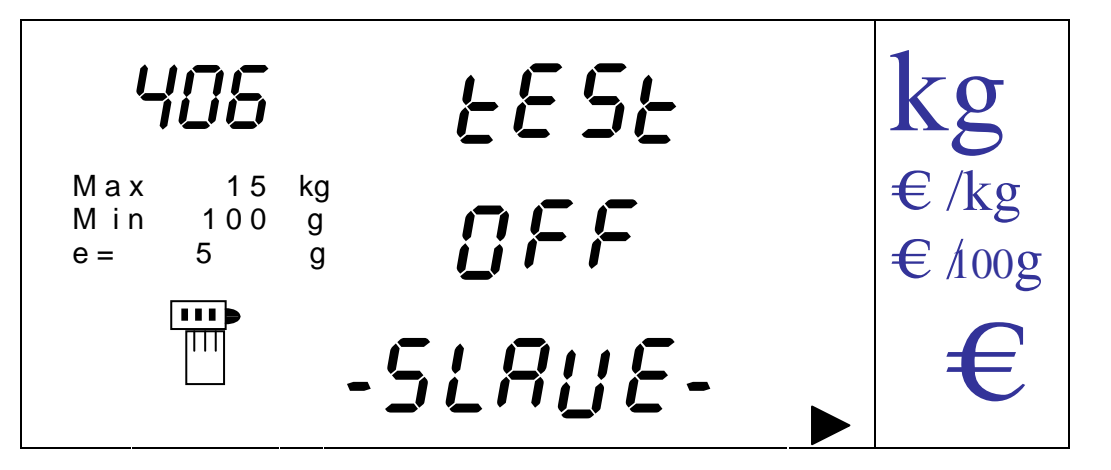

Toutes les balances entrent en mode test. On affiche '**TEST**' dans l'afficheur de poids, '**ONLINE**' ou '**OFF**', si on détecte ou pas d'activité dans le câble de communication et '**MASTER**' ou '**SLAVE**' si la balance a ou pas le master des communications.

Si on appuie sur la touche [K] depuis la balance sur laquelle on a initialisé le test, toutes les balances reviennent au mode dans lequel elles se trouvaient avant de commencer le test. Si on appuie sur la touche [K] depuis une balance qui a accepté le test, seule cette balance sortira du test.

On passe de 'ON' à 'OFF' par les touches [V-A] et [V-B]. Si on active périodiquement le test on pourra vérifier le réseau de façon à ce que si un balance active du réseau ne communique plus ou si une balance n'est plus active sur le réseau on aura une erreur '31'.

Si on appuie sur la touche [K] on revient au menu sans sauvegarder l'option sélectionnée. Si on appuie sur la touche [MENU] on sauvegarde et on revient au menu.

# 14.1.5. MENU TVA

On entre dans l'option en appuyant sur la touche [MENU], On trouve ici 5 nouvelles options auxquelles on accède en appuyant sur la touche [MENU].

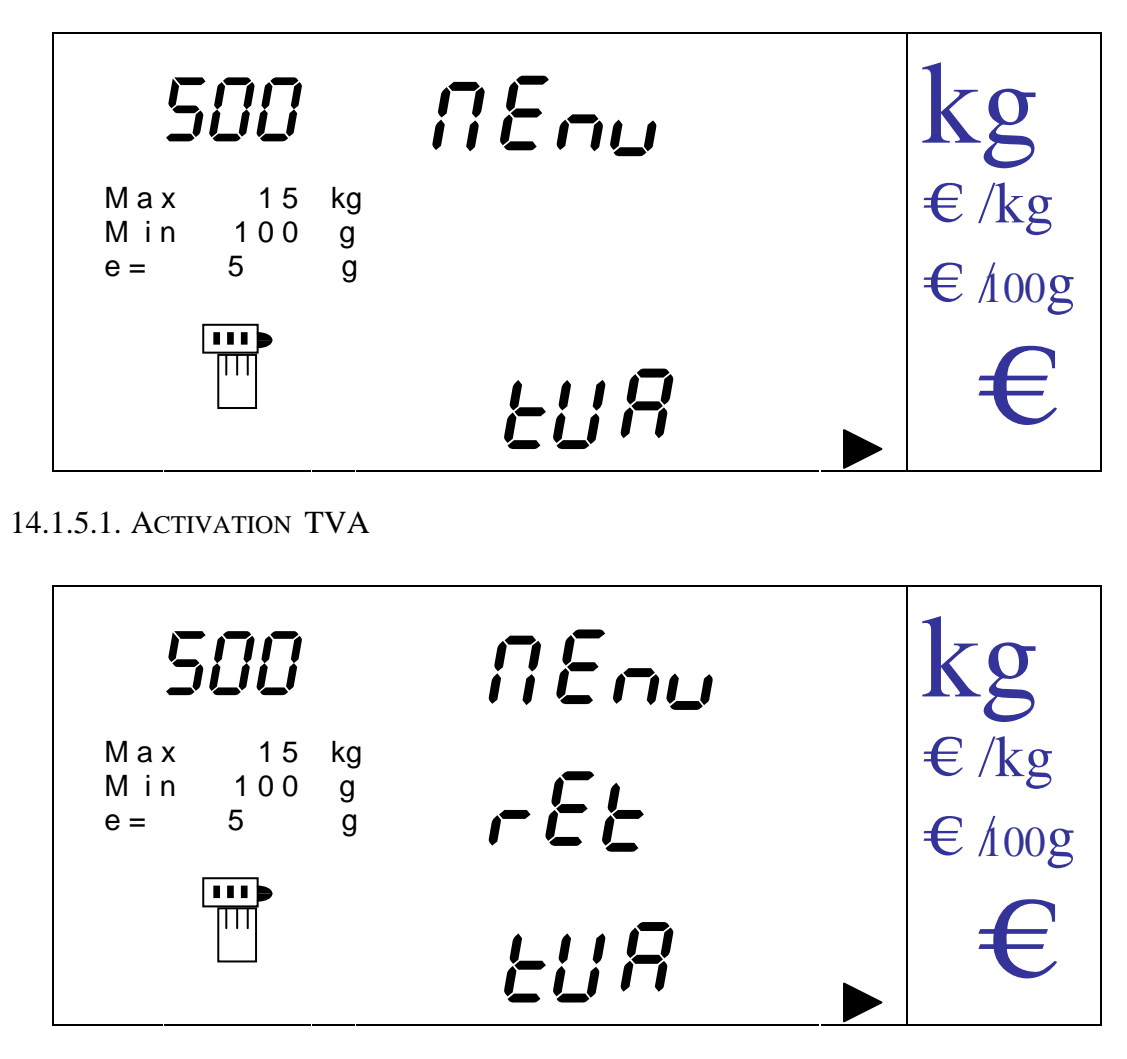

On active ou désactive l'application de la TVA sur les opérations.

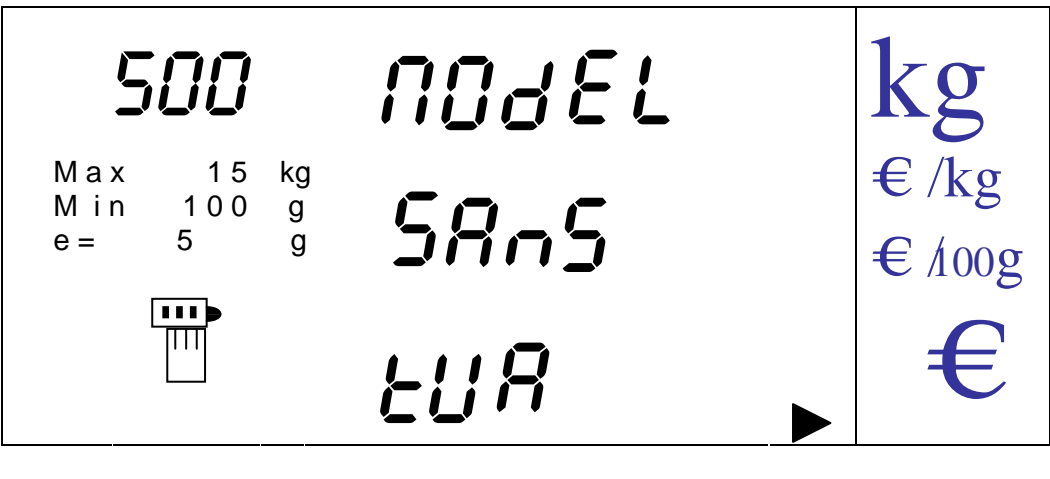

On passe de 'AVEC ' (TRAVAIL AVEC TVA) à 'SANS' (TRAVAIL SANS TVA) par les touches [V-A] y [V-B].

On valide et revient au menu en appuyant sur la touche [MENU].

On peut sortir à n'importe quel moment de l'option sans valider en appuyant sur la touche [K].

#### 14.1.5.2. PROGRAMMATION TVA

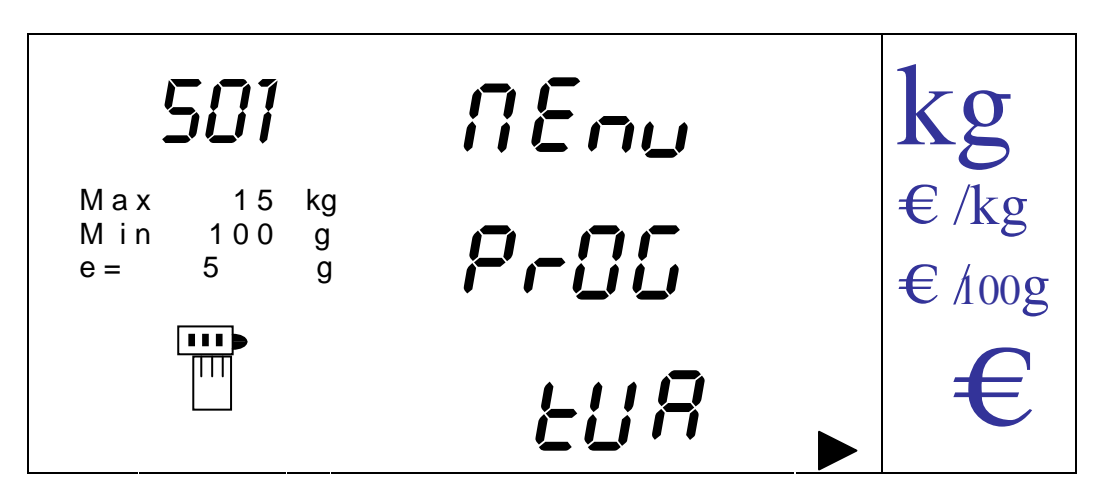

5 types de TVA sont possibles.

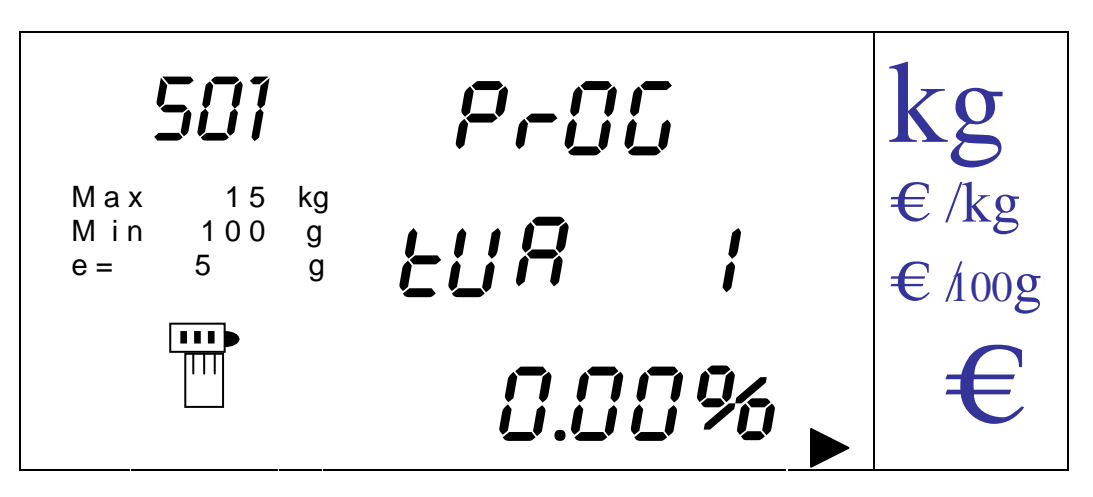

On programme le type de TVA 1 en saisissant le pourcentage à appliquer au moyen des touches numériques.

On valide en appuyant sur la touche [MENU].

Lorsqu'on a validé le premier pourcentage de TVA avec la touche [MENU], on passe au suivant. On utilise la même procédure pour tous les types de TVA et une fois que l'on a validé le dernier par la touche [MENU] la balance revient automatiquement au menu de programmation de la TVA.

On peut sortir à n'importe quel moment de l'option sans valider en appuyant sur la touche [K].

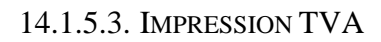

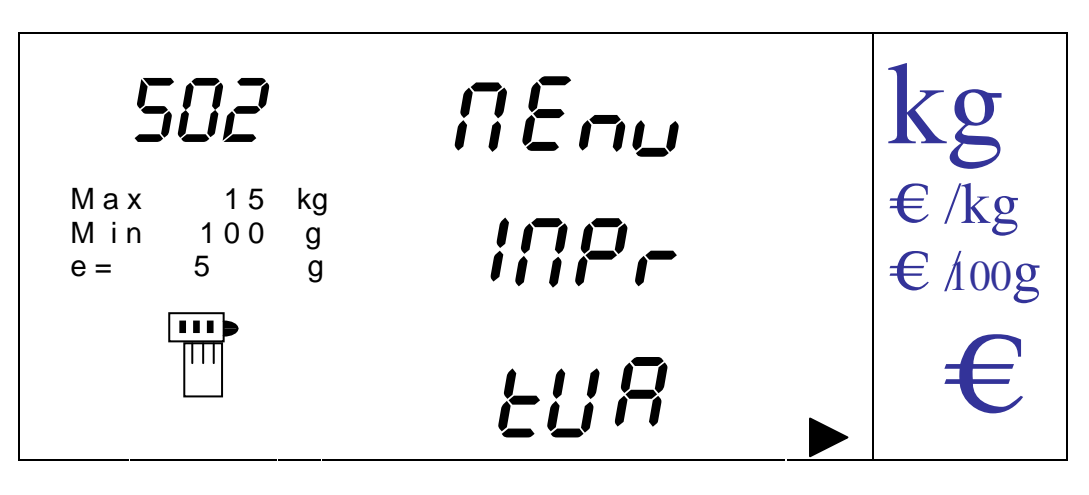

On active ou désactive l'impression de la TVA sur les tickets.

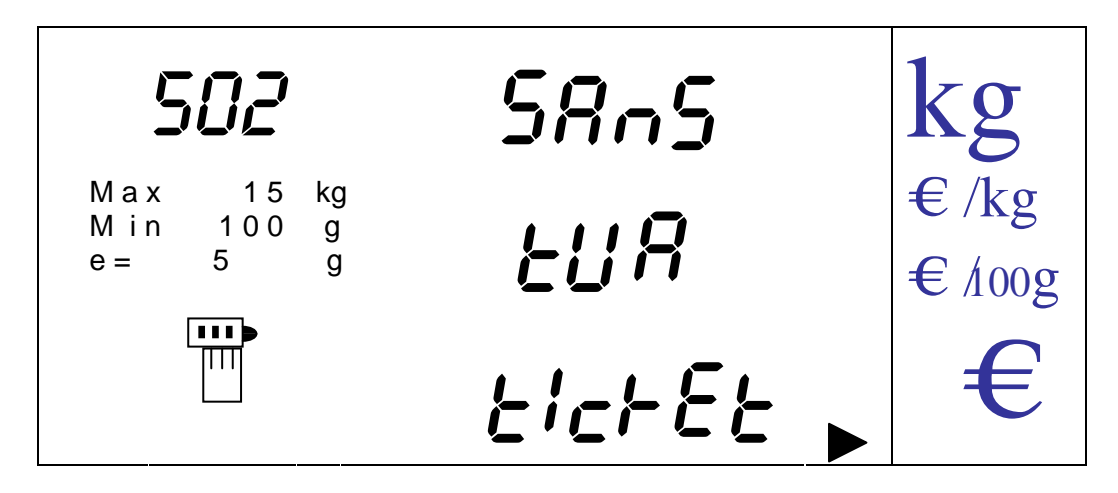

On passe de 'AVEC' (impression de la TVA) à y 'SANS' (sans TVA) par les touches [V-A] et [V-B]. On valide l'état en revenant au menu par la touche [MENU]. On peut sorti de l'option à n'importe quel moment sans valider en appuyant sur la touche [K].

14.1.5.4. TVA A FAMILLE

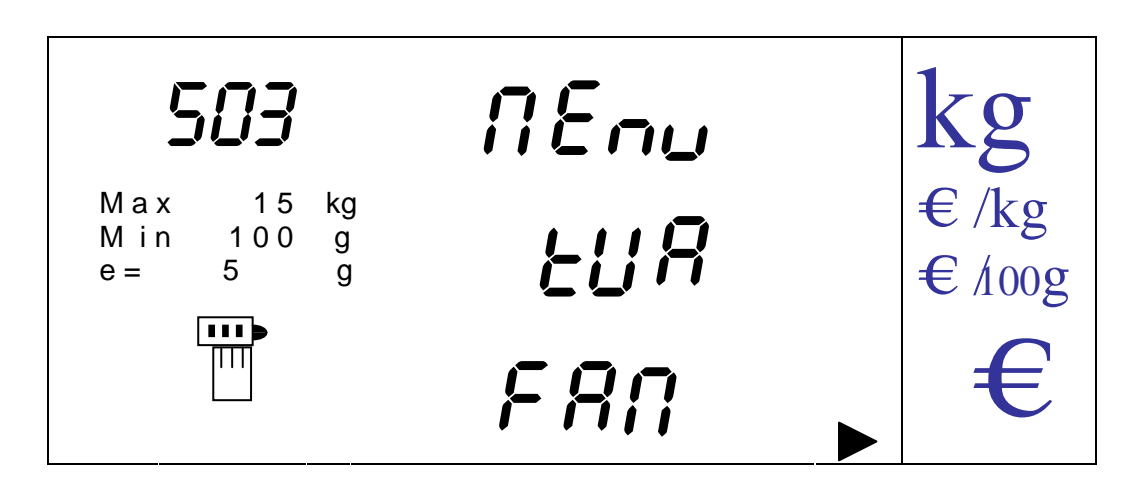

On assigne un type de TVA à chacune des 15 familles existantes

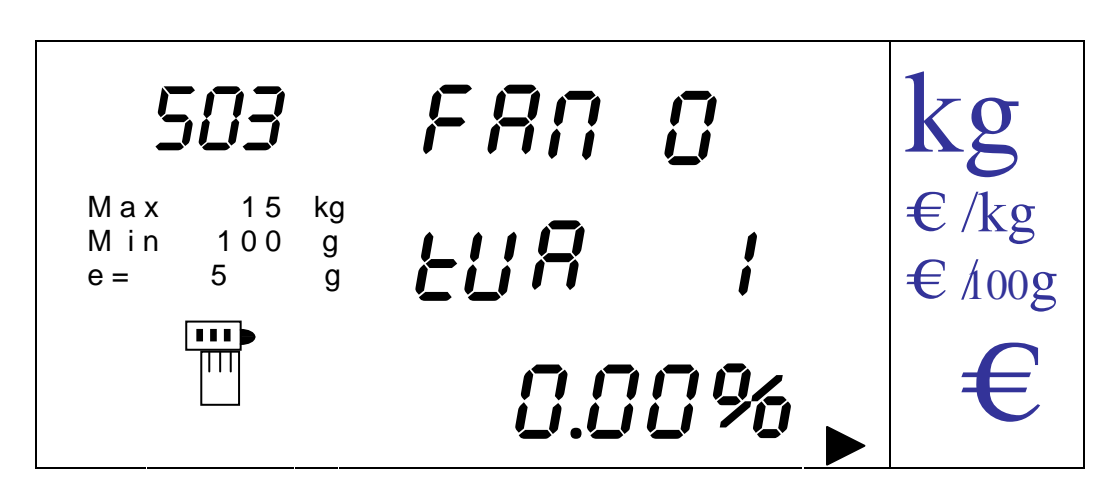

On sélectionne le type de TVA que l'on souhaite assigner à la famille indiquée dans l'afficheur.

En appuyant sur la touche [MENU] on passe à l'assignation de la TVA à la famille suivante jusqu'à la dernière famille pour revenir au menu

On sort de l'option sans valider et on revient au menu en appuyant sur la touche [K].

14.1.5.5. ACTUALISATION DE TVA

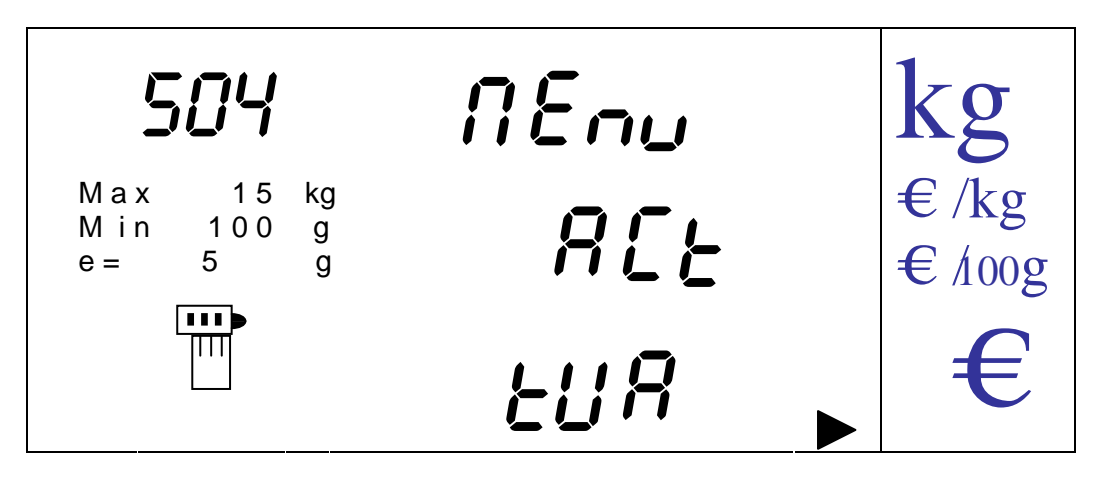

On actualise les types de TVA programmés dans les balances du réseau en appuyant sur la touche [MENU].

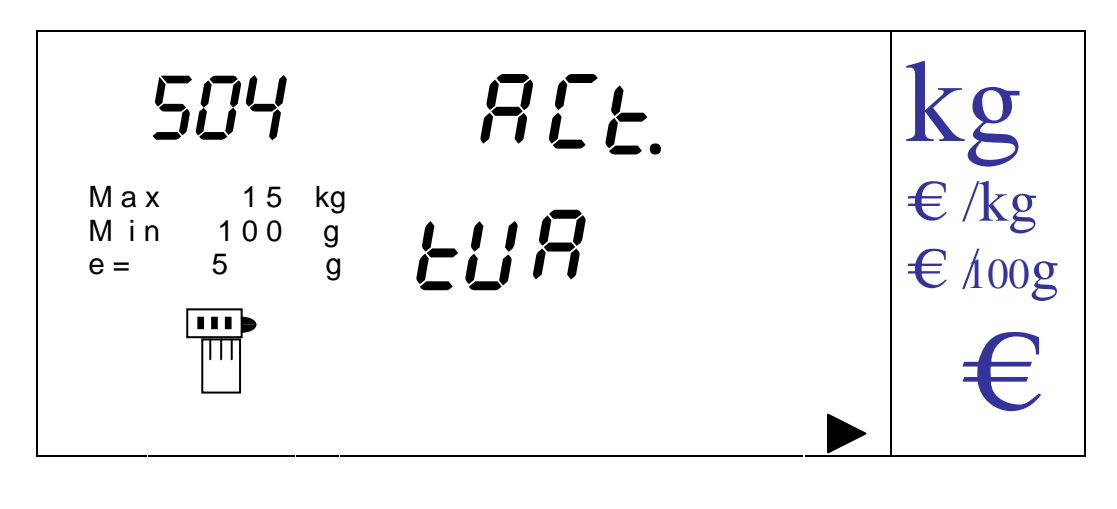

La balance actualise alors tous les types de TVA programmés au reste des balances du réseau.

Lorsqu'on termine l'actualisation la balance revient automatiquement au menu précédent dans lequel elle se trouvait avant l'actualisation. .

Si on ne souhaite pas effectuer d'actualisation on appuie sur la touche [K] pour revenir au menu.

14.1.6. MENU IMPRESSION

On entre dans le menu en appuyant sur la touche [MENU].

On trouve alors 5 nouvelles options pour les modèles IMP et 10 pour les modèles LABEL, auxquels on peut accéder en appuyant sur la touche [MENU].

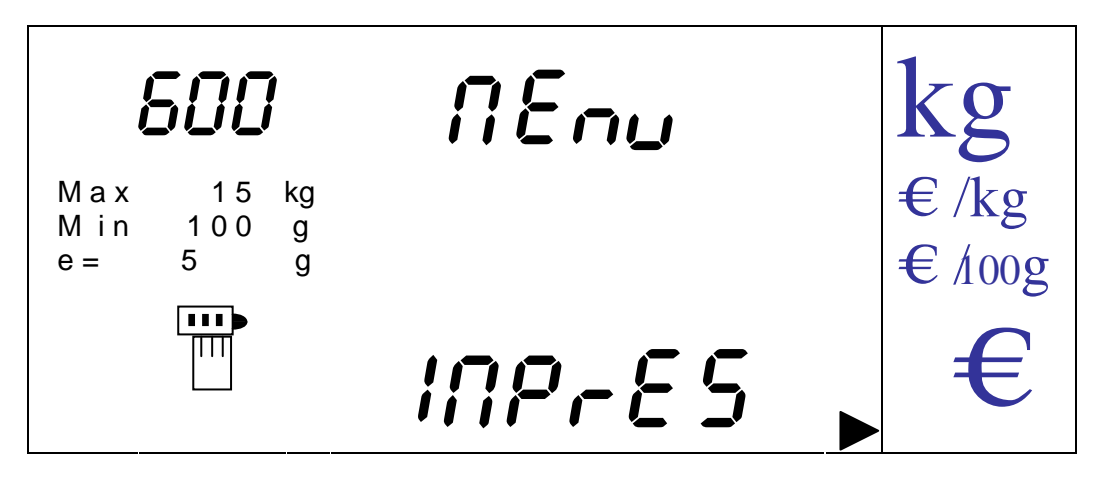

14.1.6.1. CONNEXION IMPRIMANTE

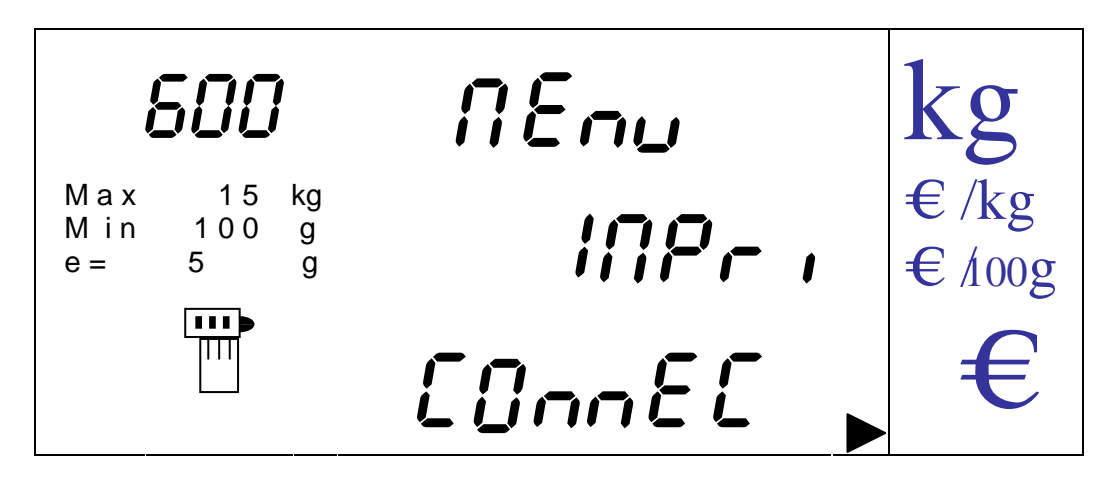

On connecte ou déconnecte l'imprimante.

On entre dans l'option en appuyant sur la touche [MENU].

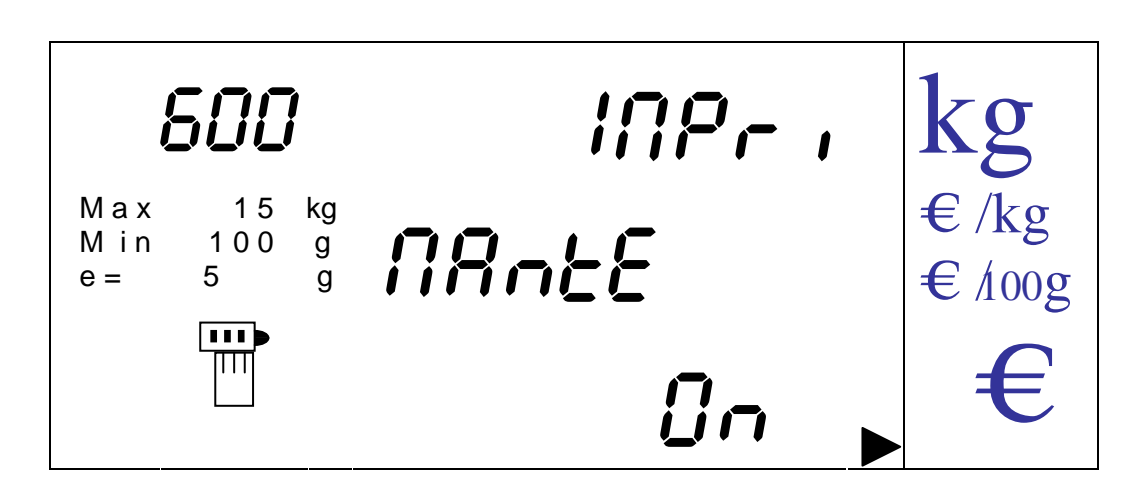

On passe de 'ON' (connectée) à 'OFF' (déconnectée) par les touches [V-A] et [V-B].

On valide l'état en appuyant sur la touche [MENU].

On peut sortir sans valider en appuyant sur la touche [K].

14.1.6.2. PROGRAMMATION INTENSITE D'IMPRESSION

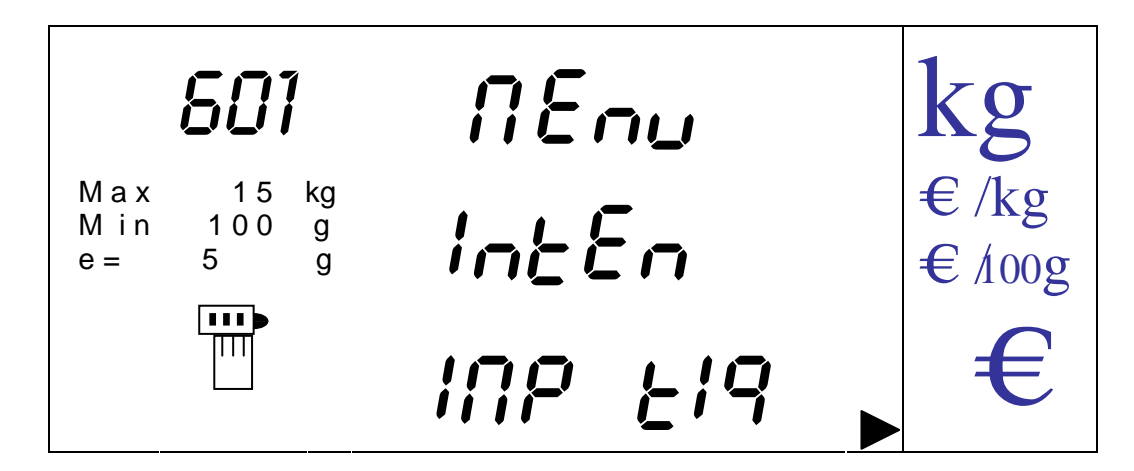

On programme l'intensité d'impression pour les tickets sur papier continu.

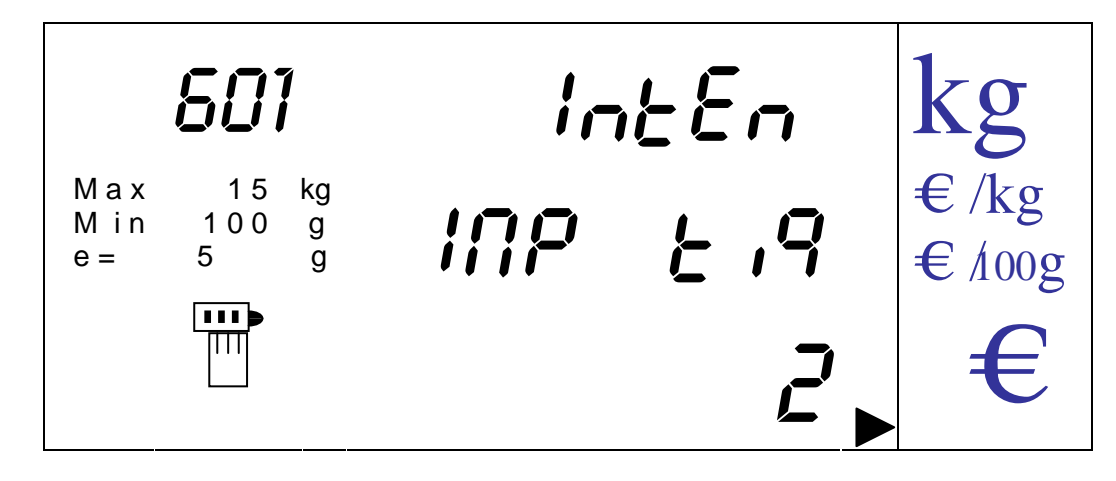

On passe des valeurs '**1**', à '**2**' à '**3**' par les touches [V-A] et [V-B].
On valide l'état et on revient au menu en appuyant sur la touche [MENU].

On peut sortir à n'importe quel moment sans valider et revenir au menu en appuyant sur la touche [K].

14.1.6.3. PROGRAMMATION INTENSITE IMPRESSION ETIQUETTES (LABEL)

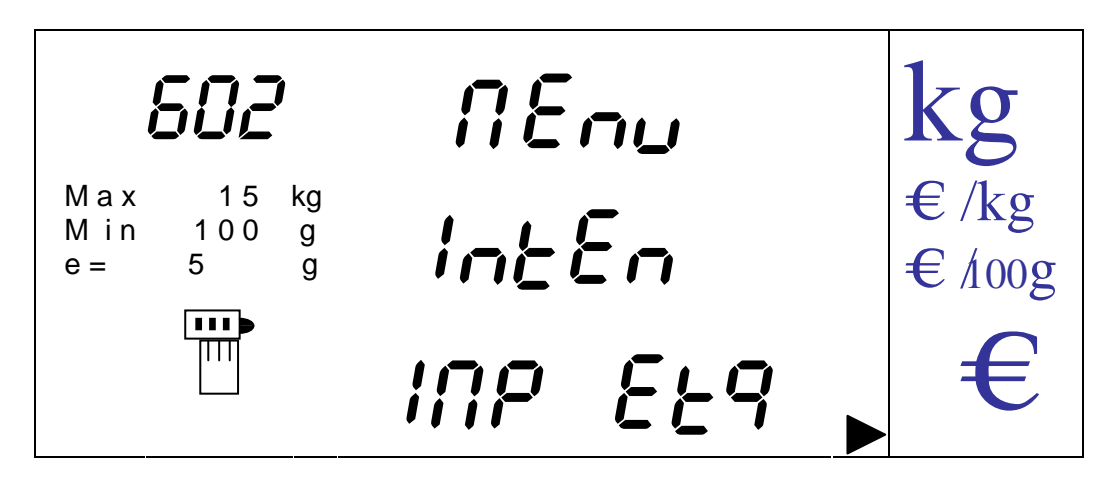

On programme l'intensité d'impression sur les étiquettes.

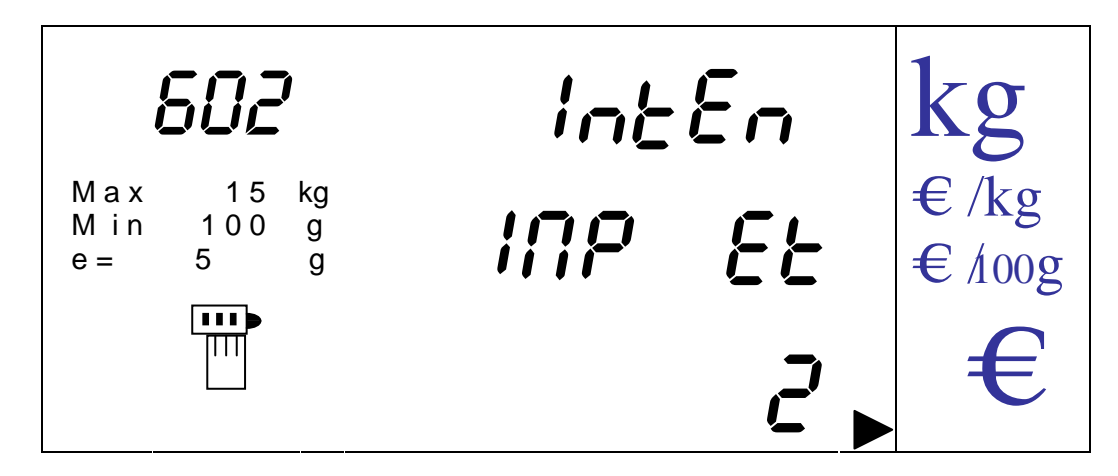

On passe des valeurs '**1**', à'**2**' à '**3**' par les touches [V-A] et [V-B].

On valide l'état en appuyant sur la touche [MENU].

On peut sortir à n'importe quel moment sans valider et revenir au menu en appuyant sur la touche [K].

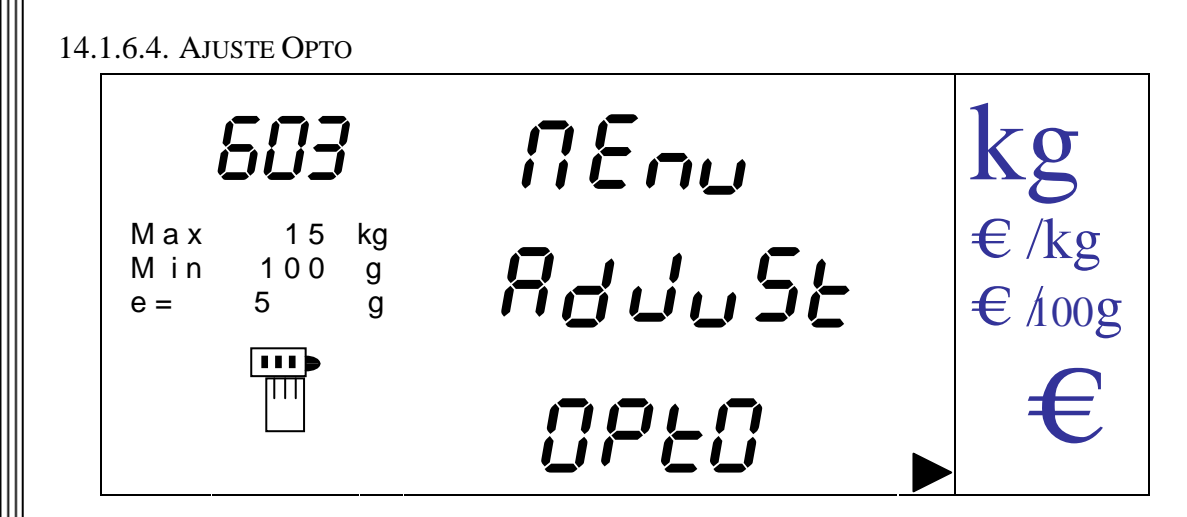

On ajuste la photo cellule de l'imprimante.

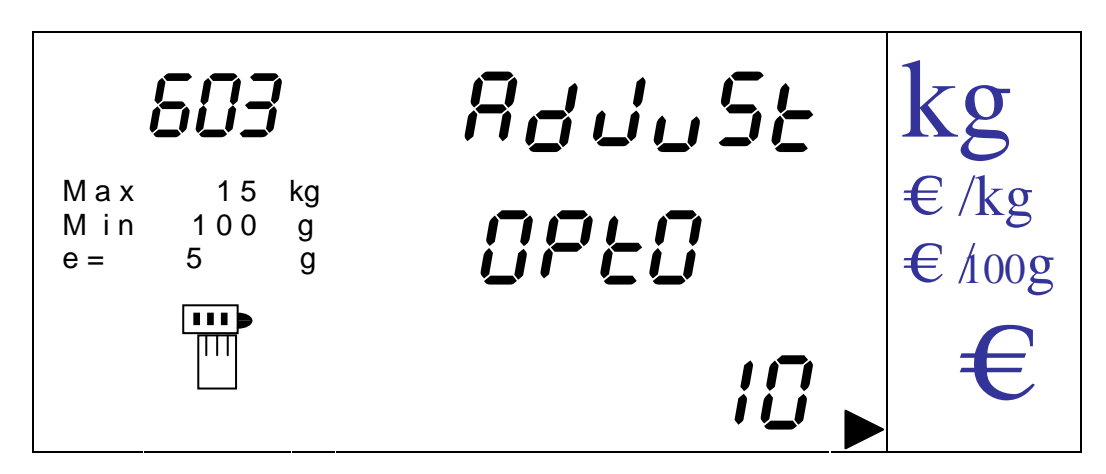

La valeur (0 à 15) se change par les touches numériques et on valide par la touche [MENU].

Si on utilise la touche [ZERO], le réglage se fait automatiquement.

On peut sortir à n'importe quel moment sans valider et revenir au menu en appuyant sur la touche [K].

14.1.6.5. PROGRAMMATION AVANCES PAPIER

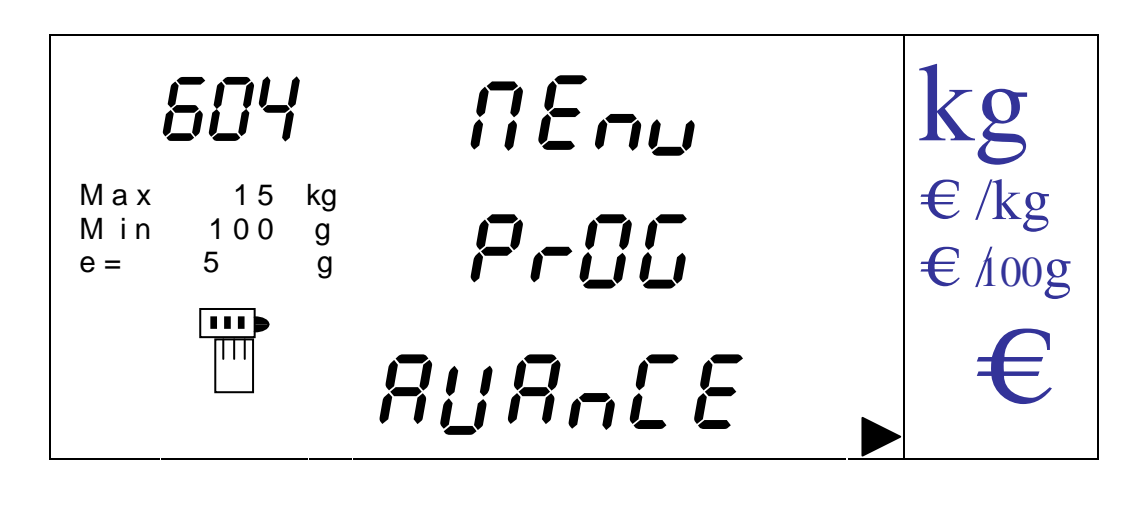

Cette option permet de programmer le nombre d'avance papier qui seront réalisée à la fin de chaque ticket ou impression de liste.

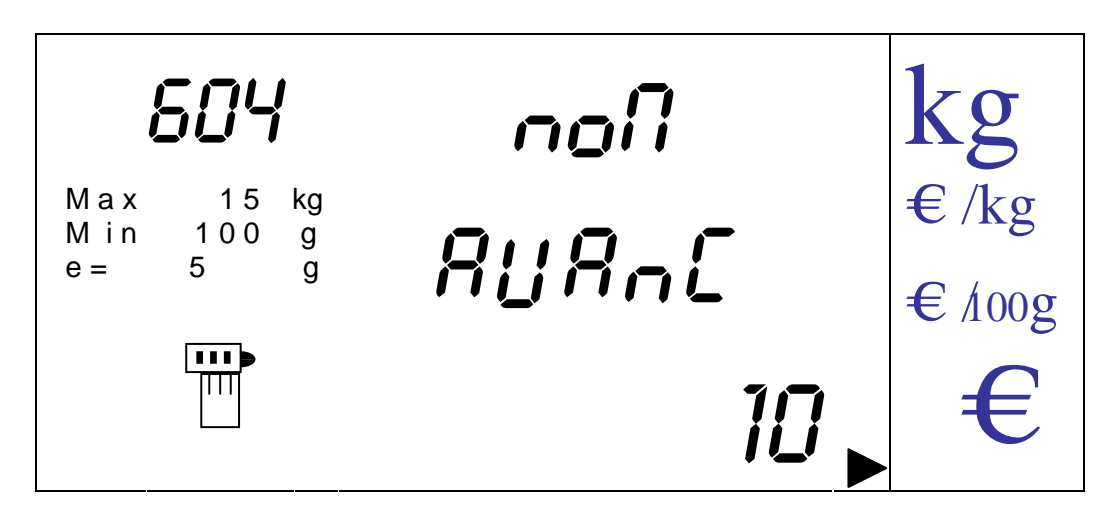

On saisit la valeur du nombre avance papier par les touches numériques de 0 à 40.

On valide la donnée saisie en appuyant sur la touche [MENU].

En cas d'erreur on peut effacer par la touche [CLEAR].

On peut sortir à n'importe quel moment sans valider et revenir au menu en appuyant sur la touche [K].

14.1.6.6. PROGRAMMATION CENTRAGE DES TEXTES

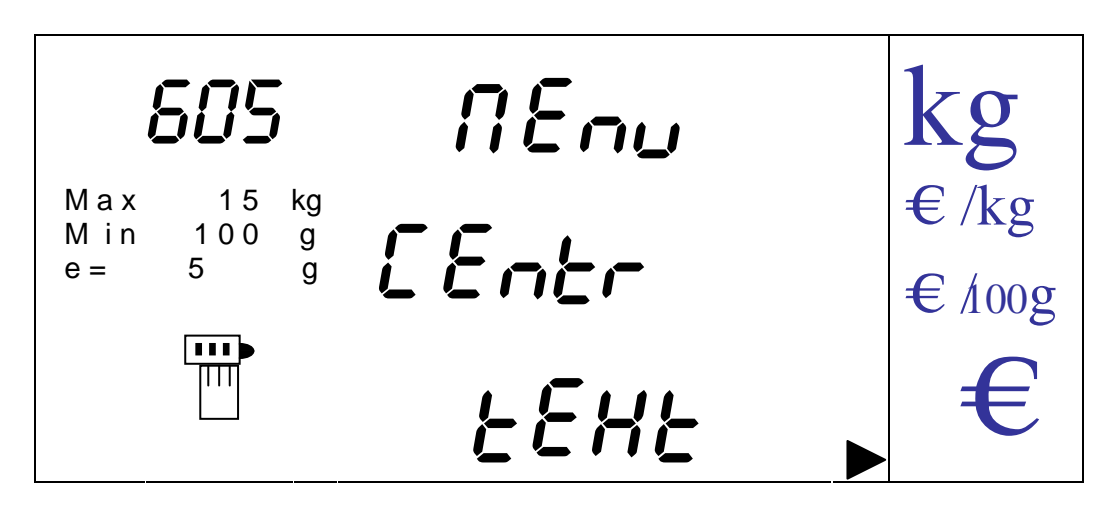

Cette option permet d'activer ou de désactiver le centrage des textes que se soit les entêtes et légende ou les descriptifs de PLU sur les tickets.

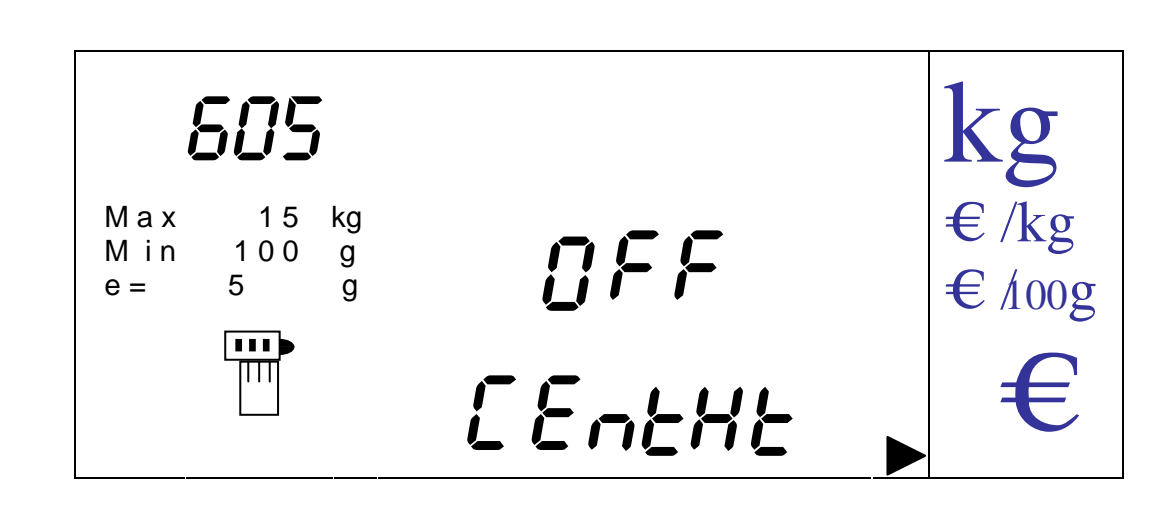

On passe de 'ON' (activé) à 'OFF' (désactivé) par les touches [V-A] et [V-B].

On valide la donnée saisie en appuyant sur la touche [MENU].

On peut sortir à n'importe quel moment sans valider et revenir au menu en appuyant sur la touche [K].

14.1.6.7. PROGRAMMATION CENTRAGE DES TEXTES SUR ETIQUETTES (LABEL)

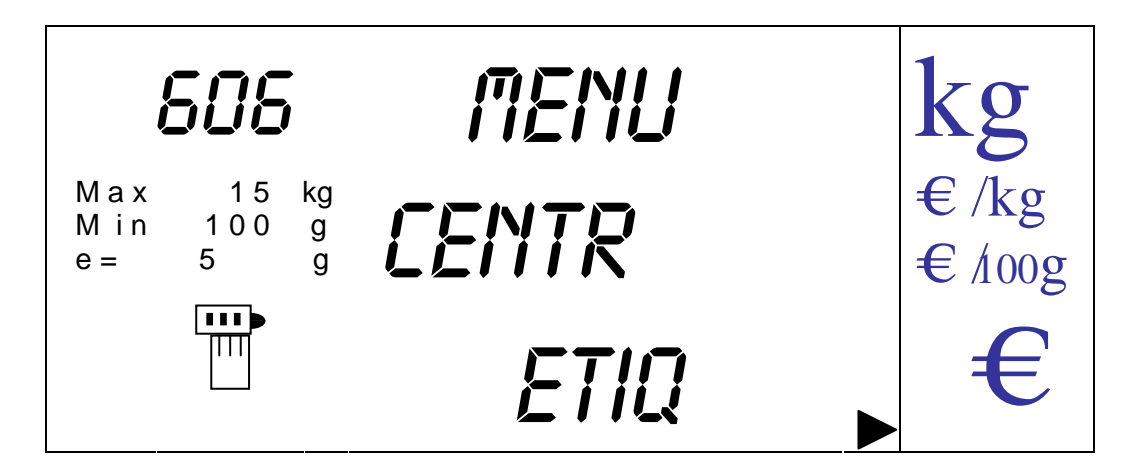

On programme le centrage des textes sur les étiquettes.

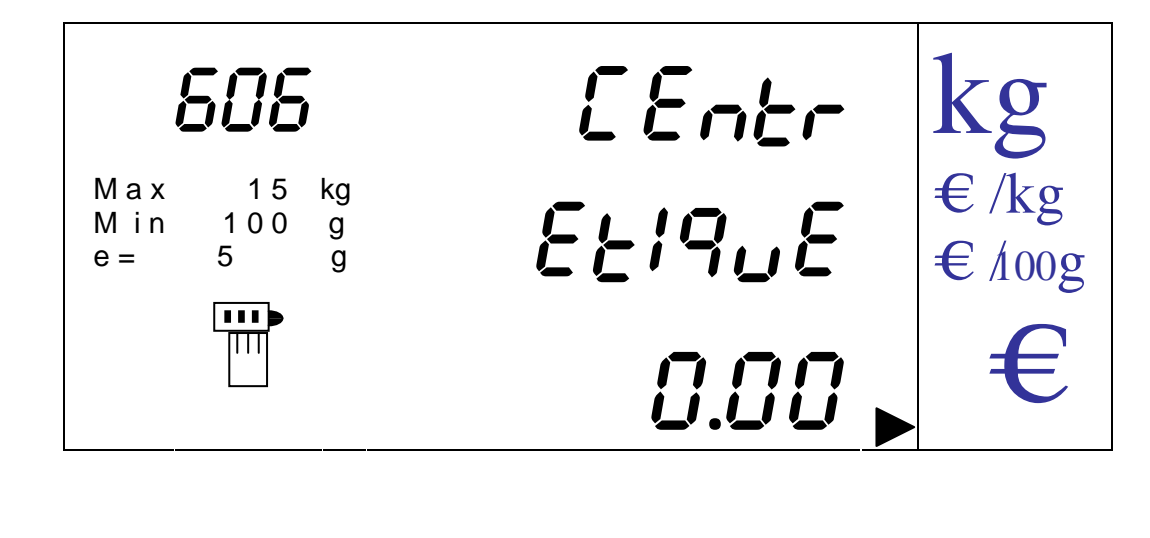

On change la valeur par pas de 0.25 avec les touches [V-A] et [V-B]. Cette valeur correspond au déplacement en mm qui sera appliqué à l'étiquette. Elle varie de -4.00 à  $+4.00$ mm.

On valide la donnée saisie en appuyant sur la touche [MENU].

On peut sortir à n'importe quel moment sans valider et revenir au menu en appuyant sur la touche [K].

14.1.6.8. ACTIVATION RE ENROULEUR (LABEL)

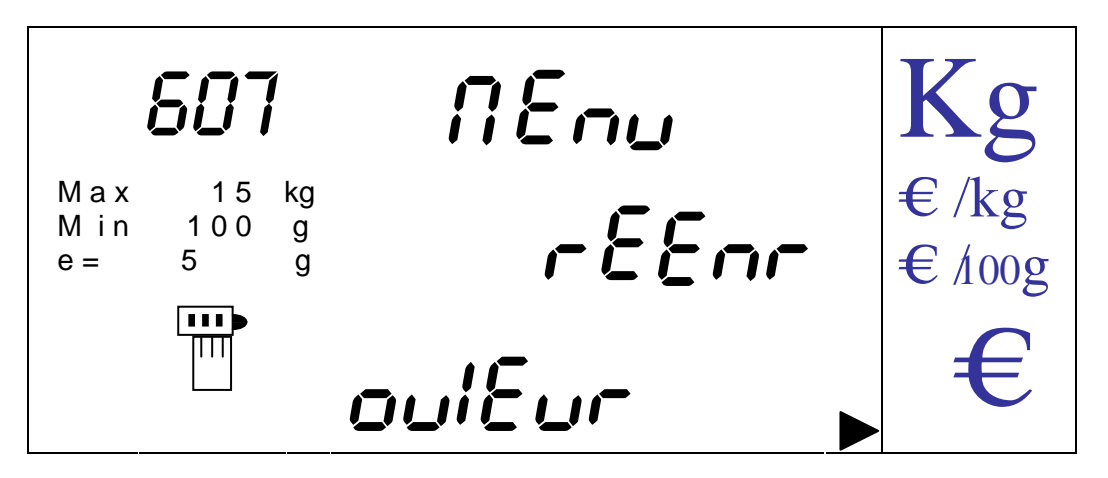

On active ou désactive la possibilité de rebobiner le papier en mode vente. On utilise cette option pour les étiquettes adhésives sur support.

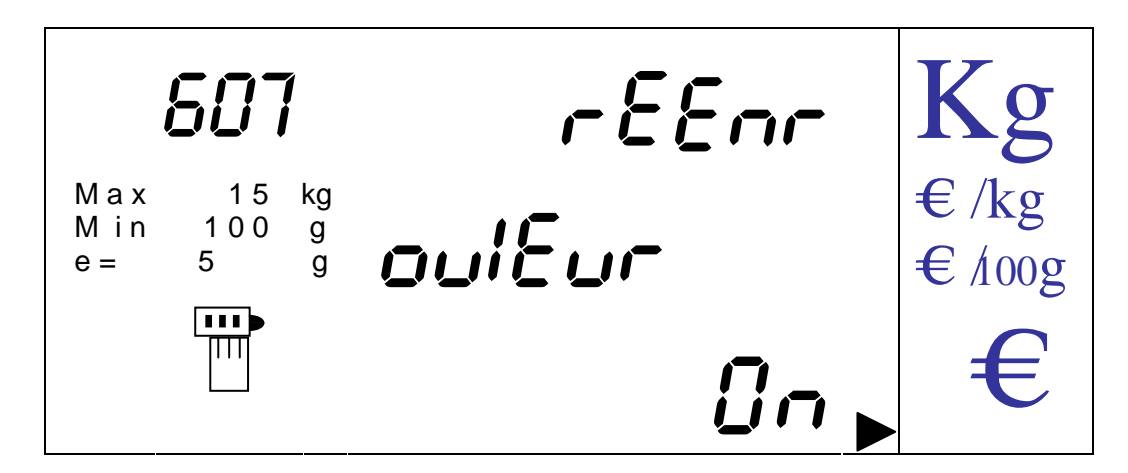

On passe de la valeur 'ON' (Activé) à 'OFF' (Désactivé) par les touches [V-A] et [V-B].

On valide l'état en appuyant sur la touche [MENU].

On peut sortir à n'importe quel moment sans valider et revenir au menu en appuyant sur la touche [K].

14.1.6.9. IMPRESSION DE DEUX ETIQUETTES PAR OPERATION ( LABEL)

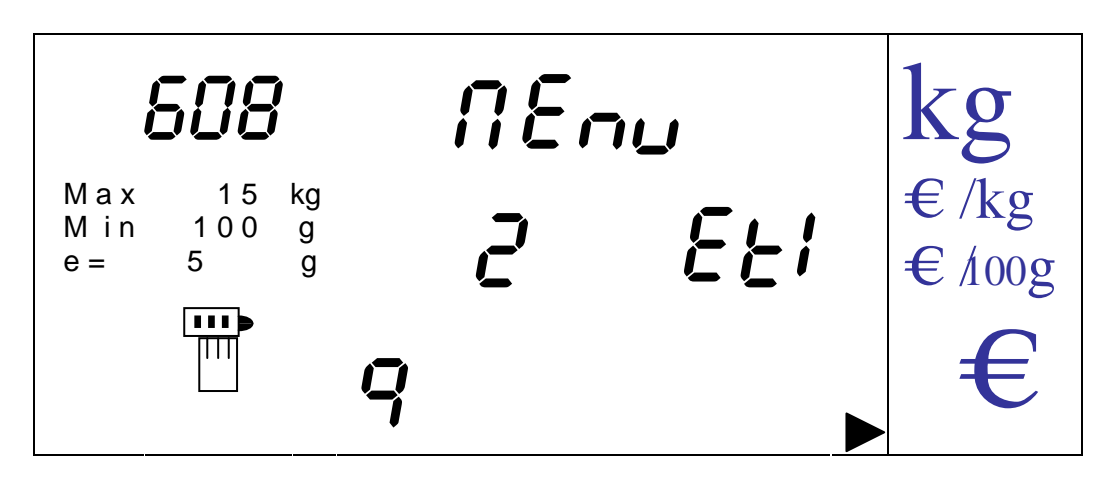

Cette option permet d'imprimer deux étiquettes par opération.

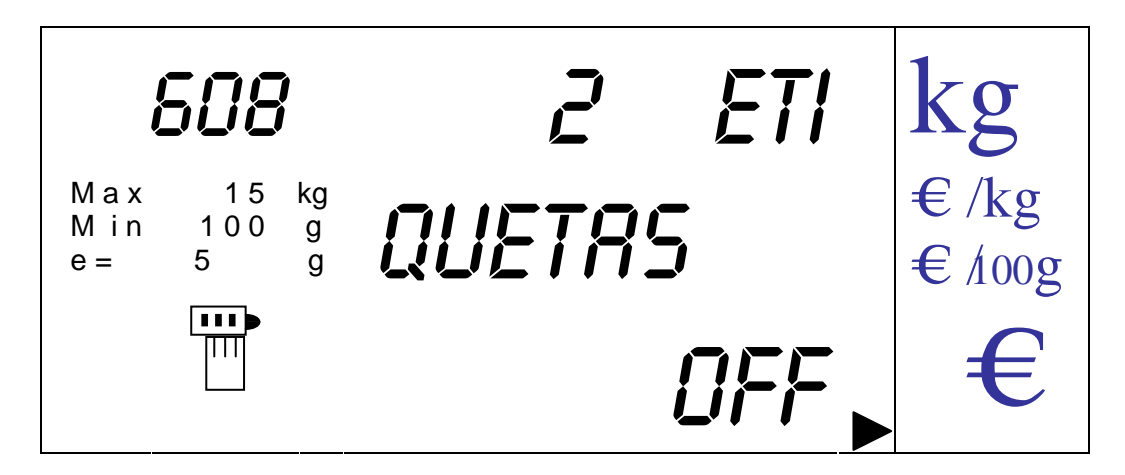

On passe de la valeur 'ON' (Activé) à 'OFF' (Désactivé) par les touches [V-A] et [V-B].

On valide l'état en appuyant sur la touche [MENU].

On peut sortir à n'importe quel moment sans valider et revenir au menu en appuyant sur la touche [K].

# 14.1.6.10. AVANCE CL

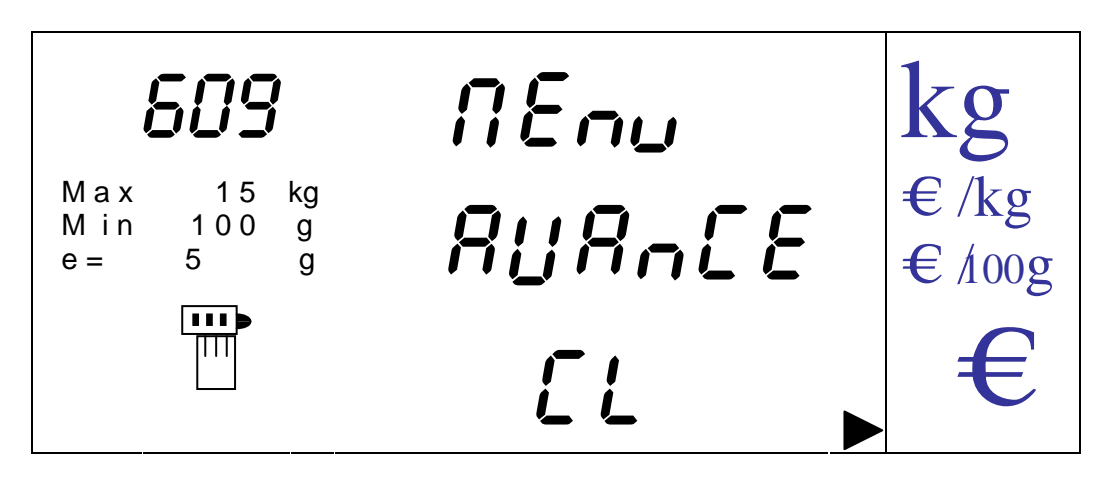

Cette option permet d'activer ou de désactiver l'avance papier uniquement lors de la fermeture du ticket et par appui sur la touche [CLEAR], ou bien que cette avance se réalise automatiquement chaque fois que l'on demande le total d'un ticket.

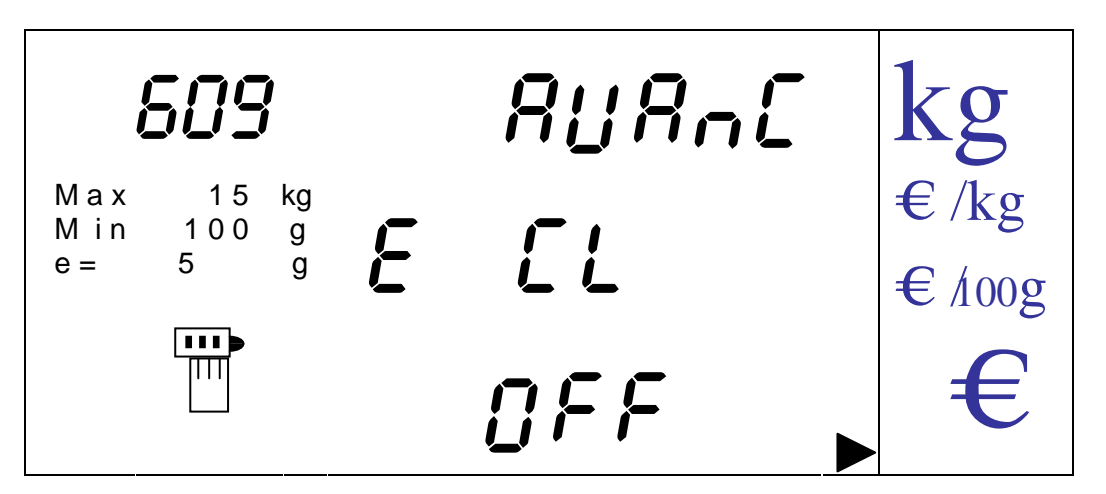

On passe de la valeur 'ON' (Activé) à 'OFF' (Désactivé) par les touches [V-A] et [V-B].

On valide l'état en appuyant sur la touche [MENU].

On peut sortir à n'importe quel moment sans valider et revenir au menu en appuyant sur la touche [K].

14.1.7. MENU CONFIGURATION

On entre dans le menu en appuyant sur la touche [MENU].

On trouve ici 18 nouvelles options de menu auxquelles on accède en appuyant sur la touche [MENU] après s'être positionné dessus par les touches curseur ([V-C] et [V-D]).

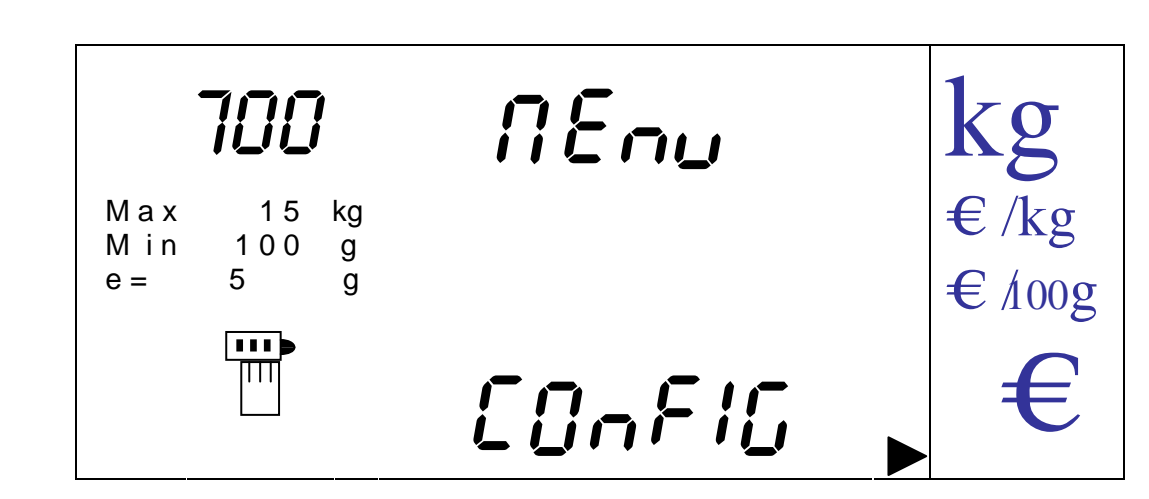

14.1.7.1. PROGRAMMATION STAND-BY

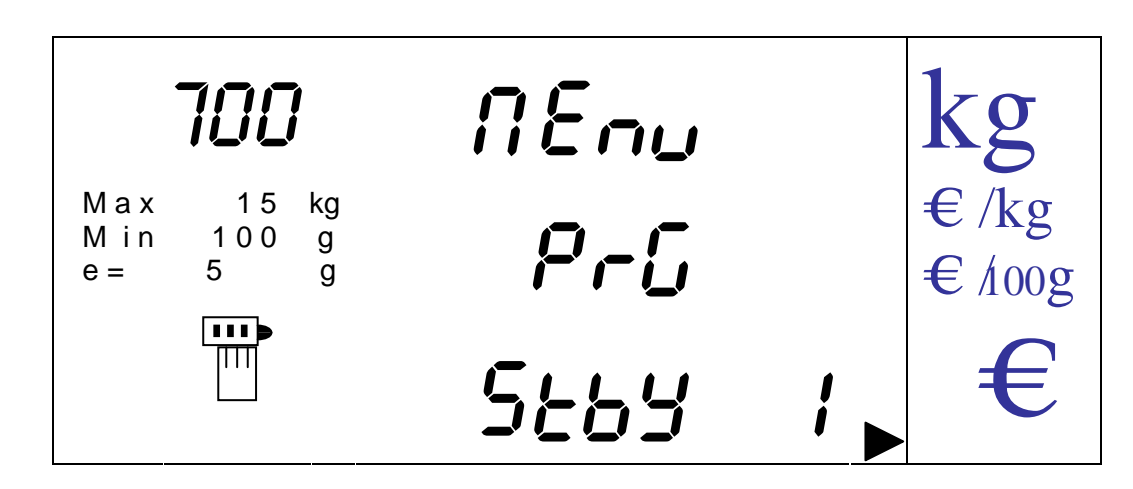

Cette option permet de programmer une valeur de temps en secondes à partir de laquelle le back light s'éteint si la balance n'est pas utilisée c'est-à-dire pas de variation de poids ou pas d'utilisation de touches. Lorsqu'il s'éteint on n'a plus que 3 points clignotants affichés dans l'afficheur de prix.

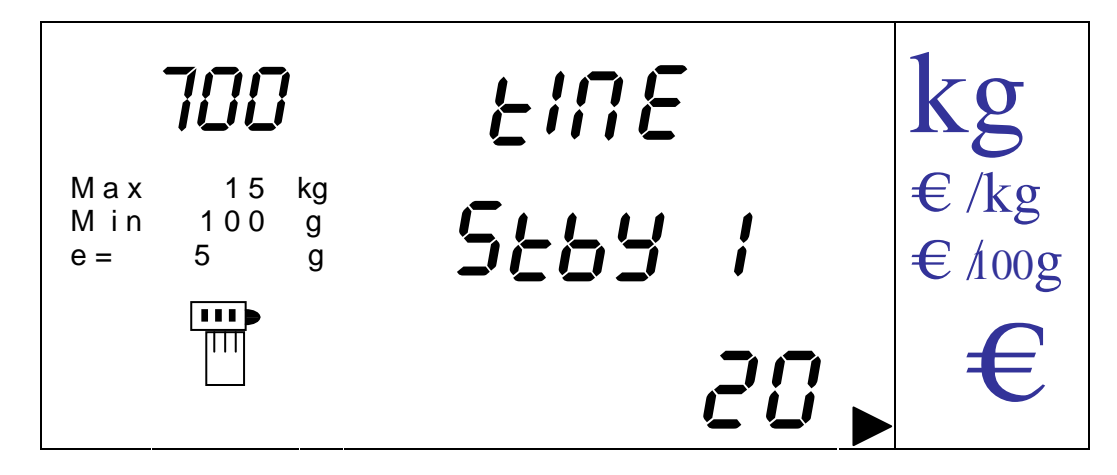

On saisit le temps en secondes par les touches numériques (de 0 à 999). La valeur 0 désactive le stand by. On valide et revient au menu en appuyant sur la touche [MENU]. On peut sortir sans valider en appuyant sur [K] et on peut corriger la valeur en appuyant sur [CLEAR].

14.1.7.2. PROGRAMMATION DU BACK LIGHT

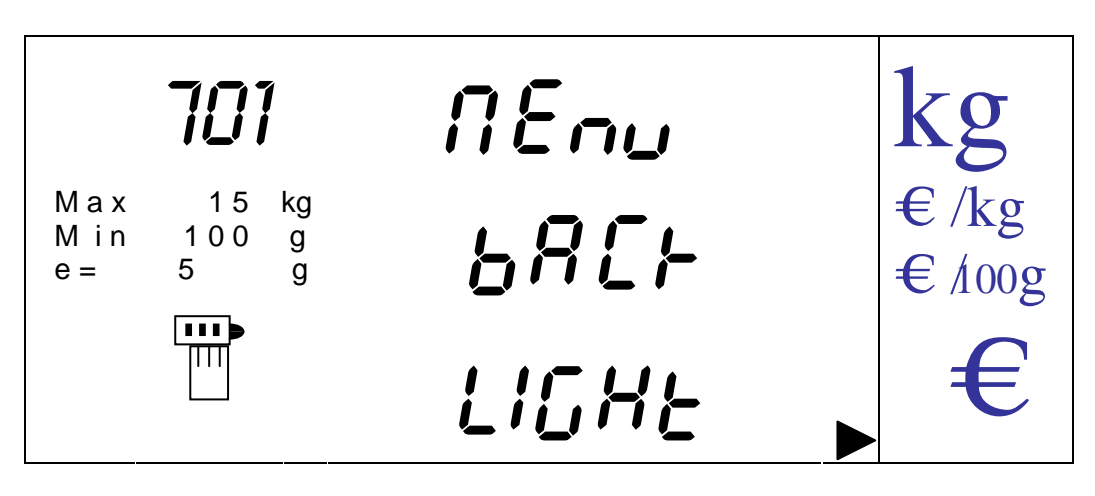

Cette option permet d'activer ou désactiver la rétro illumination de l'afficheur.

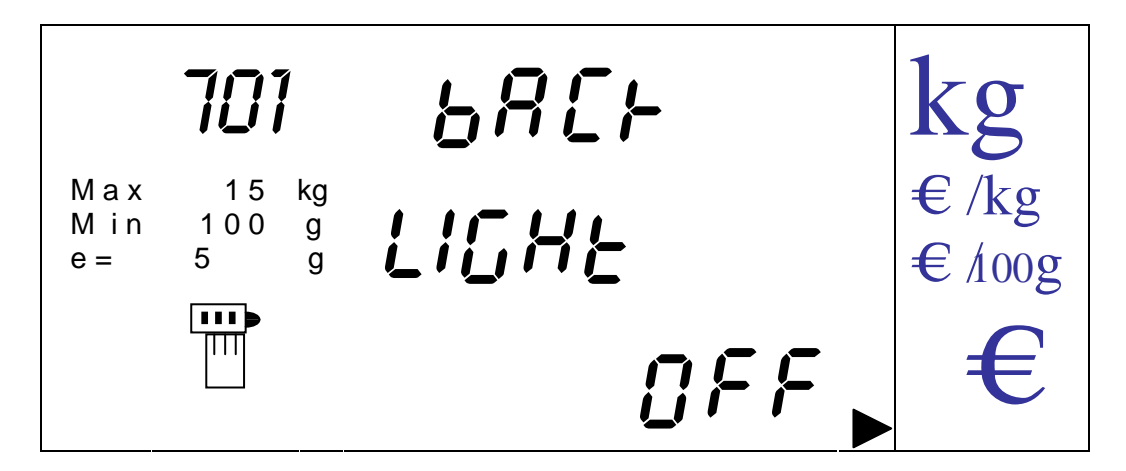

On passe de la valeur 'ON' (Activé) à 'OFF' (Désactivé) par les touches [V-A] et [V-B].

On valide l'état en appuyant sur la touche [MENU].

On peut sortir à n'importe quel moment sans valider et revenir au menu en appuyant sur la touche [K].

14.1.7.3. ACTIVATION DU MOT DE PASSE DE 1<sup>ER</sup> NIVEAU

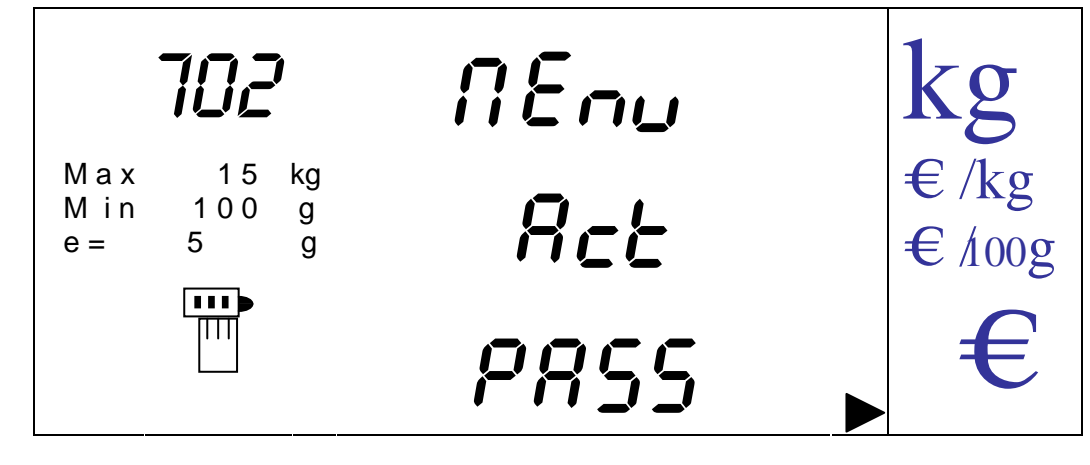

Cette option permet d'activer ou de désactiver la clef d'accès au menu de 1<sup>er</sup> niveau. Si elle est activée la saisie de la clef sera nécessaire pour entrer dans le menu.

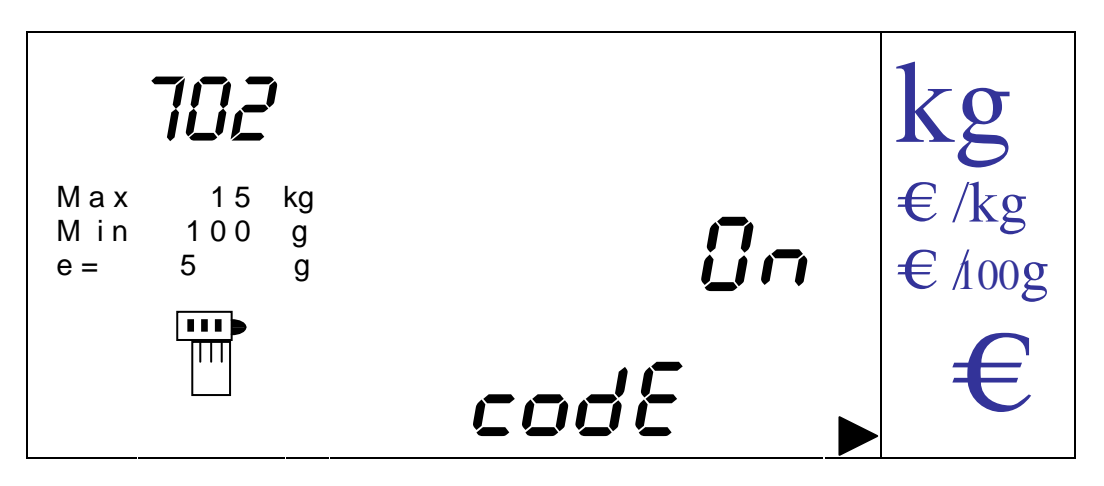

On passe de la valeur 'ON' (Activé) à 'OFF' (Désactivé par défaut) par les touches [V-A] et [V-B].

On valide l'état en appuyant sur la touche [MENU].

On peut sortir à n'importe quel moment sans valider et revenir au menu en appuyant sur la touche [K].

14.1.7.4. PROGRAMMATION MOT DE PASSE 1<sup>ER</sup> NIVEAU

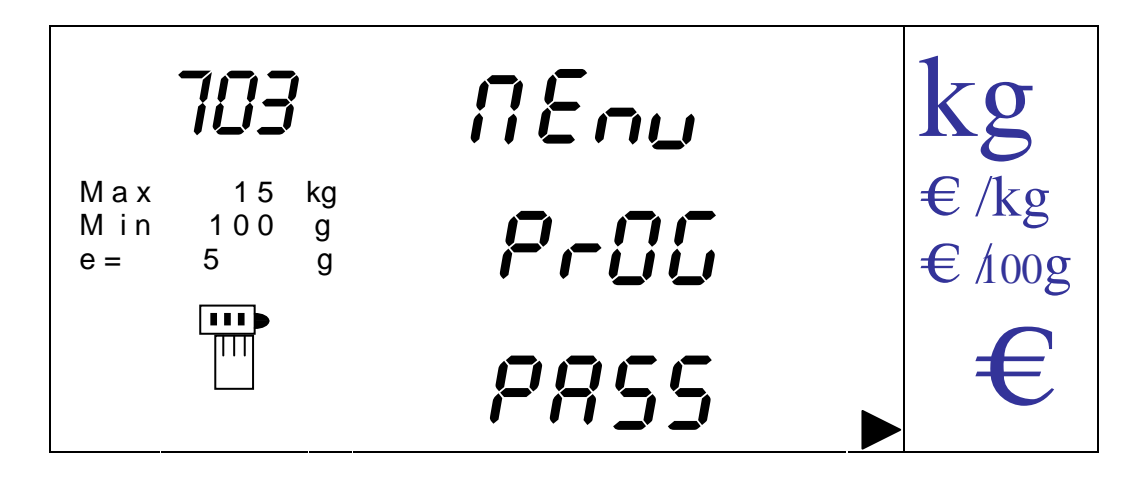

Cette option permet de programmer la valeur de clef d'accès au menu de 1<sup>er</sup> niveau.

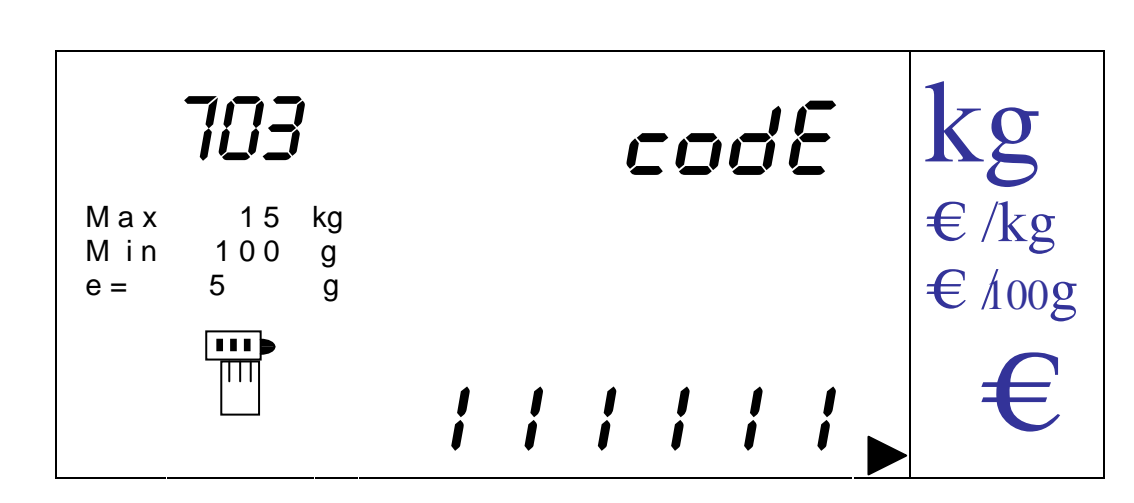

On saisit une valeur numérique entre '**0**' et '**999999**' par le clavier numérique. La valeur par défaut est '**111111**'.

En cas d'erreur on peut effacer par appui sur la touche [CLEAR].

On valide la donnée et revient au menu précédent en appuyant sur la touche [MENU].

On peut sortir à n'importe quel moment sans valider et revenir au menu en appuyant sur la touche [K].

14.1.7.5. PROGRAMMATION DE LA DATE

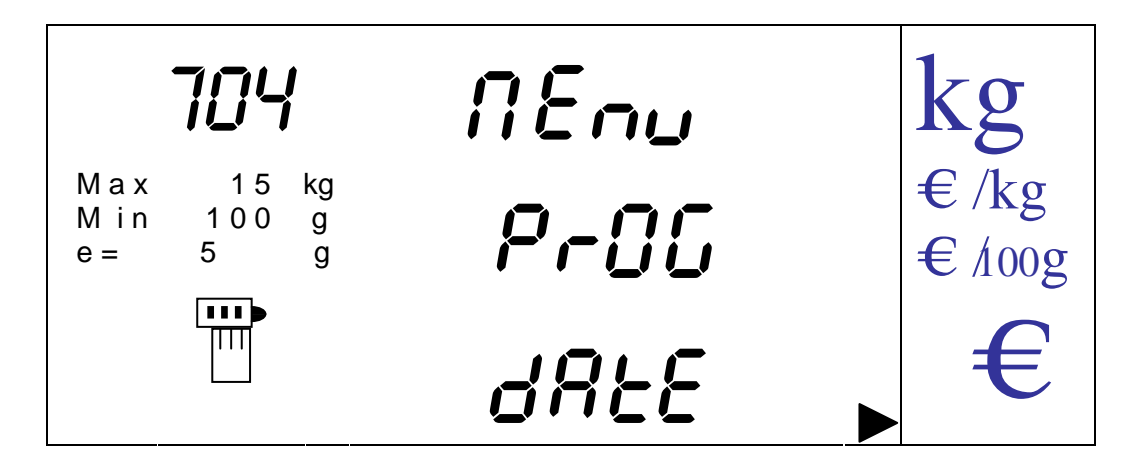

Cette option permet de programmer la date de la balance

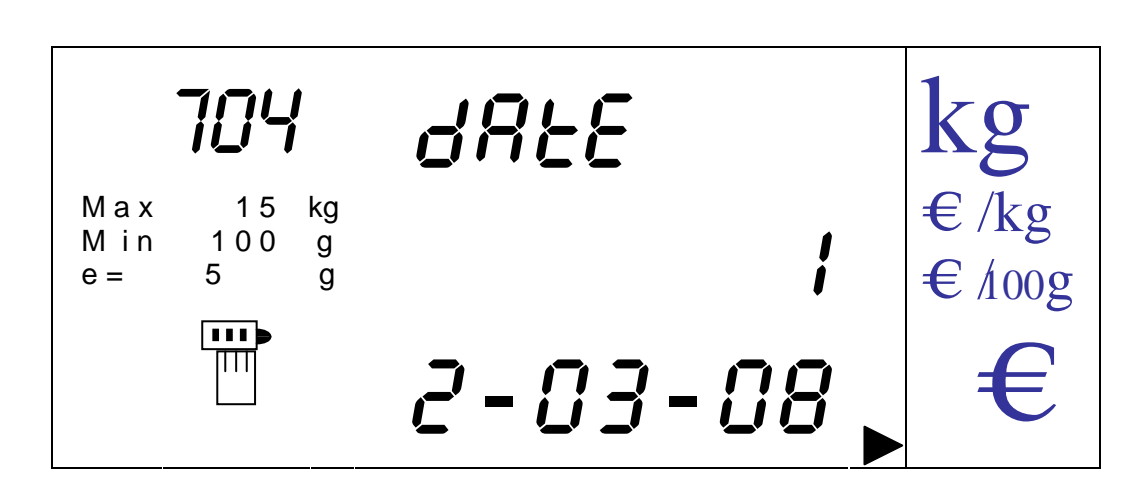

On saisit la date au format JJ-MM-AA par le clavier numérique (J JOUR, M MOIS, A ANNEE).

En cas d'erreur on peut effacer par appui sur la touche [CLEAR]. On valide la donnée et revient au menu précédent en appuyant sur la touche [MENU]. On peut sortir à n'importe quel moment sans valider et revenir au menu en appuyant sur la touche [K].

14.1.7.6. PROGRAMMATION DE L'HEURE

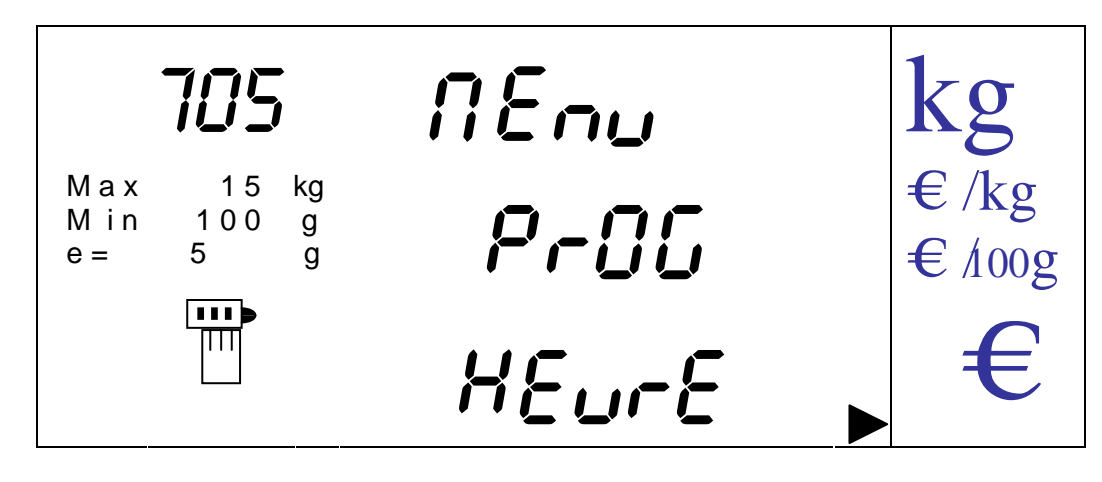

Cette option permet de programmer l'heure de la balance

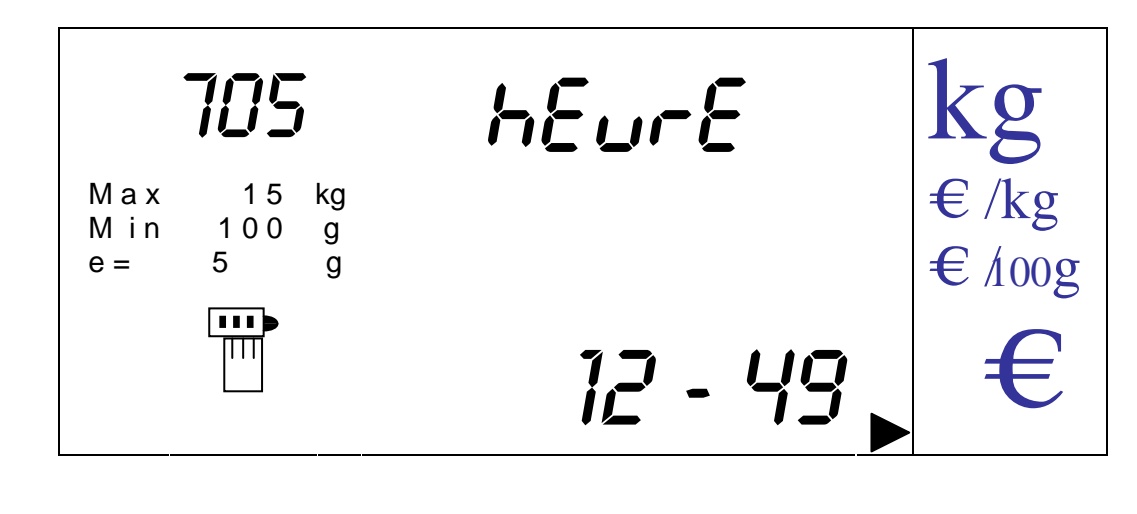

On saisit la donnée en utilisant le clavier numérique et au format suivant HH – MM (heures – minutes).

En cas d'erreur on peut effacer par appui sur la touche [CLEAR]. On valide la donnée et revient au menu précédent en appuyant sur la touche [MENU]. On peut sortir à n'importe quel moment sans valider et revenir au menu en appuyant sur la touche [K].

14.1.7.6.1. Activation changement de prix

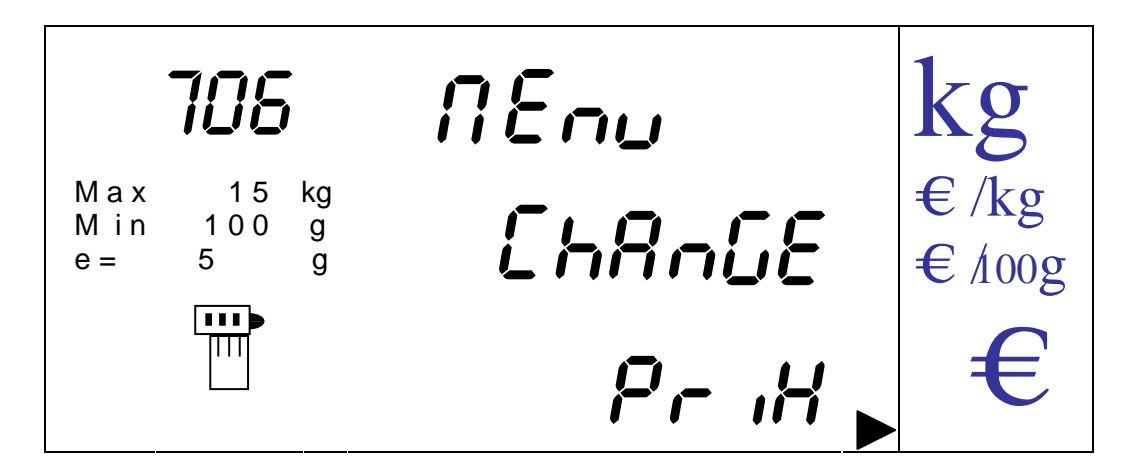

Cette option permet d'activer ou de désactiver le changement de prix

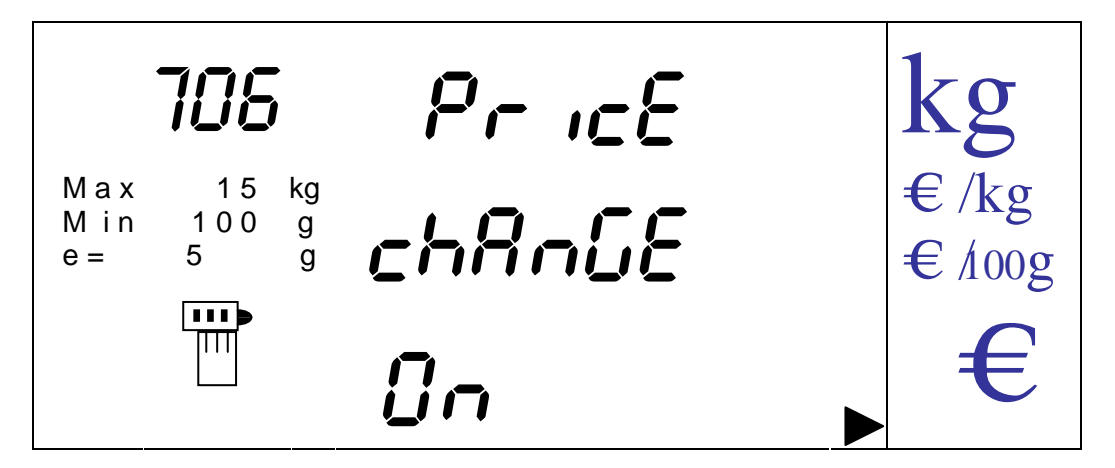

On passe de la valeur 'ON' (activé) à 'OFF' (désactivé par défaut) par les touches [V-A] et [V-B]. On valide la donnée et revient au menu précédent en appuyant sur la touche [MENU].

On peut sortir à n'importe quel moment sans valider et revenir au menu en appuyant sur la touche [K].

La procédure de travail avec l'option activée est : Depuis le mode poids ou constante, une fois que l'on a sélectionné le PLU on appuie sur la touche [MENU]. Le prix du PLU clignote alors on peut saisir le prix que l'on souhaite par les touches numériques.

A ce moment là on a trois options :

· Appuyer sur [MENU]. Le prix du PLU se met à jour et se cumule pour le vendeur concerné par la transaction.

· Appuyer sur [K] alors que le prix clignote : on abandonne le changement de prix.

· Appuyer sur la touche du vendeur : l'opération se cumule avec le nouveau prix mais le PLU n'est pas modifié en mémoire balance.

# 14.1.7.7. ACTIVATION CODE BARRE

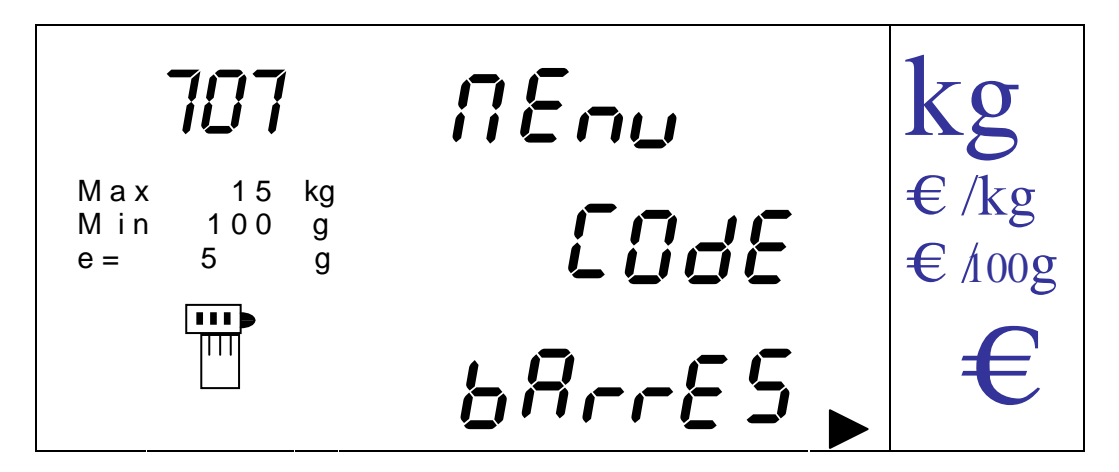

Cette option permet d'activer ou désactiver le code barre sur le ticket.

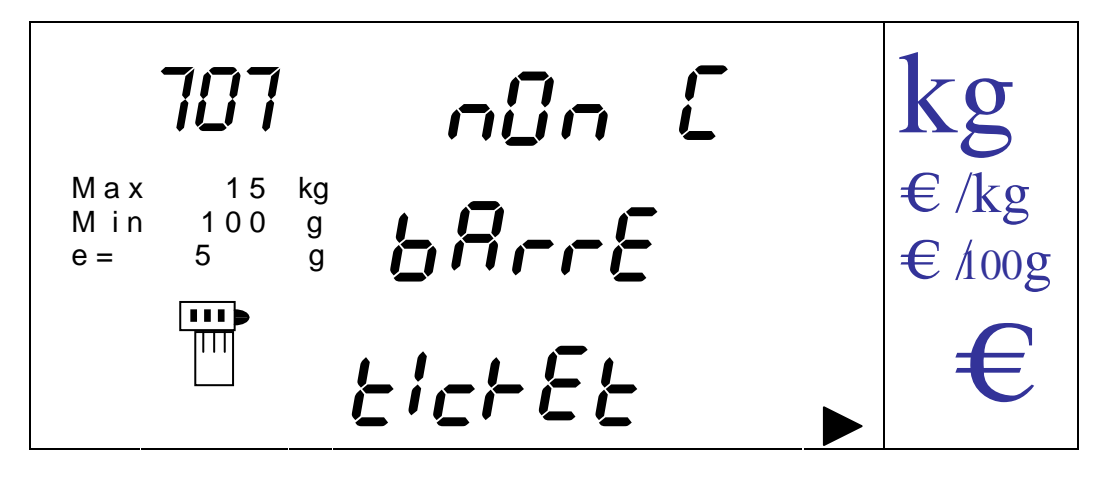

On passe de la valeur 'ON' (Activé) à 'OFF' (Désactivé par défaut) par les touches [V-A] et [V-B].

On valide l'état en appuyant sur la touche [MENU].

On peut sortir à n'importe quel moment sans valider et revenir au menu en appuyant sur la touche [K].

#### 14.1.7.8. ACTIVATION TEMPS SOUS TOTAL

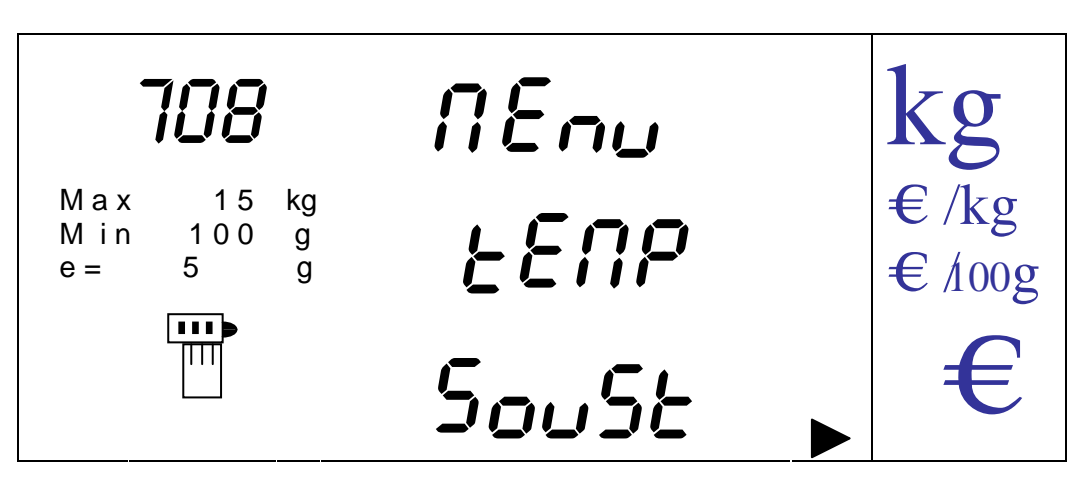

Cette option permet d'activer ou désactiver la possibilité de visualiser un instant le sous total du vendeur lorsqu'il enregistre une opération.

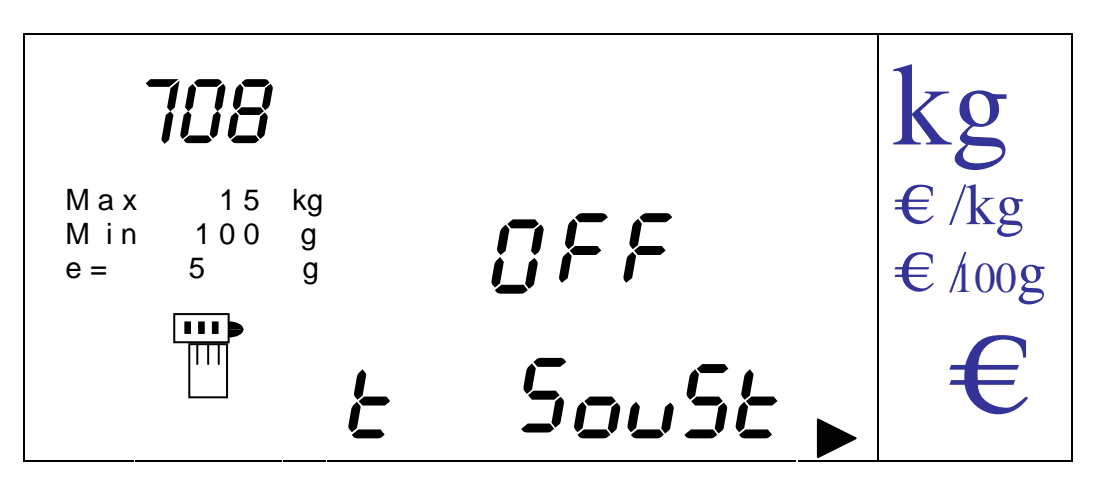

On passe de la valeur 'ON' (Activé) à 'OFF' (Désactivé par défaut) par les touches [V-A] et  $[V-B]$ .

On valide l'état en appuyant sur la touche [MENU].

On peut sortir à n'importe quel moment sans valider et revenir au menu en appuyant sur la touche [K].

#### 14.1.7.9. ACTIVATION ENTREE CONSTANTE

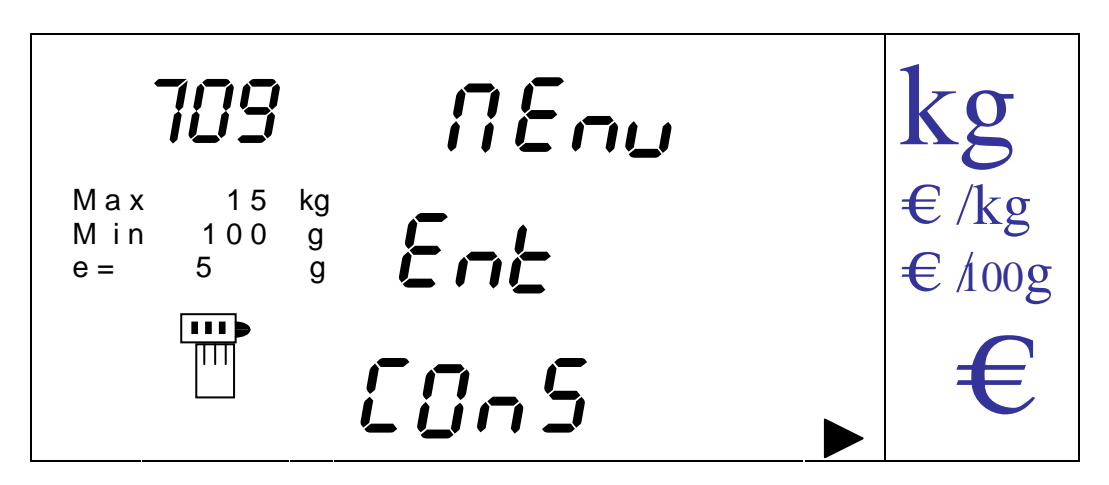

Cette option permet d'activer ou de désactiver la possibilité d'entrer en mode constante de façon libre ou restreinte alors qu'il n'y a aucun poids sur le plateau.

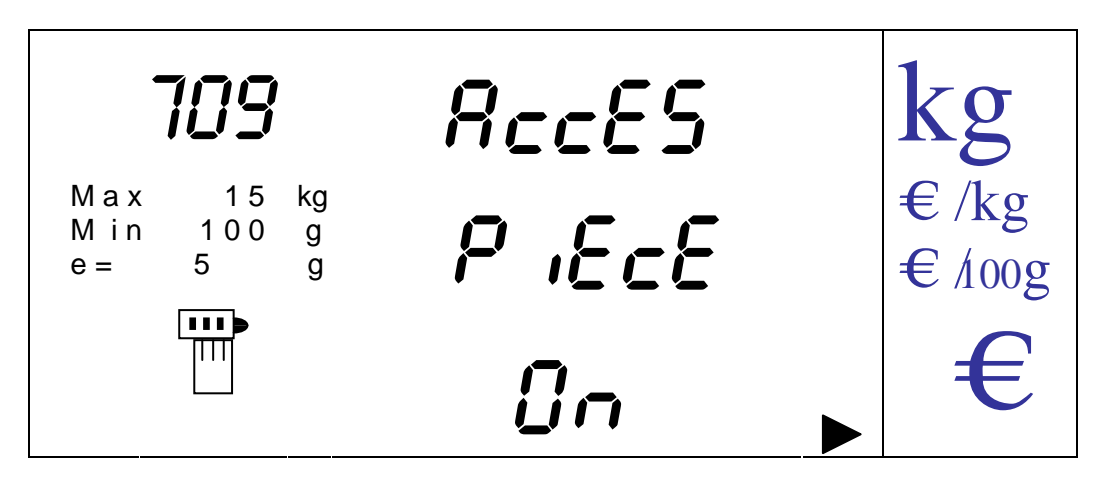

On passe de la valeur 'ON' (Activé) à 'OFF' (Désactivé) par les touches [V-A] et [V-B].

On valide l'état en appuyant sur la touche [MENU].

On peut sortir à n'importe quel moment sans valider et revenir au menu en appuyant sur la touche [K].

14.1.7.10. ACTIVATION TICKET RECAPITULATIF

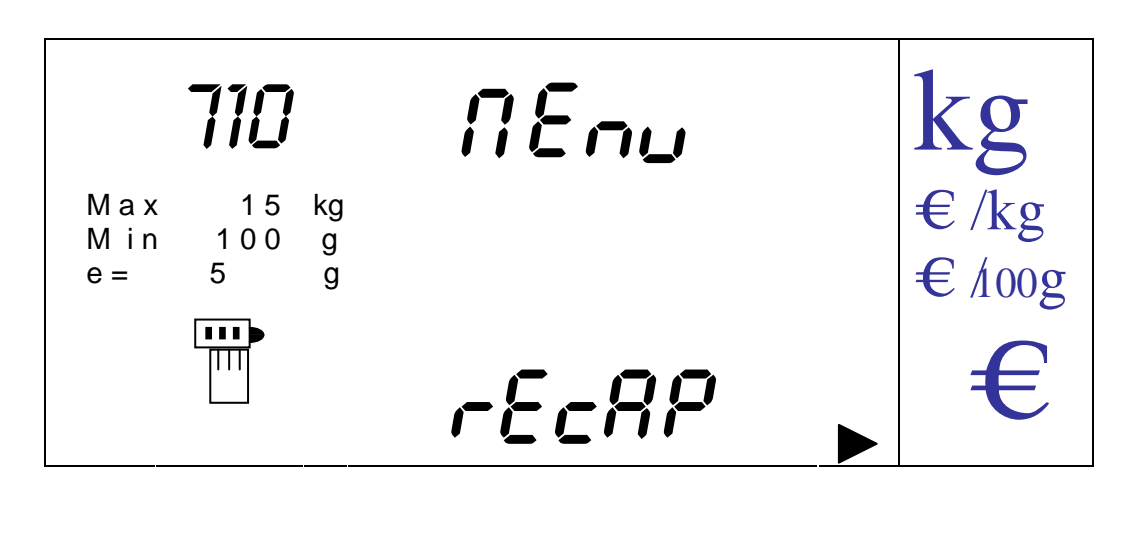

Permet d'activer l'impression du ticket récapitulatif après impression du ticket de vente.

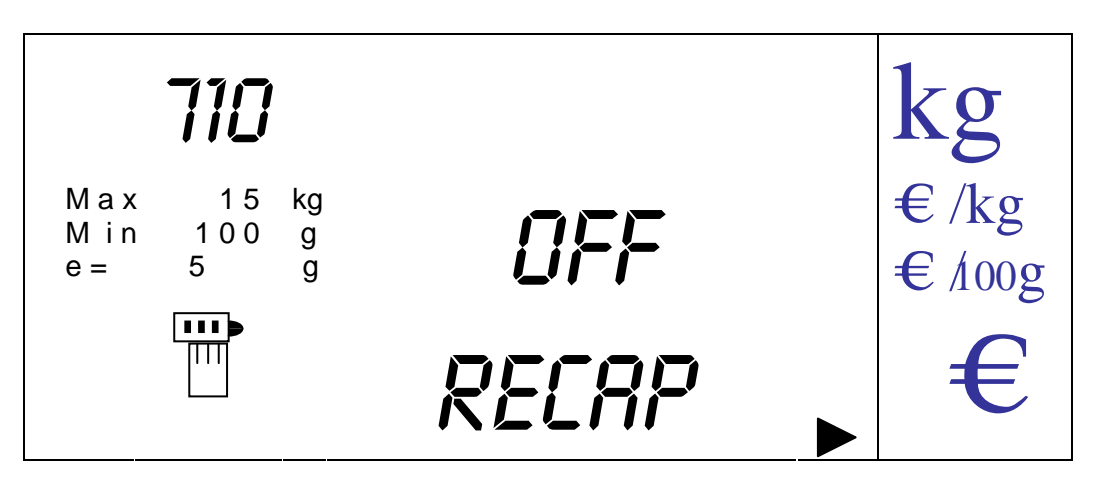

On passe de la valeur 'ON' (Activé) à 'OFF' (Désactivé par défaut) par les touches [V-A] et  $[V-B]$ .

On valide l'état en appuyant sur la touche [MENU].

On peut sortir à n'importe quel moment sans valider et revenir au menu en appuyant sur la touche [K].

14.1.7.11. ACTIVATION VISUALISATION DESCRIPTIF

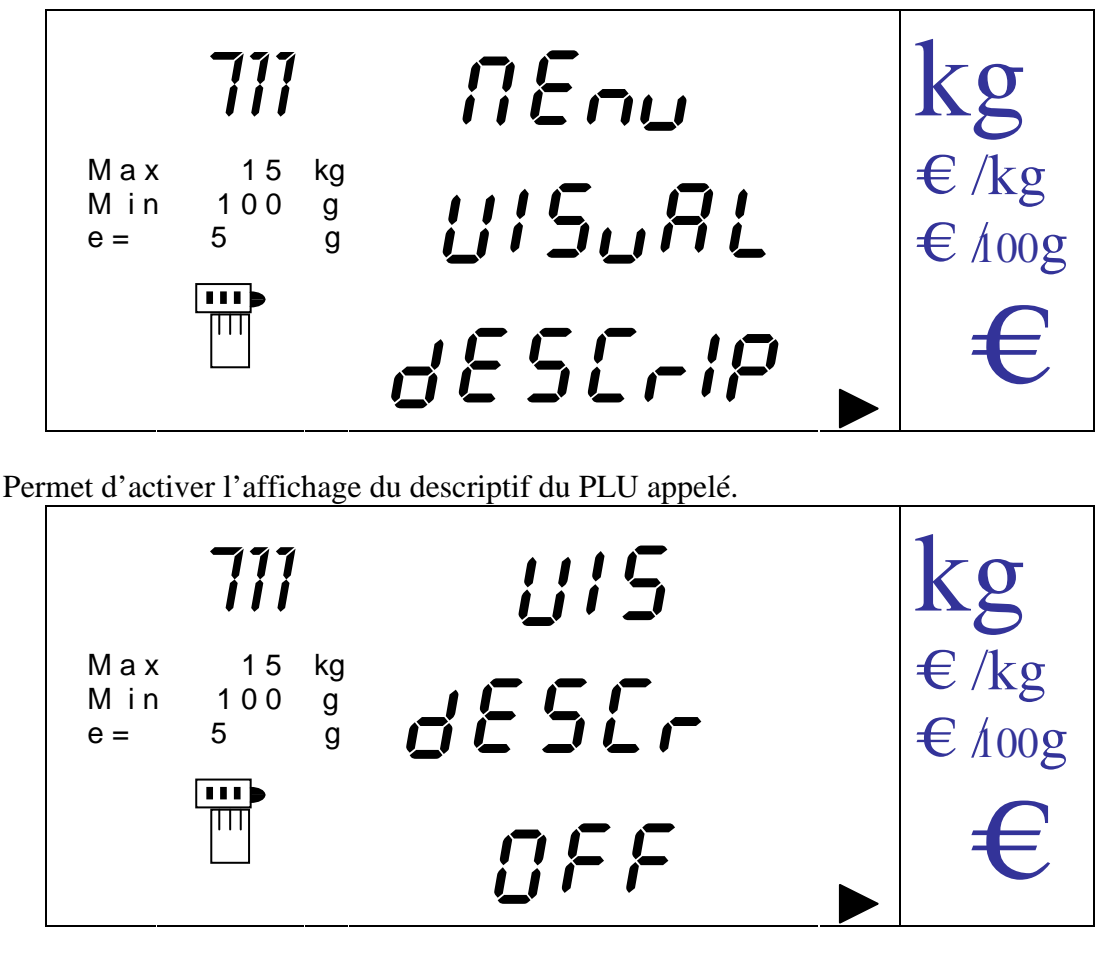

On passe de la valeur 'ON' (Activé) à 'OFF' (Désactivé par défaut) par les touches [V-A] et  $[V-B]$ .

On valide l'état en appuyant sur la touche [MENU].

On peut sortir à n'importe quel moment sans valider et revenir au menu en appuyant sur la touche [K].

14.1.7.12. PROGRAMMATION DU TEMPS DE VISUALISATION DU DESCRIPTIF PLU

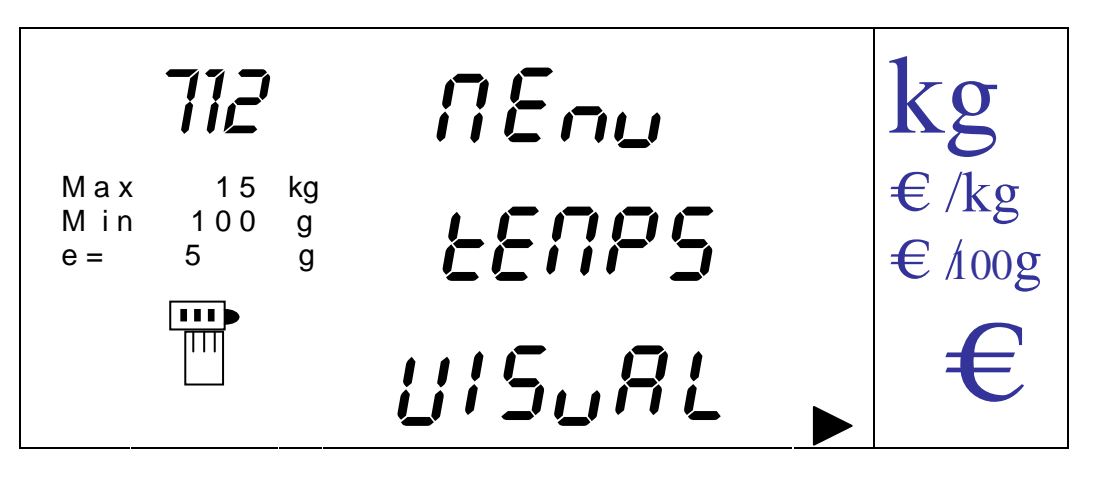

Cette option permet de programmer le temps durant lequel on va visualiser le descriptif lorsque l'option précédente est activée ;

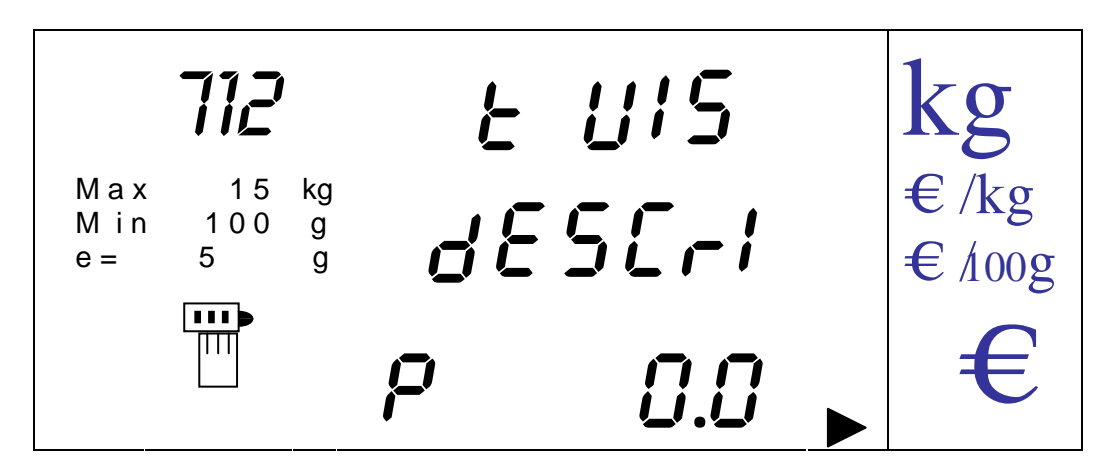

On passe sur les différentes valeurs par les touches [V-A] et [V-B].

On valide l'état en appuyant sur la touche [MENU].

On peut sortir à n'importe quel moment sans valider et revenir au menu en appuyant sur la touche [K].

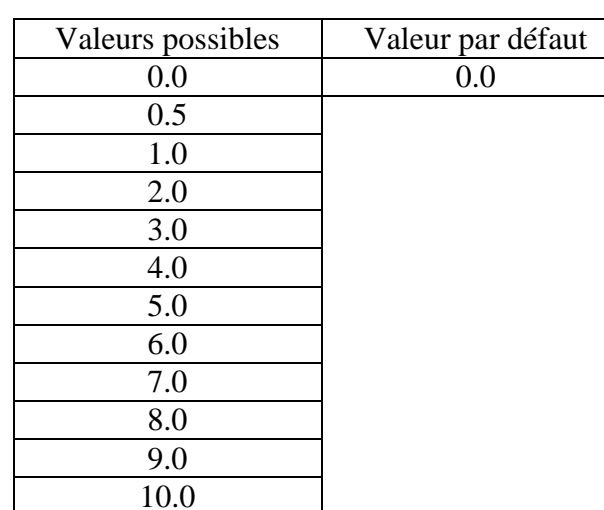

14.1.7.13. STABILITE RENFORCEE

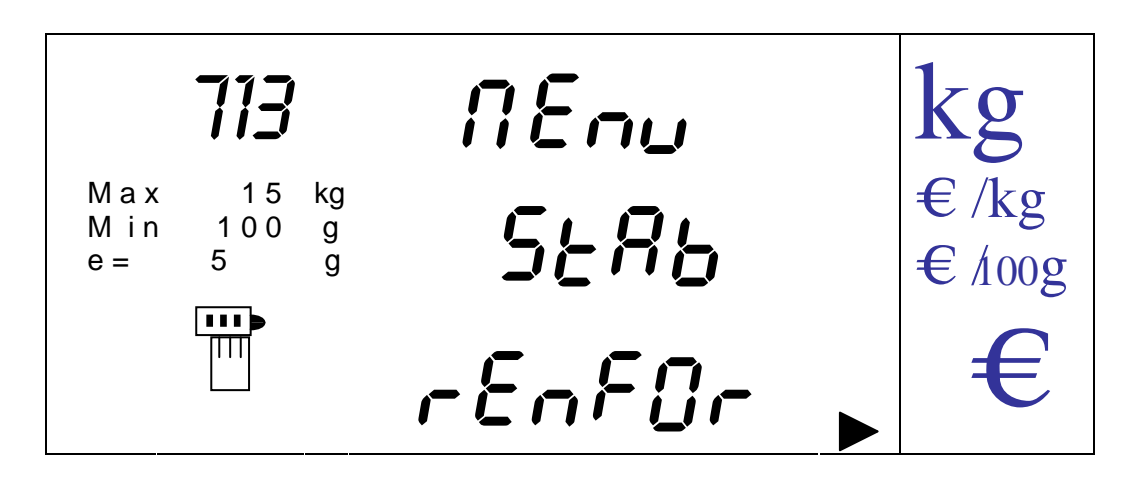

Cette option permet de programmer ou pas la stabilité renforcée. On sélectionne si une balance de comptoir doit filtrer et afficher comme si elle était suspendue.

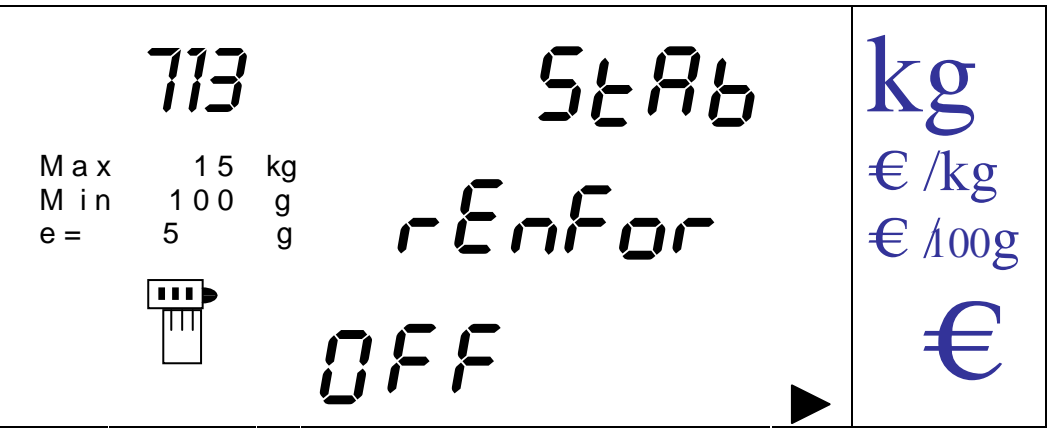

On passe de la valeur 'ON' (Activé) à 'OFF' (Désactivé) par les touches [V-A] et [V-B].

On valide l'état en appuyant sur la touche [MENU]. On peut sortir à n'importe quel moment sans valider et revenir au menu en appuyant sur la touche [K].

14.1.7.14. VERIFICATION TRANSACTION

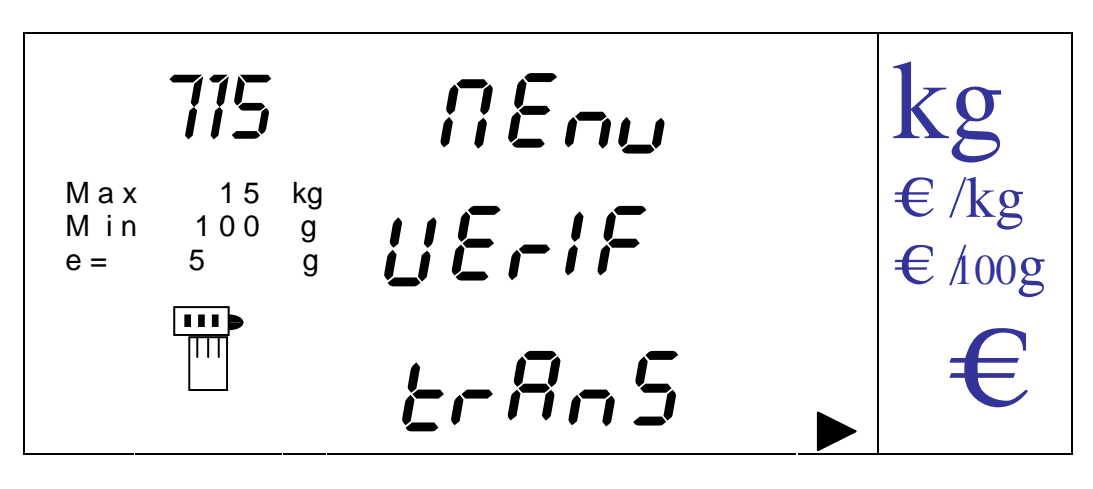

Cette option ajoute un filtre spécial de poids au moment ou on effectue la transaction si on détecte une oscillation la balance se met en erreur'14'.

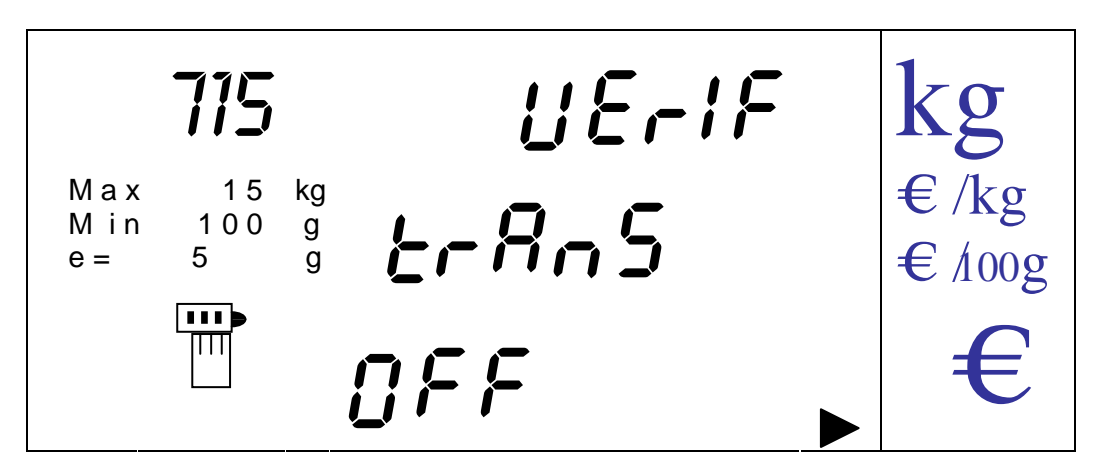

On passe de la valeur 'ON' (Activé) à 'OFF' (Désactivé) par les touches [V-A] et [V-B].

On valide l'état en appuyant sur la touche [MENU]. On peut sortir à n'importe quel moment sans valider et revenir au menu en appuyant sur la touche [K].

# 14.1.7.15. OPTIONS SPECIALES

Permet d'accéder (demande la clef d'accès à ce niveau) au menu de deuxième niveau.

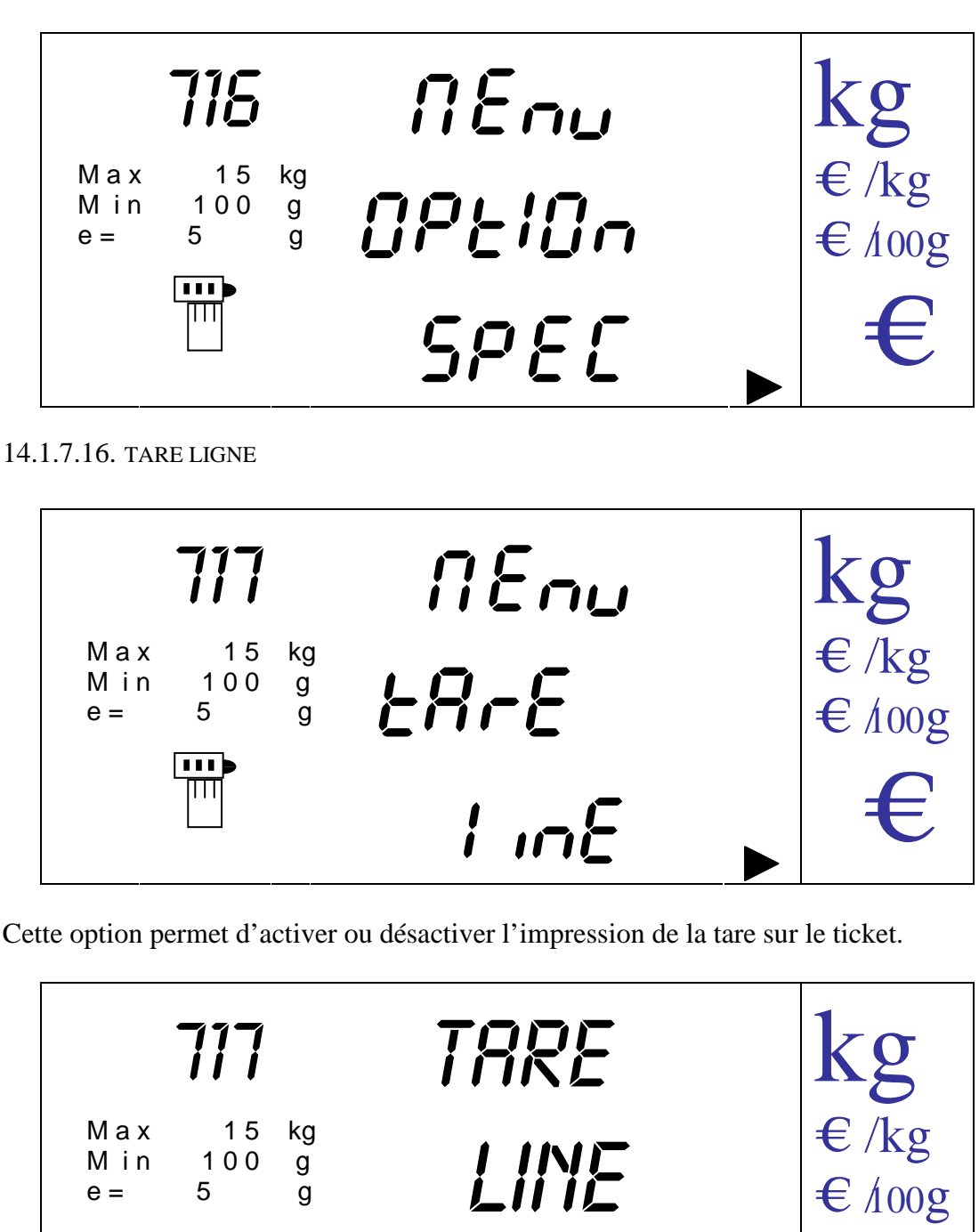

On passe de la valeur 'ON' (Activé) à 'OFF' (Désactivé) par les touches [V-A] et [V-B].

 $\mathbb{E} \qquad \mathbb{E} \qquad \mathbb{E}$ 

On valide l'état en appuyant sur la touche [MENU].

On peut sortir à n'importe quel moment sans valider et revenir au menu en appuyant sur la touche [K].

#### 14.1.7.17. MENU HELP

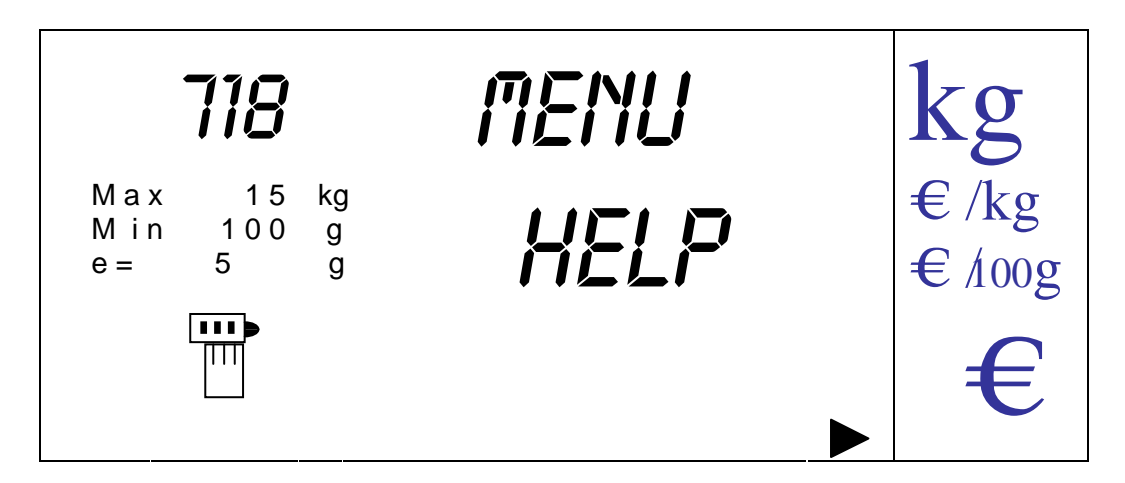

En appuyant sur la touche [MENU] on obtient un ticket d'aide qui décrit les fonctions directes qu'ont les touches numériques dans le menu de premier niveau. La liste est la suivante :

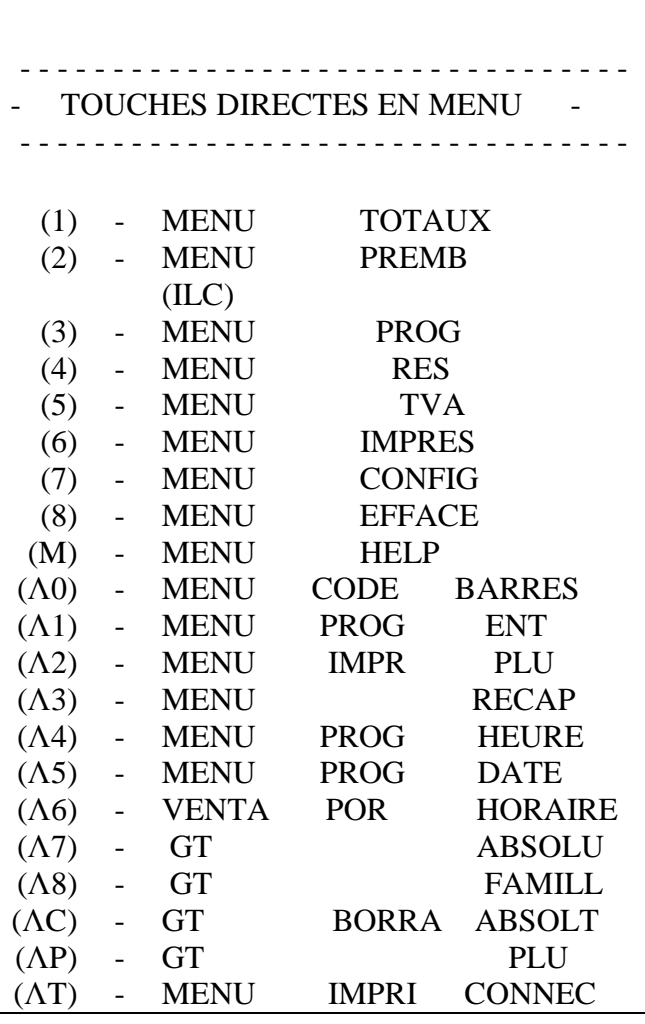

Le caractère Λ signifie que l'on doit avant appuyer sur la touche [SHIFT].

14.1.8. MENU EFFACEMENT

On entre dans l'option en appuyant sur la touche [MENU].

On trouve dans ce menu 2 nouvelles options auxquelles ont peut accéder en appuyant sur la touche [MENU] une fois que l'on s'est positionné dessus par les touches curseur.

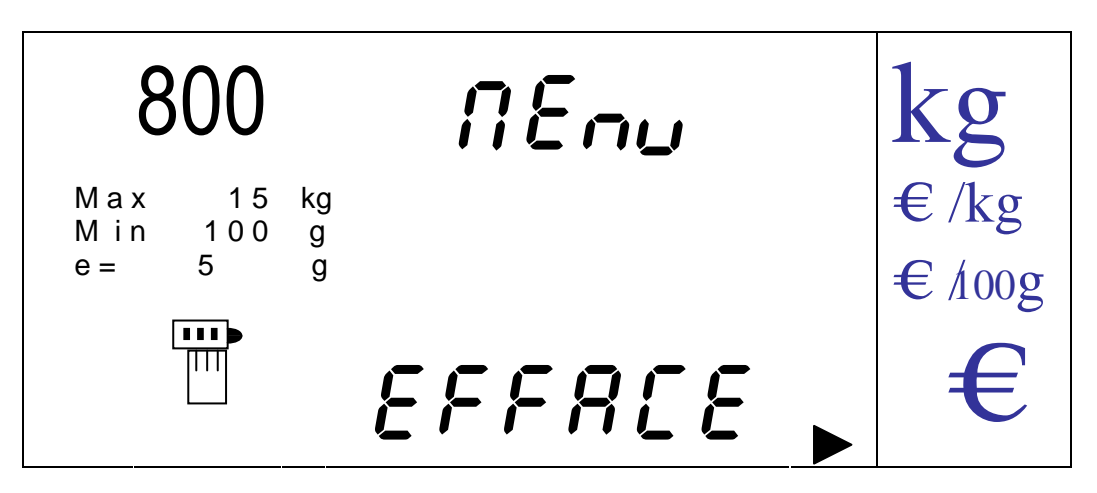

14.1.8.1. EFFACEMENT DE RAM

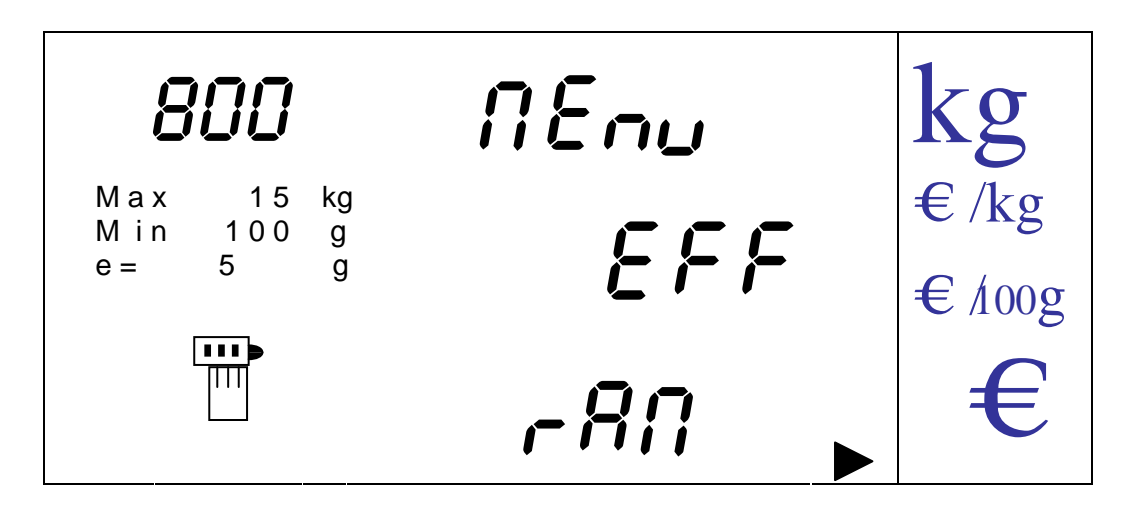

Cette option permet d'effectuer un effacement de toutes les ventes et de tous les totaux qui on été cumulés sur tous les vendeurs.

On entre dans l'option en appuyant sur la touche [MENU], la balance affiche alors :

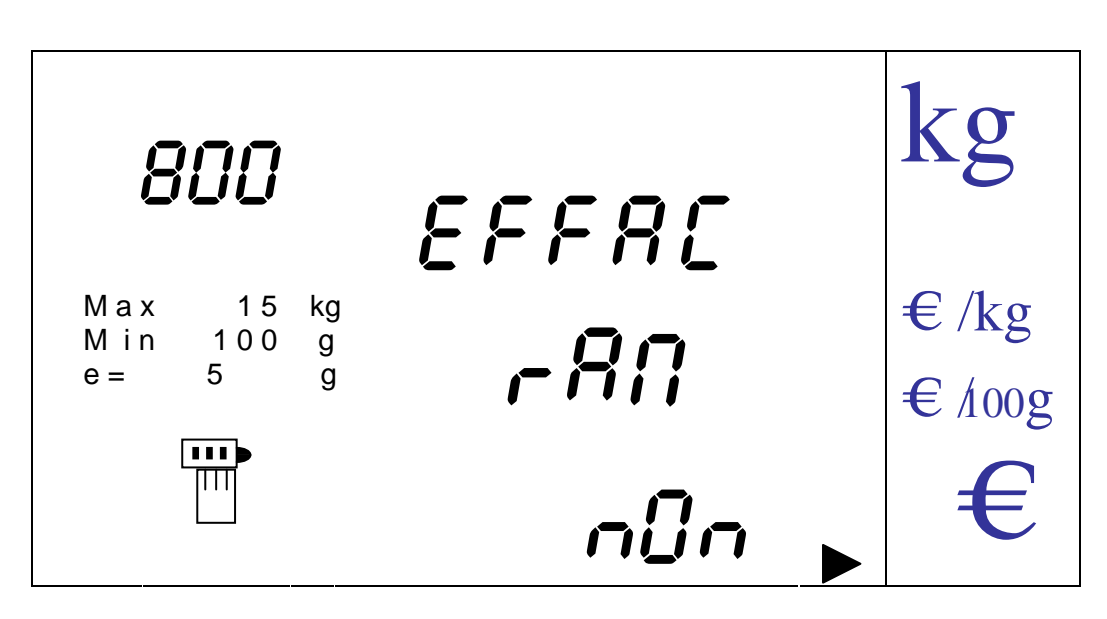

On passe de 'NO' (ne pas effacer) à 'OUI' (effacer) par les touches [V-A] y [V-B].

On valide la valeur de la sélection en appuyant sur la touche [MENU].

Si on a sélectionné 'OUI' La balance effectue l'effacement et se réinitialise alors que si on a sélectionné 'NON', La balance retourne automatiquement au menu précédent.

On peut sortir à n'importe quel moment sans valider en appuyant sur la touche [K].

14.1.8.2. EFFACEMENT DE E2PROM

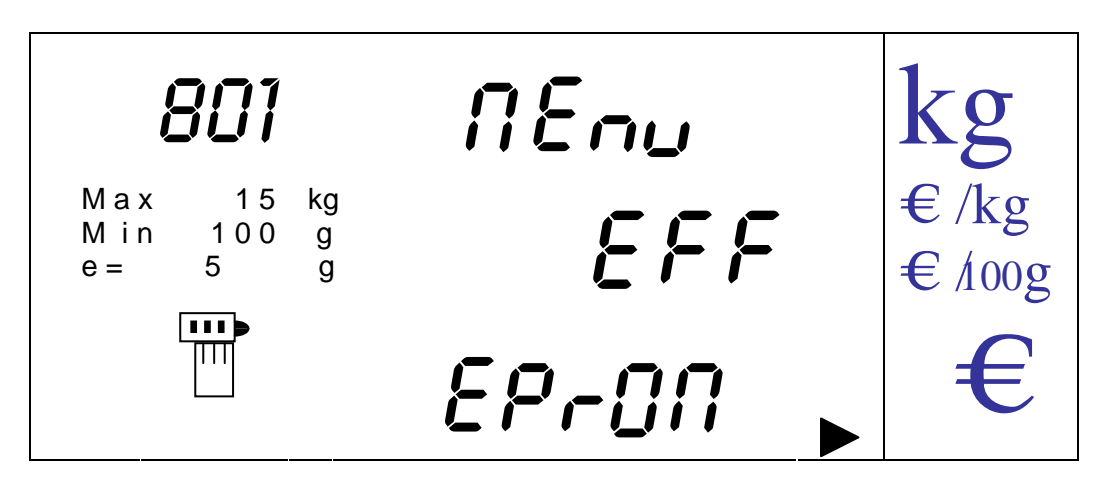

Cette option permet d'effectuer un effacement des PLU 's, entêtes, légendes, codes barres et toute les options programmable de façon alphanumérique.

De plus cette option inclus l'effacement de la RAM (voir paragraphe précédent).

On entre dans l'option en appuyant sur la touche [MENU], la balance affiche alors :

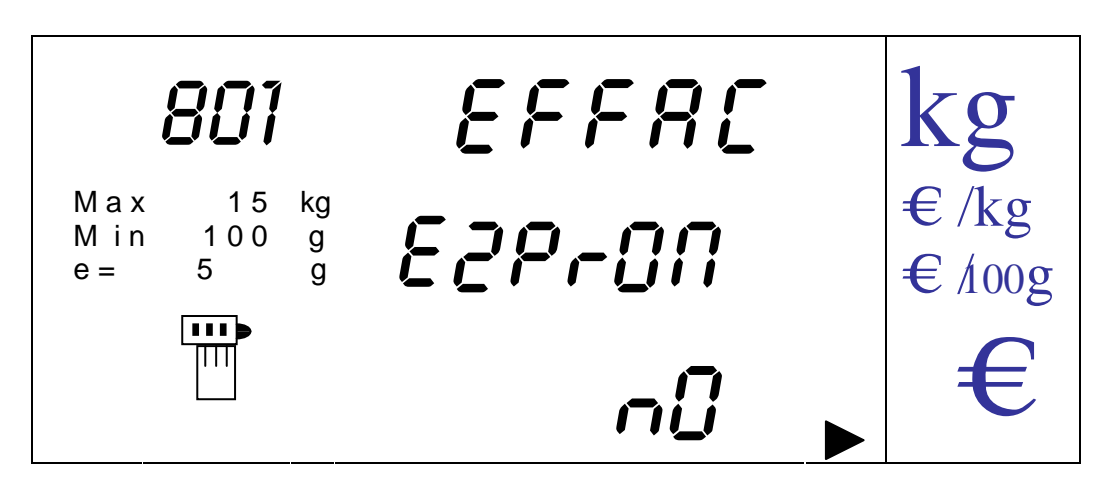

On passe de 'NO' (ne pas effacer) à 'OUI' (effacer) par les touches [V-A] y [V-B].

On valide la valeur de la sélection en appuyant sur la touche [MENU].

Si on a sélectionné 'OUI' La balance effectue l'effacement et se réinitialise alors que si on a sélectionné 'NON', La balance retourne automatiquement au menu précédent.

On peut sortir à n'importe quel moment sans valider en appuyant sur la touche [K].

#### **14.2. MENU DE 2º NIVEAU**

Pour accéder à ce menu la balance va demander un mot de passe dans le cas où il a été programmé préalablement :

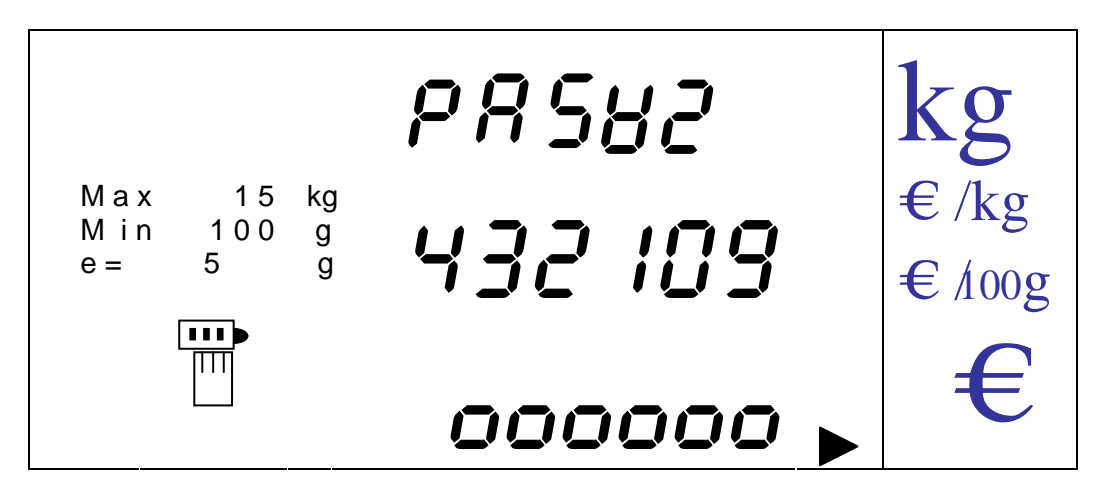

On tabule le mot de passe de 6 digits programmé par les touches numériques et on valide en appuyant sur la touche [MENU].

On accède ainsi au menu de second niveau on trouve alors la première option du menu de 2nd niveau qui est la programmation du mot de passe.

# 14.2.1. PROGRAMMATION DU MOT DE PASSE DE MENU DE 2<sup>ND</sup> NIVEAU

.

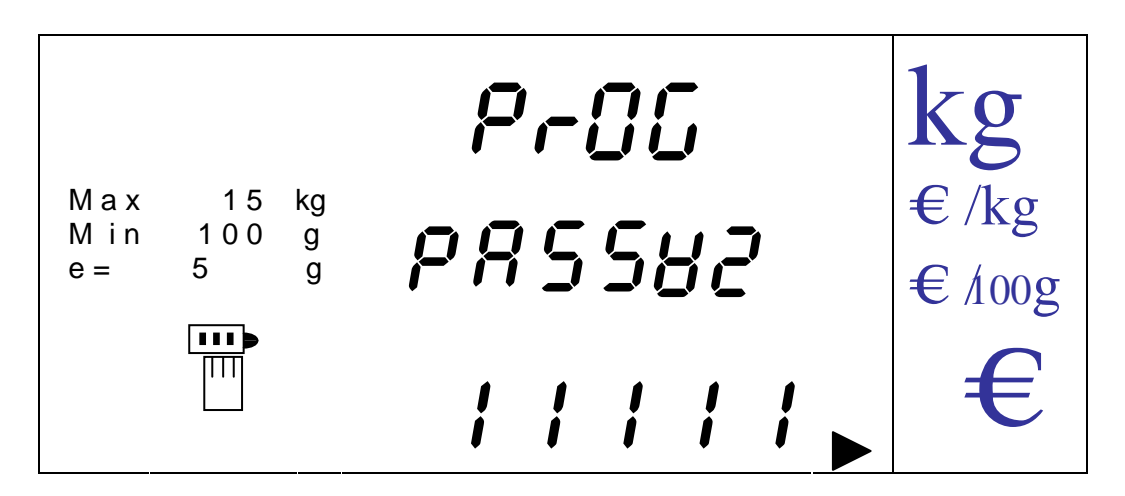

On saisit une valeur numérique comprise entre '**0**' et '**999999**' par le clavier numérique. La valeur par défaut est '**111111**'.

En cas d'erreur de saisie on peut effacer par la touche [CLEAR].

On valide en revenant au menu par appui sur la touche [MENU].

On peut sortir à n'importe quel moment de l'option sans valider et revenir au menu de 1 er niveau en appuyant sur la touche [K].

14.2.2. ACTIVATION DU MOT DE PASSE DE 2<sup>ND</sup> NIVEAU

Une fois que la programmation du mot de passe est validée on doit activer le mot de passe. Cette option permet d'activer ou de désactiver le mot de passe pour l'accès au menu de  $2<sup>nd</sup>$  niveau.

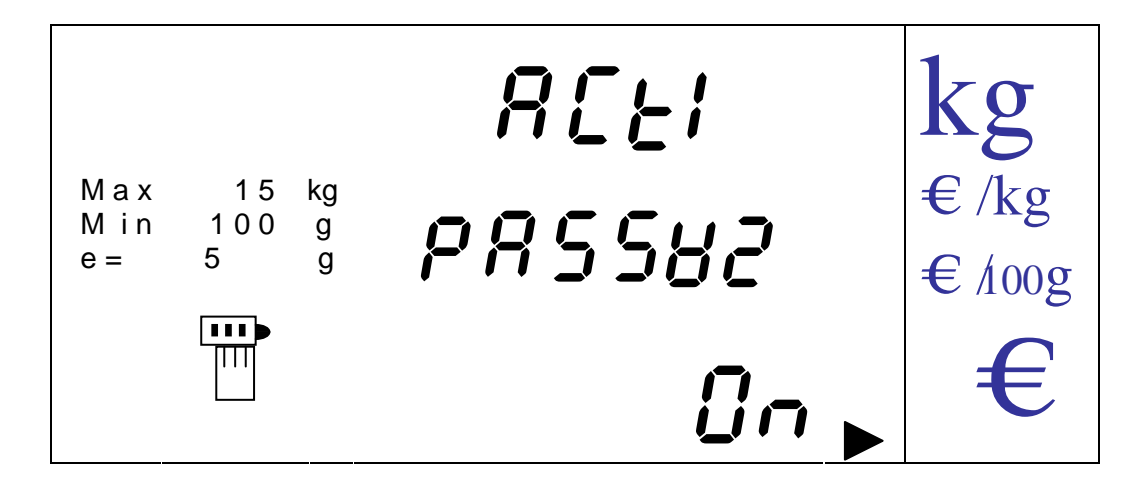

On passe de 'ON' (activé (par défaut)) à 'OFF' (désactivé) par les touches [V-A] et [V-B]. On valide la donnée saisie et passe à l'option suivante en appuyant sur la touche. On peut sortir à n'importe quel moment sans valider en revenant au menu de 1<sup>er</sup> niveau en appuyant sur la touche [K].

# 14.2.3. PROGRAMMATION DU N° DE BALANCE

Cette option permet de programmer le n) assigné à la balance.

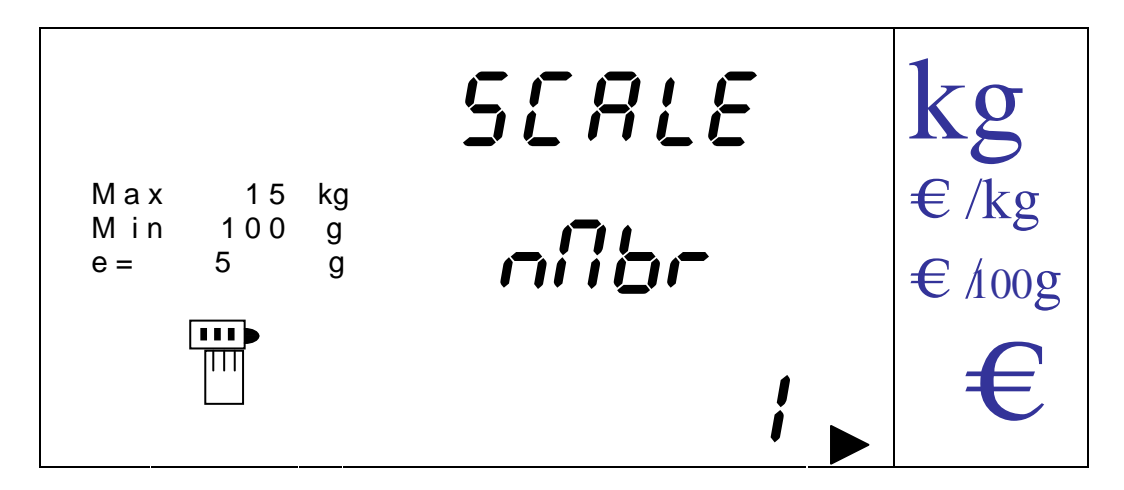

Par les touches numériques on saisit le n° de la balance C'est un chiffre compris entre '**1**' (par défaut) et '**8**'.

On valide et passe à l'option suivante en appuyant sur la touche [MENU].

On peut sortir à n'importe quel moment sans valider en revenant au menu de 1<sup>er</sup> niveau en appuyant sur la touche [K].

14.2.4. FACTEUR DE CONVERSION EURO

.

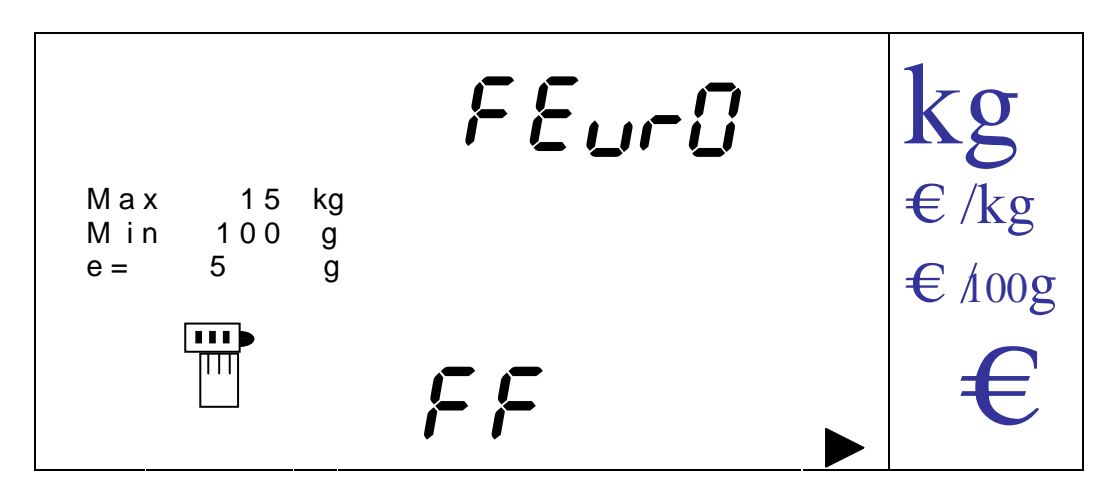

On passe d'un choix à l'autre en appuyant sur les touches [V-A] et [V-B].

On valide et passe à l'option suivante par la touche [MENU].

On peut sortir à n'importe quel moment sans valider en revenant au menu de 1<sup>er</sup> niveau en appuyant sur la touche [K]

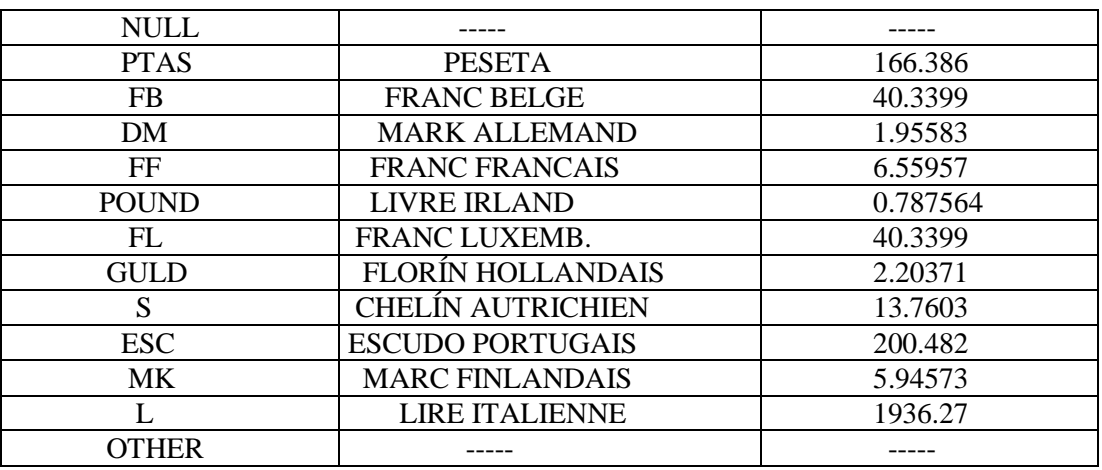

Au moment de sélectionner une de ces monnaies le change de monnaie nationale à euro se fixe automatiquement. Si on sélectionne 'NULL' on travaille en phase 0 dans laquelle on n'a que la monnaie nationale sans conversion.

14.2.5. MONNAIE ('*CURRENCY*')

Si on a sélectionné 'OTHER' comme facteur de conversion on devra programmer le teste de la monnaie nationale.

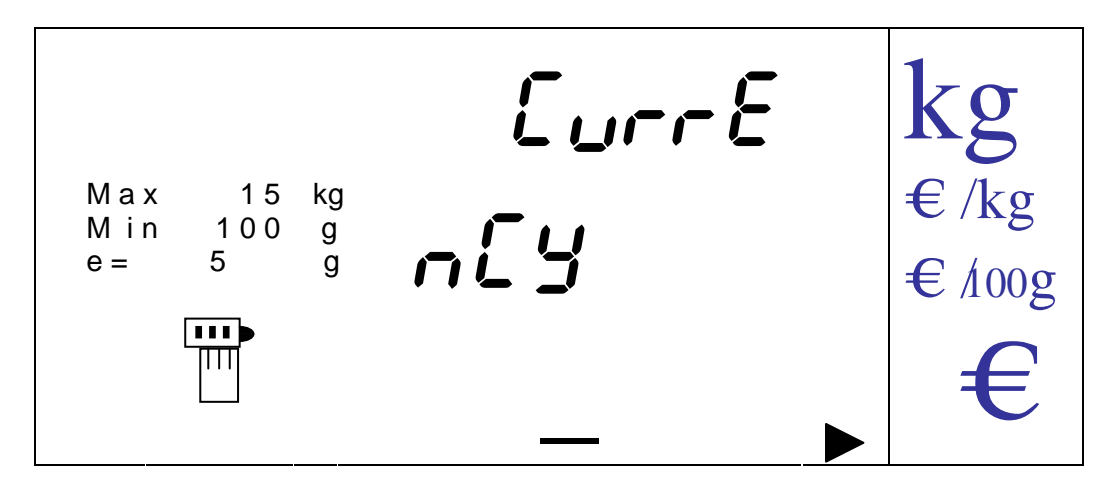

Le digit à saisir est matérialisé par un tiret clignotant.

On saisit le texte de la monnaie (4 digits) par les touches alphanumériques en utilisant la table de caractères du paragraphe description du clavier. On valide en appuyant sur la touche [MENU], et on passe ainsi au paramètre suivant.

On peut sortir à n'importe quel moment sans valider en revenant au menu de 1<sup>er</sup> niveau en appuyant sur la touche [K].

# 14.2.6. VALEUR DE L'EURO SI LA MONNAIE EST OTHER

Si on a sélectionné 'OTHER' comme monnaie on doit saisir la valeur de la conversion à l'euro qui sera appliquée.

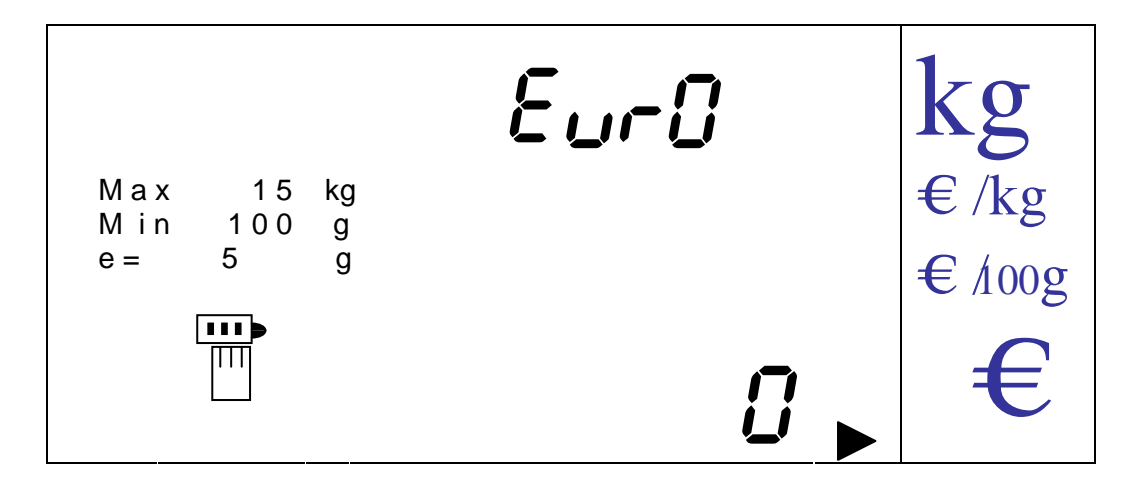

On saisit la valeur de 6 digits par les touches numériques et on valide en appuyant sur la touche [MENU], qui nous fait passer au paramètre suivant.

En cas d'erreur on peut effacer en appuyant sur la touche [CLEAR].

On peut sortir à n'importe quel moment sans valider en revenant au menu de 1<sup>er</sup> niveau en appuyant sur la touche [K

#### 14.2.7. DECIMALE DE L'EURO SI LA MONNAIE EST 'OTHER'

Si on a sélectionné 'OTHER' comme monnaie on devra programmer le nombre de décimales à appliquer.

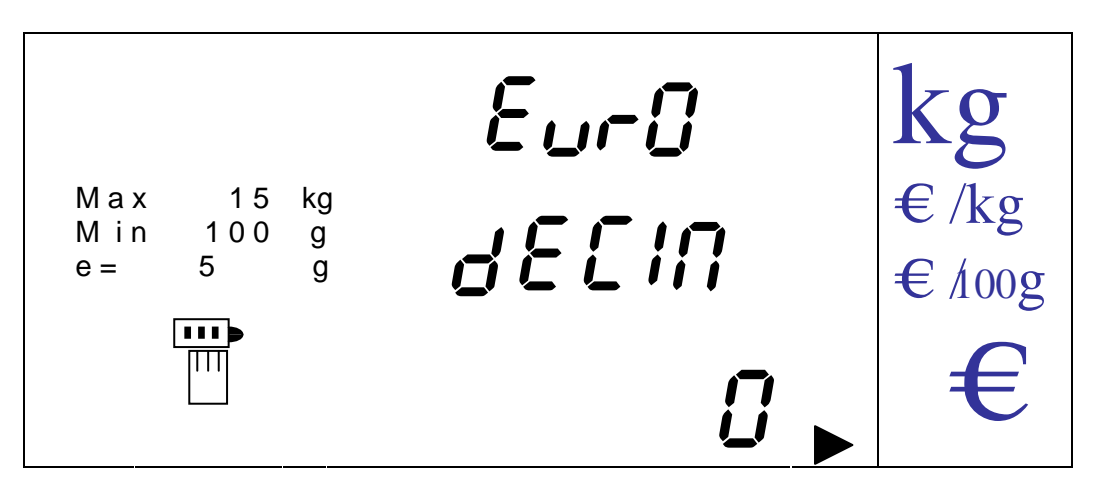

On sélectionne une valeur (de 0 (par défaut)) à 6) par les touches [V-A] et [V-B].

On valide et passe au paramètre suivant en appuyant sur la touche [MENU].

On peut sortir à n'importe quel moment sans valider en revenant au menu de  $1<sup>er</sup>$  niveau en appuyant sur la touche [K].

# 14.2.8. DECIMALES MONNAIE NATIONALE

On sélectionne le nombre de décimales pour le prix ou le prix à payer lorsque l'on travaille en monnaie nationale.

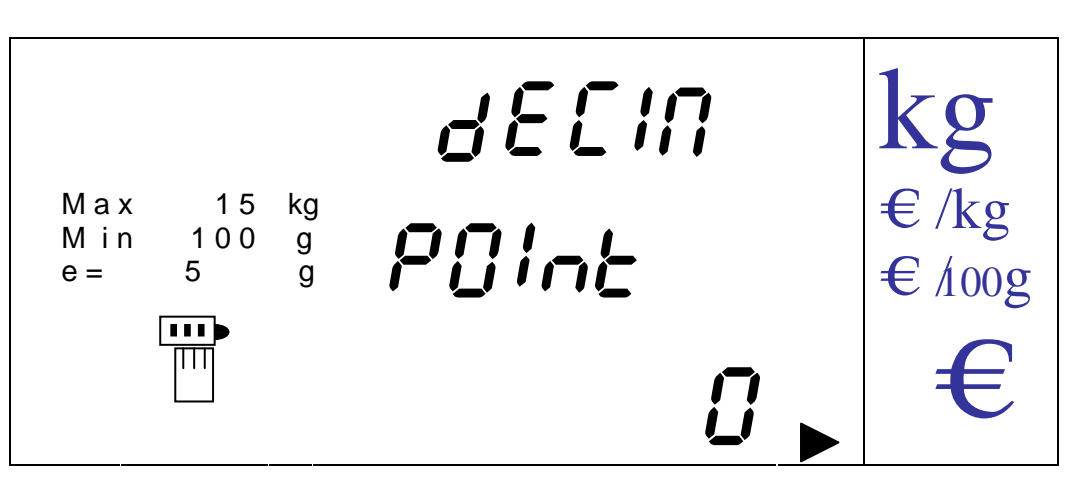

On passe de la valeur 0 (par défaut) à 3 par les touches [V-A] et [V-B] et on valide par la touche [MENU], en passant ainsi à la programmation du paramètre suivant. On peut sortir à n'importe quel moment sans valider en revenant au menu de 1<sup>er</sup> niveau en appuyant sur la touche [K]

# 14.2.9. ARRONDI MONNAIE NATIONALE

On sélectionne le type d'arrondi à appliquer sur le prix à payer quand on travaille en monnaie nationale.

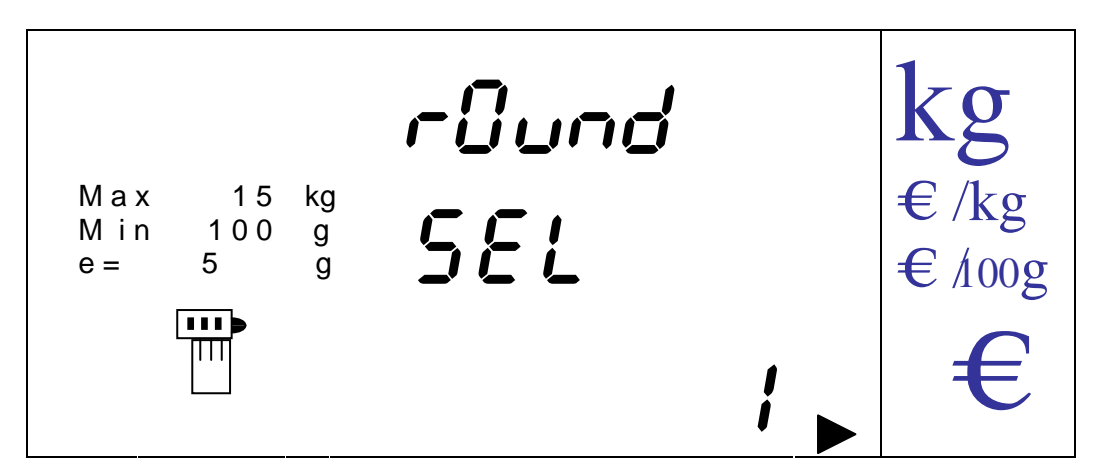

On passe de la valeur '**1**' (par défaut) à '**5**' par les touches [V-A] et [V-B].

On valide par la touche [MENU], en passant ainsi à la programmation du paramètre suivant.

On peut sortir à n'importe quel moment sans valider en revenant au menu de 1<sup>er</sup> niveau en appuyant sur la touche [K].

# 14.2.10. PHASE DE L'EURO

Si on a sélectionné une autre monnaie que 'NULL', On doit sélectionner avec quelle phase de l'euro on va travailler.

PHASE 1: On travaille en monnaie nationale avec conversion euro. PHASE 2: On travaille en euro avec conversion monnaie nationale. PHASE 3: On travaille uniquement en Euros.

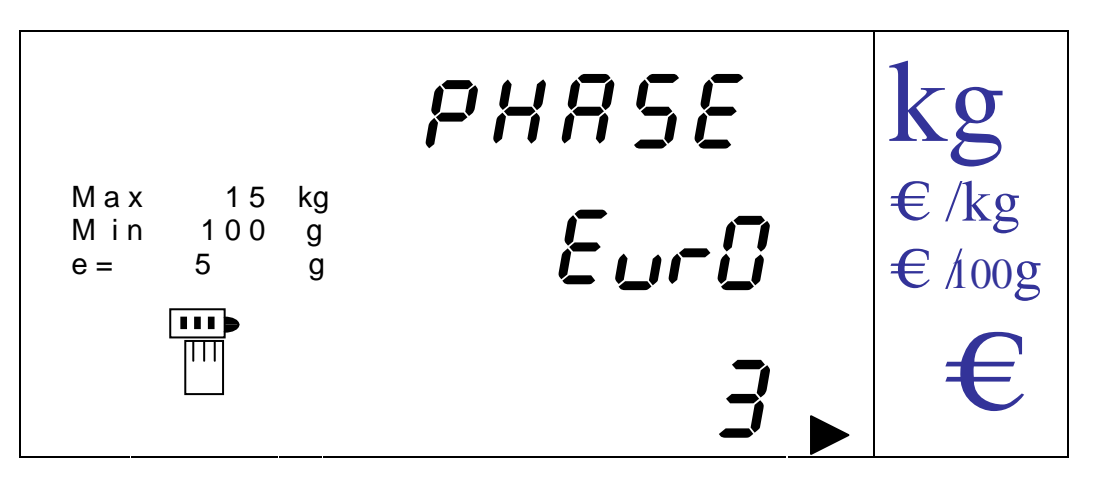

On sélectionne la valeur de 1 à 3 (par défaut) par les touches [V-A] et [V-B] et on valide par la touche [MENU], en passant ainsi à la programmation du paramètre suivant. On peut sortir à n'importe quel moment sans valider en revenant au menu de 1<sup>er</sup> niveau en appuyant sur la touche [K]

Attention : lorsque l'on change la phase de l'euro et que le changement de phase implique un changement de monnaie c'est-à-dire quand on passe de la monnaie 'NULL' ou Phase 1 à phases 2 o 3, ou vice-versa, les prix des articles seront convertis à la valeur qui correspond à la nouvelle phase euro de travail.

NOTA: Les totaux devront avoir été effacés pour pouvoir faire la conversion de phase euro.

14.2.11. EURO AFFICHE (UNIQUEMENT SI LA MONNAIE EST DIFFERENTE DE 'NULL' ET PHASE DIFFERENTE DE '3')

Si on a sélectionné une monnaie différente de 'NULL' et une phase euro différente de '3', on doit sélectionner la possibilité d'afficher la valeur du prix à payer convertie à l'euro ou à la monnaie nationale selon avec quelle monnaie on travaille.

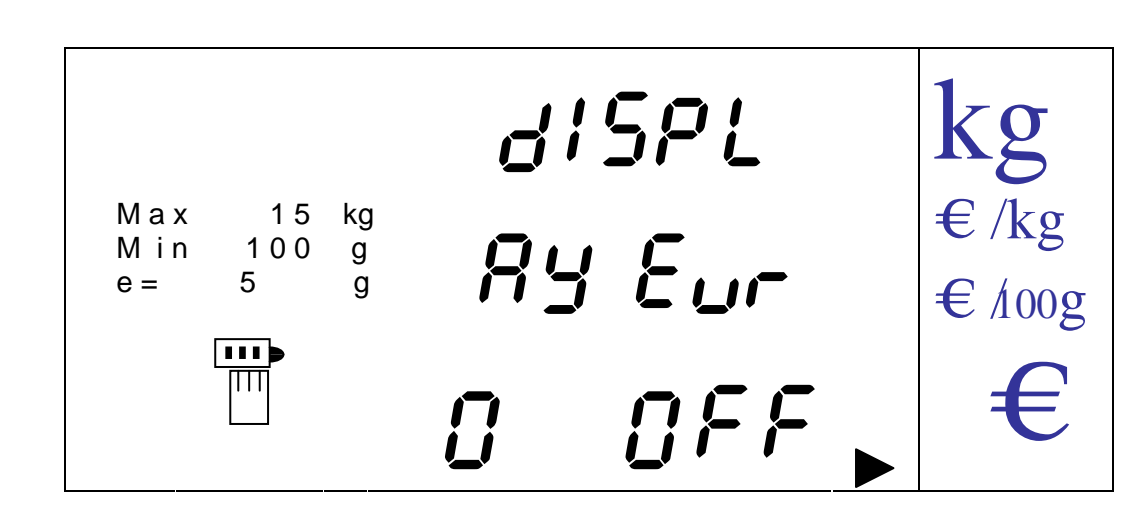

On sélectionne la valeur par les touches [V-A] et [V-B] et on valide par la touche [MENU], en passant ainsi à la programmation du paramètre suivant. On peut sortir à n'importe quel moment sans valider en revenant au menu de 1<sup>er</sup> niveau en appuyant sur la touche [K]

NOTA: Tous les paramètres relatifs à la monnaie c'est-à-dire :

- **♦ facteur de conversion**
- **♦** décimales
- **♦** arrondi
- **♦** monnaie
- valeur de l'euro
- **♦** décimales euro
- **♦** phase euro
- $\triangleq$  euro affiché

ne seront accessible que s'il n'y a plus aucune opération en mémoire. Tous les vendeurs doivent être à zéro. Dans le cas contraire la balance affiche une erreur 90

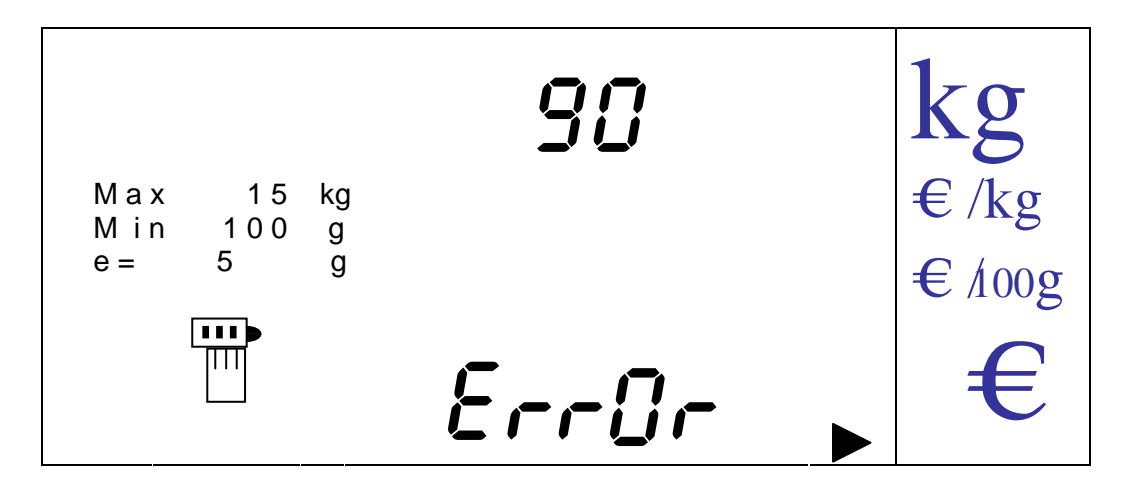

14.2.12. DIGIT DE CONTROLE DANS LE CODE BARRES

On active ou désactive l'impression d'un digit de contrôle dans le code barre.

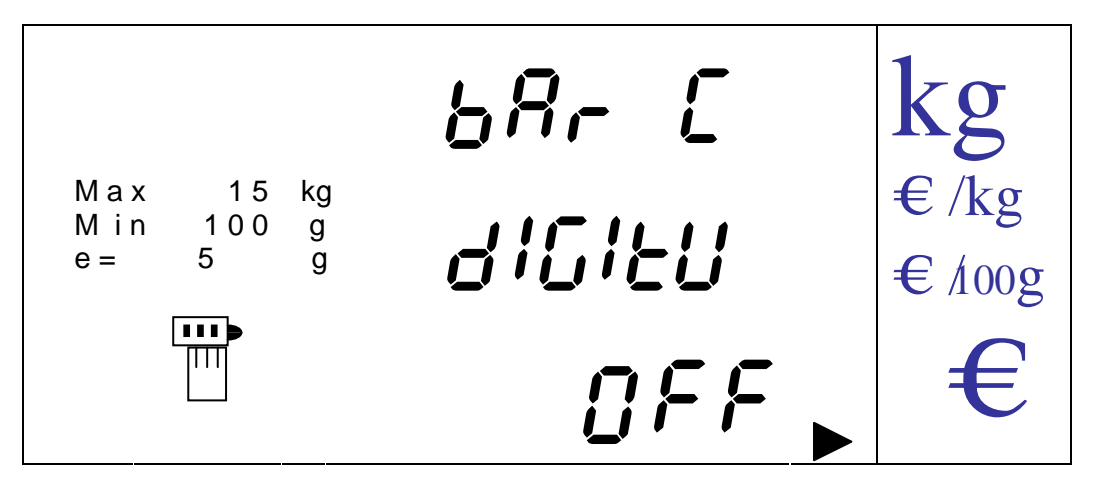

On sélectionne la valeur ON à OFF par les touches [V-A] et [V-B] et on valide par la touche [MENU], en passant ainsi à la programmation du paramètre suivant. On peut sortir à n'importe quel moment sans valider en revenant au menu de 1<sup>er</sup> niveau en appuyant sur la touche [K]

14.2.13. FERMETURE AUTOMATIQUE DU TOTAL

On programme une valeur en secondes (0 par défaut à 10) après laquelle un total se ferme.

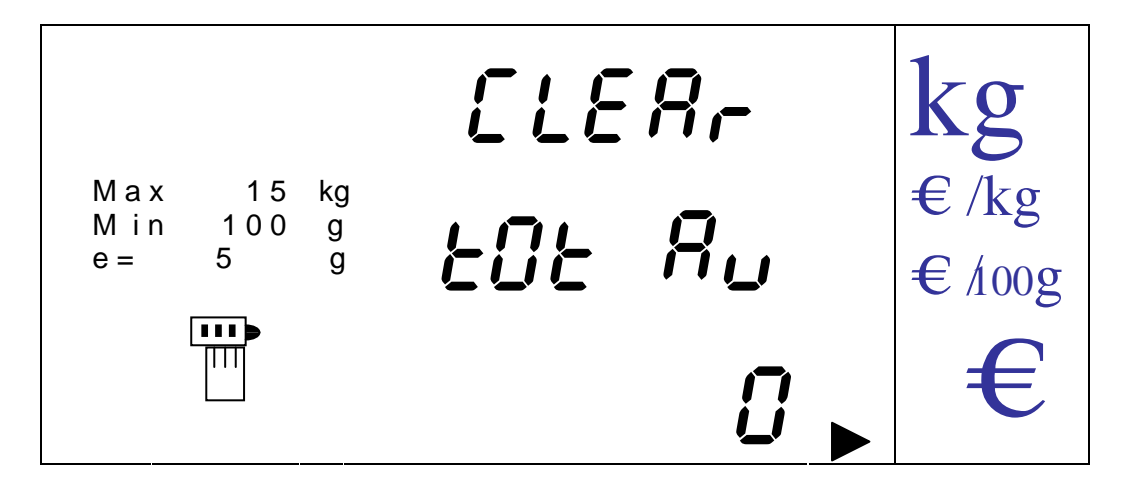

Si on sélectionne '**0**', il n'y aura pas de clôture automatique.

En cas d'erreur on peut effacer en appuyant sur la touche [CLEAR].

on valide par la touche [MENU], en passant ainsi à la programmation du paramètre suivant. On peut sortir à n'importe quel moment sans valider en revenant au menu de 1<sup>er</sup> niveau en appuyant sur la touche [K]

14.2.14. TARE PLU

On active ou désactive la possibilité d'associer une tare à un PLU

NOTA: Cette option n'affecte que le mode vente avec ticket. Elle est toujours active en mode emballage

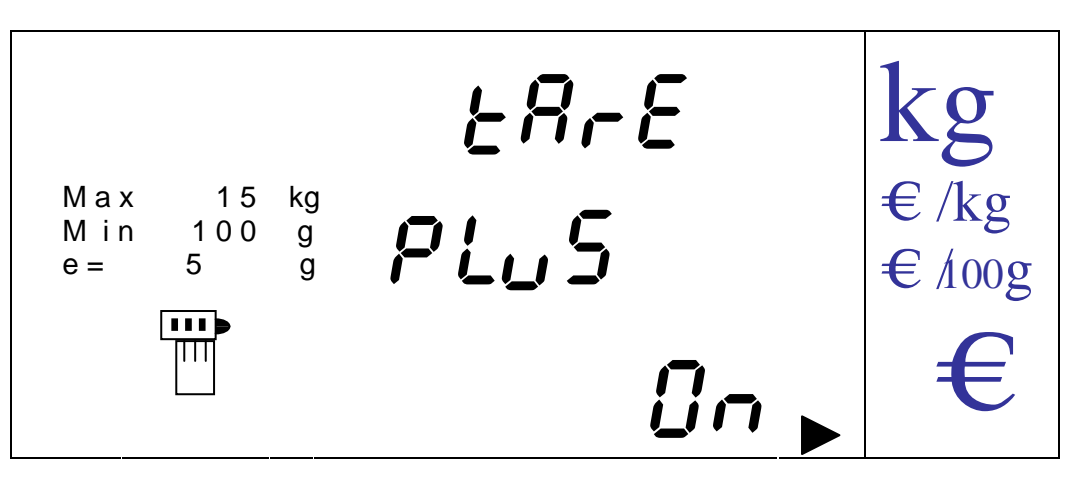

On sélectionne la valeur ON à OFF par les touches [V-A] et [V-B] et on valide par la touche [MENU], en passant ainsi à la programmation du paramètre suivant. On peut sortir à n'importe quel moment sans valider en revenant au menu de 1<sup>er</sup> niveau en appuyant sur la touche [K]

# 14.2.15. BAUD RATE

On sélectionne la vitesse de communication

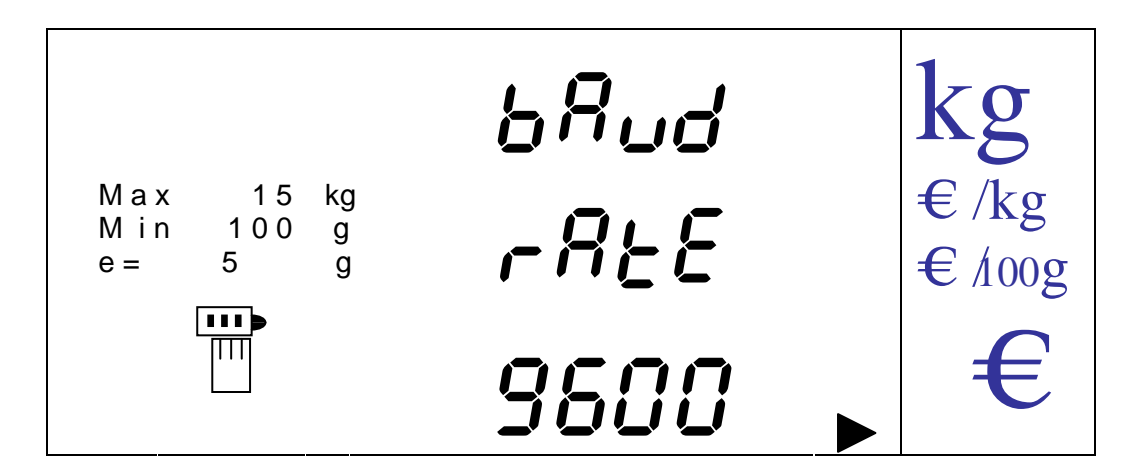

On sélectionne les différentes valeurs par les touches [V-A] et [V-B] et on valide par la touche [MENU], en passant ainsi à la programmation du paramètre suivant. On peut sortir à n'importe quel moment sans valider en revenant au menu de 1<sup>er</sup> niveau en appuyant sur la touche [K]

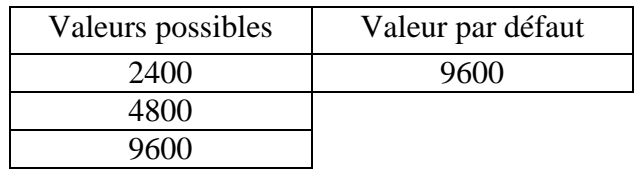

#### 14.2.16. PARITE

On sélectionne le type de parité de communication

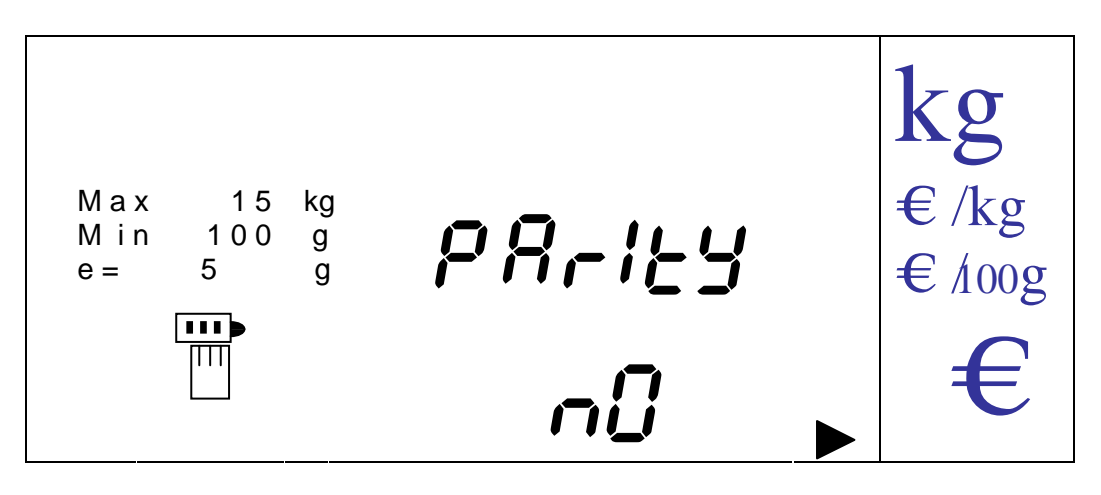

On sélectionne les différentes valeurs par les touches [V-A] et [V-B] et on valide par la touche [MENU], en passant ainsi à la programmation du paramètre suivant. On peut sortir à n'importe quel moment sans valider en revenant au menu de 1<sup>er</sup> niveau en appuyant sur la touche [K]

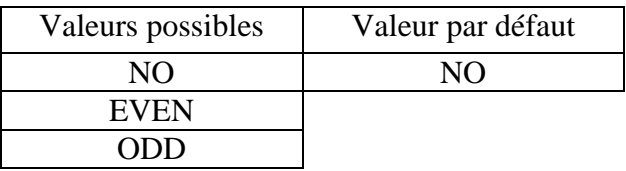

# 14.2.17. NOMBRE DE BITS

On sélectionne le nombre de bits transmis lors de la communication.

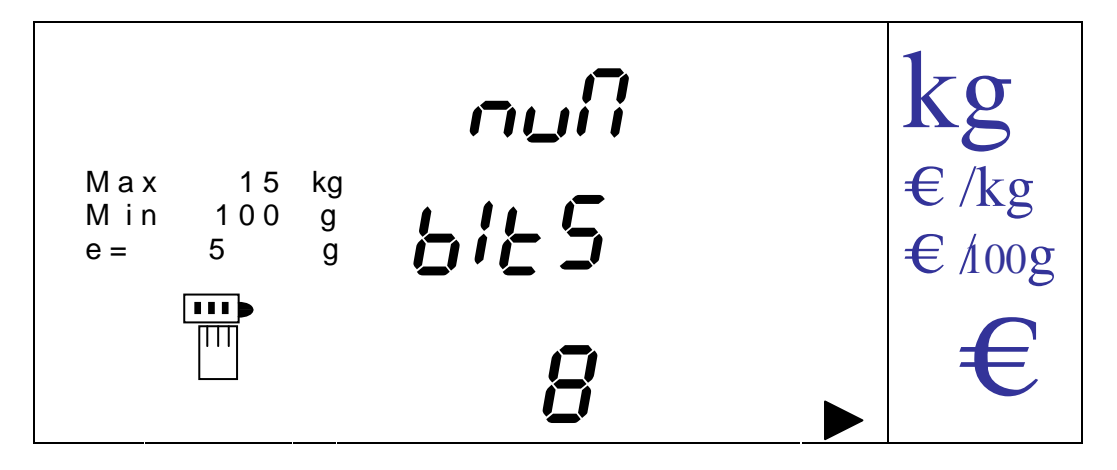

On sélectionne les différentes valeurs par les touches [V-A] et [V-B] et on valide par la touche [MENU], en passant ainsi à la programmation du paramètre suivant. On peut sortir à n'importe quel moment sans valider en revenant au menu de 1<sup>er</sup> niveau en appuyant sur la touche [K]

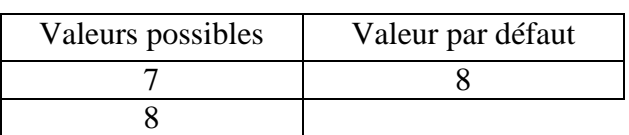

#### 14.2.18. NOMBRE DE BITS DE STOP

On sélectionne le nombre de bits de stop de la communication.

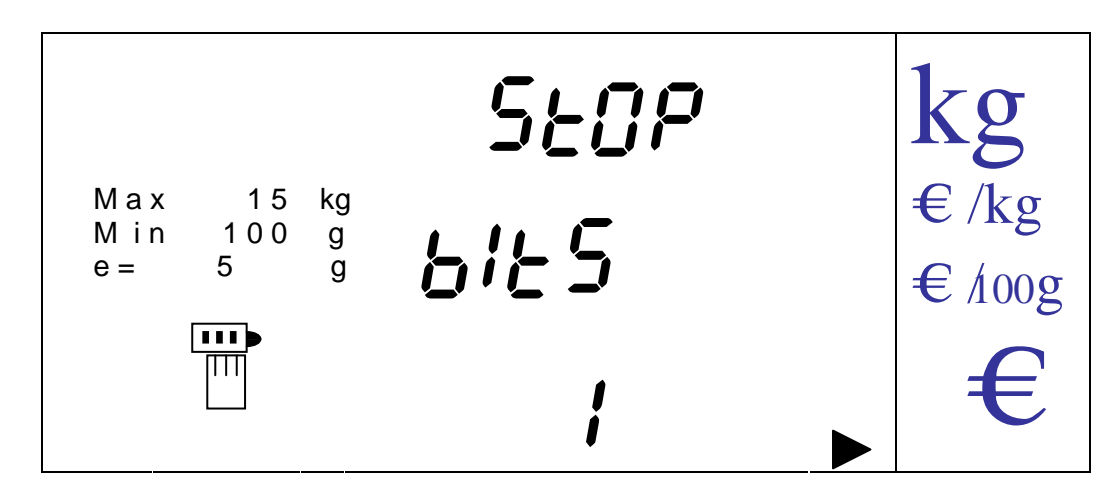

On sélectionne les différentes valeurs par les touches [V-A] et [V-B] et on valide par la touche [MENU], en passant ainsi à la programmation du paramètre suivant. On peut sortir à n'importe quel moment sans valider en revenant au menu de 1<sup>er</sup> niveau en appuyant sur la touche [K]

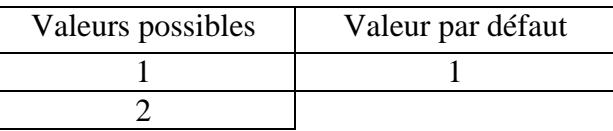

# **15. TOUCHES D4ACCES DIRECT**

.

Dans le menu de premier niveau on peut accéder directement ou après appui sur la touche [SHIFT], aux options suivantes par appui sur les touches numériques suivantes.

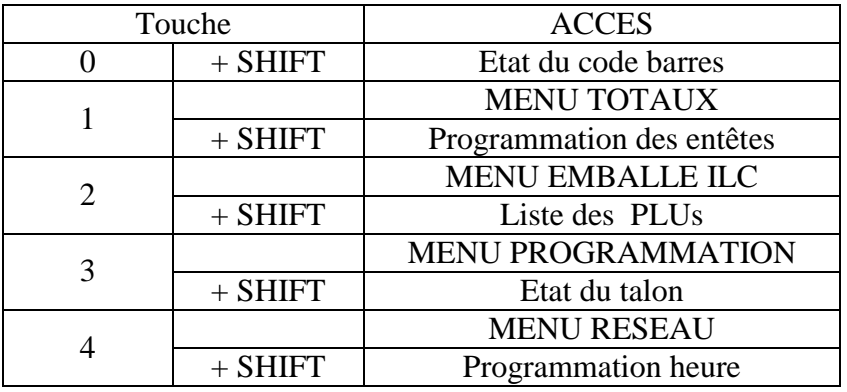
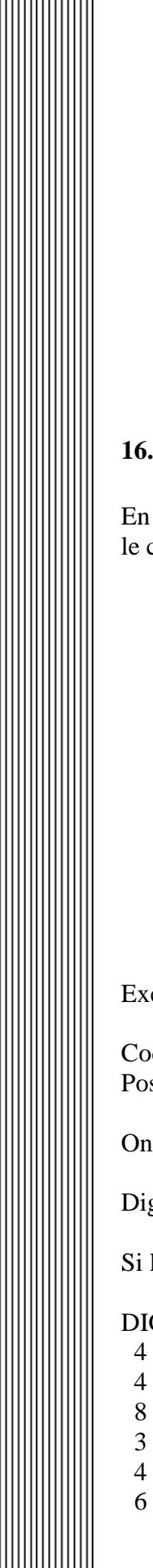

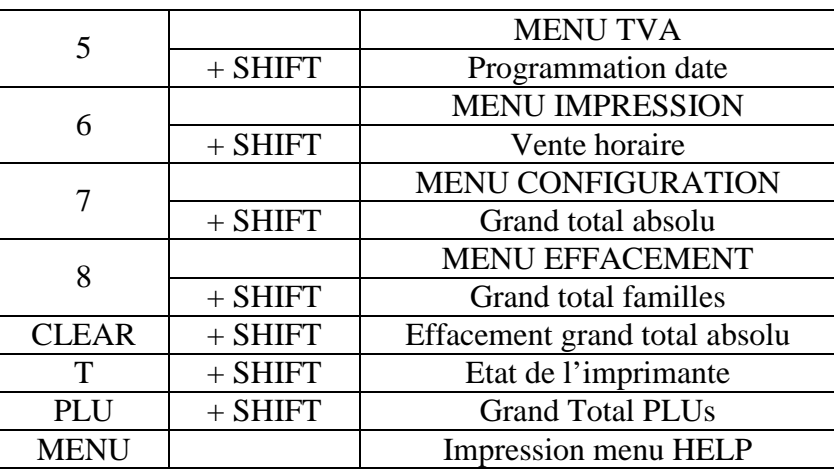

#### **16. CONVERSION DU CODE ENCRYPTE**

En cas d'oubli du code d'accès aux menus on peut reconstituer la clef en convertissant le code encrypte qui apparaît lorsque le code d'accès est demandé:

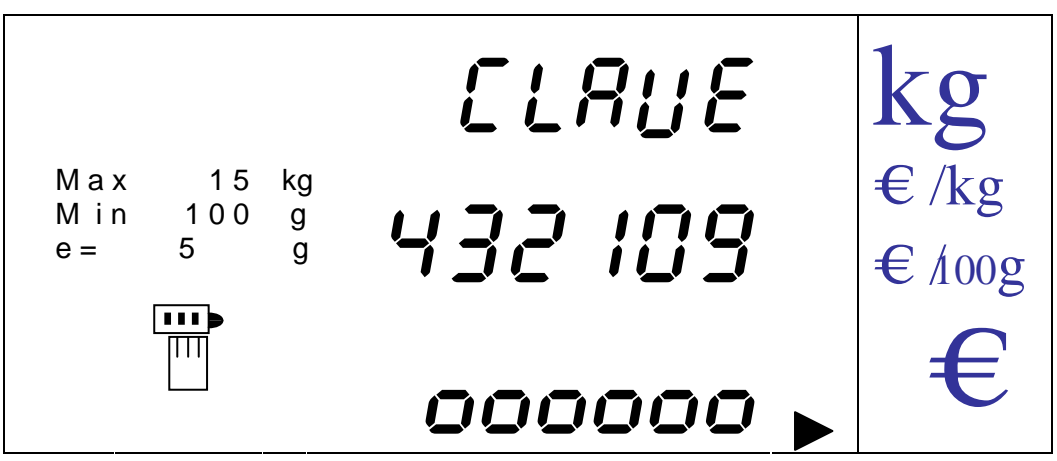

Exemple:

Code encrypté : 4 4 8 3 4 6 Position du digit : 5 4 3 2 1 0

On effectue la soustraction suivante :

Digit du code encrypté (DIG) – position du digit dans le code encrypté (POS).

Si le résultat est négatif on lui ajoute 10.

DIG – POS

4 - 5  $<$  0  $\rightarrow$  (4 + 10) - 5 = 9  $4 - 5 = 0 \rightarrow 4 - 4 = 0$  $8 - 3 > 0 \rightarrow 8 - 3 = 5$  $3 - 2 > 0 \rightarrow 3 - 2 = 1$  $4 - 1 > 0 \rightarrow 4 - 1 = 3$ 6 - 0  $> 0 \rightarrow 6 - 0 = 6$ 

On cherche dans la table les valeurs correspondantes et leur position sera le digit du code définitif :

TABLE: (7, 9, 0, 5, 1, 3, 6, 2, 4, 8) POSITION: (0, 1, 2, 3, 4, 5, 6, 7, 8, 9)

Le nombre 9 de la table a la position **1**.

- Le nombre 0 de la table a la position **2**.
- Le nombre 5 de la table a la position **3**.
- Le nombre 1 de la table a la position **4**.
- Le nombre 3 de la table a la position **5**.
- Le nombre 6 de la table a la position **6**.

Le code d'accès au menu est **123456**.

# **17. LISTE DES ERREURS POSSIBLES**

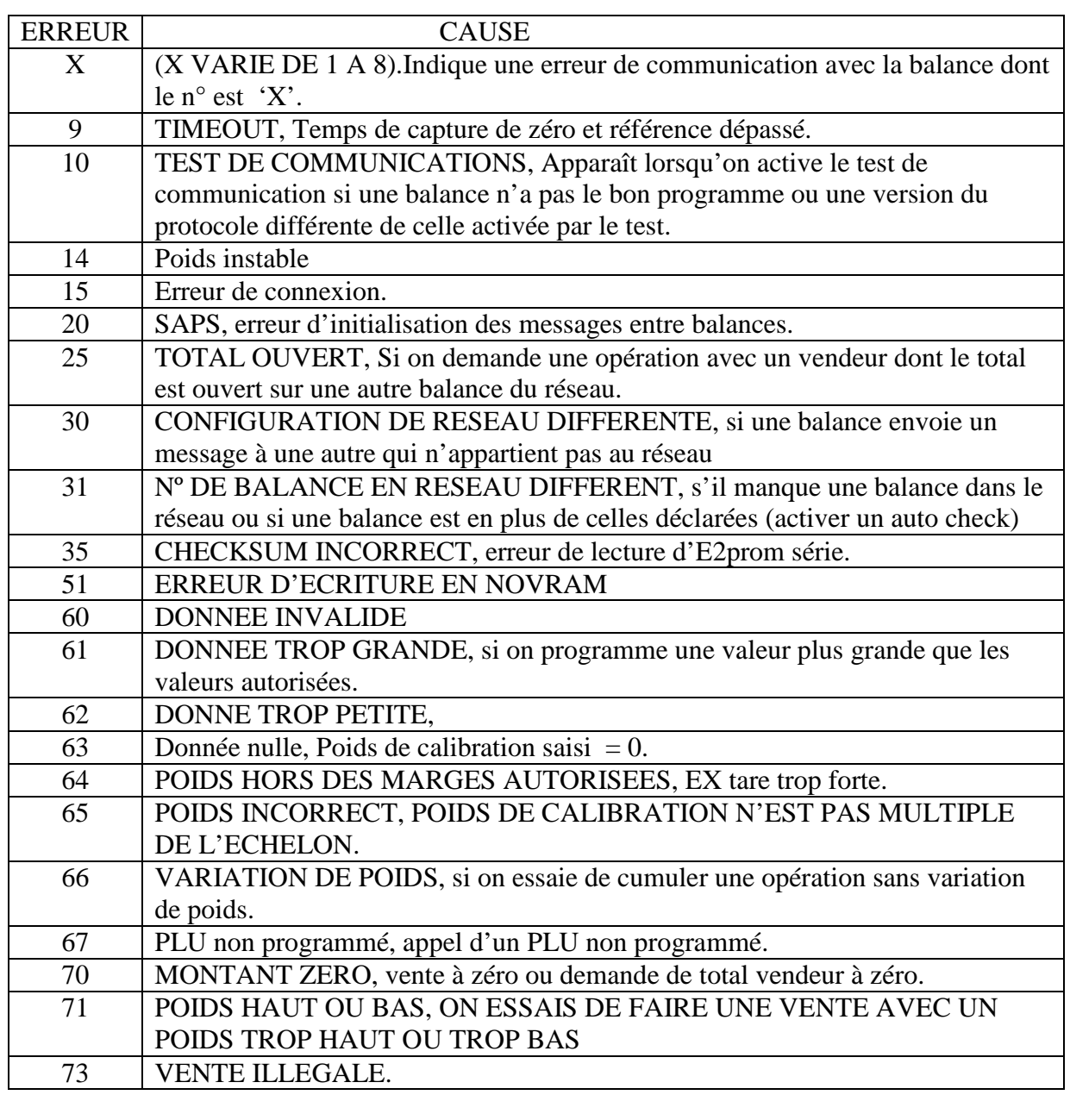

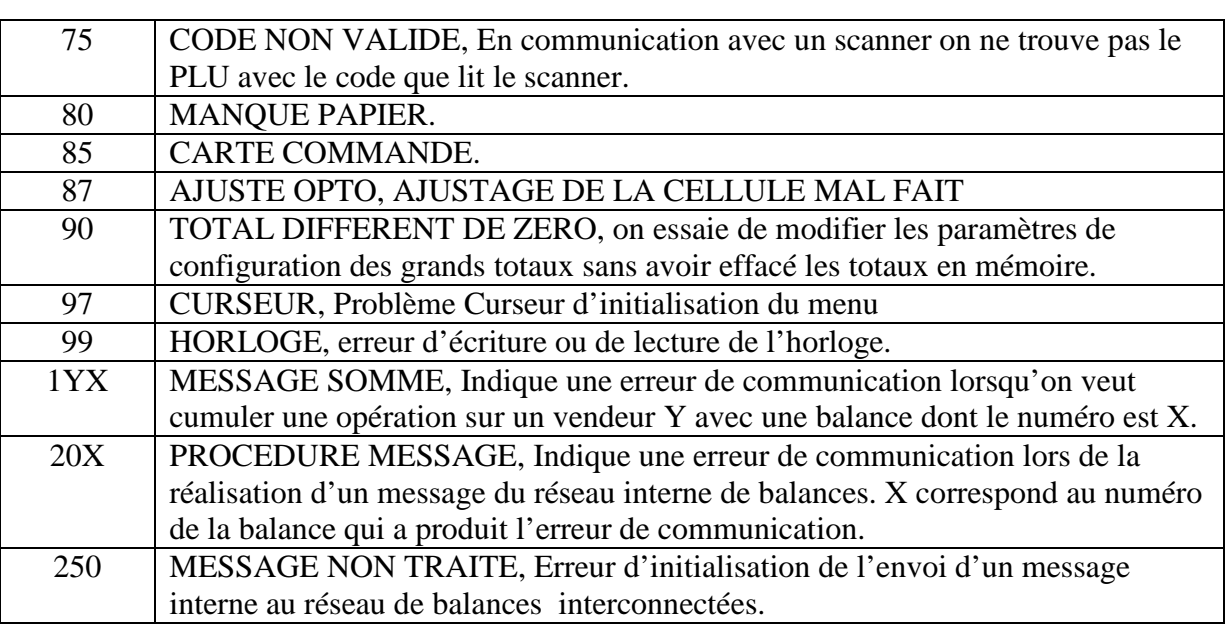

#### **18. CONNEXIONS**

CONNECTEUR RS 232 / 485:

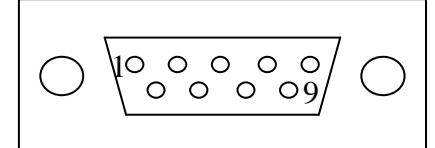

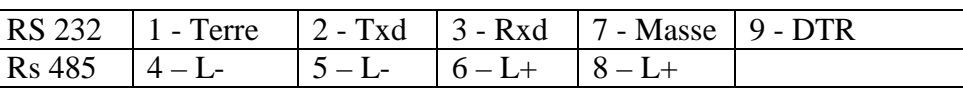

La connexion RS 232 s'utilise pour la communication avec PC (HYDRA)

La connexion RS 485 s'utilise pour interconnecter les balances.

Exemple de connexion :

Connexion RS232:

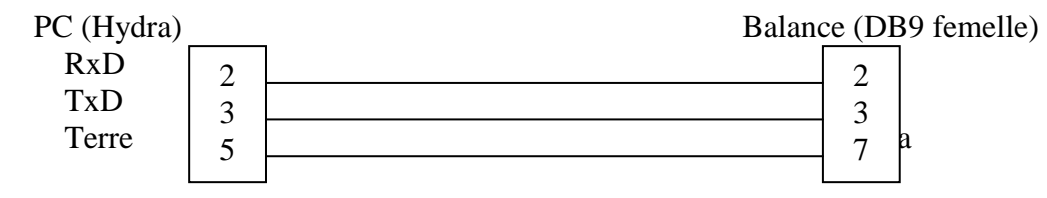

Connexion RS485: interconnexion entre balances (DB9 femelle):

balances)

Balance 1 balance 2 balance N (maximum 8

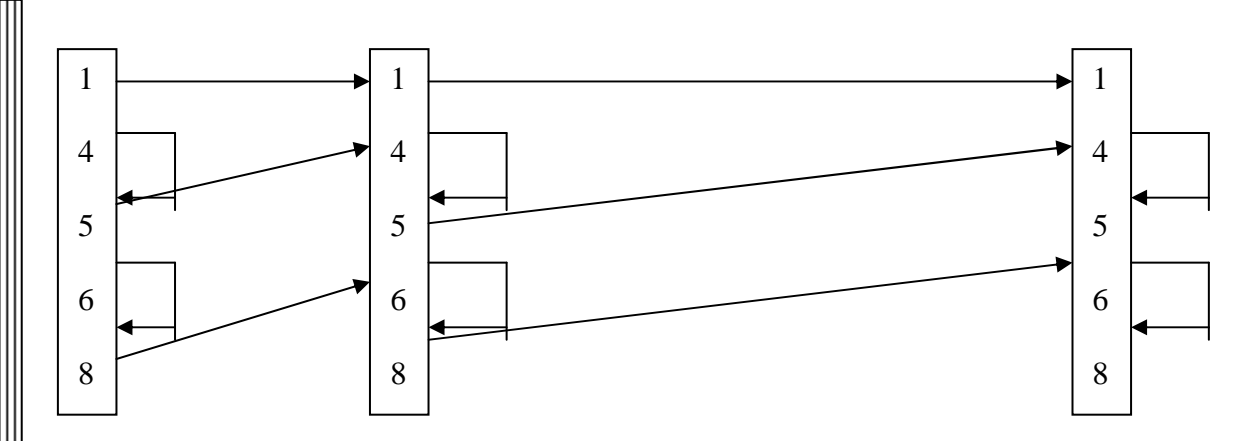

NOTA: Le câble a utiliser pour l'interconnexion de balances en RS-485 est un câble de type pair tressé 2 x 1 x 0,34 de longueur max 100 m. L'unique type de topologie de réseau supporté est le type BUS. Pour que toutes les balances se référent au même potentiel toutes les pines 1 doivent être reliées par la terre.

De plus la balance a la possibilité d'être alimentée par son connecteur extérieur (par la batterie de voiture par exemple) dés lors qu'elle travaille avec une tension de 12 Vcc.

En soulevant le plateau on accède au logement de la batterie :

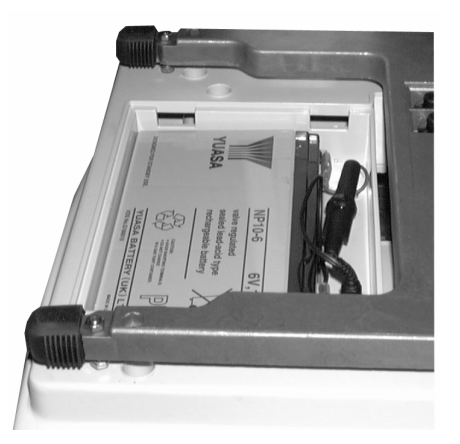

# **19. CARACTERISTIQUES DES PAPIERS ET ETIQUETTES**

#### **19.1. PAPIER THERMIQUE CHIMIQUE**

Grammage:  $75 \text{ g/m}^2$  - ISO 536 Calibre: 85 micras – ISO 534 Opacité: 75% - ISO 2470 Lisera/Mínima: 400 Bekk sec – ISO 5670

#### **19.2. CARACTERISTIQUES DU SUPPORT (JAUNE TRANSPARENT)**

Grammage: 60 g/m<sup>2</sup> - ISO 536 Calibre: 54 micras – ISO 534 Resistance à la traction: 7,0 kN/m - ISO 1924/1 Transparence: 50% – ISO 2471

### **19.3. ROULEAU DE PAPIER**

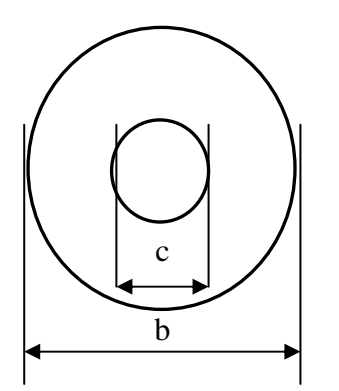

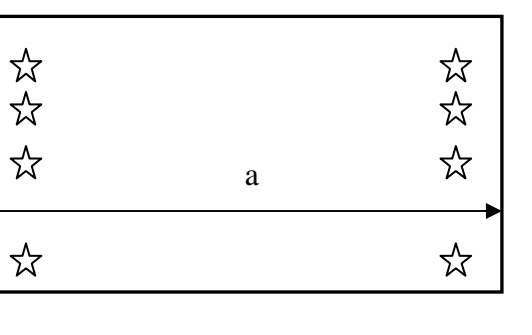

- (a) LARGEUR  $= 60$  mm
- (b)  $\varnothing$  max = 90 mm
- (c) Ø mandrin extérieur = 12mm

#### **19.4. ROULEAU ETIQUETTES**

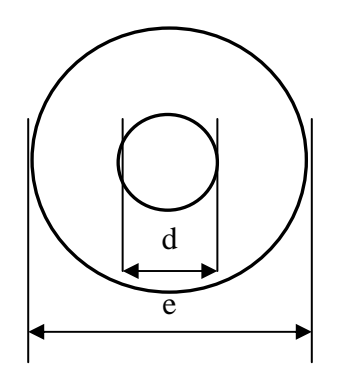

(d) Ø mandrin extérieur =  $40,5$  mm

(e)  $\varnothing$  max = 90mm

**19.5. ETIQUETTE** 

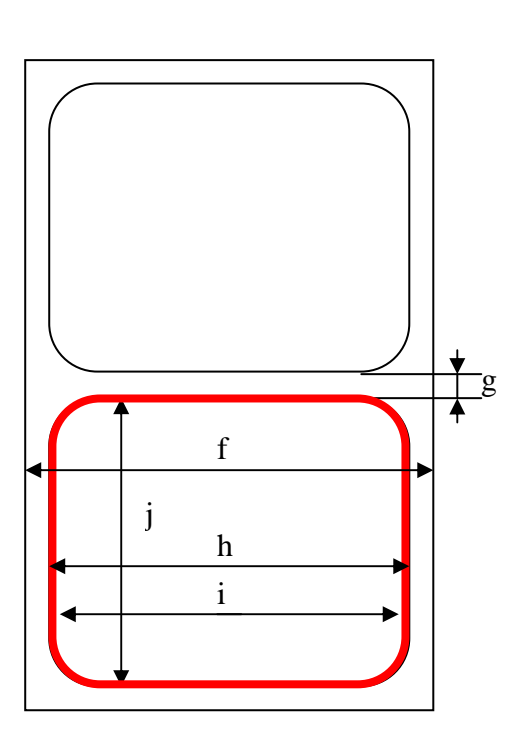

- (f) Support largeur (jaune) = 60 mm
- (g) Séparation max entre étiquettes =  $2 \text{ mm}$

# 19.5.1. LARGEUR ETIQUETTE

- (h) Maximum papier  $= 57$  mm
- (i) Maximum imprimable  $= 48$  mm

### 19.5.2. LONGUEUR ETIQUETTE

(j) Taille étiquette =  $30-99$  mm

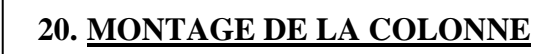

# **20.1. TYPE 1**

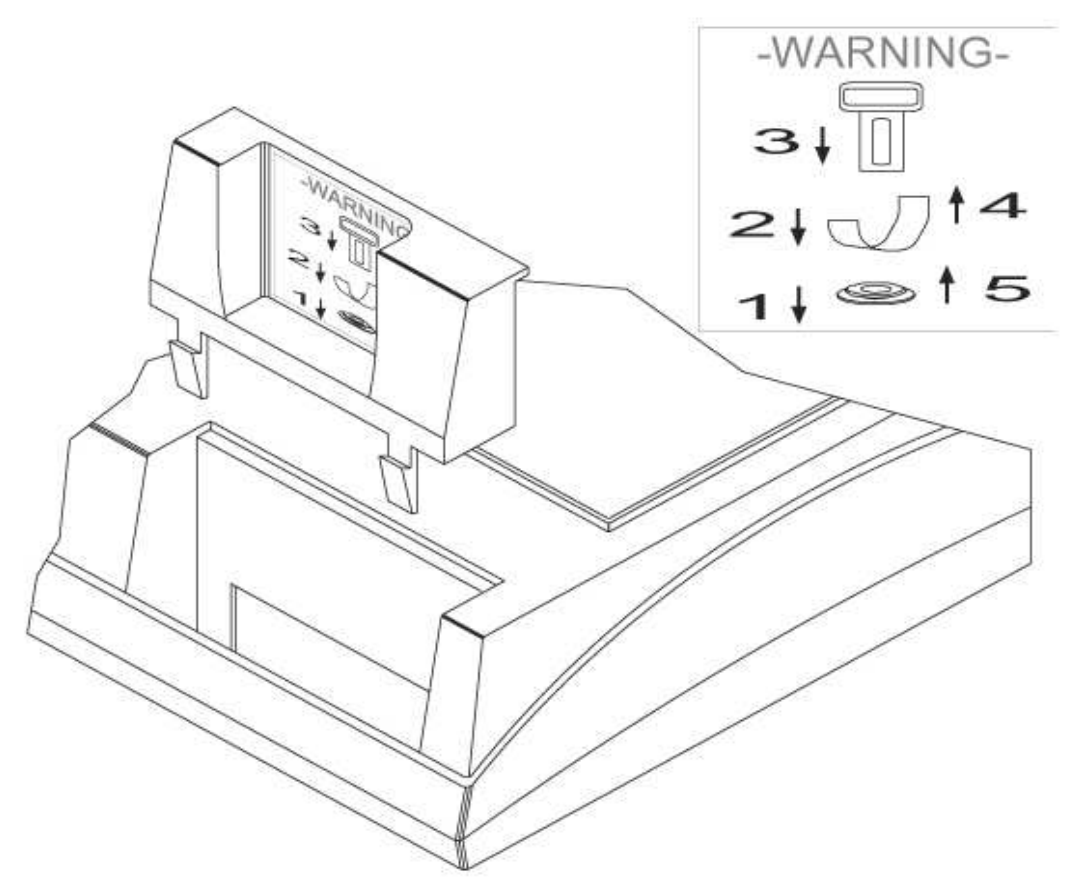

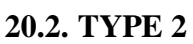

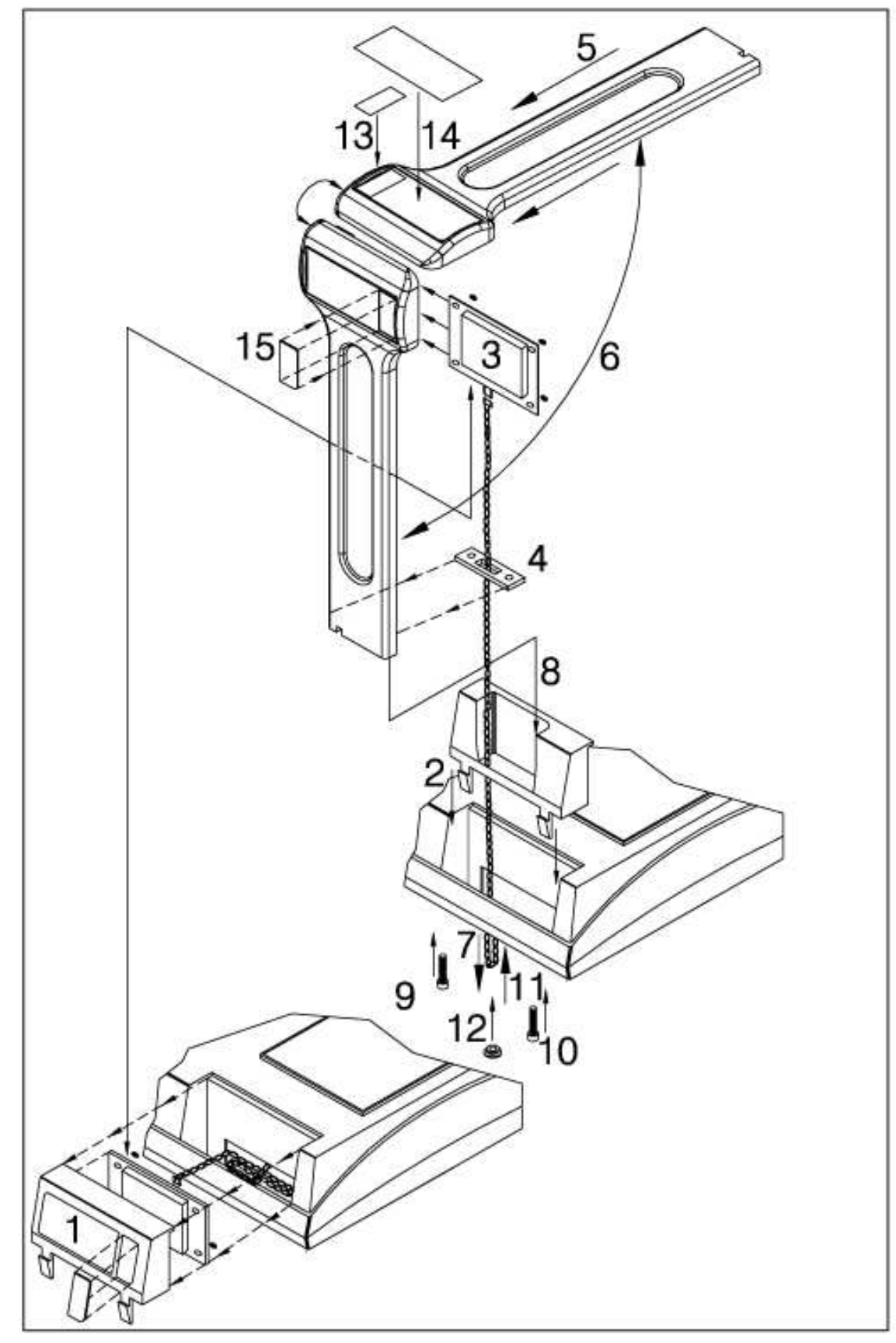

NOTA: Le fabricant se réserve le droit de modifier les caractéristiques sans préavis